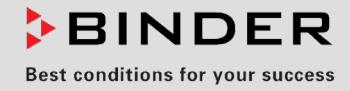

# Betriebsanleitung

Originalbetriebsanleitung

## M (E3.1)

## Trocken- und Wärmeschränke mit Umluft und umfangreichen Programmfunktionen

mit Mikroprozessor-Temperaturregler

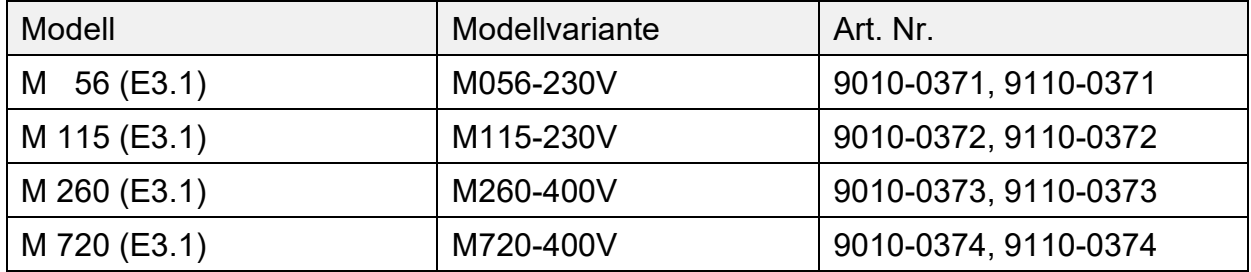

## **BINDER GmbH**

- Anschrift: Postfach 102, 78502 Tuttlingen, Deutschland
- Tel.: +49 7462 2005 0
- Fax: +49 7462 2005 100
- ▶ Internet: http://www.binder-world.com
- ▶ Service Hotline: +49 7462 2005 555
- ▶ Service Fax: +49 7462 2005 93 555
- ▶ Service Hotline USA: +1 866 885 9794 oder +1 631 224 4340 x3
- ▶ Service Hotline Asia Pacific: +852 390 705 04 oder +852 390 705 03

## Inhaltsverzeichnis

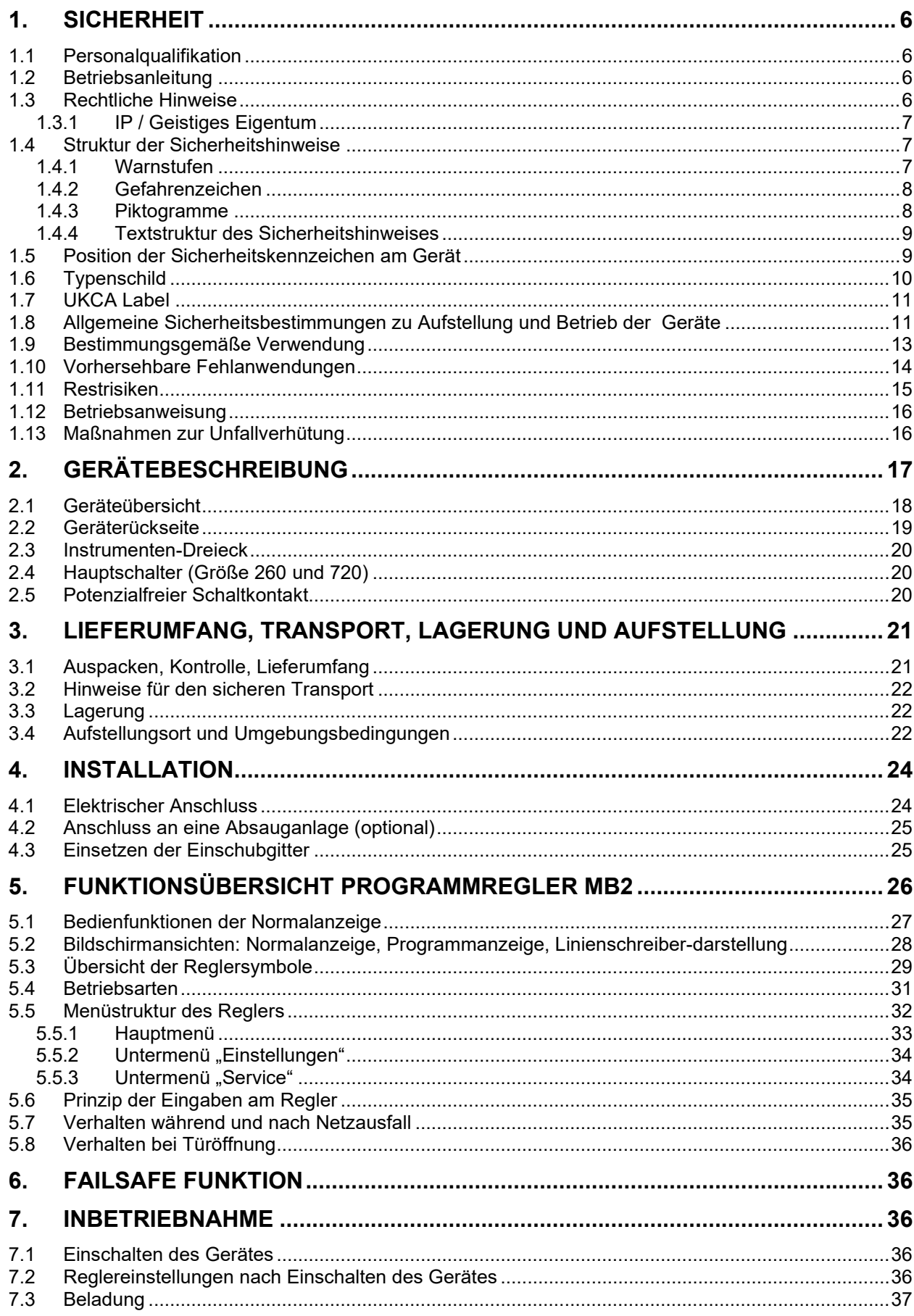

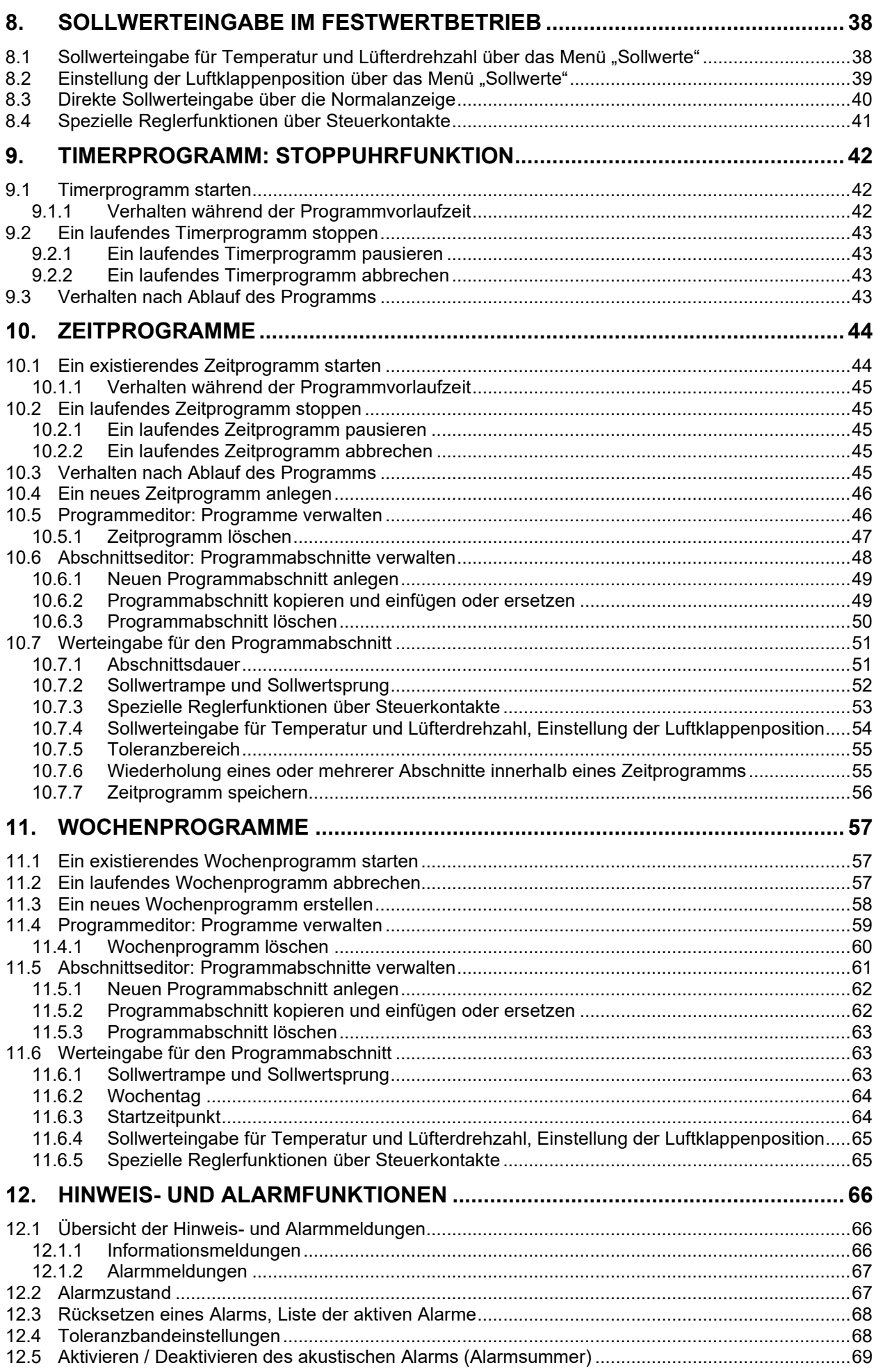

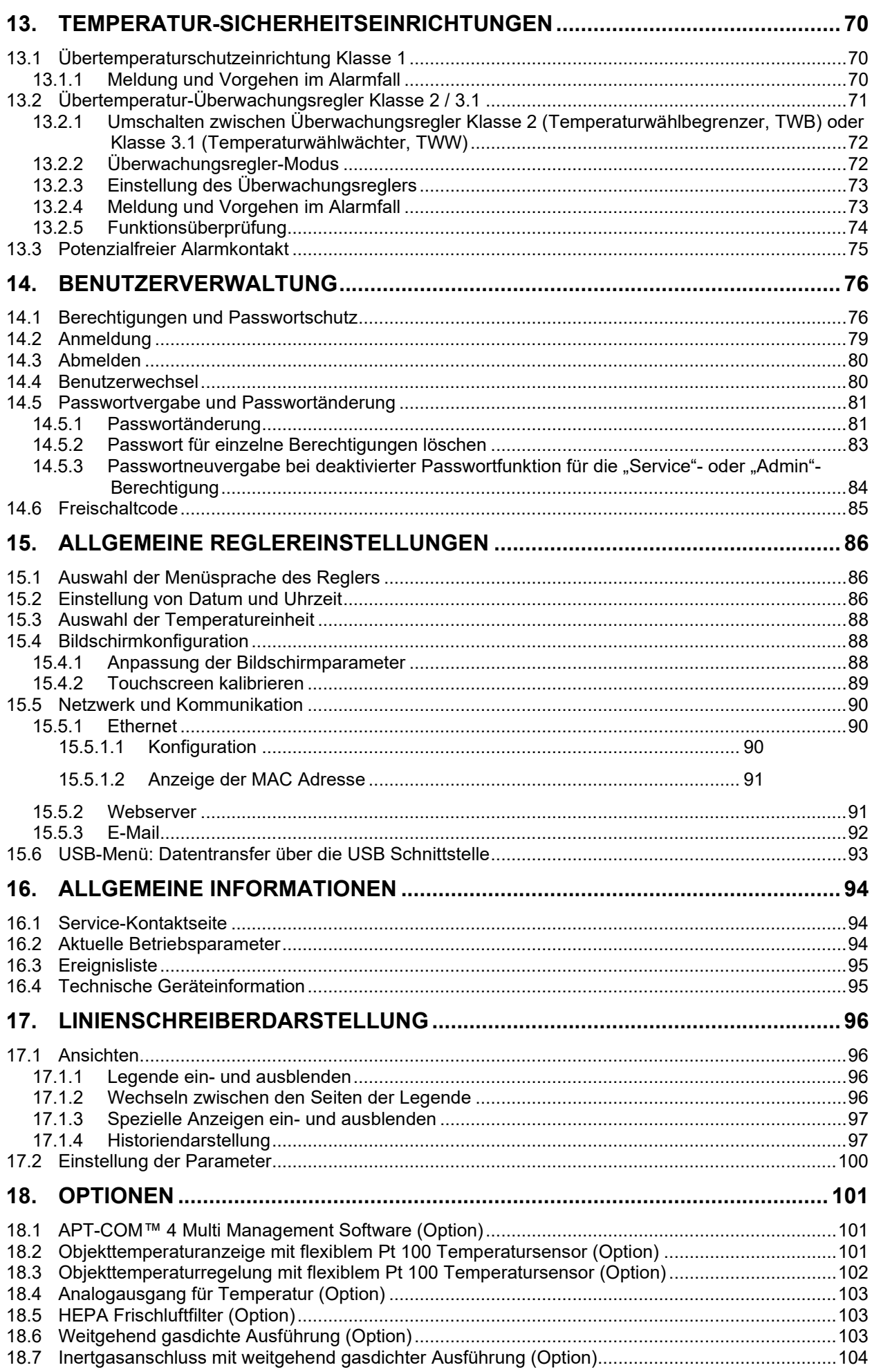

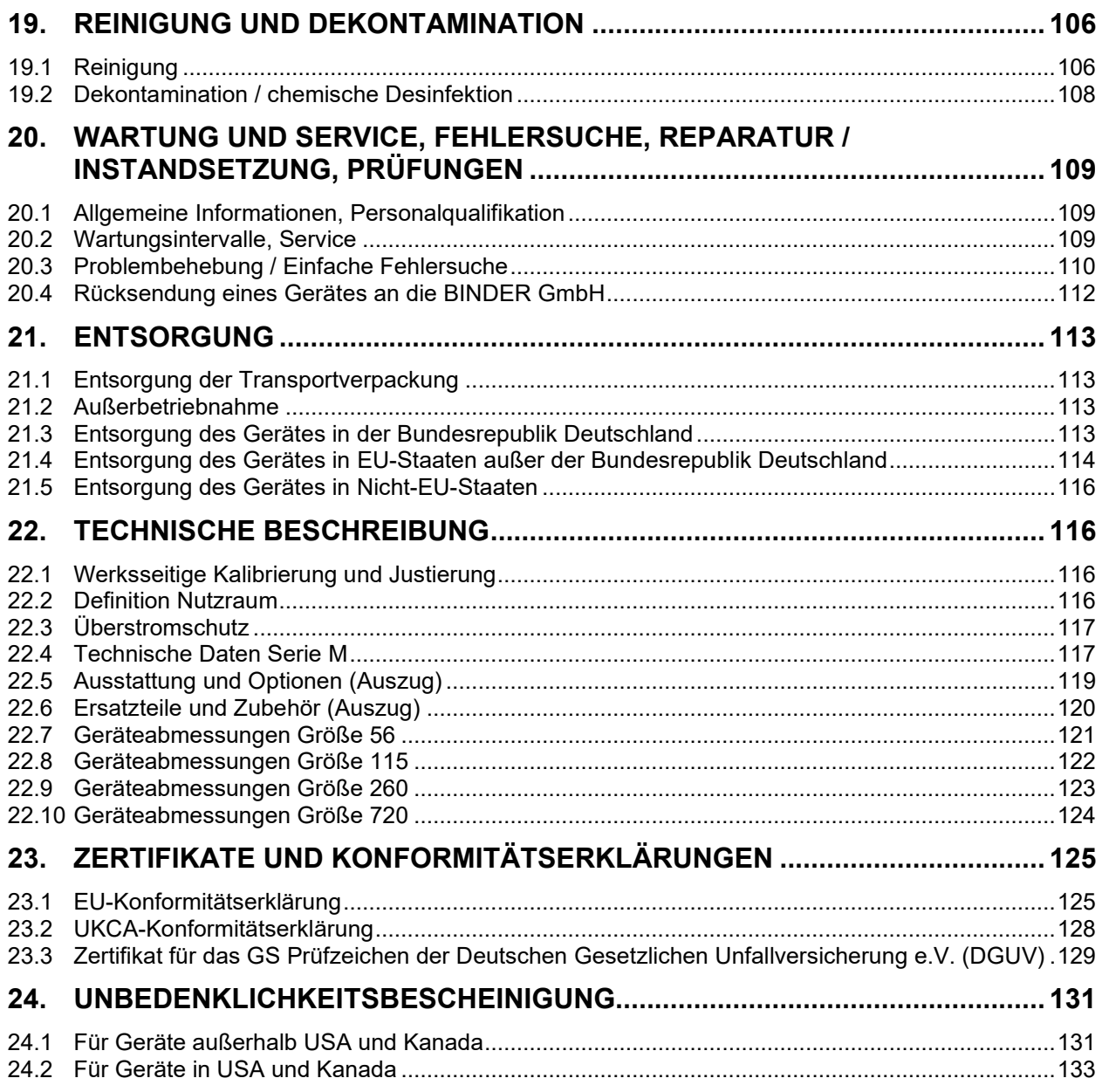

### **Sehr geehrte Kundin, sehr geehrter Kunde,**

für den ordnungsgemäßen Betrieb der Geräte ist es notwendig, dass Sie die Betriebsanleitung vollständig und aufmerksam durchlesen und die enthaltenen Hinweise beachten.

**BINDER** 

## **1. Sicherheit**

### **1.1 Personalqualifikation**

Das Gerät darf nur von Fachpersonal, das mit Montage, Inbetriebnahme und Betrieb des Gerätes vertraut ist, installiert, geprüft und in Betrieb genommen werden. Fachpersonal sind Personen, die durch ihre fachliche Ausbildung, Kenntnisse und Erfahrungen sowie ihrer Kenntnisse der einschlägigen Normen die ihnen übertragenen Arbeiten beurteilen und ausüben und mögliche Gefahren erkennen können. Sie müssen eine Ausbildung, Unterweisung und Berechtigung zum Arbeiten am Gerät haben.

Benutzung des Gerätes nur durch Laborpersonal, das zu diesem Zweck geschult wurde und mit allen Sicherheitsmaßnahmen zur Arbeit in einem Labor vertraut ist. Beachten Sie die landesspezifischen Vorschriften zum Mindestalter des Laborpersonals (in Deutschland: 14 Jahre).

### **1.2 Betriebsanleitung**

Diese Betriebsanleitung ist Teil des Lieferumfangs. Bewahren Sie sie immer griffbereit in der Nähe des Gerätes auf. Geben Sie die Betriebsanleitung bei Veräußerung des Gerätes an den nächsten Käufer weiter.

Zur Vermeidung von Personen- und Sachschäden beachten Sie die Sicherheitshinweise der Betriebsanleitung. Werden Anweisungen und Sicherheitshinweise nicht beachtet, kann dies zu erheblichen Gefährdungen führen.

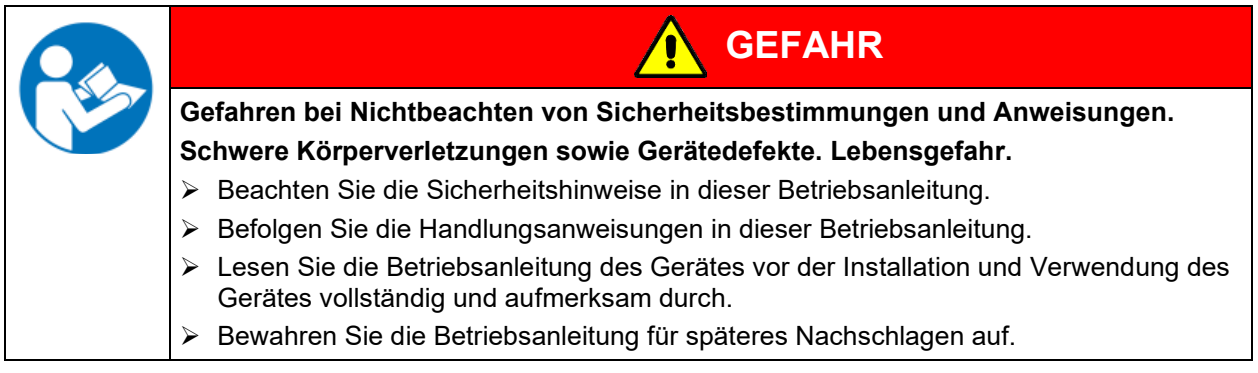

Stellen Sie sicher, dass alle Personen, die das Gerät und zugehörige Arbeitsmittel verwenden, die Betriebsanleitung gelesen und verstanden haben.

Diese Betriebsanleitung wird bei Bedarf ergänzt und aktualisiert. Verwenden Sie stets die aktuellste Version der Betriebsanleitung. Informieren Sie sich im Zweifelsfall bei der BINDER Service-Hotline über die Aktualität und Gültigkeit der vorliegenden Betriebsanleitung.

### **1.3 Rechtliche Hinweise**

Diese Betriebsanleitung enthält die erforderlichen Informationen für die bestimmungsgemäße Verwendung, die korrekte und sichere Aufstellung, Inbetriebnahme, Bedienung, Außerbetriebnahme, Reinigung und Wartung des Gerätes.

Die Kenntnis und das Befolgen der in dieser Bedienungsanleitung enthaltenen Anweisungen sind Voraussetzung für die gefahrlose Verwendung sowie für Sicherheit bei Betrieb und Wartung. Abbildungen dienen dem grundsätzlichen Verständnis. Sie können von der tatsächlichen Ausführung des Gerätes abweichen. Der tatsächliche Lieferumfang kann bei optionalen oder Sonderausführungen oder aufgrund neuester technischer Änderungen von den Informationen und Darstellungen in dieser Anleitung abweichen.

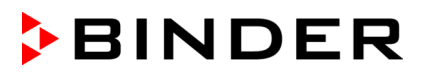

Diese Betriebsanleitung kann nicht jeden denkbaren Einsatz berücksichtigen. Sollten Sie weitere Informationen wünschen, oder sollten besondere Probleme auftreten, die in dieser Betriebsanleitung für Sie nicht ausführlich genug behandelt werden, dann fordern Sie bitte die benötigte Auskunft von Ihrem Fachhändler oder direkt bei uns an, z.B. über die auf der ersten Seite dieser Anleitung genannten Telefonnummer.

Außerdem weisen wir darauf hin, dass der Inhalt dieser Betriebsanleitung nicht Teil einer früheren oder bestehenden Vereinbarung, Zusage oder eines Rechtsverhältnisses ist oder dieses abändert. Sämtliche Verpflichtungen der BINDER GmbH ergeben sich aus dem jeweiligen Kaufvertrag, der auch die vollständige und allein gültige Gewährleistungsregelung und die Allgemeinen Geschäftsbedingungen enthält, sowie den zum Zeitpunkt des Vertragsabschlusses gültigen gesetzlichen Regelungen. Diese vertraglichen Gewährleistungsbestimmungen werden durch die Ausführungen in dieser Betriebsanleitung weder erweitert noch eingeschränkt.

### **1.3.1 IP / Geistiges Eigentum**

**Diese Betriebsanleitung ist urheberrechtlich geschützt. Die unautorisierte Anfertigung von Kopien und die Weitergabe an Dritte sind strikt untersagt. Wir behalten uns die Rechtsverfolgung und ggf. Geltendmachung von Schadensersatzansprüchen bei Zuwiderhandlung vor.**

**Informationen zum Markenschutz:** BINDER-Marken zu Produkten oder Dienstleistungen, sowie Handelsnamen, Logos und Produktnamen, die auf der Website, auf Produkten und Dokumenten der Firma BINDER verwendet werden, sind Marken oder eingetragene Marken der Firma BINDER (einschließlich BINDER GmbH, BINDER Inc.) in den USA und anderen Ländern und Staatengemeinschaften. Hierzu gehören Wortmarken, Positionsmarken, Wort-/Bildmarken, Formmarken, Bildmarken und Geschmacksmuster.

**Informationen zum Patentschutz:** BINDER Produkte, Produktkategorien und Zubehör können durch ein oder mehrere Patente und/oder Gebrauchsmuster in den USA und anderen Ländern und Staatengemeinschaften geschützt sein. Diese Information wird bereitgestellt, um die Bestimmungen zur virtuellen Patentkennzeichnung verschiedener Gerichtsbarkeiten zu erfüllen, insbesondere als Hinweis gemäß 35 U.S.C. § 287(a). Auf der BINDER-Website aufgeführte Produkte und Dienstleistungen können einzeln oder als Teil eines Kombinationsprodukts verkauft werden. Weitere Patentanmeldungen können in den USA und anderen Ländern und Staatengemeinschaften anhängig sein.

Weitere Informationen finden Sie auf [www.binder-world.com.](http://www.binder-world.com/)

### **1.4 Struktur der Sicherheitshinweise**

In der vorliegenden Betriebsanleitung werden die folgenden harmonisierten Benennungen und Symbole für gefährliche Situationen in Anlehnung an ISO 3864-2:2016 und ANSI Z535.6 verwendet.

### **1.4.1 Warnstufen**

Nach Schwere und Wahrscheinlichkeit der Folgen werden Gefahren mit einem Signalwort, der zugehörigen Warnfarbe und ggf. dem Sicherheitszeichen gekennzeichnet.

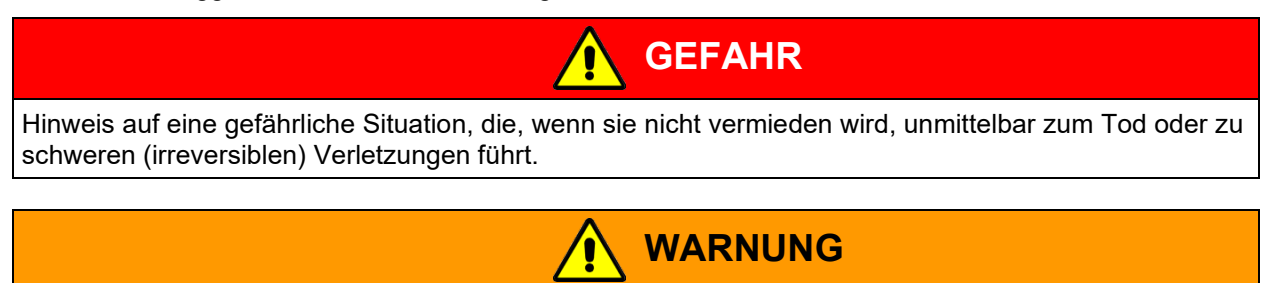

Hinweis auf eine gefährliche Situation, die, wenn sie nicht vermieden wird, möglicherweise zum Tod oder zu schweren (irreversiblen) Verletzungen führen kann.

### $\sqrt{2}$ **VORSICHT**

Hinweis auf eine gefährliche Situation, die, wenn sie nicht vermieden wird, möglicherweise zu mittleren oder leichten (reversiblen) Verletzungen führen kann.

## *HINWEIS*

Hinweis auf eine Situation, die, wenn sie nicht vermieden wird, möglicherweise zu Beschädigungen des Produktes und / oder seiner Funktionen oder eine Sache in seiner Umgebung führen kann.

### **1.4.2 Gefahrenzeichen**

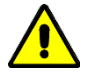

Die Verwendung des Gefahrenzeichens warnt vor **Verletzungsgefahren**. Befolgen Sie alle Maßnahmen, die mit dem Gefahrenzeichen gekennzeichnet sind, um Verletzungen oder Tod zu vermeiden.

## **1.4.3 Piktogramme**

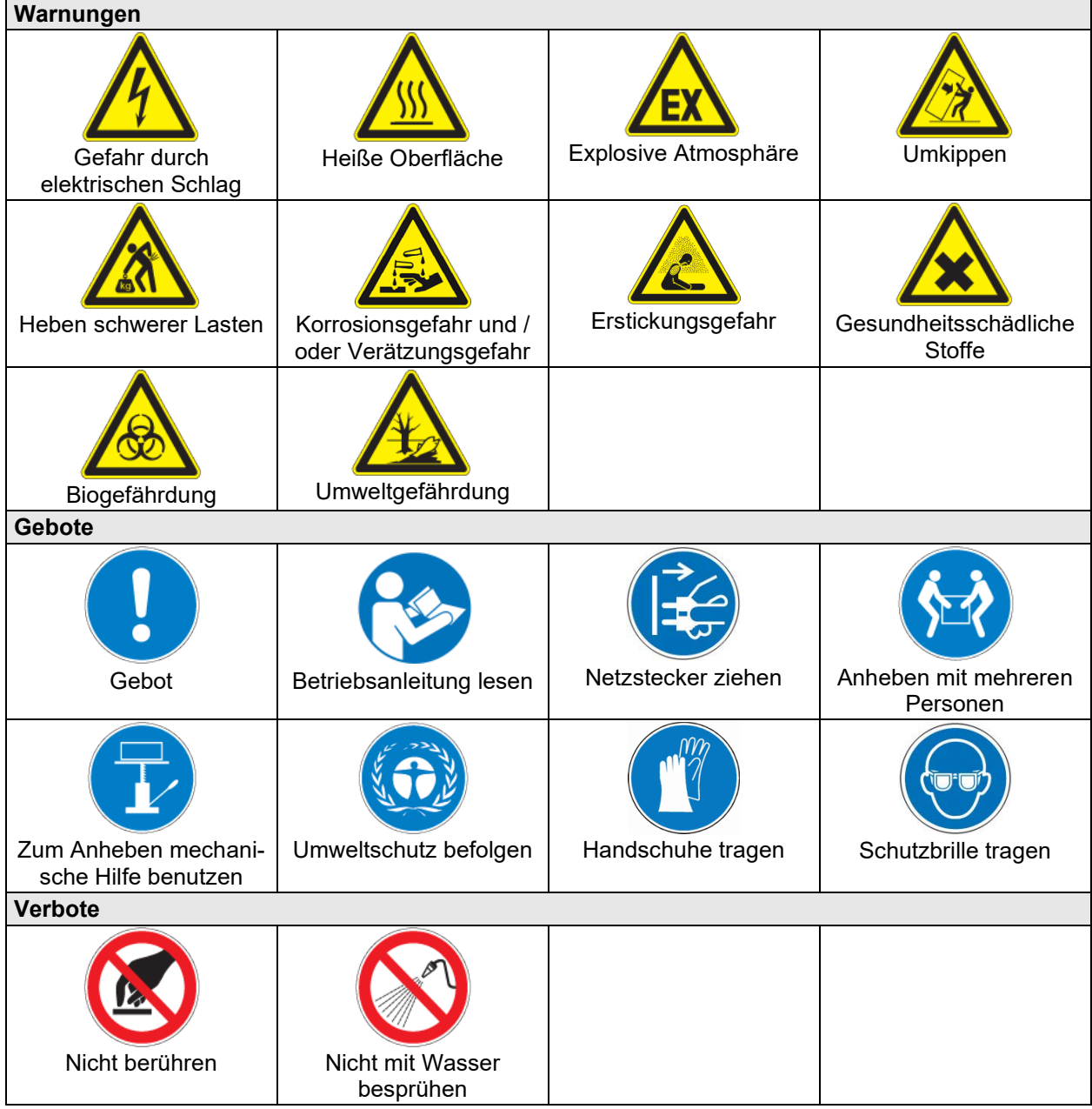

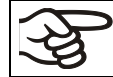

**Hinweise**, die Sie zur optimalen Funktion des Gerätes beachten sollten.

### **1.4.4 Textstruktur des Sicherheitshinweises**

### **Gefahrenart /Ursache.**

### **Mögliche Folgen.**

- ∅ Handlungsanweisung: Verbot.
- > Handlungsanweisung: Gebot.

Beachten Sie ebenfalls die nicht besonders hervorgehobenen anderen Hinweise und Informationen, um Störungen zu vermeiden, die mittelbar oder unmittelbar Personen- und Sachschäden bewirken können.

### **1.5 Position der Sicherheitskennzeichen am Gerät**

Folgende Hinweisschilder finden sich am Gerät:

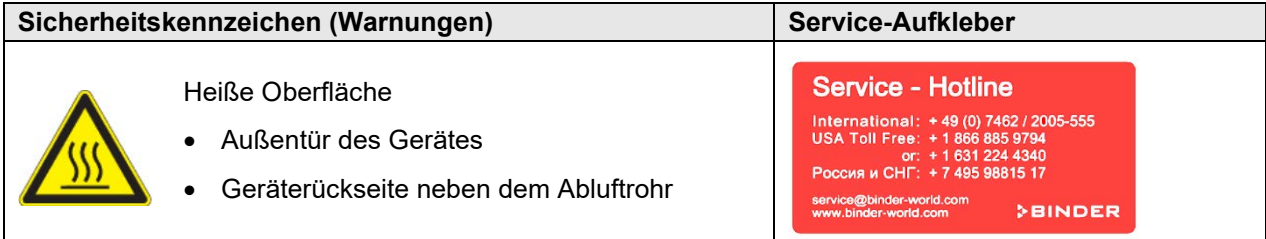

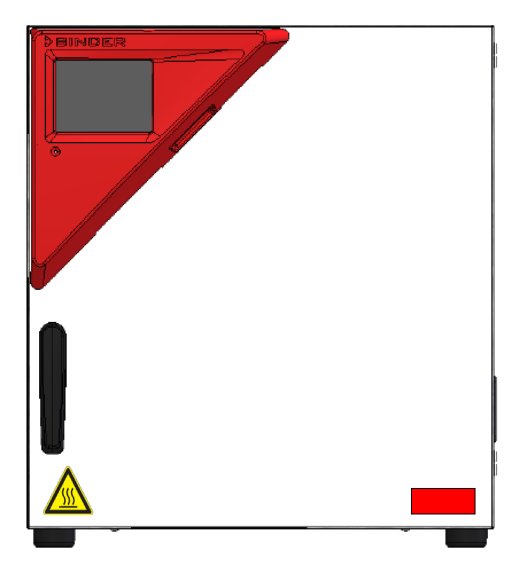

Abb. 1: Position der Hinweisschilder an der Vorderseite des Gerätes (Beispiel: M 56)

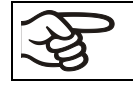

Sicherheitshinweise vollständig und in lesbarem Zustand halten.

Ersetzen Sie nicht mehr lesbare Sicherheits-Hinweisschilder. Diese erhalten Sie beim BINDER-Service.

## <span id="page-9-0"></span>**1.6 Typenschild**

Das Typenschild befindet sich an der linken Geräteseite, rechts unten.

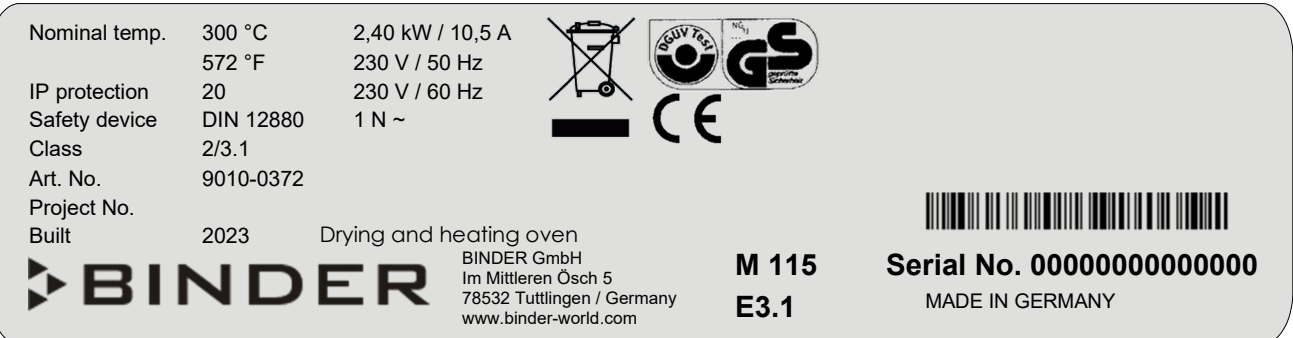

Abb. 2: Typenschild (Beispiel M 115 Standardgerät)

## **Angaben auf dem Typenschild (Beispiel)**

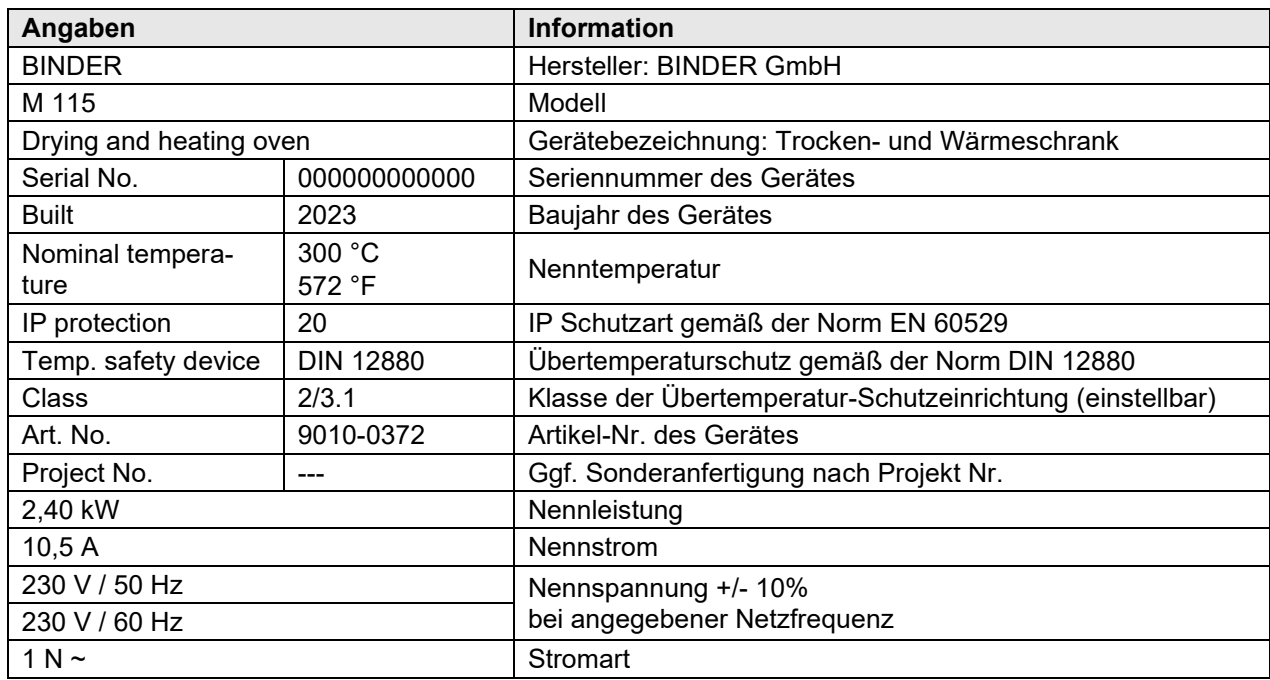

## **Symbole auf dem Typenschild**

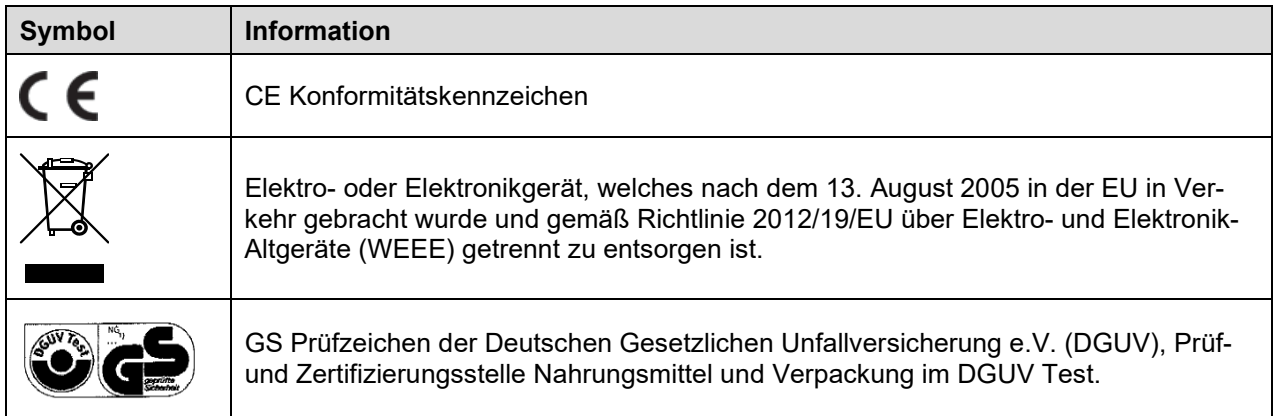

## **1.7 UKCA Label**

Der Aufkleber mit Angaben zum autorisierten UKCA-Vertreter (UKCA Authorised Representative) befindet sich neben dem Typenschild rechts unten an der linken Geräteseite.

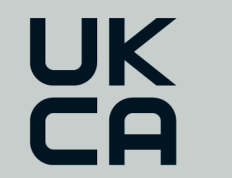

Manufacturer: BINDER GmbH **UK Authorised Representative:** Comply Express Ltd, Unit C2, Coalport House, Stafford Park 1, Telford TF3 3BD

Abb. 3: UKCA Label

### **Symbol auf dem Aufkleber**

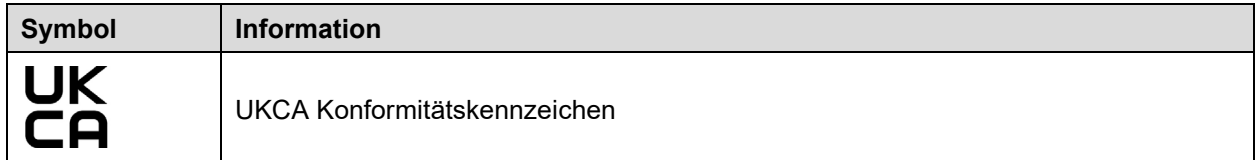

### **1.8 Allgemeine Sicherheitsbestimmungen zu Aufstellung und Betrieb der Geräte**

Für den Betrieb des Gerätes und den Aufstellungsort beachten Sie die für Ihr Land einschlägigen lokalen und nationalen Vorschriften (für Deutschland: DGUV Information 213-850 "Sicheres Arbeiten in Laboratorien").

Die BINDER GmbH ist nur dann verantwortlich für die sicherheitstechnischen Eigenschaften des Gerätes, wenn Instandhaltung und Instandsetzung durch Elektro-Fachkräfte oder von BINDER autorisiertem Fachpersonal ausgeführt werden und wenn Bauteile, welche die Sicherheit des Gerätes beeinflussen, bei Ausfall durch Original-Ersatzteile ersetzt werden.

Das Gerät darf nur mit Original-Zubehör von BINDER oder mit von BINDER freigegebenem Zubehör anderer Anbieter betrieben werden. Der Benutzer trägt das Risiko bei Verwendung von nicht freigegebenem Zubehör.

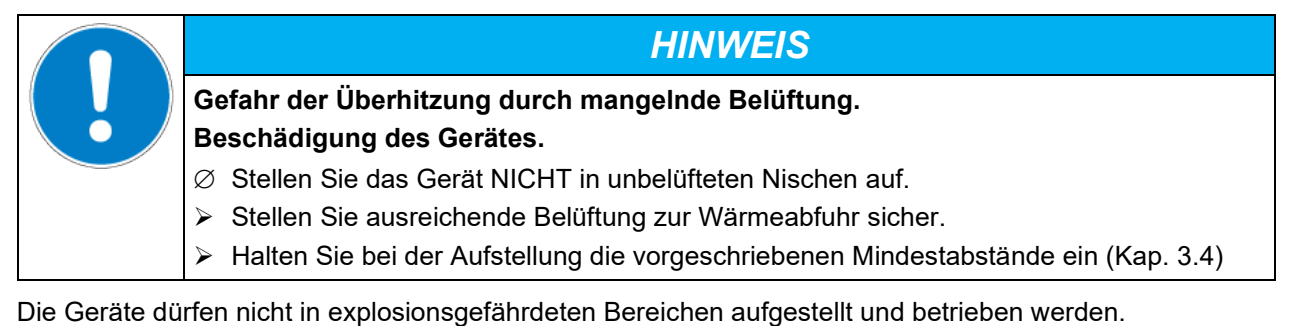

**GEFAHR Explosionsgefahr durch brennbare Stäube oder explosionsfähige Gemische in der Umgebung des Gerätes. Schwere Verletzung oder Tod durch Verbrennungen und/oder Explosionsdruck.** ∅ Betreiben Sie das Gerät NICHT in explosionsgefährdeten Bereichen.  $\varnothing$  Stellen Sie sicher, dass sich KEINE brennbaren Stäube oder Lösemittel-Luftgemische in der Umgebung des Gerätes befinden.

Die Geräte verfügen über keinerlei Maßnahmen zum Explosionsschutz.

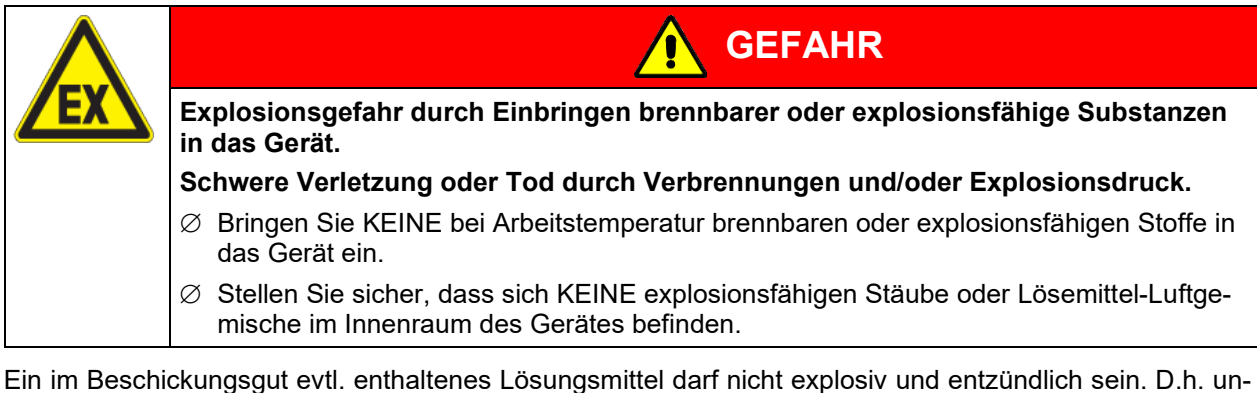

abhängig von der Konzentration des Lösungsmittels im Dampfraum darf KEIN explosionsfähiges Gemisch mit Luft entstehen. Die Innenraumtemperatur muss unter dem Flammpunkt bzw. unterhalb des Sublimationspunktes des Beschickungsgutes liegen. Informieren Sie sich über die physikalischen und chemischen Eigenschaften des Beschickungsgutes sowie des enthaltenen feuchten Bestandteils und deren Verhalten bei Zufuhr von Wärmeenergie.

Informieren Sie sich über mögliche Gesundheitsgefährdungen durch das Beschickungsgut, den enthaltenen feuchten Bestandteil oder durch Reaktionsprodukte, die während des Erwärmungsvorgangs entstehen können. Treffen Sie geeignete Maßnahmen vor Inbetriebnahme des Gerätes, um solche Gefährdungen auszuschließen.

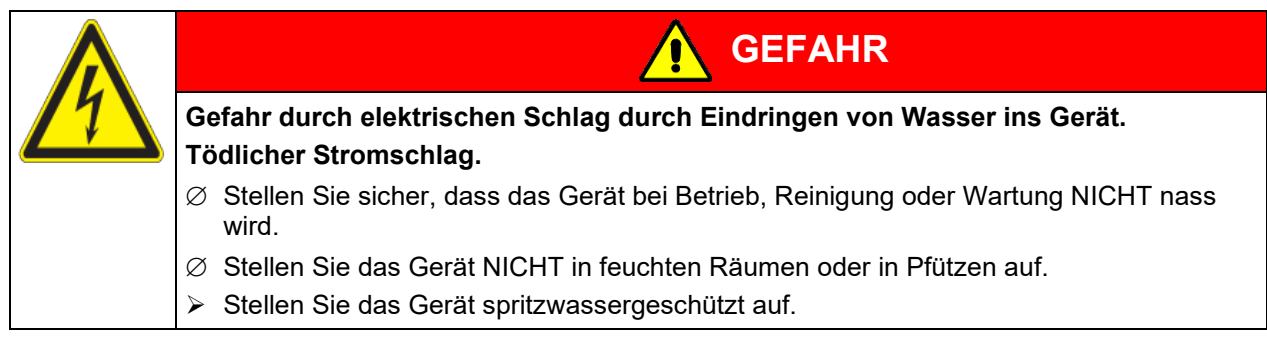

Während und nach dem Betrieb haben die inneren Oberflächen eine Temperatur nahe des Sollwertes. Innenraum, Abluftstutzen, Türdichtungen und der Bereich der Durchführungen (Option) werden bei Betrieb heiß.

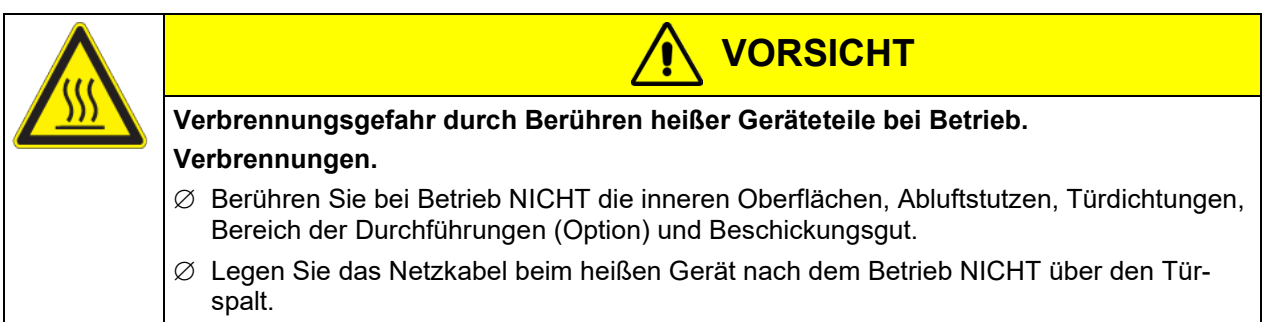

### <span id="page-12-0"></span>**1.9 Bestimmungsgemäße Verwendung**

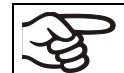

Zur bestimmungsgemäßen Verwendung gehört auch, die Hinweise in dieser Betriebsanleitung zu befolgen und die Wartungsanweisungen (Kap. [20.2\)](#page-108-0) einzuhalten.

**Eine Verwendung der Geräte ohne Einhaltung der in dieser Betriebsanleitung vorgeschriebenen Anforderungen gilt als nicht bestimmungsgemäß.**

### **Andere Anwendungen als die in diesem Kapitel beschriebenen sind nicht erlaubt.**

#### **Einsatz**

Trocken- und Wärmeschränke mit Umluft der Serie M sind zum Trocknen und Wärmebehandeln von festen oder pulverisierten Beschickungsgut sowie von Schüttgut durch Wärmezufuhr geeignet. Die Geräte können zu Trocknungsvorgängen eingesetzt werden, insbesondere aber sind sie für sämtliche Aufgabenstellungen geeignet, die bei Materialprüfungen und Alterungstests anfallen. Die Geräte sind für ungefährliches Beschickungsgut geeignet.

Setzen Sie das Gerät NICHT für Trocknungsvorgänge ein, bei denen so große Mengen an Wasserdampf frei werden, dass es zu Kondensationen kommt.

### **Anforderungen an das Beschickungsgut**

Enthaltenes Lösungsmittel darf nicht explosiv und entzündlich sein. Bestandteile des Beschickungsgutes dürfen KEIN explosionsfähiges Gemisch mit Luft bilden. Die Innenraumtemperatur muss unter dem Flammpunkt bzw. unterhalb des Sublimationspunktes des Beschickungsgutes liegen. Bestandteile des Beschickungsgutes dürfen NICHT zur Freisetzung gefährlicher Gase führen.

Das Beschickungsgut darf keine korrosiven Inhaltsstoffe enthalten, welche die Komponenten des Gerätes aus Edelstahl, Aluminium und Kupfer angreifen können. Hierzu zählen insbesondere Säuren und Halogenide. Für etwaige Korrosionsschäden durch solche Inhaltsstoffe übernimmt die BINDER GmbH keine Haftung.

Die Geräte verfügen über keinerlei Maßnahmen zum Explosionsschutz.

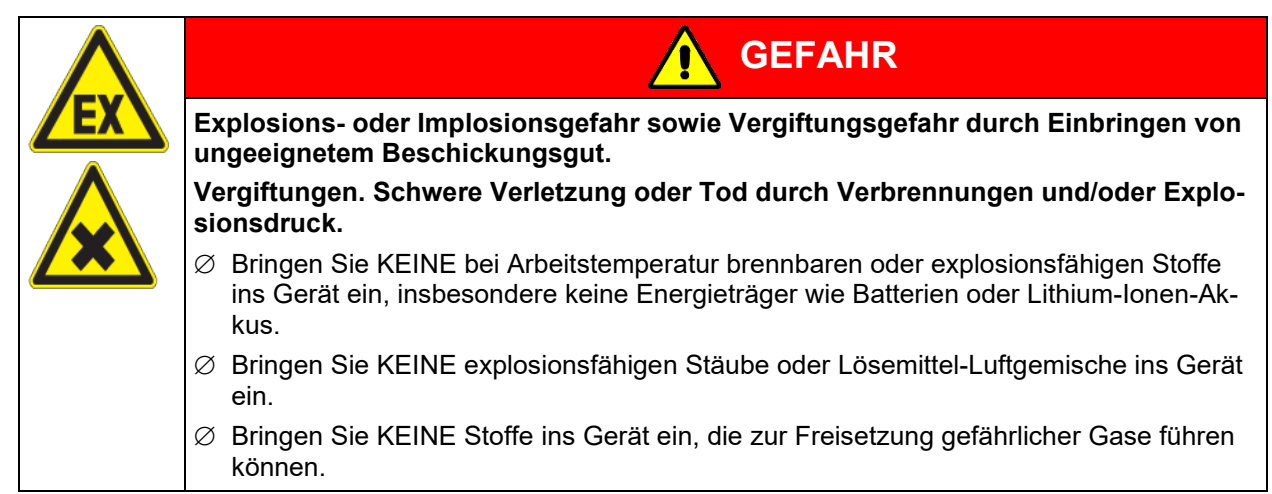

Eine Verunreinigung des Gerätes durch giftiges, infektiöses oder radioaktives Material muss sicher verhindert werden.

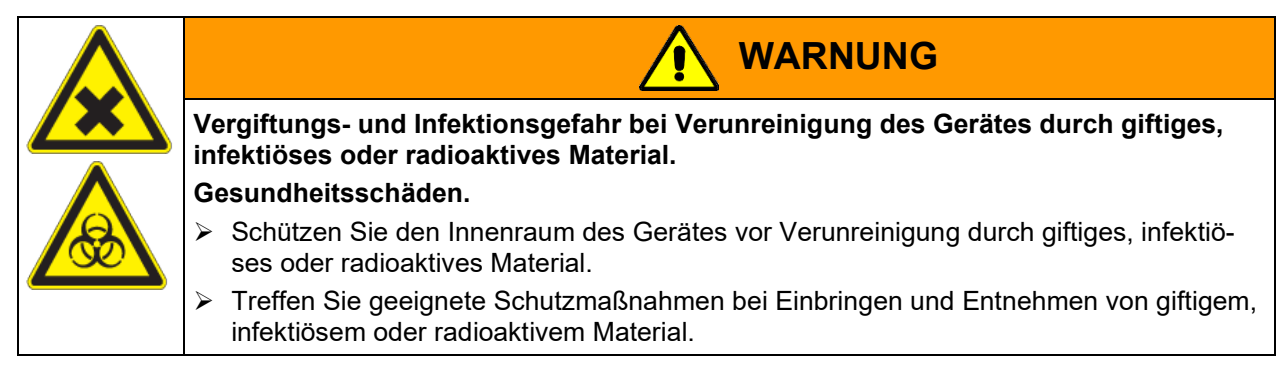

An die Geräte-Schnittstellen Ethernet und USB dürfen nur externe Geräte angeschlossen werden, die mit der Norm EN 61010-1 oder EN 60950-1 konform sind.

### **Medizinprodukte**

Die Geräte sind keine Medizinprodukte im Sinne der Verordnung (EU) 2017/745.

Aufgrund der besonderen Anforderungen nach dem Medizinproduktegesetz (MPG) sind diese Geräte NICHT zur Sterilisation von Medizinprodukten im Sinne der Verordnung (EU) 2017/745 geeignet.

### **Personalanforderungen**

Nur geschultes Personal mit Kenntnis der Betriebsanleitung darf das Gerät aufstellen und installieren, in Betrieb nehmen, betreiben, reinigen und außer Betrieb setzen. Für Wartung und Reparaturen sind weitere fachliche Anforderungen (z.B. elektrotechnische Kenntnisse) sowie Kenntnis des Servicemanuals erforderlich.

### **Anforderungen an den Aufstellungsort**

Die Geräte sind für die Aufstellung in geschlossenen Räumen bestimmt.

Die in der Betriebsanleitung beschriebenen Anforderungen an den Aufstellungsort und die Umgebungsbedingungen (Kap. [3.4\)](#page-21-0) sind einzuhalten.

### **1.10 Vorhersehbare Fehlanwendungen**

Andere Anwendungen des Gerätes als die in Kap. [1.9](#page-12-0) beschriebenen sind nicht erlaubt.

Dies schließt ausdrücklich die folgenden Fehlanwendungen ein (Aufzählung ist nicht abschließend), die trotz der inhärent sicheren Konstruktion und vorhandener technischer Schutzeinrichtungen ein Risiko darstellen:

- Nichtbeachtung der Betriebsanleitung
- Nichtbeachten der Informations- und Warneinrichtungen am Gerät (z.B. Hinweise am Regler, Sicherheitskennzeichen, Warnsignale)
- Installation, Inbetriebnahme, Bedienung, Wartung oder Reparatur des Gerätes durch ungeschultes, nicht ausreichend qualifiziertes oder nicht autorisiertes Personal
- Fehlende oder verzögerte Wartung und Prüfungen
- Nichtbeachtung von Abnutzungs- und Beschädigungsspuren
- Einbringen von Materialien, die in dieser Betriebsanleitung ausgeschlossen oder nicht erlaubt sind.
- Nichteinhaltung der zulässigen Parameter für die Bearbeitung des jeweiligen Materials.
- Installations-, Prüfungs-, Wartungs- oder Reparaturarbeiten in Gegenwart von Lösungsmitteln
- Einbau von Ersatzteilen und Verwendung von Zubehör und Betriebsmitteln, die nicht vom Hersteller spezifiziert und genehmigt sind
- Installation, Inbetriebnahme, Bedienung, Wartung oder Reparatur des Gerätes ohne Vorhandensein einer Betriebsanweisung des Betreibers
- Überbrücken oder Verändern der Schutzeinrichtungen, Betreiben des Gerätes ohne die vorgesehenen Schutzeinrichtungen
- Nichtbeachtung der Hinweise zu Reinigung und Desinfektion des Gerätes.
- Überschütten des Gerätes mit Wasser oder Reinigungsmittel, Eindringen von Wasser ins Gerät bei Betrieb, Reinigung oder Wartung.
- Reinigungsarbeiten bei eingeschaltetem Gerät.
- Betreiben des Gerätes bei beschädigtem Gehäuse oder beschädigter Netzzuleitung
- Weiterbetreiben des Gerätes bei einer offensichtlichen Fehlfunktion
- Einbringen von Gegenständen, insbesondere metallischen Gegenständen, in Lüftungsschlitze oder andere Öffnung oder Spalten des Gerätes
- Menschliches Fehlverhalten (z. B. mangelnde Erfahrung, Qualifikation, Stress, Ermüdung, Bequemlichkeit)

Zur Vermeidung dieser und anderer Risiken durch fehlerhafte Bedienung dient die Erstellung von Betriebsanweisungen durch den Betreiber. Die Anlage von Arbeitsanweisungen (SOPs) wird empfohlen.

### **1.11 Restrisiken**

Unvermeidbare konstruktive Merkmale eines Gerätes sowie der bestimmungsgemäße Anwendungsbereich können auch bei korrekter Bedienung ein Gefährdungspotenzial für den Anwender beinhalten. Zu solchen Restrisiken zählen Gefährdungen, die trotz der inhärent sicheren Konstruktion, vorhandener technischer Schutzeinrichtungen und Sicherheitsvorkehrungen und ergänzender Schutzmaßnahmen nicht ausgeschlossen werden können.

Hinweise am Gerät und in der Betriebsanleitung warnen vor Restrisiken. Folgen dieser Restrisiken und erforderliche Maßnahmen zu deren Vermeidung sind in der Betriebsanleitung genannt. Zudem sind betreiberseitige Maßnahmen zu ergreifen, um die Gefährdungen durch unvermeidliche Restrisiken zu minimieren. Hierzu zählt insbesondere die Erstellung von Betriebsanweisungen.

Die folgende Aufzählung nennt zusammenfassend die Gefährdungen, vor denen in dieser Betriebsanleitung sowie im Servicemanual an geeigneter Stelle gewarnt und Schutzmaßnahmen aufgezeigt werden:

### **Auspacken, Transport, Installation**

- Rutschen oder Kippen des Gerätes
- Aufstellung des Gerätes in nicht zulässigen Bereichen
- Installation eines beschädigten Gerätes
- Installation eines Gerätes mit beschädigter Netzzuleitung
- Ungeeigneter Aufstellungsort
- Fehlender Schutzleiteranschluss

### **Normalbetrieb**

- Montagefehler
- Berühren heißer Oberflächen am Gehäuse
- Berühren heißer Oberflächen im Innenraum und an den Türinnenseiten
- Abgabe nicht-ionisierender Strahlung durch elektrische Betriebsmittel
- Berühren spannungsführender Teile im Normalzustand
- Unsachgemäßer Umgang mit Inertgas (Option)

### **Reinigung und Dekontamination**

- Eindringen von Wasser ins Gerät
- Ungeeignete Reinigungs- und Dekontaminationsmitteln
- Einschluss von Personen im Innenraum

### **Fehlfunktion und Beschädigungen**

- Weiterbetrieb des Gerätes bei einer offensichtlichen Fehlfunktion oder Ausfall der Heizung
- Berühren spannungsführender Teile im Fehlerzustand
- Betreiben eines Gerätes mit beschädigter Netzzuleitung

### **Wartung**

- Wartungsarbeiten unter Spannung.
- Durchführung von Wartungsarbeiten durch ungeschultes / nicht ausreichend qualifiziertes Personal
- Nicht durchgeführte elektrische Sicherheitsprüfung bei der jährlichen Wartung

### **Fehlersuche und Reparatur**

- Nichtbeachten der Warnhinweise im Servicemanual
- Fehlersuche unter Spannung ohne vorgeschriebene Sicherheitsmaßnahmen
- Fehlende Plausibilitätsprüfung, um mögliche fehlerhafte Beschriftung elektrischer Komponenten auszuschließen
- Durchführung von Reparaturarbeiten durch ungeschultes / nicht ausreichend qualifiziertes Personal
- Unsachgemäße Reparaturen, die nicht dem BINDER vorgegebenen Qualitätsstandard entsprechen
- Verwendung anderer als die Original-Ersatzteile von BINDER
- Nicht durchgeführte elektrische Sicherheitsprüfung nach Reparaturen

### **1.12 Betriebsanweisung**

Je nach Verwendungsart und Aufstellungsort muss der Unternehmer (Betreiber des Gerätes) in einer Betriebsanweisung die Angaben für den sicheren Betrieb des Gerätes festlegen.

Die Betriebsanweisung ist in verständlicher Form und in der Sprache der Beschäftigten am Aufstellungsort sichtbar und dauerhaft anzubringen.

## **1.13 Maßnahmen zur Unfallverhütung**

Der Betreiber des Gerätes muss die einschlägigen lokalen und nationalen Vorschriften beachten (für Deutschland: Betreiben von Arbeitsmitteln. Betreiben von Kälteanlagen, Wärmepumpen und Kühleinrichtungen, GUV-R 500 Kap. 2.35) und Vorkehrungen zur Unfallverhütung treffen.

Folgende Maßnahmen wurden seitens des Herstellers getroffen, um Entzündung und Explosionen zu vermeiden:

### • **Angaben auf dem Typenschild**

Vgl. Kap. [1.6.](#page-9-0)

• **Betriebsanleitung**

Für jedes Gerät ist eine Betriebsanleitung vorhanden.

### • **Übertemperaturüberwachung**

Das Gerät hat eine von außen ablesbare Temperaturanzeige.

Im Gerät ist ein zusätzlicher Überwachungsregler (Temperaturwählwächter Klasse 2 oder 3.1 (einstellbar) nach DIN 12880:2007) eingebaut. Ein optisches und ein akustisches Signal (Summer) zeigen die Temperaturüberschreitung an.

### • **Sicherheits-, Mess- und Regeleinrichtung**

Die Sicherheits-, Mess- und Regeleinrichtung sind gut zugänglich.

### • **Elektrostatische Aufladung**

Die Innenteile sind geerdet.

### • **Nicht-ionisierende Strahlung**

Nicht-ionisierende Strahlung wird nicht gezielt erzeugt, sondern nur technisch bedingt von den elektrischen Betriebsmitteln (z.B. Elektromotoren, Kraftstromleitungen) abgegeben. Die Maschine besitzt keine Permanentmagnete. Sofern Träger aktiver Implantate (z.B. Herzschrittmacher, Defibrillatoren) einen Sicherheitsabstand (Abstand Feldquelle zu Implantat) von 30 cm einhalten, kann eine Beeinflussung dieser Implantate mit hoher Wahrscheinlichkeit ausgeschlossen werden.

### • **Sicherheit gegen berührbare Oberflächen**

Nach EN ISO 13732-1:2008 geprüft.

• **Fußböden**

Vgl. Betriebsanleitung Kap. [3.4](#page-21-0) zur Aufstellung.

• **Reinigung**

Vgl. Betriebsanleitung Kap. [19.](#page-105-0)

• **Prüfungen**

Das Gerät wurde durch die Deutsche Gesetzlichen Unfallversicherung e.V. (DGUV), Prüf- und Zertifizierungsstelle Nahrungsmittel und Verpackung im DGUV Test, geprüft und trägt das GS-Zeichen.

## **2. Gerätebeschreibung**

Die Trocken- und Wärmeschränke mit Umluft und umfangreichen Programmfunktionen M sind speziell entwickelter Präzisions-Wärmeschränke mit hohem Leistungsvermögen. Sie verfügen über einen Mikroprozessor-Touchscreenregler für Temperatur und zehntelgradgenauer Digitalanzeige. Mit der umfangreichen Programmregelung ermöglichen sie den präzisen Ablauf von Temperaturzyklen mit schnellen Aufheizphasen.

Die Geräte sind elektrisch beheizt und verfügen über eine erzwungene Konvektion mittels Ventilator.

Das Konzept der Luftführung garantiert hohe räumliche und zeitliche Temperaturgenauigkeiten durch die direkte und geordnete Luftführung in den Innenraum. Der leistungsstarke Ventilator unterstützt die exakte Erreichung und Einhaltung der gewünschten Temperaturgenauigkeiten. Er fördert eine gleich bleibende Frischluftmenge unabhängig von der Trocknungstemperatur durch den Nutzraum.

Die Geräte sind serienmäßig mit einer Übertemperaturschutzeinrichtung Klasse 1 gemäß DIN 12880:2007 sowie mit einem Übertemperatur-Überwachungsregler ausgerüstet (wahlweise Übertemperaturschutz Klasse 2 oder Klasse 3.1 gemäß DIN 12880:2007, umstellbar im Reglermenü), vgl. Kap. [13.2.](#page-70-0)

Die Geräte sind mit der "FailSafe" Funktion ausgestattet, ein zweiter Temperatursensor dient zur wechselseitigen Überwachung und übernimmt im Fehlerfall die Funktion. (Kap. [6\)](#page-35-0).

Material: Innenraum und Türinnenseiten sind aus rostfreiem Edelstahl V2A (W. Nr. 1.4301, US Äquivalent AISI 304 sowie W. Nr. 1.4016, US Äquivalent AISI 430). Bei Temperaturen über 150 °C können natürliche Oxidationsvorgänge durch Einfluss des Luftsauerstoffs Verfärbungen der Metalloberflächen (gelblich-braun oder blau) hervorrufen. Diese Verfärbungen haben jedoch keinen Einfluss auf die Funktion und stellen auch keine Beeinträchtigung der Qualität des Gerätes dar. Das Gehäuse ist mit einer Pulverbeschichtung RAL 7035 versehen. Alle Ecken und Kanten sind komplett beschichtet.

**Regler:** Der leistungsfähige Programmregler ist serienmäßig mit einer Vielzahl von übersichtlichen Bedienfunktionen und zusätzlichen Schreiber- und Alarmfunktionen ausgestattet. Die Programmierung der Prüfzyklen erfolgt einfach und bequem über den modernen Touchscreen-Regler MB2 und in Verbindung mit der APT-COM™ 4 Multi Management Software (Option, Kap. [18.1\)](#page-100-0) auch direkt über den PC via Intranet. Serienmäßig ist das Gerät mit einer Ethernet Schnittstelle zur Computerkommunikation ausgestattet. Die komfortable APT-COM™ 4 Multi Management Software ermöglicht die Vernetzung von bis zu 100 Geräten und den Anschluss an einen PC, die Steuerung und Programmierung der Geräte über PC sowie die Registrierung und Darstellung der Temperaturdaten. Weitere Optionen siehe Kap. [18.](#page-100-1)

Alle Gerätefunktionen sind durch ihre übersichtliche Anordnung bequem und einfach zu bedienen. Wichtige Merkmale sind die leichte Reinigung aller Geräteteile und die Vermeidung von unerwünschten Kontaminationen.

Die Geräte der Größen 56 und 115 sind mit einem Ein/Aus Schalter unten an der rechten Türseite ausgestattet. Die Geräte der Größen 260 und 720 haben einen Hauptschalter auf der Geräterückseite.

Die Geräte verfügen standardmäßig über einen potenzialfreien Alarmkontakt und einen potenzialfreien Schaltkontakt. Als optionale Ausstattung sind sie mit Analogausgang, Durchführungen mit Silikonstopfen, HEPA Luftfilter, Inertgasanschluss mit gasdichter Ausführung, Objekttemperaturanzeige und Objekttemperaturregelung erhältlich.

Die Geräte verfügen standardmäßig über eine Ethernet-Schnittstelle zur Computerkommunikation, z.B. über die APT-COM™ 4 Multi Management Software (Option, Kap. [18.1\)](#page-100-0) und eine USB-Schnittstelle zur Ausgabe der Messdaten in Echtzeit.

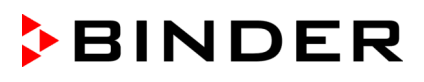

Die Geräte der Größe 720 sind mit vier Rollen ausgestattet, die beiden vorderen können mittels Bremsen arretiert werden.

Temperaturbereich siehe technische Daten (Kap. [22.4\)](#page-116-0).

### **2.1 Geräteübersicht**

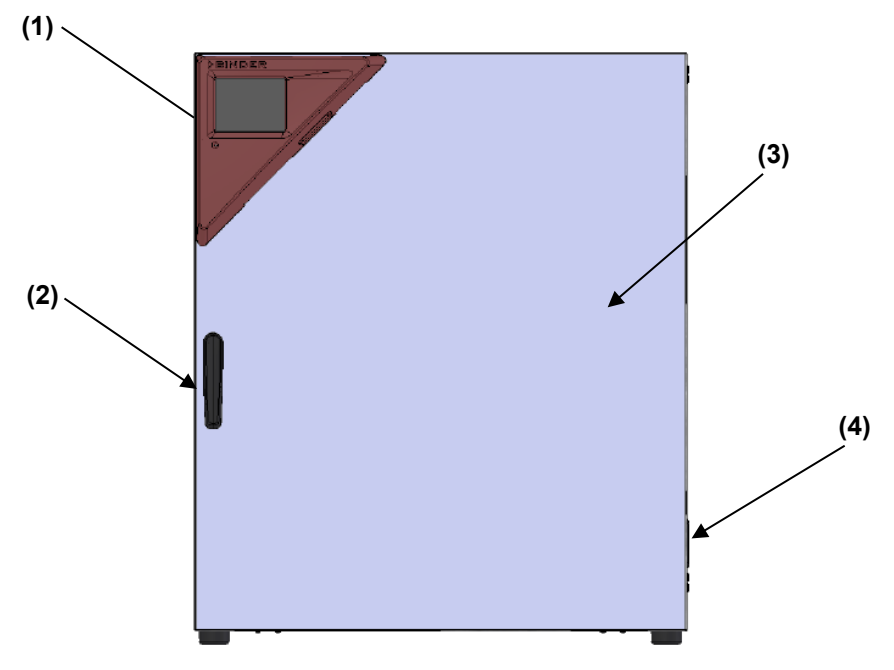

Abb. 4: Übersicht, geschlossenes Gerät, eintürig

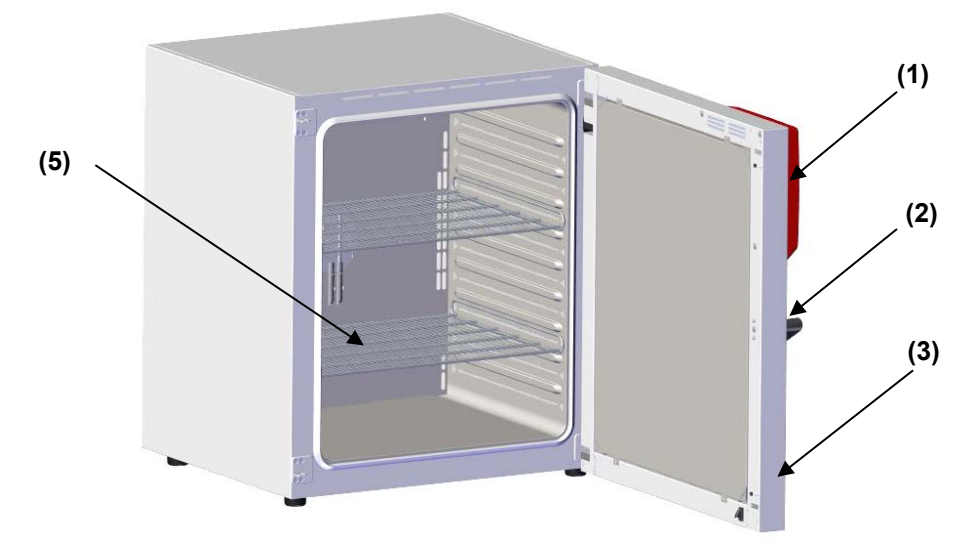

Abb. 5: Übersicht, geöffnetes Gerät, eintürig

- (1) Instrumenten-Dreieck mit Regler MB2 und USB Schnittstelle
- (2) Türgriff
- (3) Außentür
- (4) Ein-/Aus Schalter (bis Größe 115), bei M 260 Blindabdeckung ohne Funktion
- (5) Einschub

## **2.2 Geräterückseite**

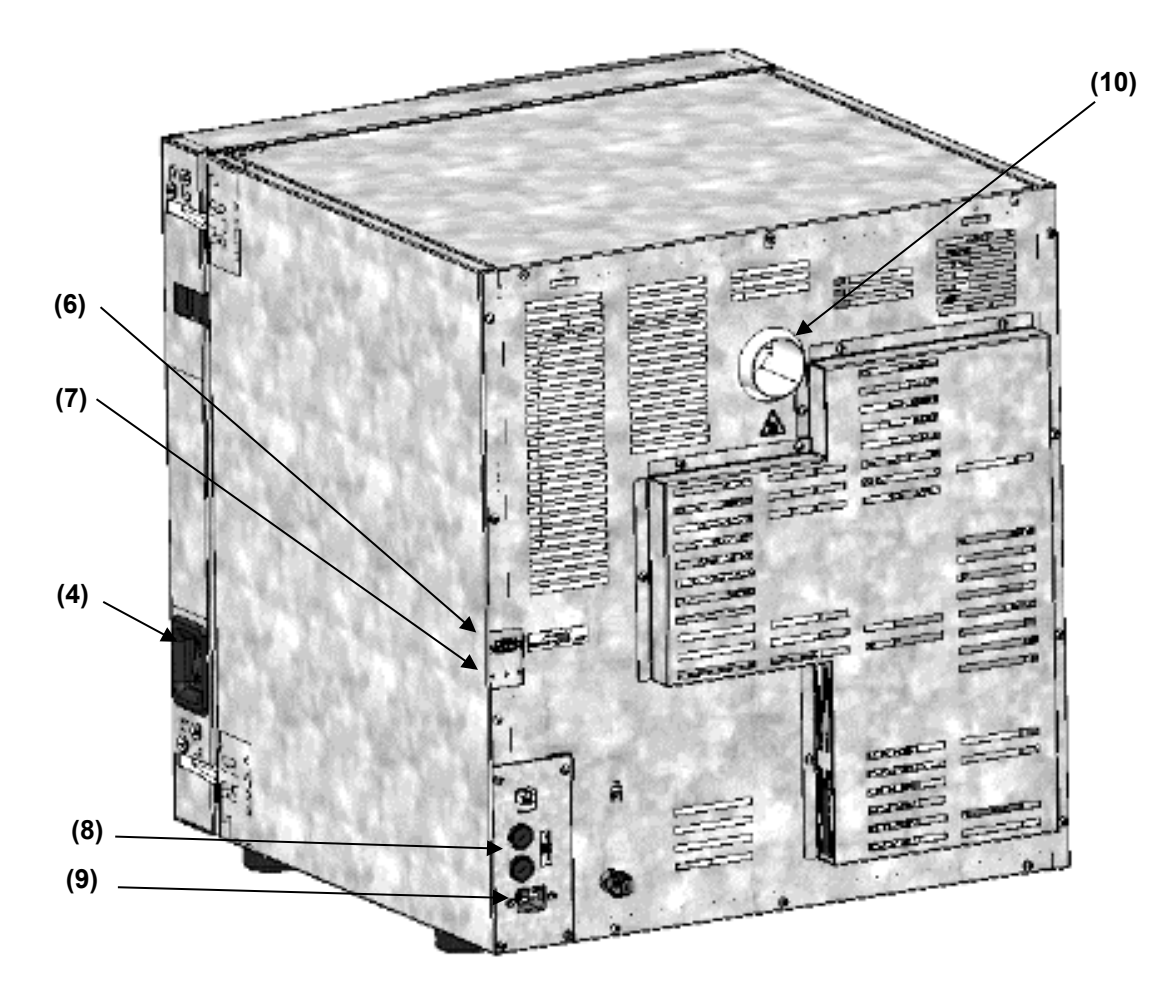

Abb. 6: Übersicht, eintüriges Gerät (M 56)

- (4) Ein-/Aus Schalter (bis Größe 115)
- (6) SUB-D Buchse "ALARM / SWITCH CONTACT" für potenzialfreien Alarmkontakt und potenzialfreien **Schaltkontakt**
- (7) SUB-D Buchse "ANALOG OUTPUT" (Option) für Analogausgang
- (8) Gerätesicherungen 250 V AC (T) (bis Größe 115): 2x 10 A für M 56 und 2x 12,5 A für M 115
- (9) Anschluss für Kaltgerätestecker (bis Größe 115) 230 V AC
- (10) Abluftstutzen

## **BINDER** Silver<br>40.0  $\frac{1}{10}$ 5,7" Reglerdisplay mit Touch Screen USB Schnittstelle Kontrollleuchte

## **2.3 Instrumenten-Dreieck**

Abb. 7: Instrumenten-Dreieck mit Programmregler MB2 und USB Schnittstelle

## <span id="page-19-0"></span>**2.4 Hauptschalter (Größe 260 und 720)**

Die Geräte der Größen 260 und 720 sind mit einem Hauptschalter (11) ausgestattet. Dieser befindet sich auf der Geräterückseite.

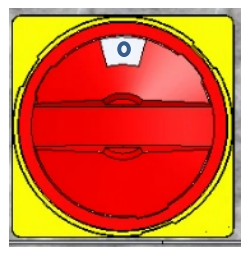

Ausgeschaltet Eingeschaltet

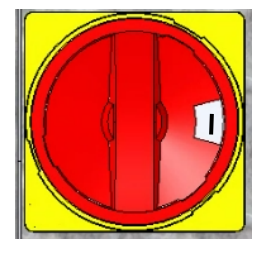

Abb. 8: Hauptschalter (11) auf der Geräterückseite M 260 und 720

### **2.5 Potenzialfreier Schaltkontakt**

Die Geräte verfügen standardmäßig über einen potenzialfreien Schalkontakt.

Die SUB-D Buchse "ALARM / SWITCH CONTACT" (6) dient außer zur Sammelalarmausgabe über potenzialfreien Alarmkontakt (Kap[. 13.3\)](#page-74-0) auch zur Steuerung eines Schaltkontakts über den Programmregler. Diese dienen zum Schalten beliebiger Geräte an potenzialfreien Ausgängen. Die Steuerung erfolgt im Menü "Funktionen ein/aus" des Gerätereglers (Kap. [8.4,](#page-40-0) [10.7.3,](#page-52-0) [11.6.5\)](#page-64-0).

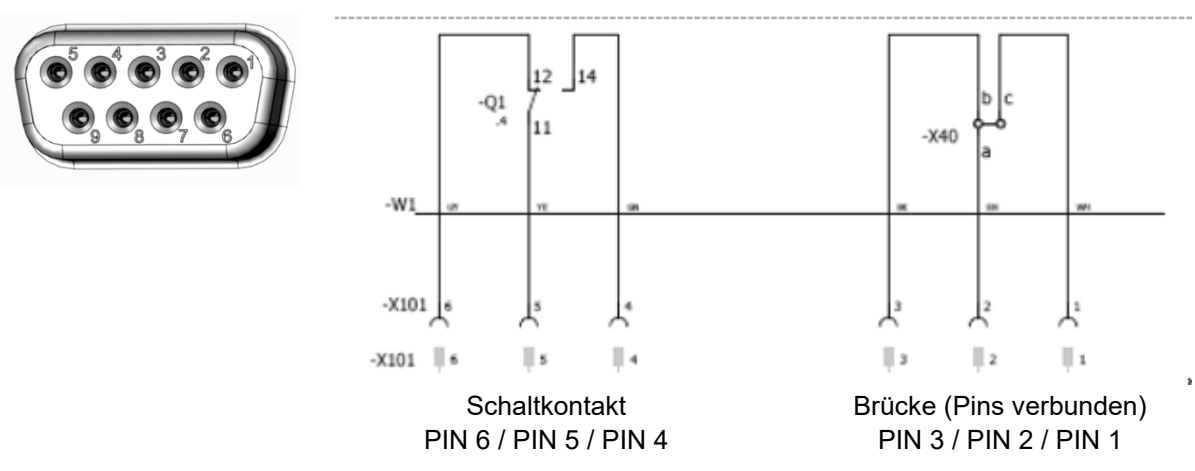

Abb. 9: Pinbelegung der SUB-D Buchse "ALARM / SWITCH CONTACT" (6) für potenzialfreien Schaltkontakt

**Maximale Belastbarkeit der Schaltkontakte: 24V AC/DC - 2,5A**

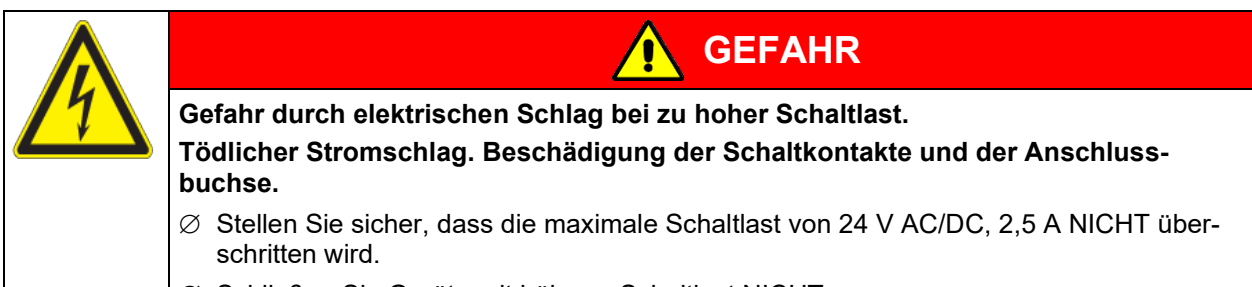

∅ Schließen Sie Geräte mit höherer Schaltlast NICHT an.

## **3. Lieferumfang, Transport, Lagerung und Aufstellung**

### **3.1 Auspacken, Kontrolle, Lieferumfang**

Bitte überprüfen Sie das Gerät sowie eventuelles optionales Zubehör nach dem Auspacken anhand des Lieferscheins auf Vollständigkeit und auf eventuelle Transportschäden. Ein Transportschaden muss sofort dem Spediteur gemeldet werden.

Bedingt durch den Endtest der Neugeräte sind Spuren der Einschübe an den Innenkesselseiten möglich. Diese beeinträchtigen nicht die Funktion des Gerätes.

Bitte entfernen Sie alle Transportsicherungen und Klebstoffe in und an dem Gerät und an den Türen und nehmen Sie die Betriebsanleitungen und beiliegendes Material aus dem Innenraum heraus.

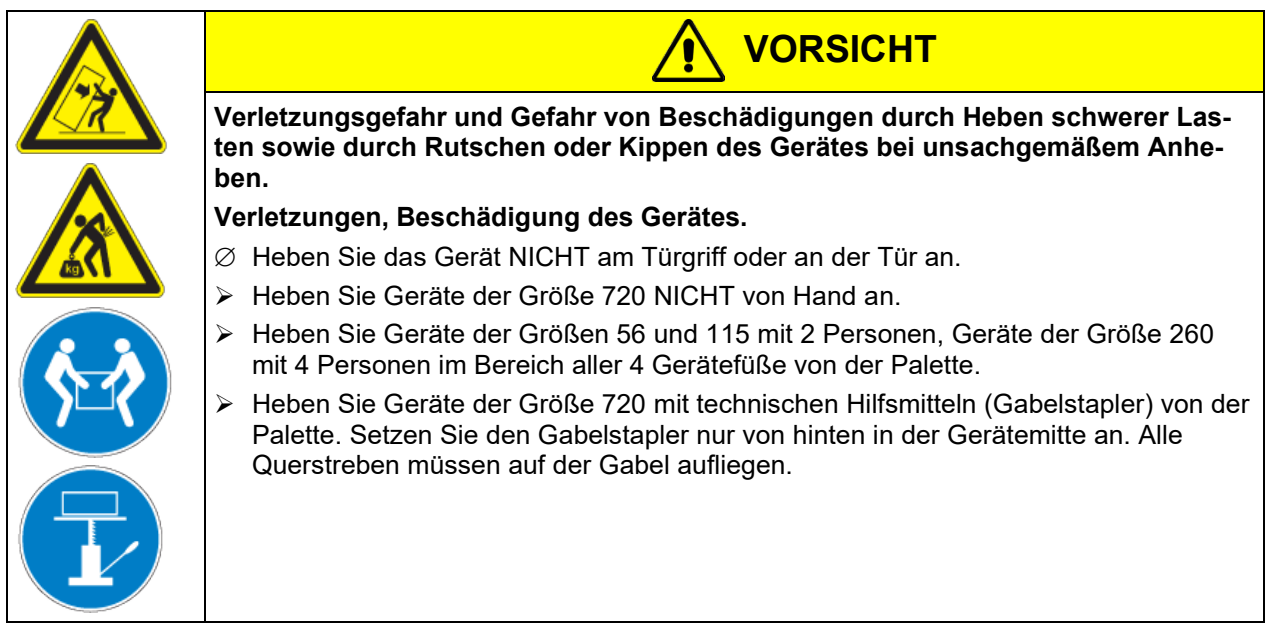

Sollte ein Rückversand nötig sein, verwenden Sie bitte die Originalverpackung und beachten sie die Hinweise für sicheren Transport (Kap. [3.2\)](#page-21-1).

Entsorgen der Transportverpackung vgl. Kap. [21.1.](#page-112-0)

### **Hinweis für Gebrauchtgeräte:**

Gebrauchtgeräte sind Geräte, die für kurzzeitige Tests oder Ausstellungen verwendet wurden und vor dem Weiterverkauf einer eingehenden Prüfung unterzogen wurden. BINDER garantiert den technisch einwandfreien Zustand des Gerätes.

Gebrauchtgeräte sind durch entsprechenden Aufkleber auf der Gerätetür als solche gekennzeichnet. Bitte entfernen Sie den Aufkleber vor Inbetriebnahme.

## <span id="page-21-1"></span>**3.2 Hinweise für den sicheren Transport**

Die vorderen Geräterollen bei Größe 720 können mittels Bremsen arretiert werden. Verschieben Sie Geräte mit Rollen nur in leerem Zustand auf ebenem Untergrund, da die Rollen sonst beschädigt werden können. Wenn das Gerät in Betrieb war, beachten Sie die Hinweise zur vorübergehenden Außerbetriebnahme (Kap. [21.2\)](#page-112-1).

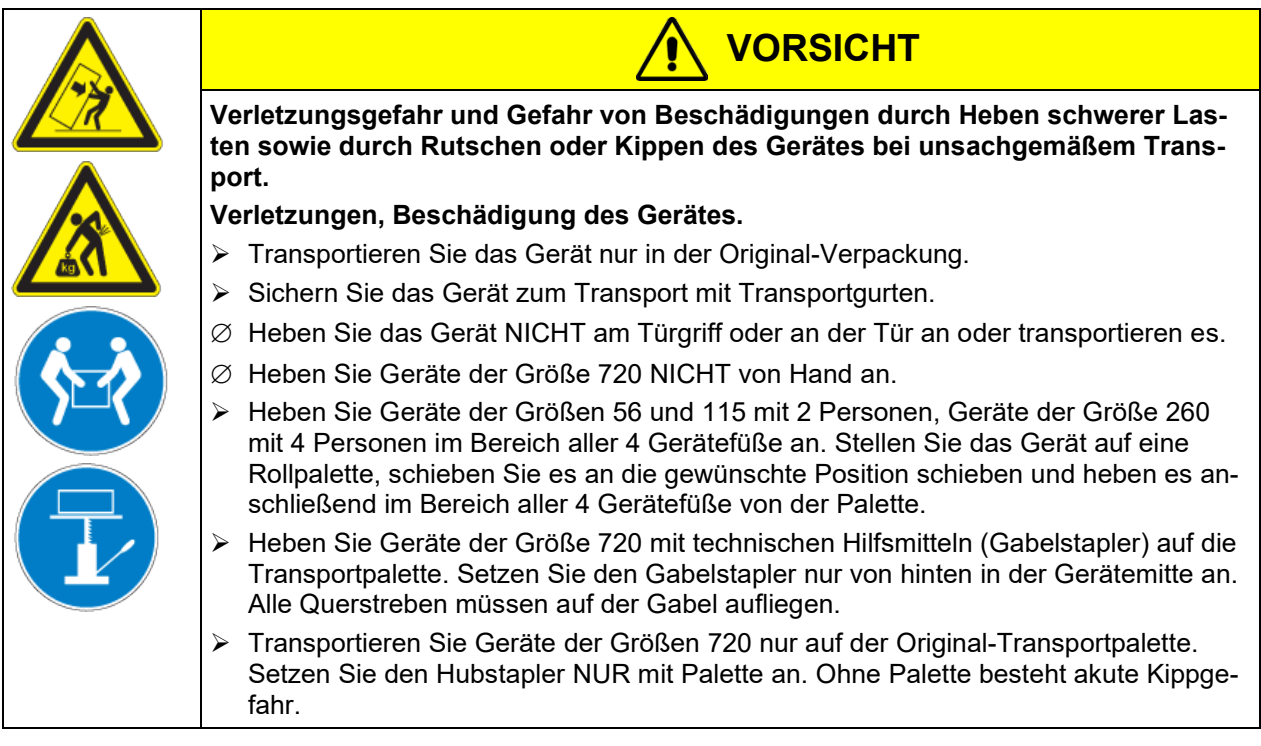

• Zulässige Umgebungstemperatur bei Transport: -10 °C bis +60 °C.

Sie können beim BINDER Service Verpackungen und Paletten zu Transportzwecken anfordern.

## **3.3 Lagerung**

Zwischenlagerung des Gerätes in einem geschlossenen und trockenen Raum. Beachten Sie die Hinweise zur vorübergehenden Außerbetriebnahme (Kap. [21.2\)](#page-112-1).

- Zulässige Umgebungstemperatur bei Lagerung: -10 °C bis +60 °C.
- Zulässige Umgebungsfeuchte: max. 70% r.F., nicht kondensierend

Wenn das Gerät nach einer Lagerung in kalter Umgebung zur Inbetriebnahme an den Aufstellungsort gebracht wird, kann Betauung auftreten. Warten Sie mit dem Einschalten mindestens 1 Stunde, bis das Gerät Raumtemperatur erreicht hat und absolut trocken ist.

## <span id="page-21-0"></span>**3.4 Aufstellungsort und Umgebungsbedingungen**

Stellen Sie das Gerät an einem gut belüfteten, trockenen Platz auf einer ebenen und nicht brennbaren Fläche vibrationsfrei auf und richten Sie es mit einer Wasserwaage aus. Der Aufstellungsort muss für das Gerätegewicht (siehe technische Daten, Kap. [22.4\)](#page-116-0) tragfähig sein. Die Geräte sind für die Aufstellung in geschlossenen Räumen bestimmt.

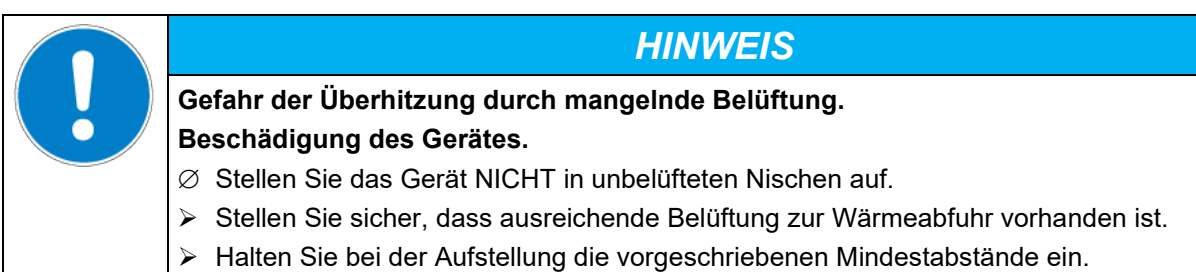

Das Gerät darf NICHT in explosionsgefährdeten Bereichen aufgestellt und betrieben werden.

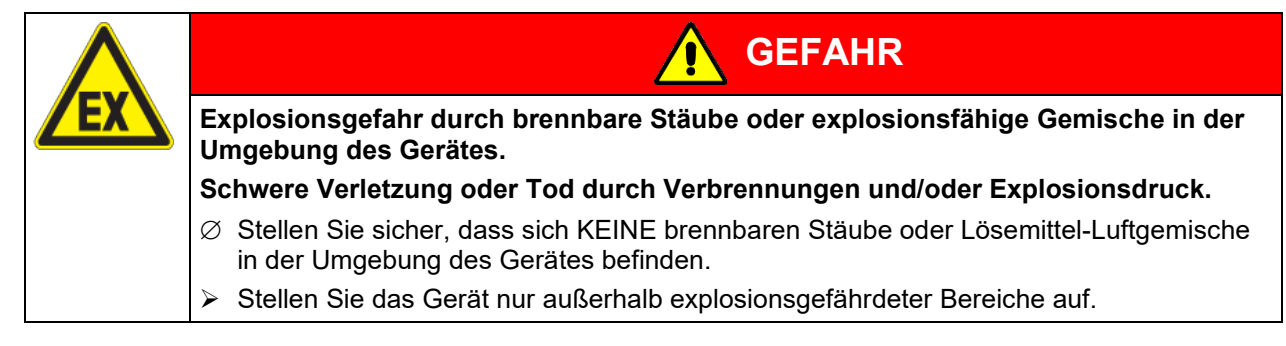

### **Umgebungsbedingungen**

• Zulässige Umgebungstemperatur bei Betrieb: +18 °C bis +32 °C. Bei hohen Raumtemperaturen können Temperaturschwankungen auftreten.

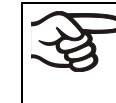

Die Umgebungstemperatur sollte nicht wesentlich über der angegebenen Umgebungstemperatur von 22 °C +/- 3 °C liegen, auf die sich die technischen Daten beziehen. Bei abweichenden Umgebungsbedingungen sind veränderte Daten möglich.

- Zulässige Umgebungsfeuchte: max. 70% r.F., nicht kondensierend
- Aufstellungshöhe max. 2000 m über NN.

### **Mindestabstände**

- Halten Sie zwischen mehreren Geräten derselben Größe einen Mindestabstand von 250 mm ein.
- Wandabstände: nach hinten 160 mm, seitlich 100 mm.
- Halten Sie oberhalb des Gerätes einen freien Abstand von mindestens 100 mm ein.

### **Stapelung**

Zwei Geräte bis zur Baugröße 115 können gestapelt werden. Dabei sind rutschhemmenden Gummiunterlagen Art. Nr. 8012-0001 unter allen Gerätefüßen des oberen Gerätes zu verwenden.

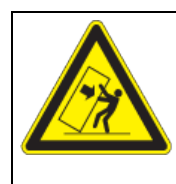

### *HINWEIS*

**Gefahr von Beschädigungen durch Rutschen oder Kippen des oberen Gerätes. Beschädigung der Geräte.**

- Verwenden Sie bei Stapelung rutschhemmende Gummiunterlagen unter allen Gerätefüßen des oberen Schrankes.
- Stapeln Sie nur Geräte gleicher Baugröße.

Geräte der Größen 260 und 720 dürfen NICHT gestapelt werden.

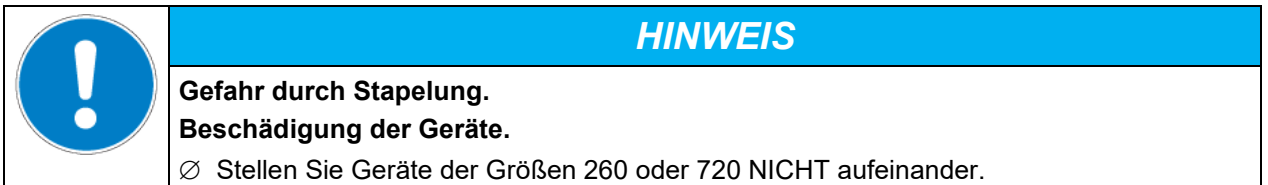

### **Weitere Anforderungen**

Zur vollständigen Trennung vom Strom-Versorgungsnetz müssen Sie den Netzstecker ziehen. Stellen Sie das Gerät so auf, dass der Gerätestecker gut zugänglich ist und bei Gefahr leicht gezogen werden kann. Führen Sie das Netzkabel nicht über das Abluftrohr.

## **4. Installation**

## <span id="page-23-0"></span>**4.1 Elektrischer Anschluss**

Die Geräte werden anschlussfertig geliefert. Die Geräte M 260 und 720 verfügen über eine feste Netzanschlussleitung von mindestens 1800 mm Länge. Die übrigen Geräte verfügen über einen Kaltgerätestecker.

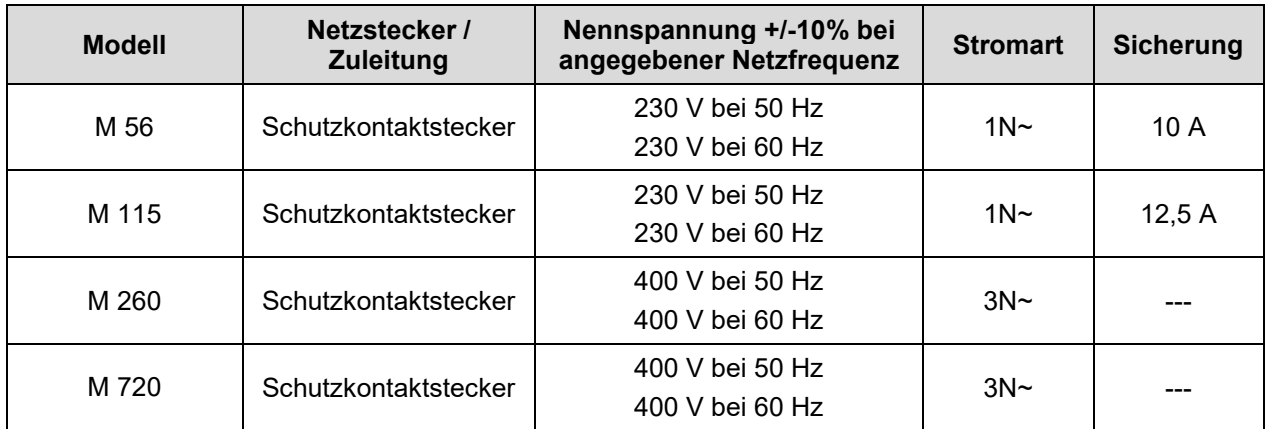

• Die kundenseitige Steckdose muss ebenfalls einen Schutzleiter aufweisen. Stellen Sie sicher, dass die Verbindung vom Schutzleiter der Hausinstallation zum Schutzleiter des Gerätes dem Stand der Technik entspricht. Die Schutzleiter von Steckdose und Stecker müssen kompatibel sein!

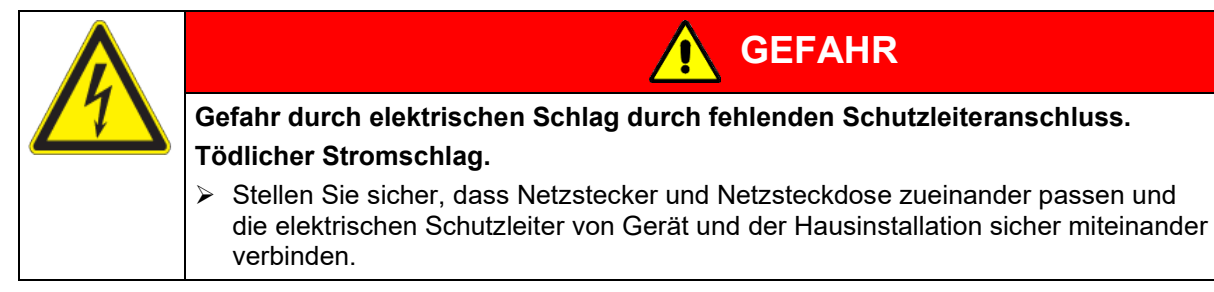

- Verwenden Sie nur original BINDER Anschlusskabel entsprechend der obigen Spezifikation.
- Prüfen Sie die Netzspannung vor dem Anschluss und der ersten Inbetriebnahme. Vergleichen Sie die Werte mit den Daten auf dem Typenschild des Gerätes (linke Geräteseite, Kap. [1.6\)](#page-9-0).

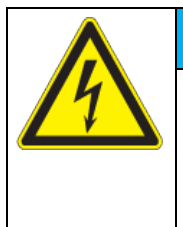

## *HINWEIS*

**Gefahr falscher Netzspannung durch unsachgemäßen Anschluss. Beschädigung des Gerätes.**

- ▶ Prüfen Sie vor Anschluss und Inbetriebnahme die Netzspannung.
- Vergleichen Sie die Netzspannung mit den Typenschilddaten.
- Beachten Sie eine ausreichende Stromabsicherung entsprechend der Anzahl der Geräte, die betrieben werden sollen. Wir empfehlen die Verwendung eines Fehlerstromschutzschalters.
- Legen Sie das Netzkabel beim heißen Gerät NICHT über den Türspalt.
- Verschmutzungsgrad nach IEC 61010-1: 2
- Überspannungskategorie nach IEC 61010-1: II

Vgl. auch elektrische Daten (Kap. [22.4\)](#page-116-0).

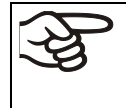

Zur vollständigen Trennung vom Strom-Versorgungsnetz müssen Sie den Netzstecker ziehen. Stellen Sie das Gerät so auf, dass der Gerätestecker gut zugänglich ist und bei Gefahr leicht gezogen werden kann.

## **4.2 Anschluss an eine Absauganlage (optional)**

Aktive Absaugung aus dem Gerät darf nur zusammen mit Fremdluft erfolgen. Daher darf eine Abluftanlage nicht direkt an den Abluftstutzen des Gerätes angeschlossen werden.

Gehen Sie beim Anschluss an eine Absauganlage wie folgt vor:

• Perforieren Sie das Anschlussstück der Absaugung

oder

• Platzieren Sie einen Ablufttrichter in 3-5 cm Abstand zum Abluftrohr. Die Öffnung des Ablufttrichters muss mindestens doppelt so groß wie der Durchmesser des Abluftstutzens sein.

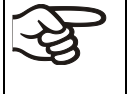

Bei unsachgemäßem Anschluss der Absaugvorrichtung werden die räumliche Temperaturgenauigkeit, die Aufheiz- und Erholzeit sowie die erreichbare Endtemperatur ungünstig beeinflusst.

**VORSICHT**

Das Abluftrohr an der Gehäuserückseite wird bei Betrieb heiß.

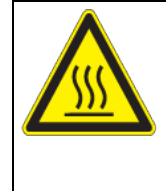

**Verbrennungsgefahr durch Berühren heißer Geräteteile bei Betrieb. Verbrennungen.**

∅ Berühren Sie bei Betrieb NICHT das Abluftrohr.

## **4.3 Einsetzen der Einschubgitter**

Achten Sie auf die korrekte Orientierung der Einschubgitter:

**Standard-Einschubgitter:** Die seitlichen Bügel müssen beim Einsetzen des Gitters oberhalb der Gitterfläche liegen.

**Optionales Schwerlast-Einschubgitter:** Die seitlichen Bügel müssen beim Einsetzen des Gitters unterhalb der Gitterfläche liegen.

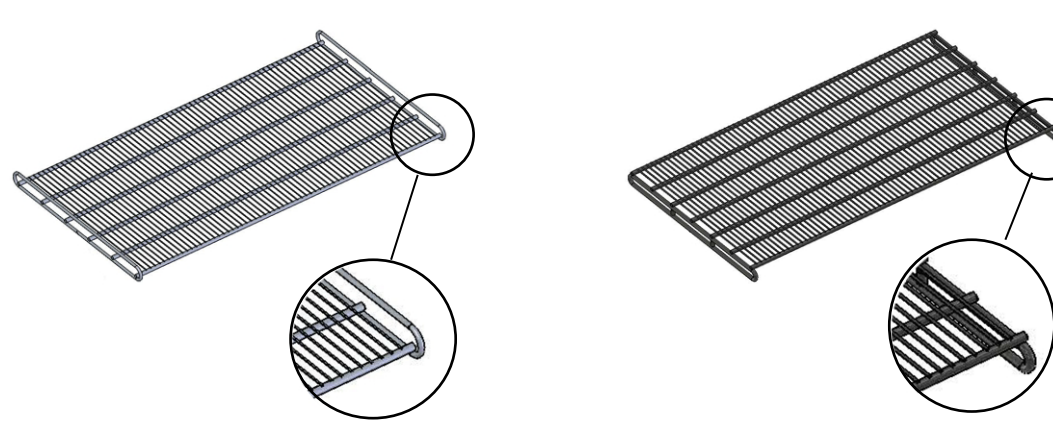

Standard-Einschubgitter Optionales Schwerlast-Einschubgitter

Abb. 10: Korrekte Orientierung beim Einsetzen der Einschubgitter

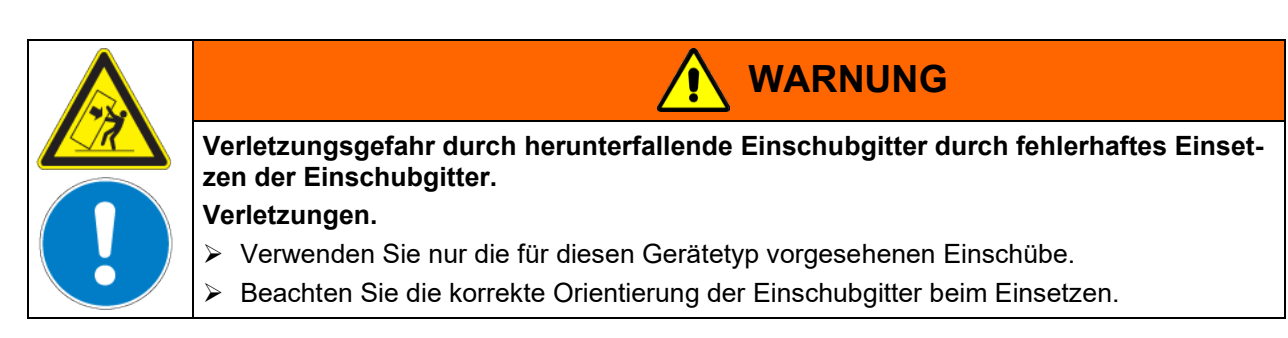

## **5. Funktionsübersicht Programmregler MB2**

Der Programmregler MB2 regelt die Temperatur im Innenraum des Gerätes und steuert die Lüfterdrehzahl.

Die gewünschten Sollwerte können im Festwertbetrieb direkt über die Bildschirmoberfläche oder im Sollwertmenü eingegeben werden. Für den Programmbetrieb können Wochen- und Zeitprogramme programmiert werden. Zusätzlich steht ein Timerprogramm (Stoppuhrfunktion) zur Verfügung.

Der Regler bietet verschiedene Zustands- und Alarmmeldungen mit optischer und akustischer Anzeige und Fernalarmierung über E-Mail, eine Ereignisliste und die grafische Ansicht der Messwerte in der Linienschreiberdarstellung. Mit dem Programmregler MB2 lassen sich Temperaturzyklen programmieren und die Lüfterdrehzahl und spezielle Reglerfunktionen für jeden Programmabschnitt spezifizieren. Die Eingabe der Sollwerte und Programme kann direkt am Regler oder über die speziell von BINDER entwickelte Software APT-COM™ 4 Multi Management Software (Option) am PC vorgenommen werden.

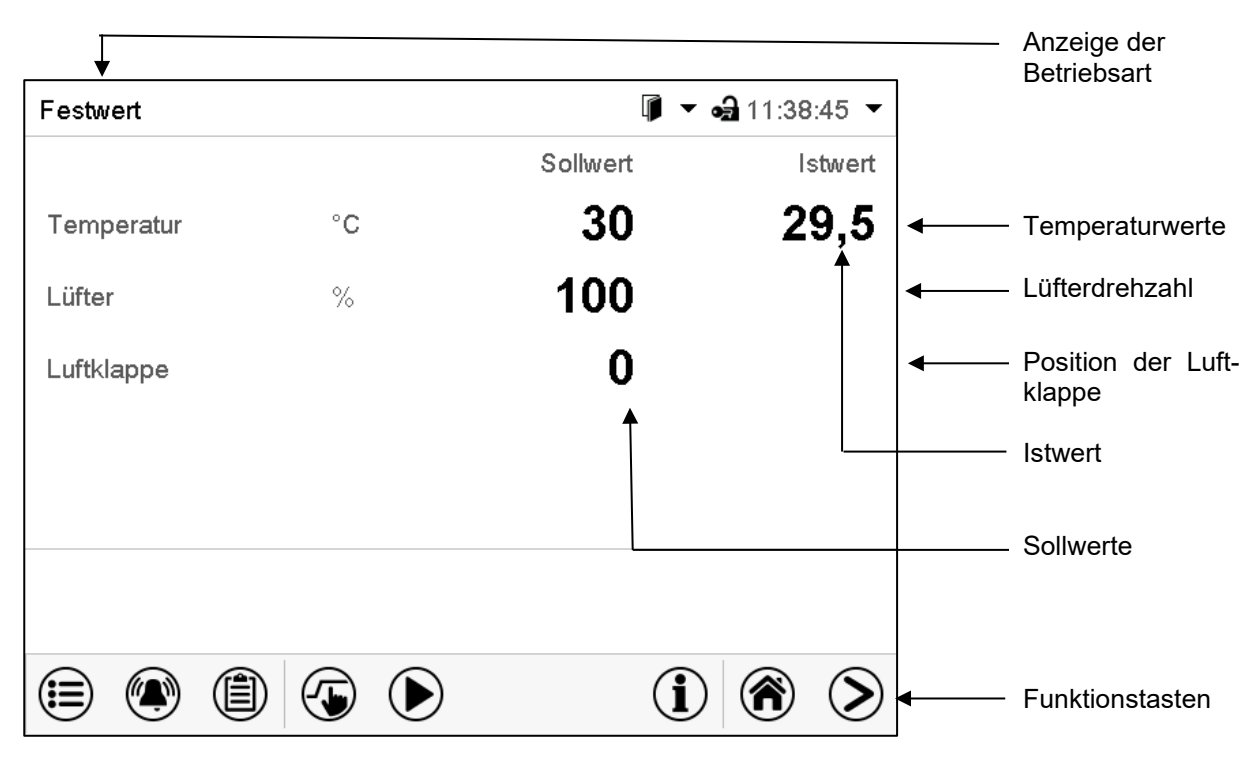

Abb. 11: Normalanzeige des Programmreglers MB2 (Beispielwerte)

## **5.1 Bedienfunktionen der Normalanzeige**

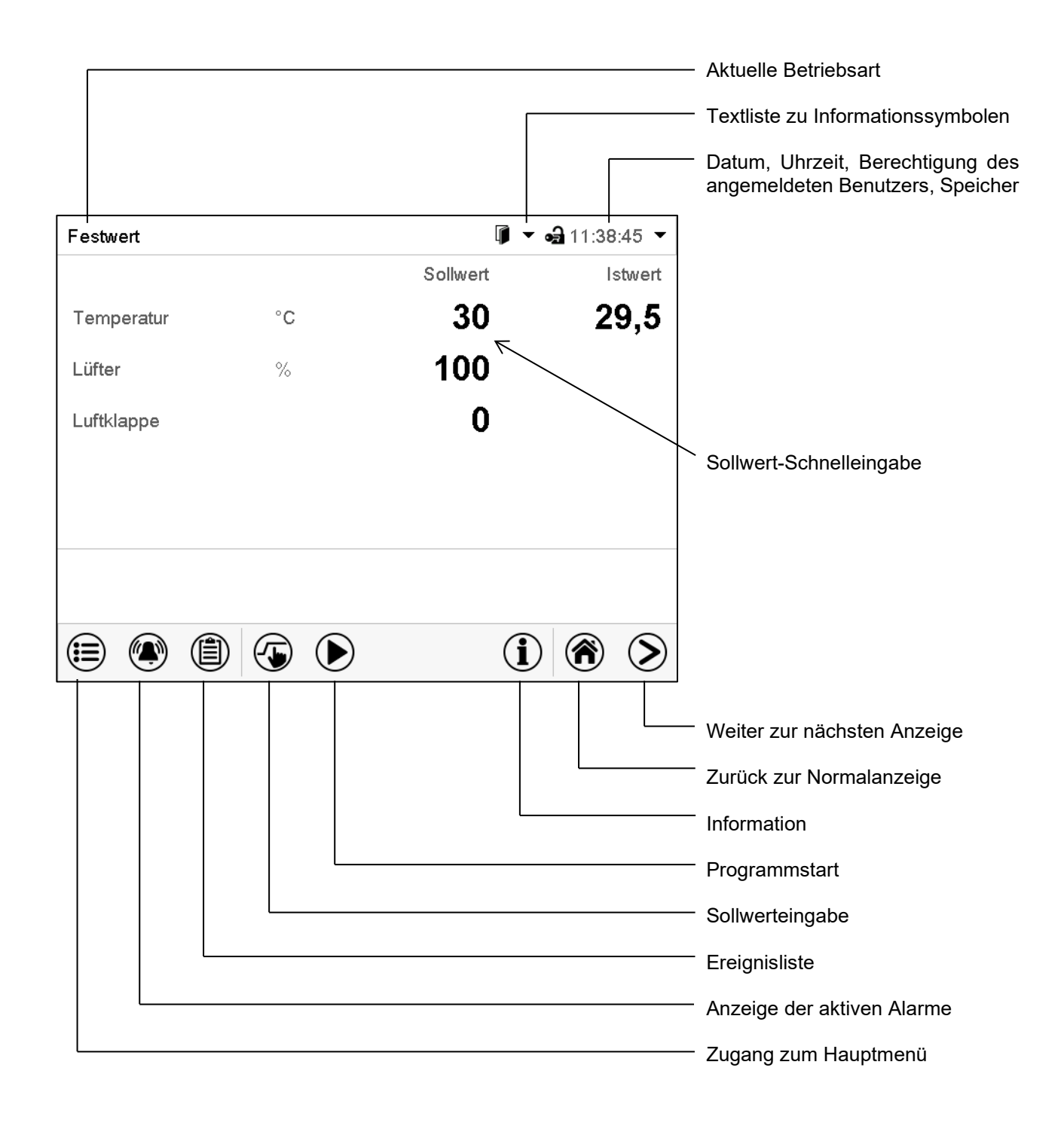

Abb. 12: Bedienfunktionen des MB2-Reglers in der Normalanzeige (Beispielwerte)

## **5.2 Bildschirmansichten: Normalanzeige, Programmanzeige, Linienschreiberdarstellung**

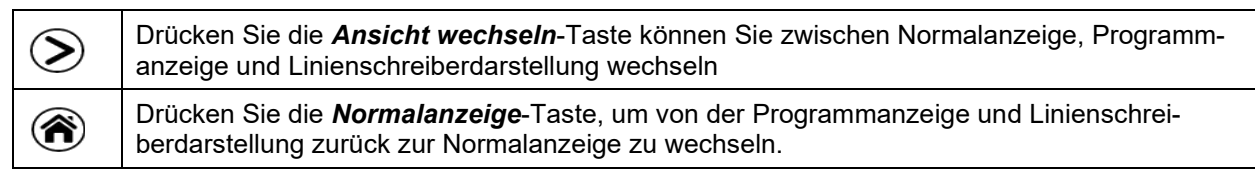

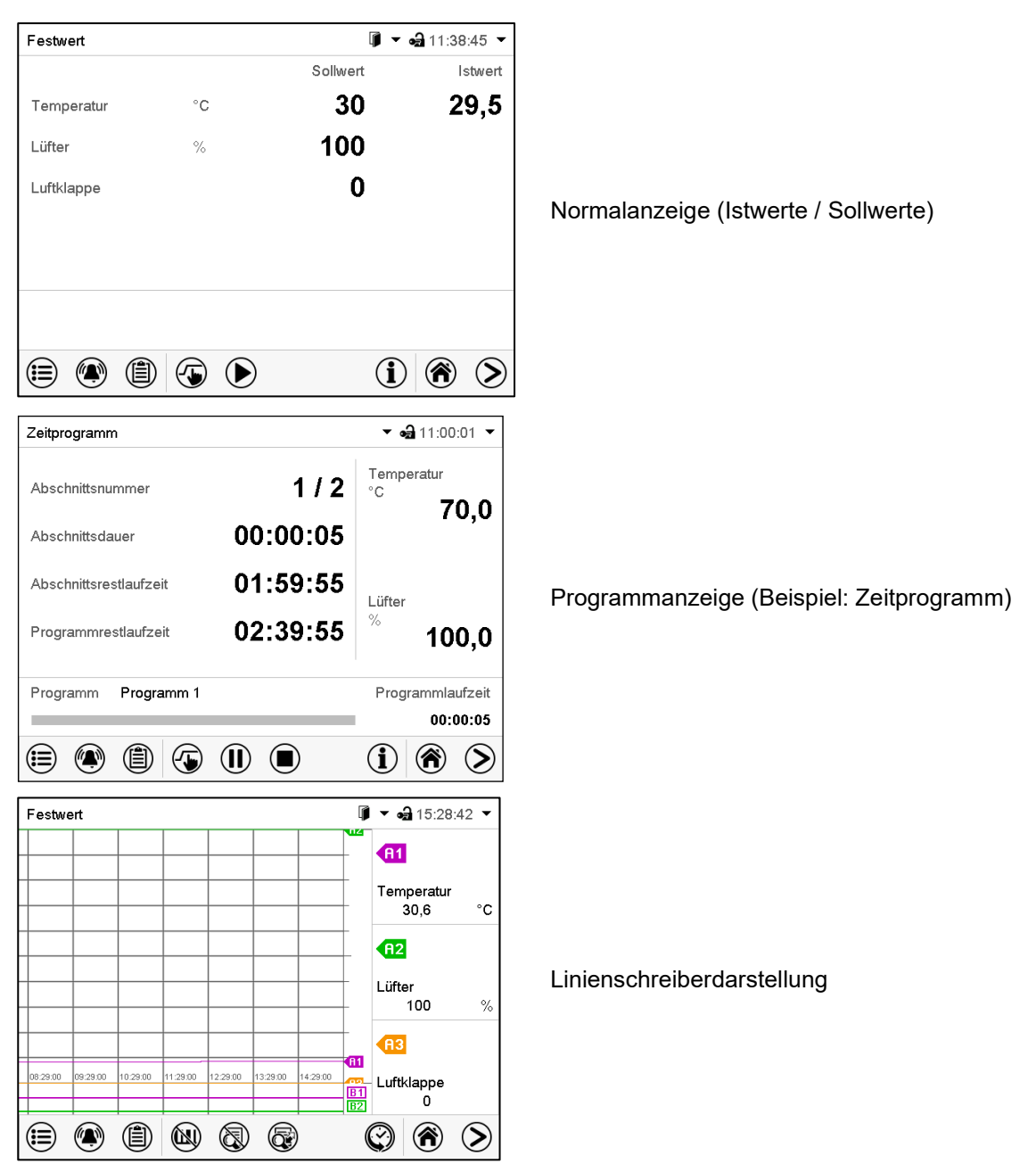

## **5.3 Übersicht der Reglersymbole**

## **Navigationssymbole in der Normalanzeige**

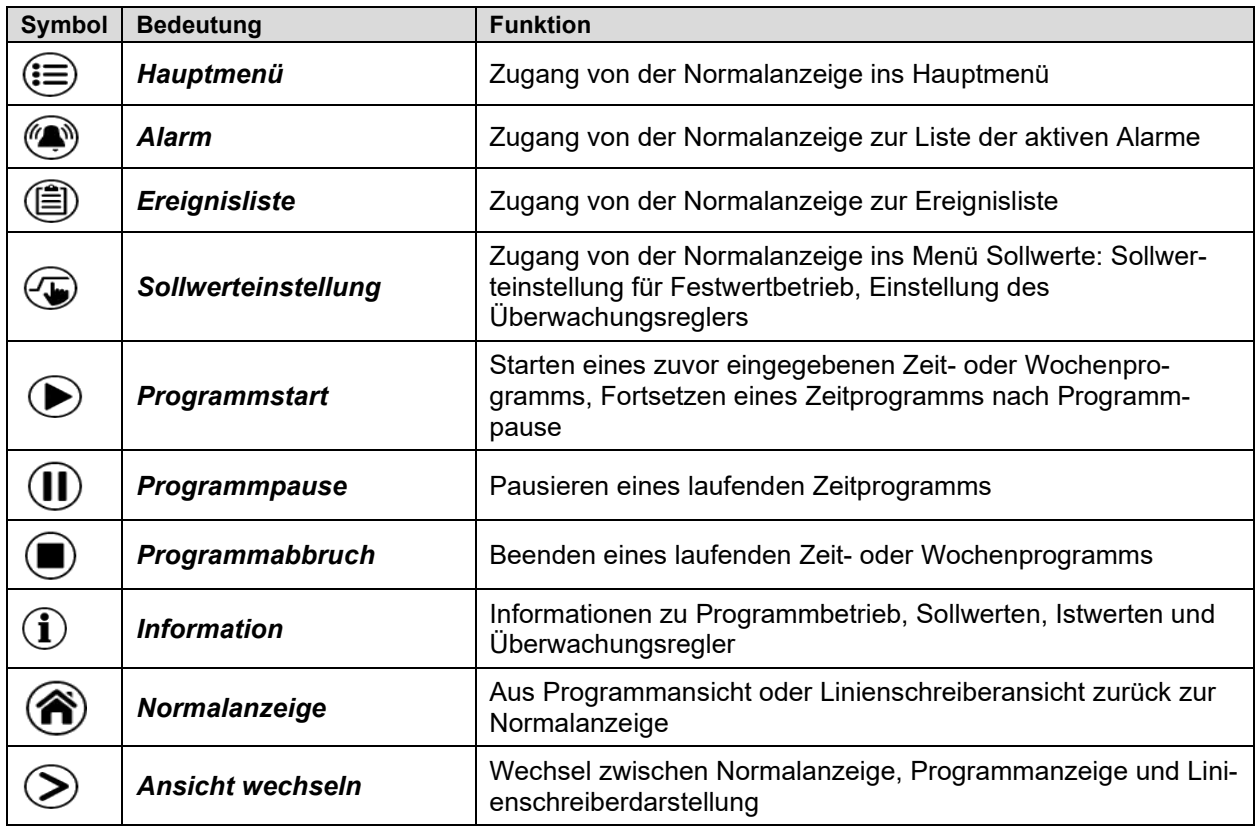

## **Funktionssymbole in einzelnen Menüs**

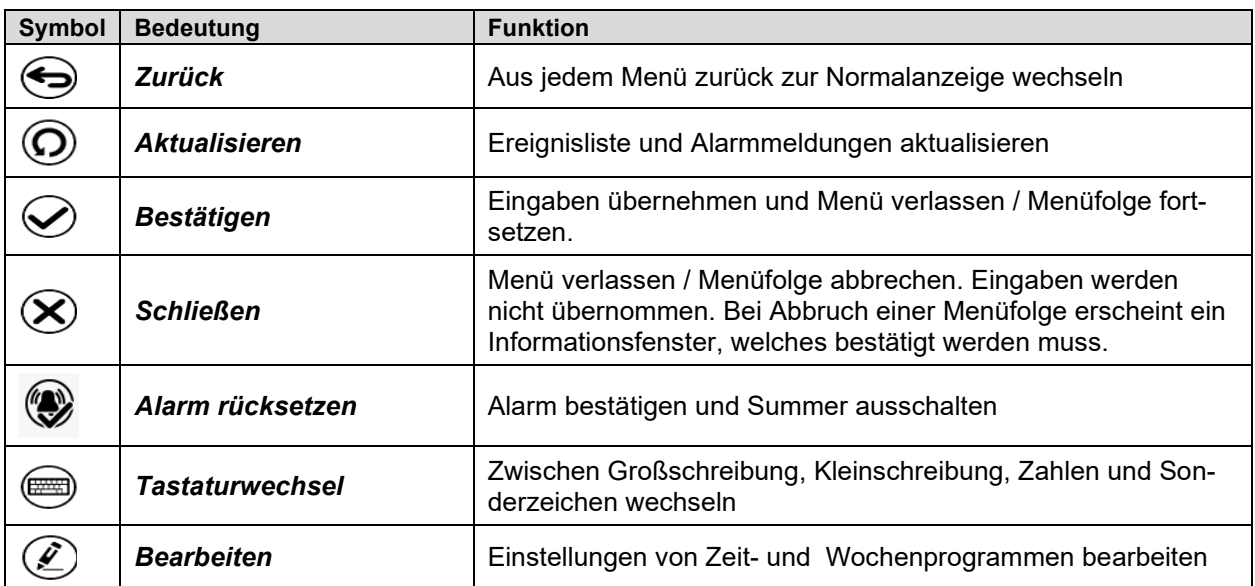

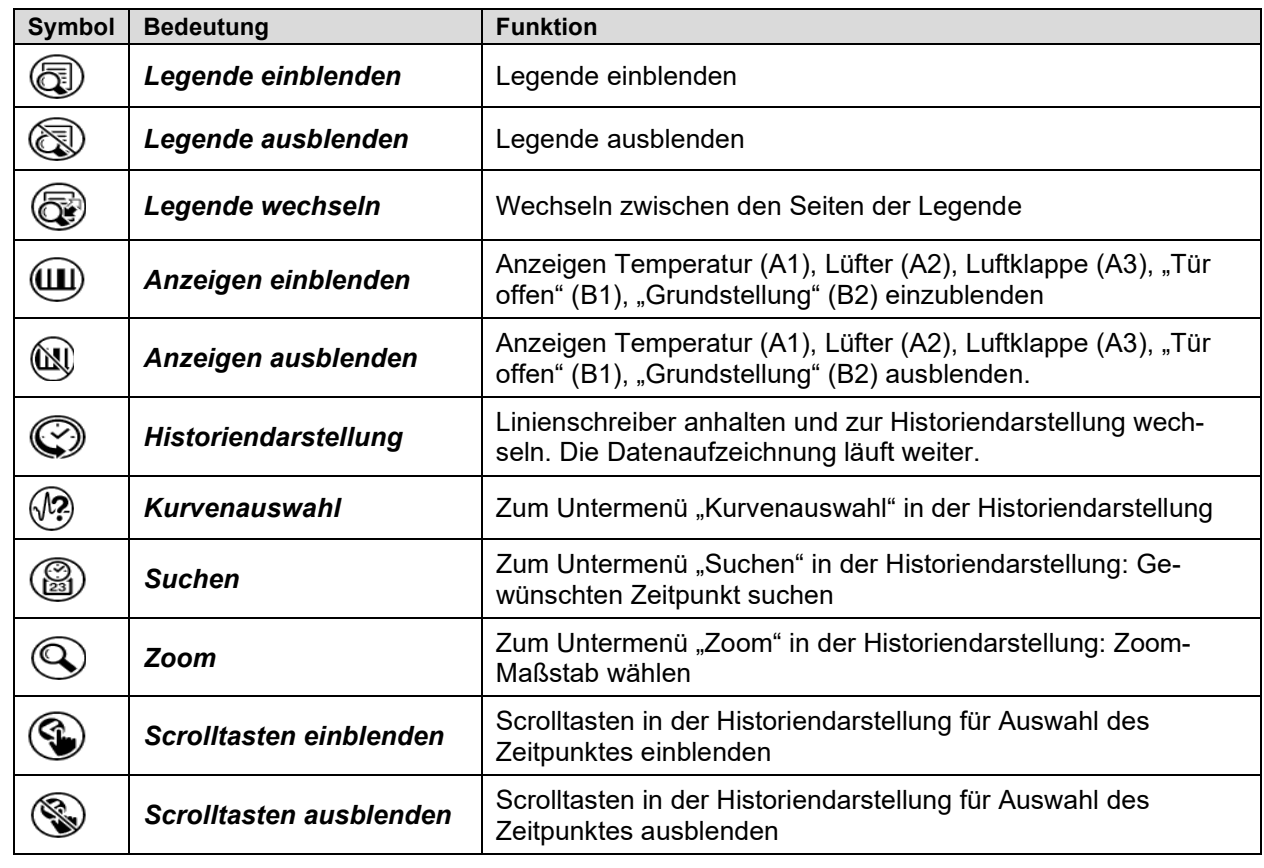

**Funktionssymbole im Menü Linienschreiberdarstellung**

### **Informationssymbole zum Zustand des Gerätes**

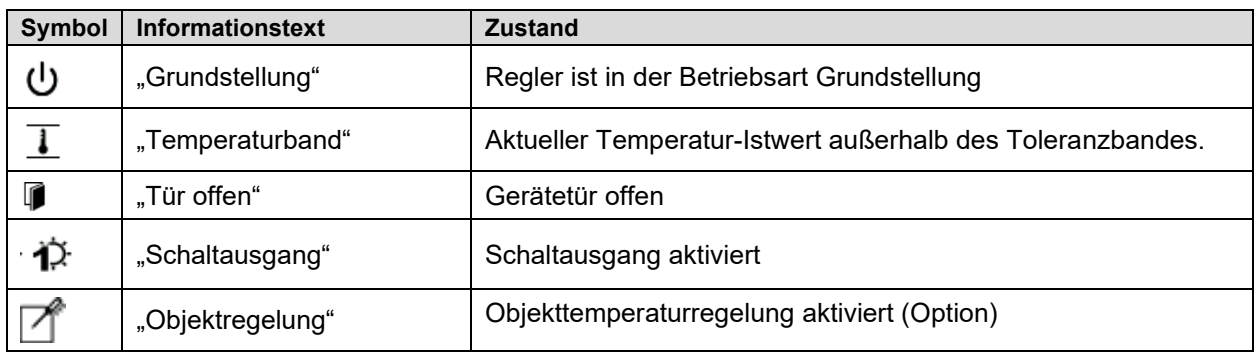

### **Anzeigesymbol Datenverarbeitung**

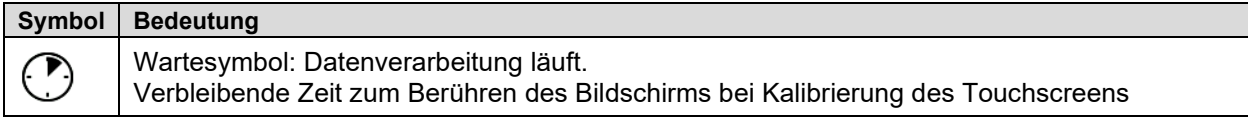

## **5.4 Betriebsarten**

Der Programmregler MB2 verfügt über die folgenden Betriebsarten:

### • **Grundstellung**

Der Regler arbeitet nicht, d.h. es wird nicht geheizt oder gekühlt. Der Lüfter ist aus. Das Gerät nimmt allmählich Umgebungswerte an.

Diese Betriebsart wird im Festwertbetrieb (Kap. [8.4\)](#page-40-0), im Zeitprogrammbetrieb (Kap. [10.7.3\)](#page-52-0) und im Wochenprogrammbetrieb [11.6.5\)](#page-64-0) mit dem Steuerkontakt "Grundstellung" aktiviert und deaktiviert.

### • **Festwertbetrieb**

Der Regler arbeitet als Festwertregler, d.h. es können Sollwerte eingegeben werden, die dann bis zur nächsten manuellen Änderung ausgeregelt werden (Kap. [8.1\)](#page-37-0).

### • **Timerprogrammbetrieb**

Stoppuhrfunktion: Für die Dauer einer eingegebenen Zeit regelt der Regler konstant auf die im Festwertbetrieb eingegebenen Sollwerte.

### • **Zeitprogrammbetrieb**

Ein eingegebenes Zeitprogramm für Temperatur wird ausgeführt. Der Regler verfügt über 25 Programmspeicherplätze mit jeweils 100 Programmabschnitten. Die Summe der Programmabschnitte aller Programme ist nicht begrenzt.

### • **Wochenprogrammbetrieb**

Ein eingegebenes Wochenprogramm für Temperatur wird ausgeführt. Der Regler verfügt über 5 Programmspeicherplätze mit jeweils 100 Schaltpunkten. Die Schaltpunkte können über alle Tage einer Woche verteilt sein.

## **5.5 Menüstruktur des Reglers**

Mit den **Navigationssymbolen** in der unteren Bildschirmleiste der Normalanzeige gelangen Sie zu den gewünschten Reglerfunktionen.

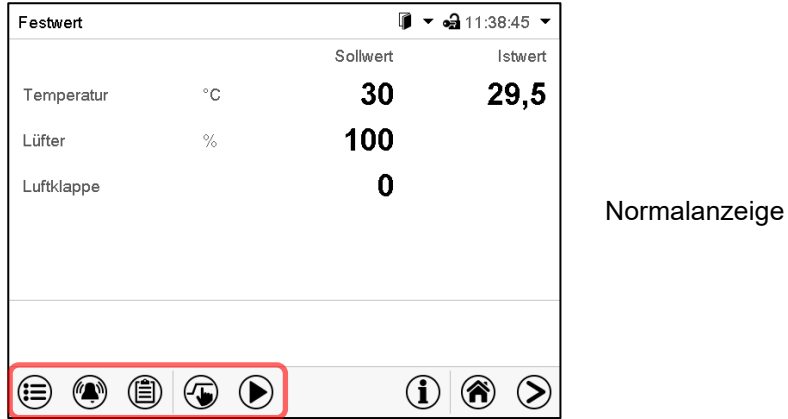

Die verfügbaren Funktionen sind abhängig von der aktuellen Berechtigung "Service", "Admin" oder "User" (Kap. [14.1\)](#page-75-0). Diese wird entweder bei der Anmeldung gewählt oder kann ohne Passwortschutz verfügbar sein.

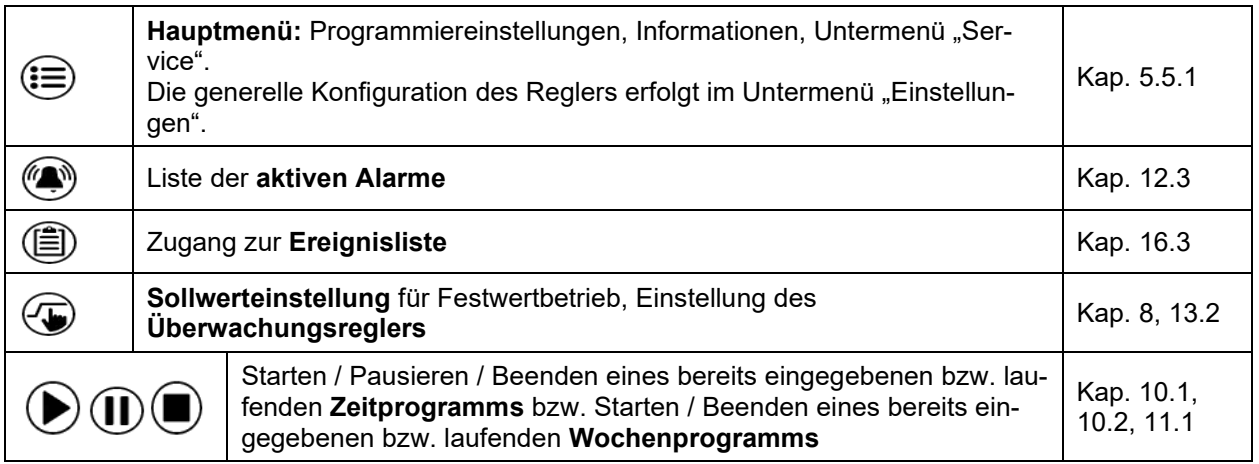

Sofern nicht anders erwähnt, zeigen die Abbildungen den Funktionsumfang, der Benutzern mit "Admin"-Berechtigung zur Verfügung steht.

### <span id="page-32-0"></span>**5.5.1 Hauptmenü**

Das Hauptmenü bietet Zugriff auf die generelle Konfiguration des Reglers, die Programmeingabe und die Benutzerverwaltung. Zusätzlich stehen unterstützende Funktionen wie eine Kontaktseite oder die Kalibrierung des Bildschirms je nach Blickwinkel zur Verfügung.

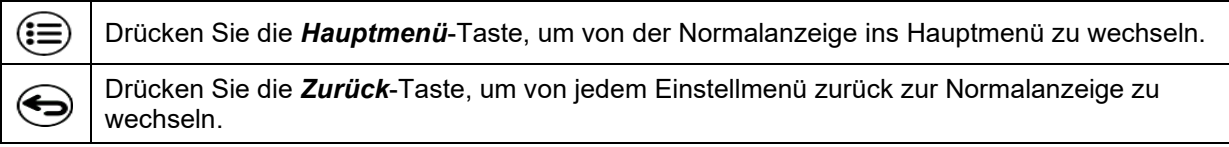

Das Hauptmenü bietet die folgenden Funktionen und Untermenüs:

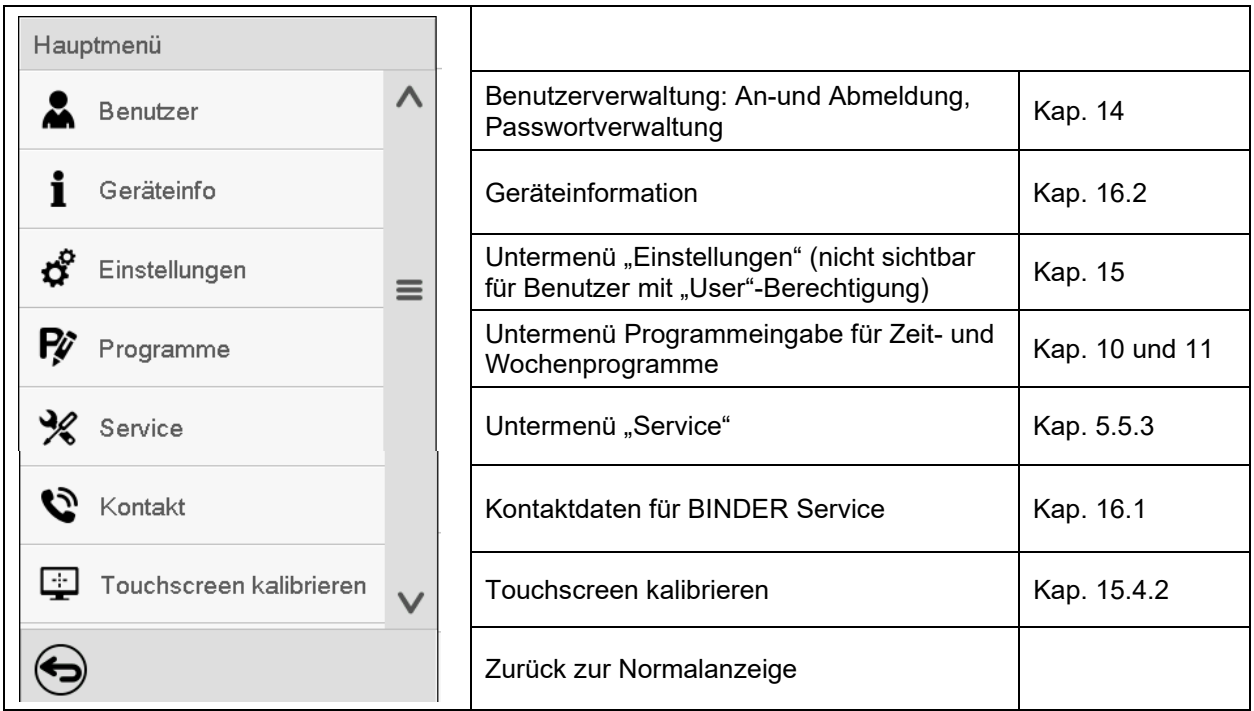

### **Untermenü** "Einstellungen"

- Einstellung zahlreicher allgemeine Reglerfunktionen und Netzwerkeinstellungen (Kap. [15\)](#page-85-0).
- Nur für Benutzer mit "Service"- und "Admin"-Berechtigung.

### **Untermenü** "Service"

- Zugriff auf Servicedaten, Rücksetzung des Reglers in den Auslieferungszustand (Kap. [5.5.3\)](#page-33-0)
- Nur für Benutzer mit "Service"- und "Admin"-Berechtigung, voller Funktionsumfang nur für den BINDER Service (Benutzer mit "Service"-Berechtigung)

### **Untermenü** "Programme"

• Zugriff auf die Programmfunktionen des Reglers (Kap. [10,](#page-43-1) [11\)](#page-56-1)

### **5.5.2 Untermenü "Einstellungen"**

Das Untermenü "Einstellungen" ist für Benutzer mit "Service"- und "Admin"-Berechtigung verfügbar. Hier lassen sich Datum und Uhrzeit eingeben, die Landessprache für die Reglermenüs und die gewünschte Temperatureinheit auswählen und die Kommunikationsfunktionen des Reglers konfigurieren.

Pfad: *Hauptmenü > Einstellungen*

| Haup<br>Einstellungen |                                       |              |                                                                                                    |                 |
|-----------------------|---------------------------------------|--------------|----------------------------------------------------------------------------------------------------|-----------------|
| m                     | ō,<br>Gerät                           | $\wedge$     | Einstellung der Temperatureinheit, Menüsprache                                                           | Kap. 15.1, 15.2 |
| i                     | တ္တု<br>Datum und Uhrzeit             |              | Einstellung von Datum und Uhrzeit                                                                        | Kap. 15.2       |
| ರೆ                    | Anzeige                               | $\equiv$     | Einstellung der Bildschirmhelligkeit, Dauerbetrieb<br>und Bildschirmschoner                              | Kap. 15.4       |
| Ŗ                     | Messwertgrafik<br>∼                   |              | Einstellungen für die Messwertgrafik: Speicherinter-<br>vall, Speicherwerte, minimale und maximale Werte | Kap. 17.2       |
| $\frac{1}{2}$         | $\mathbf{c}^{\mathrm{o}}$<br>Sonstige |              | Einstellung der Toleranzbandgrenzen und Verzöge-<br>rungszeit für Toleranzbandalarm                      | Kap. 12.4       |
| $\sigma^{\circ}$      | Serielle Schnittstellen<br>੶੶੶        |              | <b>Ohne Funktion</b>                                                                                     |                 |
| Ŗ                     | Ethernet                              | $\equiv$     | Anzeige der MAC-Adresse, Eingabe der IP-Adresse                                                          | Kap. 15.5.1     |
| $\frac{1}{2}$         | ⊕<br>Webserver                        |              | Passwortschutz für Zugang zum Webserver                                                                  | Kap. 15.5.2     |
| G                     | ⊠<br>E-Mail                           | $\checkmark$ | Konfiguration des E-Mail-Servers, Vergabe von<br>E-Mail-Adressen                                         | Kap. 15.5.3     |
|                       | ⇆                                     |              | Zurück zum Hauptmenü                                                                                     |                 |

### <span id="page-33-0"></span>**5.5.3 Untermenü** "Service"

Das Untermenü "Service" ist für Benutzer mit "Service"- und "Admin"-Berechtigung verfügbar. Benutzer mit "Admin"-Berechtigung finden hier Informationen, die sie im Servicefall dem BINDER Service mitteilen können.

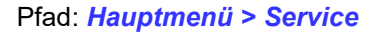

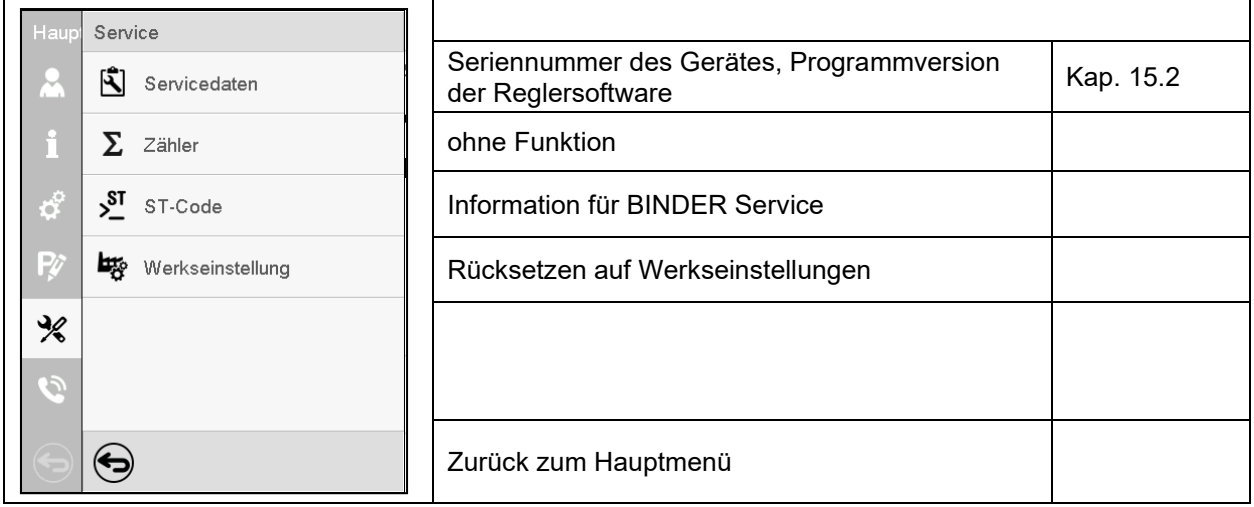

(Ansicht für Benutzer mit "Admin"-Berechtigung)

## **5.6 Prinzip der Eingaben am Regler**

In den Auswahl- und Eingabemenüs können Sie mit den Tasten in der Fußzeile des jeweiligen Bildschirms bestimmen, ob die Eingaben übernommen werden sollen.

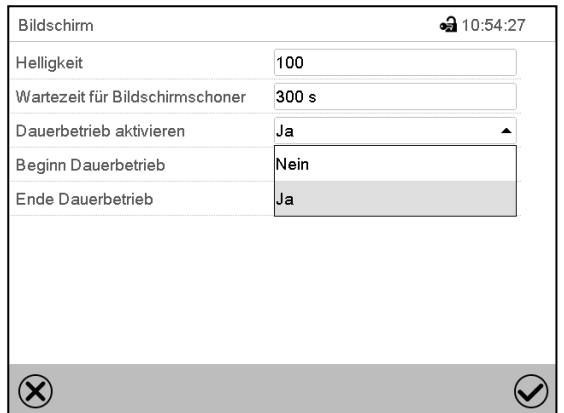

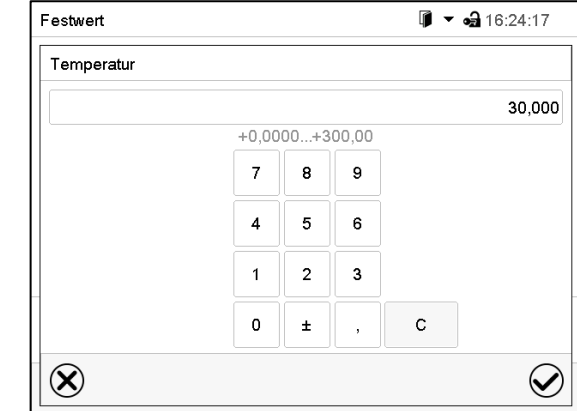

Auswahlmenü (Beispiel) **Eingabemenü (Beispiel)** .

Nach Abschluss der Einstellungen gibt es folgende Möglichkeiten:

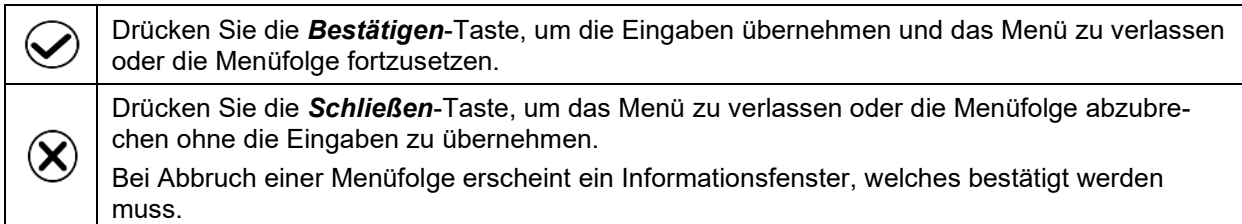

## **5.7 Verhalten während und nach Netzausfall**

Während des Netzausfalls sind alle Reglerfunktionen außer Betrieb. Der potenzialfreie Alarmkontakt (Option, Kap. [13.3\)](#page-74-0) ist geschaltet und zeigt während der Dauer des Stromausfalls den Fehlerzustand an.

Nach Wiederkehr der Stromversorgung wird der Betrieb mit den eingestellten Parametern fortgesetzt. Der Regler befindet sich in der Betriebsart, die vor dem Netzausfall eingestellt war:

• Verhalten nach Netzausfall in der Betriebsart "Grundstellung"

Die Regelung ist inaktiv.

• Verhalten nach Netzausfall im Festwertbetrieb:

Die zuletzt eingegebenen Sollwerte werden ausgeregelt.

• Verhalten nach Netzausfall im Timerbetrieb:

Die zum Zeitpunkt des Programmstarts aktiven Sollwerte werden ausgeregelt. Der Zeitablauf wird fortgesetzt

• Verhalten nach Netzausfall im Zeitprogrammbetrieb:

Der Programmablauf wird mit den im Programm erreichten Sollwerten fortgesetzt. Der Zeitablauf wird fortgesetzt

• Verhalten nach Netzausfall im Wochenprogrammbetrieb:

Der Programmablauf wird mit den Werten entsprechend der aktuellen Zeit fortgesetzt.

In der Ereignisliste (Kap. [16.3\)](#page-94-0) sind der Netzausfall und die Wiederkehr der Stromversorgung protokolliert.

Quittieren Sie eventuell während des Stromausfalls aufgetretene Alarme (Toleranzband, Übertemperatur, Überwachungsregler. Vgl. Kap. [12.3.](#page-67-0)

## **5.8 Verhalten bei Türöffnung**

Direkt nach Türöffnung werden Heizung und Lüfter ausgeschaltet.

Nachdem die Tür wieder geschlossen ist, schalten Heizung und Lüfter wieder ein.

## <span id="page-35-0"></span>**6. FailSafe Funktion**

Die Geräte sind mit der "FailSafe" Sicherheitsfunktion ausgestattet: Das Gerät verfügt über 2 Pt100 Temperatursensoren zur wechselseitigen Überwachung und Funktionsübernahme im Fehlerfall.

Der **Standard-Temperatursensor** liefert im Normalfall die Temperaturdaten. Im Fehlerfall, d.h. wenn er keine verarbeitbaren Daten mehr liefert, übernimmt der zusätzliche **FailSafe-Temperatursensor** die Mess-wertaufnahme. Zur Information wird die Alarmmeldung "Sensor defekt!" ausgegeben (Kap. [12.1.2\)](#page-66-0), das Gerät funktioniert aber weiterhin und zeigt den korrekten Temperaturwert an.

Kontaktieren Sie den BINDER Service zum Tausch des defekten Sensors.

## **7. Inbetriebnahme**

### **7.1 Einschalten des Gerätes**

Stecken Sie den Stecker in eine passende Steckdose (Kap. [4.1\)](#page-23-0).

- M bis Größe 115: Schalten Sie das Gerät am Ein-/Ausschalter (4) ein.
- M 260 und 720: Schalten Sie das Gerät am Hauptschalter (11) ein (Kap. [2.4\)](#page-19-0).

Die Betriebsbereitschaftsanzeige leuchtet.

Falls der Ein-/Ausschalter (4) oder Hauptschalter (11) bereits eingeschaltet ist und der Bildschirm dunkel ist, befindet sich der Bildschirm im Stand-by Modus. Drücken Sie auf den Bildschirm, um ihn zu aktivieren.

Wärmegeräte können in den ersten Tagen nach Inbetriebnahme eine Geruchsbildung verursachen. Diese stellt keinen Qualitätsmangel dar. Zur schnellen Reduzierung der Geruchsbildung empfehlen wir, das Gerät einen Tag lang auf Nenntemperatur aufzuheizen und den Raum dabei gut zu belüften.

WARNHINWEIS: Für Geräte, die im unbeaufsichtigten Dauerbetrieb laufen, empfehlen wir für den Fall der Einlagerung von unwiederbringlichen Proben dringend, die Proben auf mindestens zwei Geräte aufzuteilen, sofern dies möglich ist.

## **7.2 Reglereinstellungen nach Einschalten des Gerätes**

Das Fenster "Language selection" erlaubt eine Sprachauswahl, sofern diese im Menü "Inbetriebnahme" aktiviert ist. Anschließend erfolgt die Abfrage der **Zeitzone** und der **Temperatureinheit**.

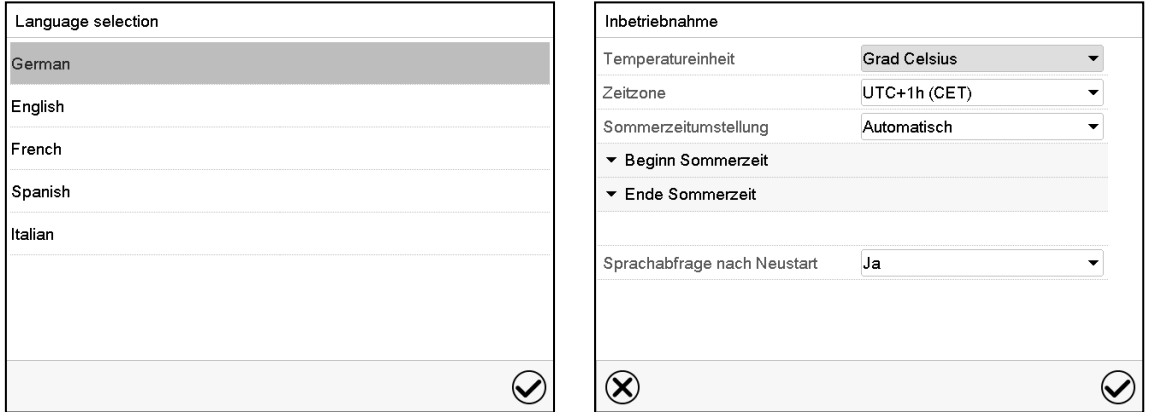

Der Regler befindet sich in der **Betriebsart**, die vor dem letzten Abschalten eingestellt war und regelt die Temperatur im Festwertbetrieb auf den zuletzt eingegebenen Sollwert und im Programmbetrieb auf den im Programm zuvor erreichten Sollwert.
#### **Gesperrte Bedienung**

Sofern die Benutzerverwaltung durch die Vergabe von Passwörtern für die unterschiedlichen Berechtigungen aktiviert ist, ist nach dem Einschalten des Geräts die **Reglerbedienung** zunächst gesperrt, erkennbar am geschlossenen Schlosssymbol in der Kopfzeile.

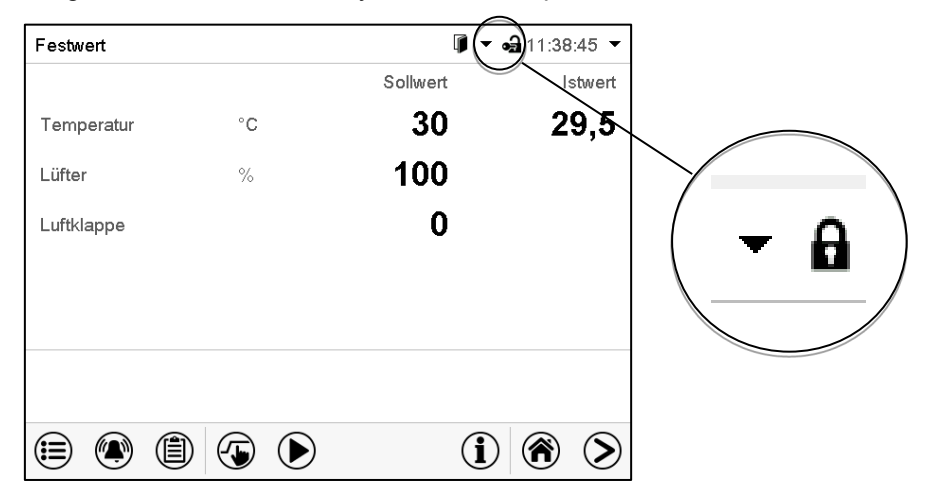

In der gesperrten Ansicht bietet der Regler alle Anzeigefunktionen. Es stehen keine Einstellfunktionen zur Verfügung.

Die Sollwerte sind in der Normalanzeige hellgrau dargestellt und können nicht durch direkte Eingabe im Festwertbetrieb verändert werden. Die Funktionssymbole für Sollwerteingabe und Programmstart in der Fußzeile sind ohne Funktion.

Zur Bedienung des Reglers ist nach dem Einschalten des Geräts die Anmeldung des Benutzers erforderlich (Kap[.14.2\)](#page-78-0).

#### **Bedienung ohne Anmeldung eines Benutzers / ohne Passwortschutz**

Falls die Passwortfunktion deaktiviert wurde stehen nach dem Einschalten des Geräts ohne Anmeldung eines Benutzers diejenigen Reglerfunktionen zur Verfügung, die der höchsten Berechtigung ohne Passwortschutz entsprechen. In der Kopfzeile des Bildschirms fehlt das Schlosssymbol.

## **7.3 Beladung**

Beachten Sie bei der Beladung des Gerätes die maximal zulässige Belastung pro Einschub sowie die maximal zulässige Gesamtbelastung (vgl. Technische Daten, Kap. [22.4\)](#page-116-0).

Achten Sie auf die korrekte Orientierung der Einschubgitter (Kap. [4.3\)](#page-24-0).

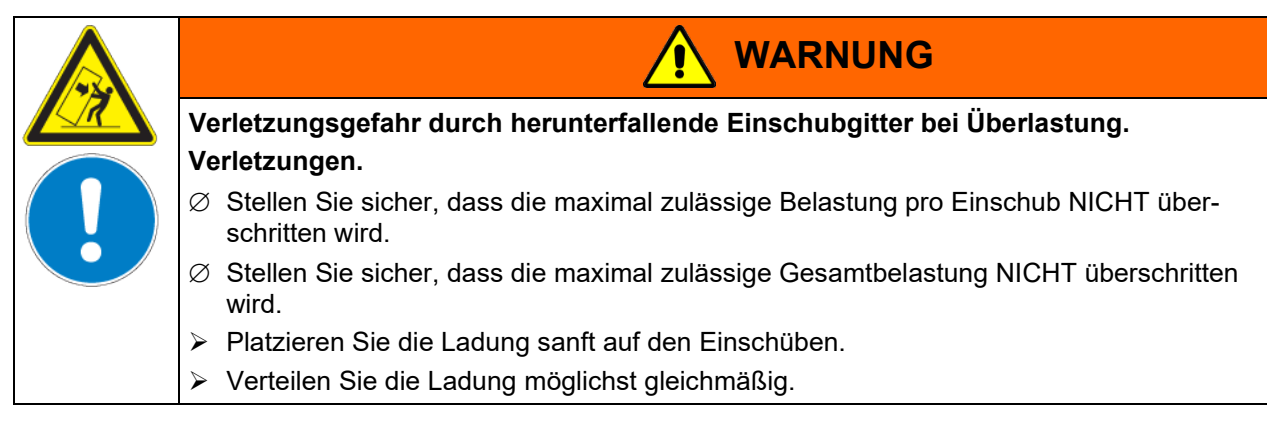

# <span id="page-37-0"></span>**8. Sollwerteingabe im Festwertbetrieb**

In der Betriebsart Festwertbetrieb können Sie einen Temperatursollwert, die Lüfterdrehzahl, die Einstellung der Luftklappenposition sowie den Schaltzustand spezieller Reglerfunktionen über Steuerkontakte einstellen.

Alle Einstellungen gelten für die Betriebsart Festwertbetrieb bis zur nächsten manuellen Änderung. Auch nach Abschalten des Gerätes und dem Wechsel in die Betriebsarten Grundstellung und Programmbetrieb bleiben sie gespeichert.

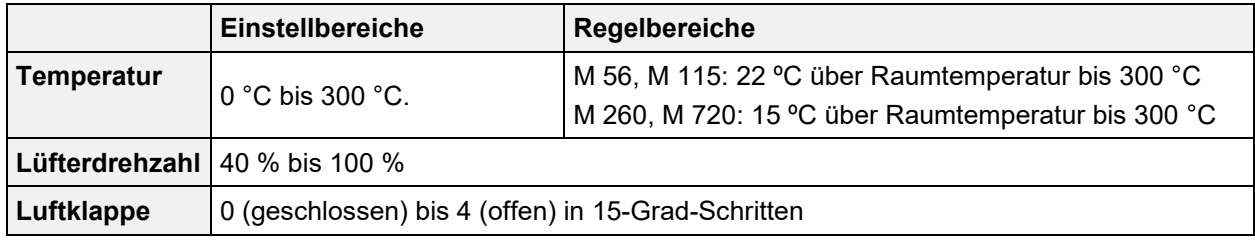

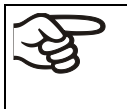

 $\sqrt{2}$ 

Reduzieren Sie die Lüfterdrehzahl nur im Bedarfsfall, da die räumliche Temperaturverteilung bei reduzierter Drehzahl schlechter wird.

**Die technischen Daten beziehen sich auf 100% Lüfterdrehzahl**

Bei der Sollwertart "**Grenzwert**" muss der Überwachungsregler (Kap. [13.2\)](#page-70-0) nach jeder Änderung des Temperatursollwertes neu eingestellt werden. Stellen Sie den Sollwert des Überwachungsreglers ca. 5 °C höher als den Temperatursollwert des Reglers einstellen. Empfohlene Einstellung: Sollwertart "Offset" mit Überwachungsregler-Sollwert 5 °C.

## 8.1 Sollwerteingabe für Temperatur und Lüfterdrehzahl über das Menü "Soll**werte"**

Drücken Sie die *Sollwerteinstellung*-Taste, um von der Normalanzeige ins Menü "Sollwerte" zu wechseln.

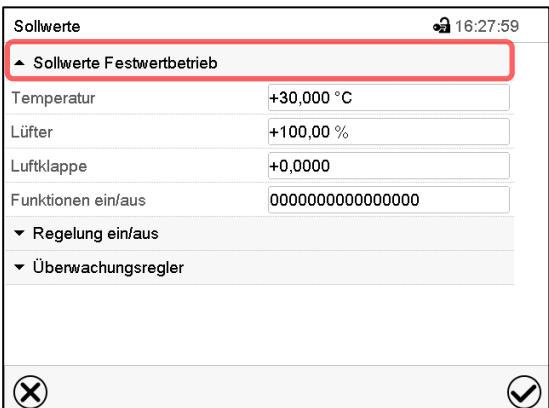

Menü "Sollwerte". (Standardansicht ohne Option Objektregelung)

Wählen Sie "Sollwerte Festwertbetrieb", um den gewünschten Parameter aufzurufen.

- Wählen Sie das Feld "Temperatur" und geben Sie den gewünschten Temperatursollwert ein. Einstellbereich: 0 °C bis 300 °C. Bestätigen Sie die Eingabe mit der *Bestätigen*-Taste.
- Wählen Sie das Feld "Lüfter" und geben Sie den gewünschten Lüftersollwert ein. Einstellbereich: 40% bis 100% Lüfterdrehzahl. Bestätigen Sie die Eingabe mit der *Bestätigen*-Taste.
- Zur Einstellung der Luftklappenposition vgl. Kap. [8.2.](#page-38-0)
- Zur Einstellung der Option Objekttemperaturregelung vgl. Kap. [18.3.](#page-101-0)

Bei Eingabe eines Wertes außerhalb des Einstellbereichs erscheint die Meldung "Wert außerhalb Grenzen! (Min: xxx, Max: xxx)" (xxx ist die Angeb der für den betreffenden Parameter gültigen Einstellgrenzen). Drücken Sie die *Bestätigen*-Taste und wiederholen Sie die Eingabe mit einem korrekten Wert.

Nach Abschluss der Einstellungen drücken Sie die *Bestätigen*-Taste, um die Eingaben übernehmen und das Menü zu verlassen, **oder** drücken Sie die *Schließen*-Taste, um das Menü zu verlassen, ohne die Eingaben zu übernehmen.

## <span id="page-38-0"></span>**8.2 Einstellung der Luftklappenposition über das Menü "Sollwerte"**

Mit der Luftklappe im Abluftrohr kann der Luftwechsel eingestellt werden.

Über die Stellung der Luftklappe im Abluftrohr lässt sich die Frischluftzirkulation regulieren. Frischluft kann bei geöffneter Luftklappe nachströmen. Bei Geräten mit Lüfter wird dies durch Ventilatorbetrieb verstärkt.

Bei ganz geöffneter Luftklappe kann die räumliche Temperaturgenauigkeit ungünstig beeinflusst werden.

Die Position der Luftklappe kann über den Regler und das geschriebene Programm angesteuert werden.

Es bestehen folgende Auswahlmöglichkeiten:

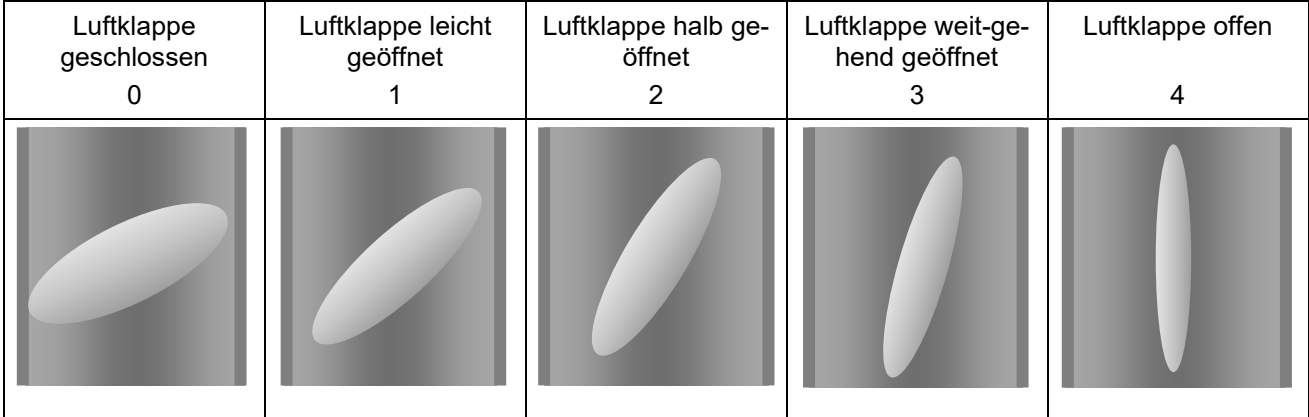

Die Einstellung erfolgt in 15° Schritten.

Erforderliche Berechtigung: "User".

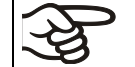

Im Rahmen einer automatischen Funktionsprüfung öffnet sich alle 24 Std. kurzzeitig die Abluftklappe.

#### **Einstellung**

Drücken Sie die *Sollwerteinstellung*-Taste, um von der Normalanzeige ins Menü "Sollwerte" zu wechseln.

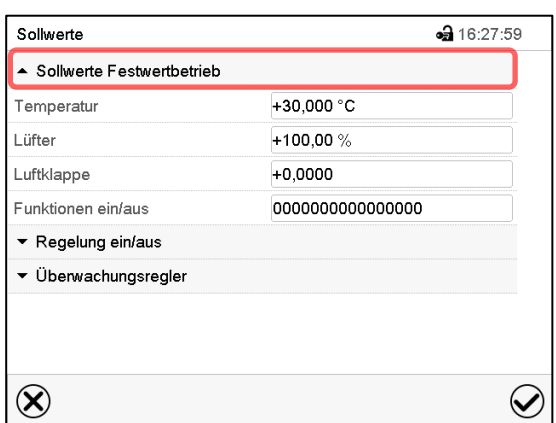

Menü "Sollwerte". (Standardansicht ohne Option Objektregelung) Wählen Sie "Sollwerte Festwertbetrieb", um den gewünschten Parameter aufzurufen.

Wählen Sie das Feld "Luftklappe" und geben Sie die gewünschte Position ein "0" bis "4".

Einstellbereich: Position "0" (geschlossen) bis "4" (offen). Bestätigen Sie die Eingabe mit der Bestäti*gen*-Taste

## **8.3 Direkte Sollwerteingabe über die Normalanzeige**

Die Sollwerteingabe für die Temperatur und die Lüfterdrehzahl sowie die Einstellung der Luftklappenposition kann auch direkt über die Normalanzeige erfolgen.

#### **Sollwerteingabe der Temperatur**

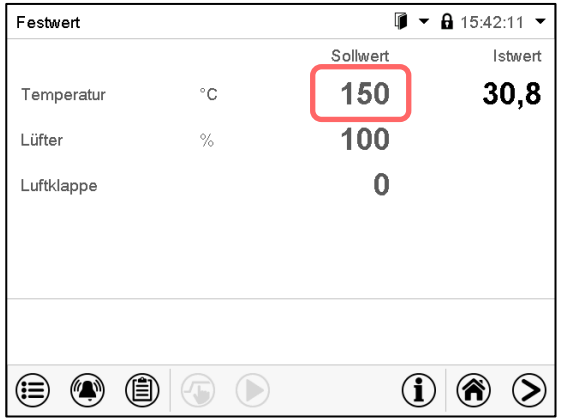

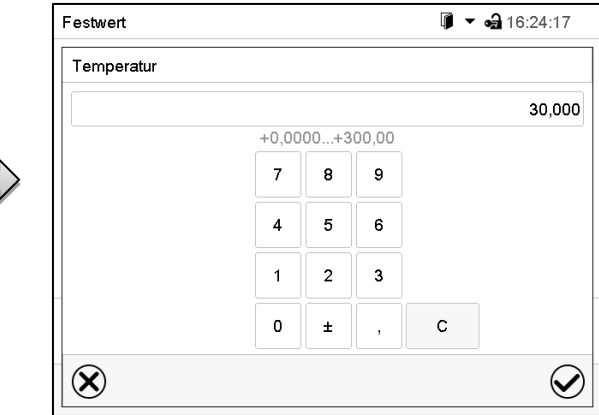

Normalanzeige.

Wählen Sie den Temperatursollwert.

#### **Sollwerteingabe der Lüfterdrehzahl**

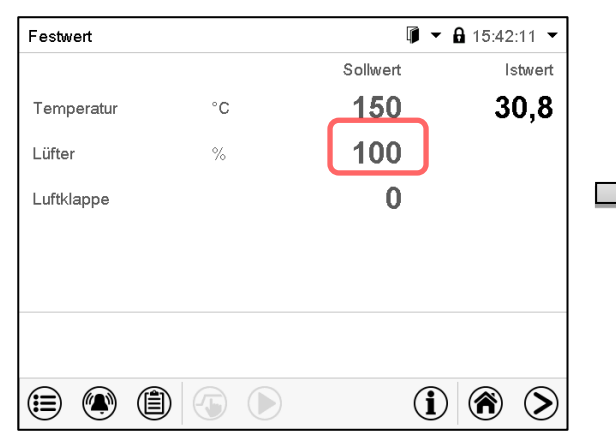

Normalanzeige.

Wählen Sie den Sollwert der Lüfterdrehzahl.

#### **Einstellung der Luftklappenposition**

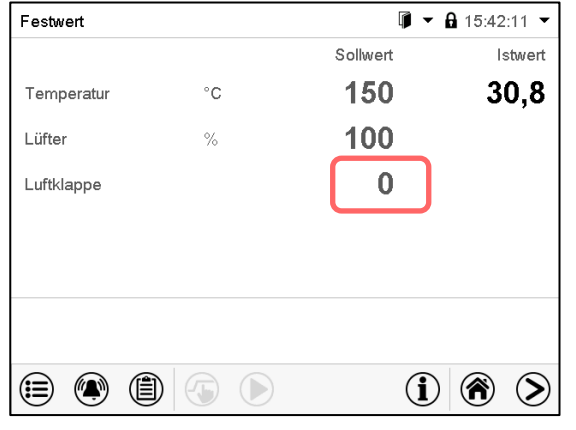

Normalanzeige.

Wählen Sie die Luftklappenposition.

Eingabemenü "Temperatur". Geben Sie den gewünschten Wert ein und drücken Sie die *Bestätigen*-Taste.

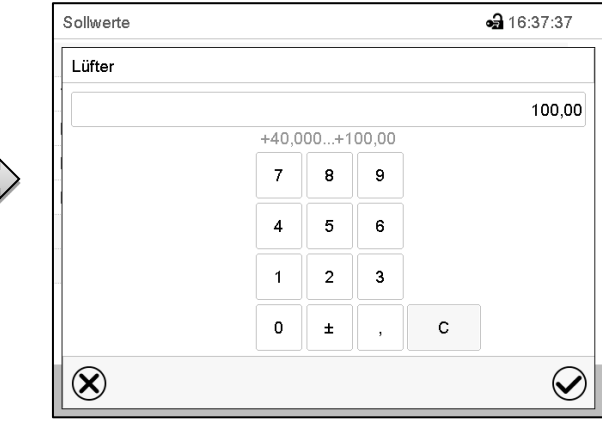

Eingabemenü "Lüfter".

Geben Sie den gewünschten Wert ein und drücken Sie die *Bestätigen*-Taste.

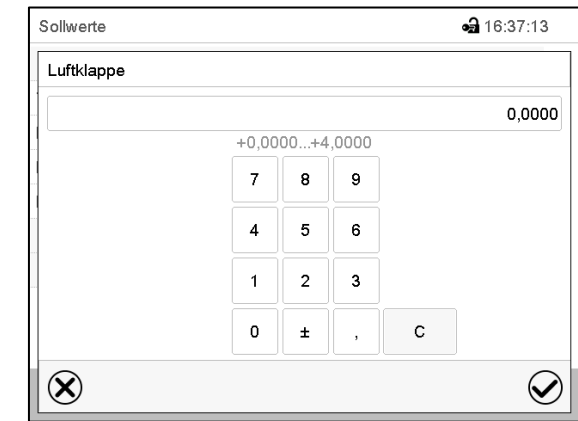

Eingabemenü "Luftklappe".

Geben Sie den gewünschten Wert ein und drücken Sie die *Bestätigen*-Taste.

## **8.4 Spezielle Reglerfunktionen über Steuerkontakte**

Die Steuerkontakte können im Untermenü "Sollwerte" eingestellt werden.

Drücken Sie die *Sollwerteinstellung*-Taste, um von der Normalanzeige ins Menü "Sollwerte"  $(\overline{\bullet})$ zu wechseln.

Der Schaltzustand von bis zu 16 Steuerkontakten lässt sich einstellen. Sie dienen zum Ein- und Ausschalten spezieller Reglerfunktionen.

- Mit Steuerkontakt "Grundstellung" wird die Betriebsart "Grundstellung" aktiviert (Kap. [5.4\)](#page-30-0). Sie dient zum Abschalten aller Gerätefunktionen außer dem Regler. In der Betriebsart Grundstellung sind Heizung und Lüfter ausgeschaltet.
- Steuerkontakt "Schaltausgang" dient zum Ein-/Ausschalten des potenzialfreien Schaltkontakts
- Steuerkontakt "Objektregelung" dient zum Ein-/Ausschalten der Objekttemperaturregelung (Option). Dieser Steuerkontakt ist nur bei Geräten mit der Option Objekttemperaturregelung sichtbar.

Die übrigen Steuerkontakte sind ohne Funktion

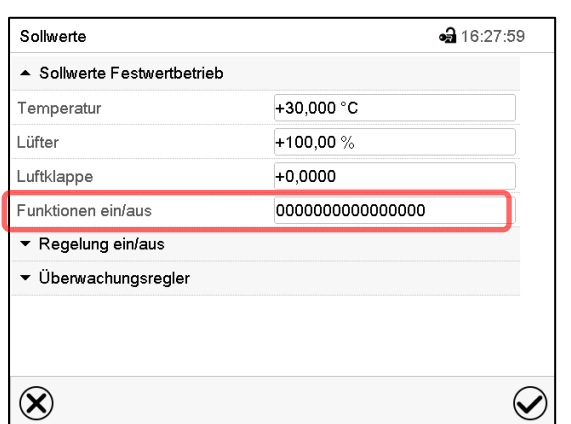

•• 16:40:55 Funktionen ein/aus  $\overline{\mathsf{v}}$ Grundstellung Schaltausgang  $\equiv$  $\infty$ 

Untermenü "Sollwerte".

Wählen Sie das Feld "Funktionen ein/aus".

Eingabemenü "Funktionen ein/aus". Markieren Sie das Kontrollkästchen der gewünschten Funktion, um diese zu aktivieren und drücken Sie die *Bestätigen*-Taste.

Steuerkontakt aktiviert: Schaltzustand "1" (Ein)

Steuerkontakt deaktiviert: Schaltzustand "0" (Aus)

Die Steuerkontakte werden von rechts nach links gezählt.

**Beispiel:**

Steuerkontakt "Grundstellung" aktiviert = 000000000000000**1**

Steuerkontakt "Grundstellung" deaktiviert = 000000000000000**0**

# **9. Timerprogramm: Stoppuhrfunktion**

Für die Dauer einer eingegeben Zeit regelt der Regler konstant auf die im Festwertbetrieb eingegebenen Sollwerte (Temperatur, Lüfterdrehzahl, Schaltzustände der Steuerkontakte). Diese Zeit lässt sich als "Timerprogramm" eingeben. Während der Programmlaufzeit wird eine Änderung dieser Sollwerte nicht wirksam, der Regler regelt auf diejenigen Sollwerte, die bei Programmstart eingestellt waren.

## **9.1 Timerprogramm starten**

D

Drücken Sie die *Programmstart* –Taste, um von der Normalanzeige in das Menü "Programmstart" zu wechseln.

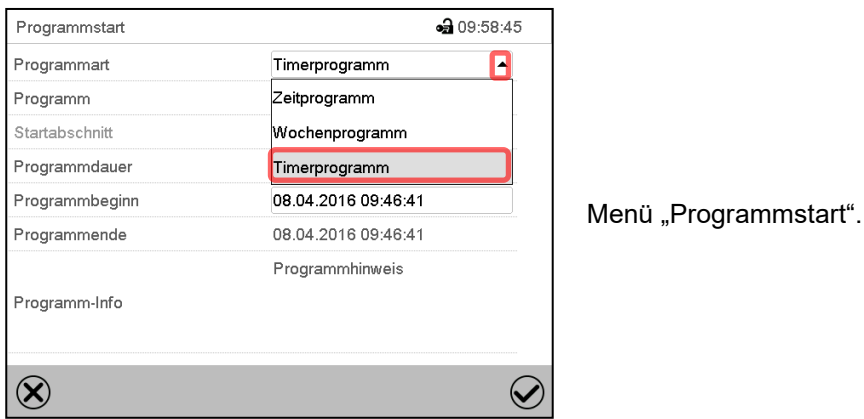

- Wählen Sie im Feld "Programmart" die Einstellung "Timerprogramm".
- Wählen Sie das Feld "Programmdauer" und geben Sie die gewünschte Programmdauer ein. Drücken Sie die *Bestätigen*-Taste.
- Wählen Sie das Feld "Programmbeginn" und geben Sie im Eingabemenü "Programmbeginn" den gewünschten Programmbeginn ein. Drücken Sie die *Bestätigen*-Taste. Die Programmvorlaufzeit bis zum Programmbeginn beginnt abzulaufen.

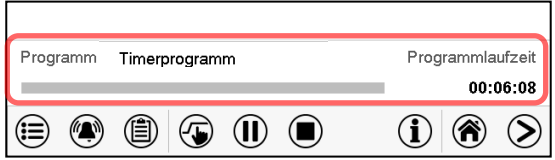

Normalanzeige.

Unten am Bildschirm wird angezeigt, welches Programm aktuell läuft und wie lange es bereits läuft. Der graue Balken zeigt an, wie viel Zeit von der Gesamtlaufzeit bereits abgelaufen ist.

## **9.1.1 Verhalten während der Programmvorlaufzeit**

Während der Programmvorlaufzeit bis zum eingestellten Programmbeginn werden die aktuellen Sollwerte des Festwertbetriebs ausgeregelt. Änderungen dieser Sollwerte werden dabei angenommen, aber sie werden erst nach Ablauf des Programms wirksam. Zum eingestellten Zeitpunkt des Programmbeginns endet die Programmvorlaufzeit und der Programmablauf beginnt. Der Regler regelt auf diejenigen Sollwerte, die bei Programmstart eingestellt waren.

## **9.2 Ein laufendes Timerprogramm stoppen**

#### **9.2.1 Ein laufendes Timerprogramm pausieren**

 $\bf{I}$ Drücken Sie die *Programmpause*-Taste um das Programm anzuhalten.

Das Programm wird angehalten. Die Programmlaufzeit läuft nicht weiter, die Zeitanzeige blinkt. Es gibt folgende Möglichkeiten:

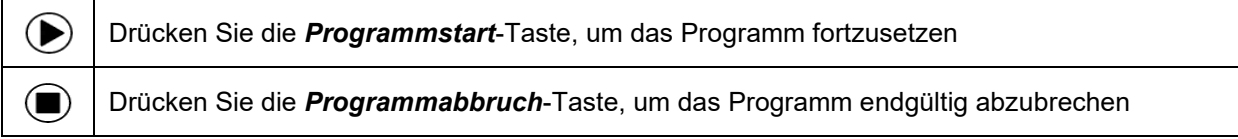

#### **9.2.2 Ein laufendes Timerprogramm abbrechen**

 $\Box$ 

Drücken Sie die *Programmabbruch*-Taste um das Programm abzubrechen.

Eine Sicherheitsabfrage erscheint. Drücken Sie die *Bestätigen*-Taste, um das laufende Programm abzubrechen.

Nach Bestätigen der Meldung wechselt der Regler in den Festwertbetrieb. Die Sollwerte für Festwertbetrieb werden dann ausgeregelt.

## **9.3 Verhalten nach Ablauf des Programms**

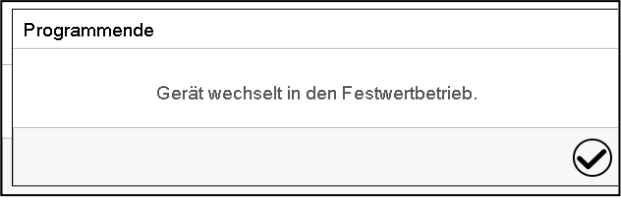

Sobald das Programm abgeschlossen ist, erscheint unten am Bildschirm die Meldung, dass das Gerät in den Festwertbetrieb wechseln wird.

Drücken Sie die *Bestätigen*-Taste

Nach Bestätigen der Meldung wechselt der Regler in den Festwertbetrieb. Die Sollwerte für Festwertbetrieb werden dann ausgeregelt.

# **10. Zeitprogramme**

▶

Mit dem Programmregler MB2 können Zeitprogramme mit Echtzeitbezug programmiert werden. Der Regler bietet Speicherplatz für 25 Programmspeicherplätze mit jeweils bis zu 100 Abschnitten.

Für jeden Programmabschnitt können Sie den Temperatursollwert, die Lüfterdrehzahl, die Abschnittslänge, die Art des Temperaturübergangs (Rampe oder Sprung) und das Toleranzband einstellen.

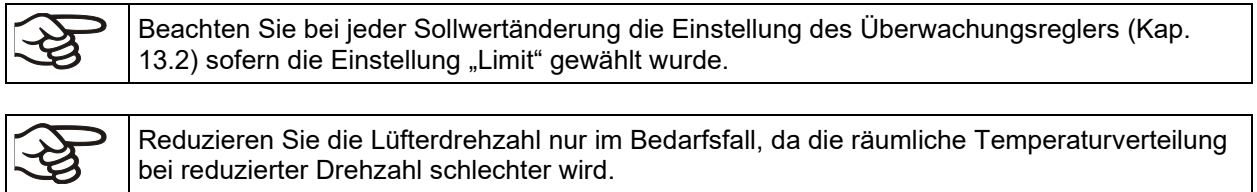

**Die technischen Daten beziehen sich auf 100% Lüfterdrehzahl**

Die Programmierung bleibt im Falle eines Stromausfalles oder nach Ausschalten des Gerätes gespeichert.

Pfad: *Hauptmenü > Programme > Zeitprogramm*

#### **10.1 Ein existierendes Zeitprogramm starten**

Drücken Sie die *Programmstart* -Taste, um von der Normalanzeige in das Menü "Programmstart" zu wechseln.

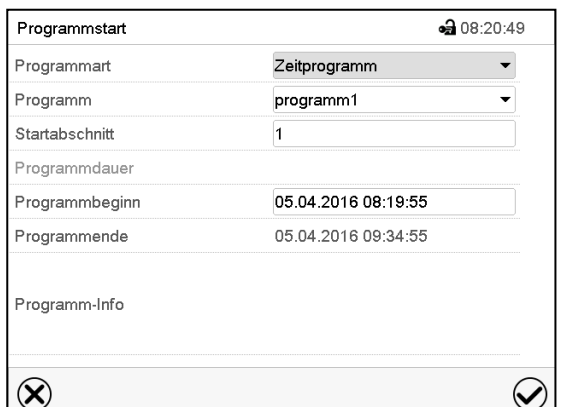

Menü "Programmstart".

- Wählen Sie im Feld "Programmart" die Einstellung "Zeitprogramm".
- Wählen Sie im Feld "Programm" das gewünschte Programm.
- Wählen Sie das Feld "Programmbeginn" und geben Sie im Eingabemenü "Programmbeginn" den gewünschten Programmbeginn ein. Drücken Sie die *Bestätigen*-Taste. Die Programmvorlaufzeit bis zum Programmbeginn beginnt abzulaufen.

Das Programmende wird automatisch gemäß der eingegebenen Programmdauer berechnet.

Nach Abschluss der Einstellungen drücken Sie die *Bestätigen*-Taste, um die Eingaben übernehmen und das Menü zu verlassen. Das Programm beginnt zu laufen.

Wenn Sie stattdessen die *Schließen*-Taste drücken, um das Menü zu verlassen, ohne die Eingaben zu übernehmen, wird das Programm nicht gestartet.

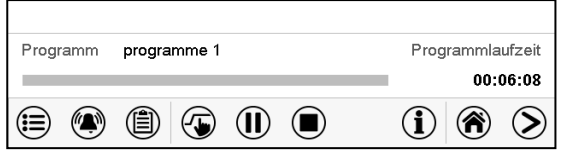

In der Normalanzeige wird unten am Bildschirm angezeigt, welches Programm aktuell läuft und wie lange es bereits läuft. Der graue Balken zeigt an, wie viel von der Gesamt-Programmlaufzeit bereits abgelaufen ist. Bei unendlicher Programmlaufzeit wird der graue Balken nicht angezeigt.

## **10.1.1 Verhalten während der Programmvorlaufzeit**

Während der Programmvorlaufzeit bis zum eingestellten Programmbeginn werden die aktuellen Sollwerte des Festwertbetriebs ausgeregelt. Änderungen dieser Sollwerte werden dabei wirksam. Zum eingestellten Zeitpunkt des Programmbeginns endet die Programmvorlaufzeit und der Programmablauf beginnt.

## **10.2 Ein laufendes Zeitprogramm stoppen**

#### **10.2.1 Ein laufendes Zeitprogramm pausieren**

Œ Drücken Sie die *Programmpause*-Taste um das Programm anzuhalten.

Das Programm wird angehalten. Die Programmlaufzeit läuft nicht weiter, die Zeitanzeige blinkt.

Es gibt folgende Möglichkeiten:

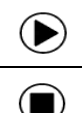

Drücken Sie die *Programmstart*-Taste, um das Programm fortzusetzen

Drücken Sie die *Programmabbruch*-Taste, um das Programm endgültig abzubrechen

#### **10.2.2 Ein laufendes Zeitprogramm abbrechen**

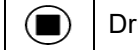

ücken Sie die *Programmabbruch*-Taste um das Programm abzubrechen.

Eine Sicherheitsabfrage erscheint. Drücken Sie die *Bestätigen*-Taste, um das laufende Programm abzubrechen.

Nach Bestätigen der Meldung wechselt der Regler in den Festwertbetrieb. Die Sollwerte für Festwertbetrieb werden dann ausgeregelt.

## **10.3 Verhalten nach Ablauf des Programms**

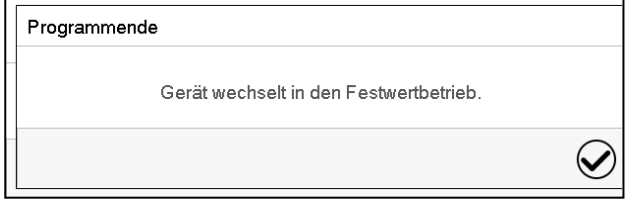

Sobald das Programm abgeschlossen ist, erscheint unten am Bildschirm die Meldung, dass das Gerät in den Festwertbetrieb wechseln wird.

Drücken Sie die *Bestätigen*-Taste

Solange die Meldung nicht bestätigt wird, wird der Sollwert des letzten Programmabschnitts gehalten. Programmieren Sie entsprechen den letzten Abschnitt wie gewünscht. Wenn z.B. Heizung und Kühlung, ausgeschaltet sein sollen, aktivieren Sie im letzten Abschnitt den Steuerkontakt "Grundstellung".

Nach Bestätigen der Meldung wechselt der Regler in den Festwertbetrieb. Die Sollwerte für Festwertbetrieb werden dann ausgeregelt.

# <span id="page-45-1"></span>**10.4 Ein neues Zeitprogramm anlegen**

#### Pfad: *Hauptmenü > Programme > Zeitprogramm*

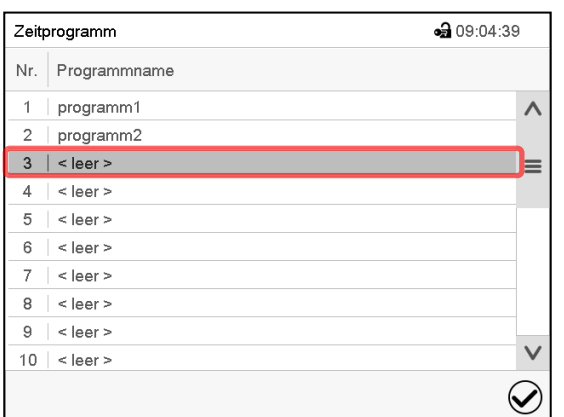

Übersicht der bereits angelegten Programme. Wählen Sie einen leeren Programmplatz.

Menü "Zeitprogramm":

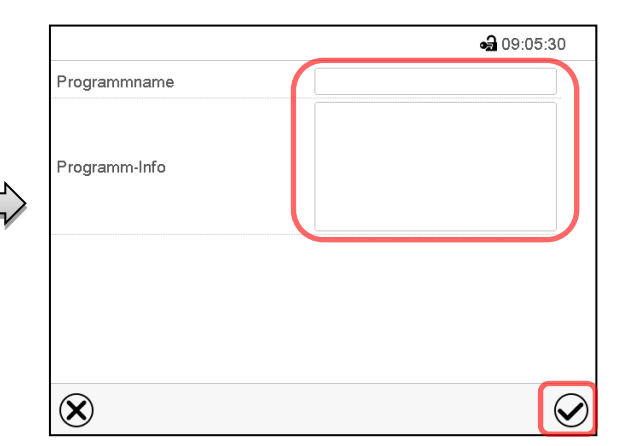

Geben Sie den Namen und, falls gewünscht, zusätzliche Information zum Programm in die entsprechenden Felder ein.

Drücken Sie die *Bestätigen*-Taste.

Die Programmansicht öffnet sich (Kap. [10.5\)](#page-45-0).

## <span id="page-45-0"></span>**10.5 Programmeditor: Programme verwalten**

#### Pfad: *Hauptmenü > Programme > Zeitprogramm*

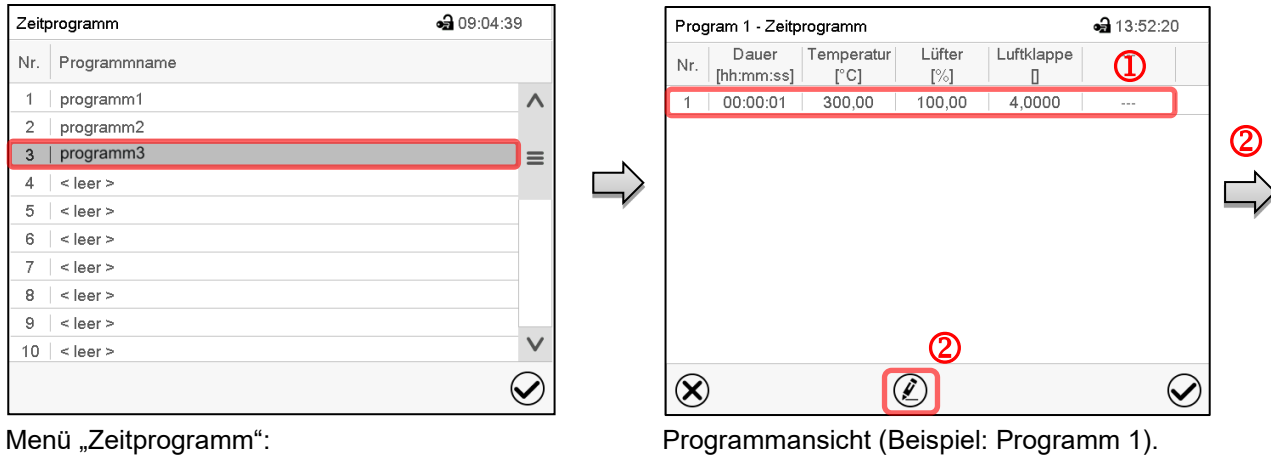

Übersicht der bereits angelegten Programme. Wählen Sie ein vorhandenes Programm (Beispiel: Programm 3) oder erstellen Sie ein

neues Programm (Kap. [10.4\)](#page-45-1).

Die Programmansicht öffnet sich.

Bei einem neu angelegten Programm gibt es zunächst nur einen Programmabschnitt.

Sie haben folgende Auswahlmöglichkeiten:

- **1** Wählen Sie einen Programmabschnitt, um den Abschnittseditor zu öffnen (Kap. [10.6\)](#page-47-0)
- Drücken Sie die *Bearbeiten*-Taste, um den Programmeditor zu öffnen.

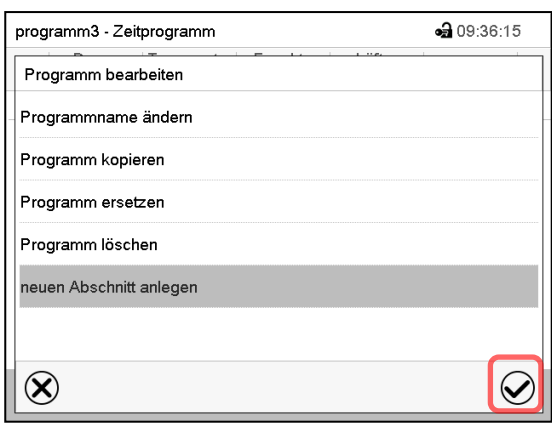

Programmeditor: Menü "Programm bearbeiten".

Wählen Sie die gewünschte Funktion und drücken Sie die *Bestätigen*-Taste.

Der Programmeditor bietet folgende Auswahlmöglichkeiten:

- Programmname ändern
- Programm kopieren
- Programm ersetzen: Ein neues oder vorhandenes Programm mit einem zuvor kopierten Programm ersetzen. Dieser Menüpunkt wird erst sichtbar, nachdem ein Programm kopiert wurde.
- Programm löschen
- Neuen Abschnitt anlegen

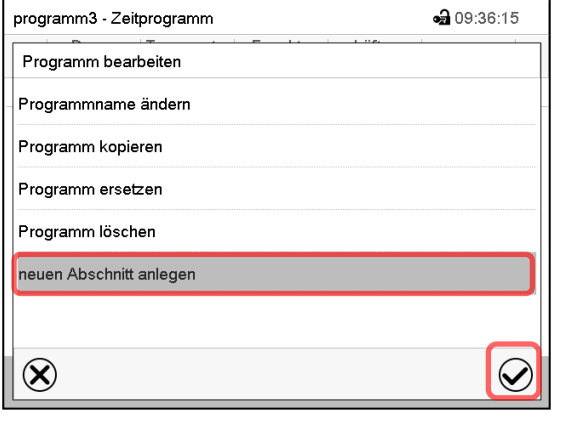

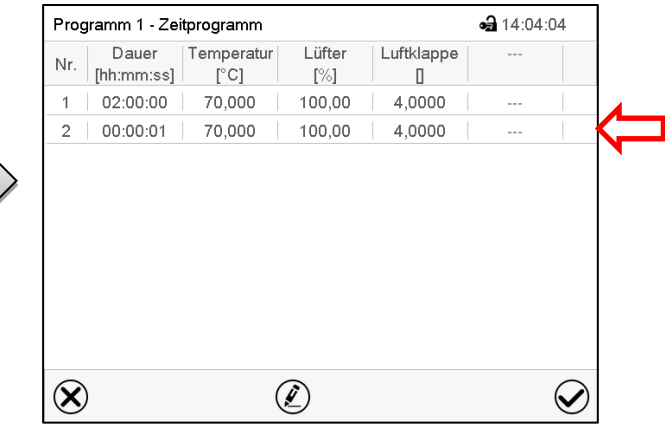

Um einen neuen Abschnitt anzulegen, wählen Sie "neuen Abschnitt anlegen" und drücken Sie die *Bestätigen*-Taste.

Die Programmansicht öffnet sich.

Programmansicht.

Der neue Abschnitt wird immer als letzter eingefügt (Beispiel: Abschnitt 2).

#### **10.5.1 Zeitprogramm löschen**

#### Pfad: *Hauptmenü > Programme > Zeitprogramm*

Wählen Sie im Menü "Zeitprogramm" das zu löschende Programm. Die Programmansicht öffnet sich.

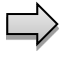

Drücken Sie in der **Programmansicht** die *Bearbeiten*-Taste, um den Programmeditor zu öffnen

Wählen Sie im **Programmeditor** "Programm löschen" und drücken Sie die Bestätigen-Taste. Das aktuelle Programm wird gelöscht. Der Regler wechselt zurück in die Programmansicht.

 $\circledS$ 

## <span id="page-47-0"></span>**10.6 Abschnittseditor: Programmabschnitte verwalten**

#### Pfad: *Hauptmenü > Programme > Zeitprogramm*

Wählen Sie das gewünschte Programm.

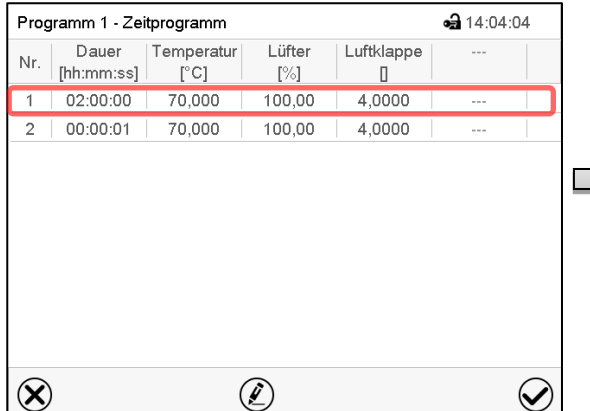

Wählen Sie den gewünschten Programmab-

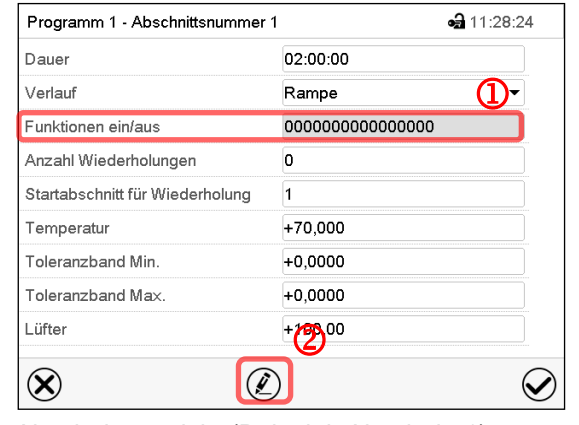

Abschnittsansicht (Beispiel: Abschnitt 1). Sie haben folgende Auswahlmöglichkeiten:

- Wählen Sie einen Parameter, um den jeweiligen Wert einzugeben oder zu ändern (Kap. [10.7\)](#page-50-0)
- Drücken Sie die *Bearbeiten*-Taste, um den Abschnittseditor zu öffnen.

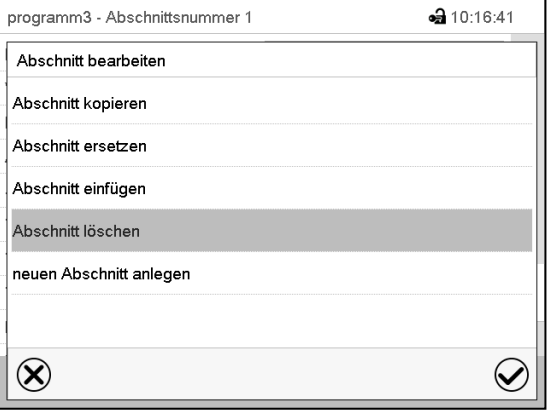

Abschnittseditor: Menü "Abschnitt bearbeiten".

Wählen Sie die gewünschte Funktion und drücken Sie die *Bestätigen*-Taste.

Der Abschnittseditor bietet folgende Auswahlmöglichkeiten:

• Abschnitt kopieren

Programmansicht.

schnitt (Beispiel: Abschnitt 1)

- Abschnitt ersetzen: Einen vorhandenen Abschnitt mit einem zuvor kopierten Abschnitt ersetzen. Dieser Menüpunkt wird erst sichtbar, nachdem ein Abschnitt kopiert wurde.
- Abschnitt einfügen: Einen zuvor kopierten Abschnitt einfügen. Dieser Menüpunkt wird erst sichtbar, nachdem ein Abschnitt kopiert wurde
- Abschnitt löschen
- Neuen Abschnitt anlegen

## **10.6.1 Neuen Programmabschnitt anlegen**

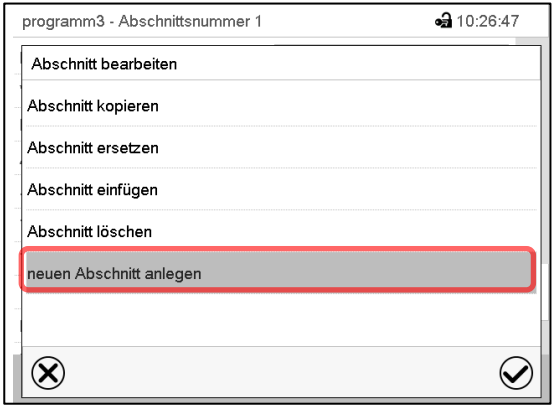

Abschnittseditor: Menü "Abschnitt bearbeiten".

Wählen Sie "neuen Abschnitt anlegen" und drücken Sie die *Bestätigen*-Taste.

Wählen Sie anschließend, ob der neue Abschnitt vor oder nach dem aktuellen Abschnitt eingefügt werden soll

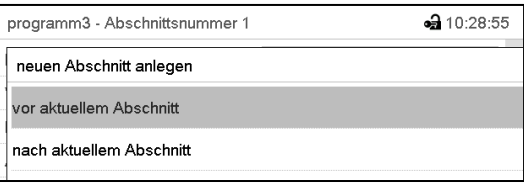

und drücken Sie die *Bestätigen*-Taste. Der neu angelegte Abschnitt öffnet sich.

## **10.6.2 Programmabschnitt kopieren und einfügen oder ersetzen**

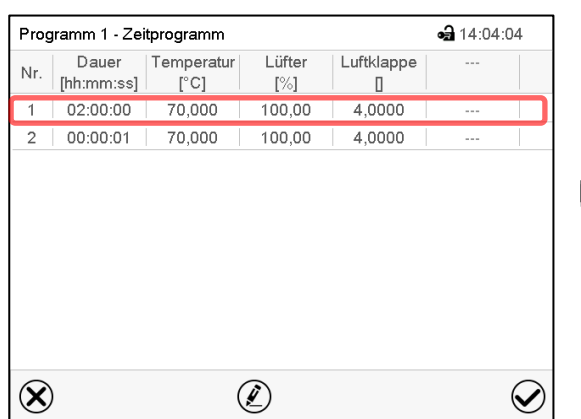

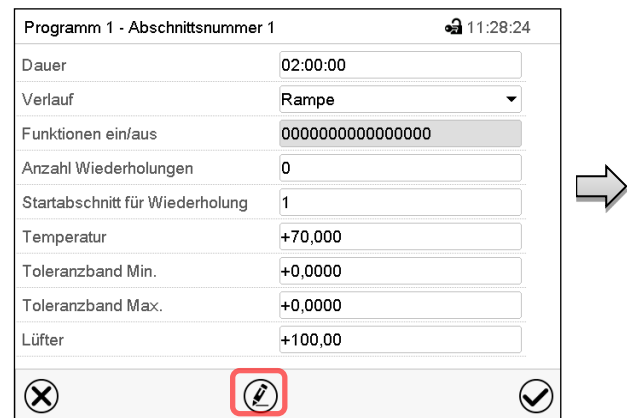

Programmansicht.

Wählen Sie den zu kopierenden Programmabschnitt (Beispiel: Abschnitt 1)

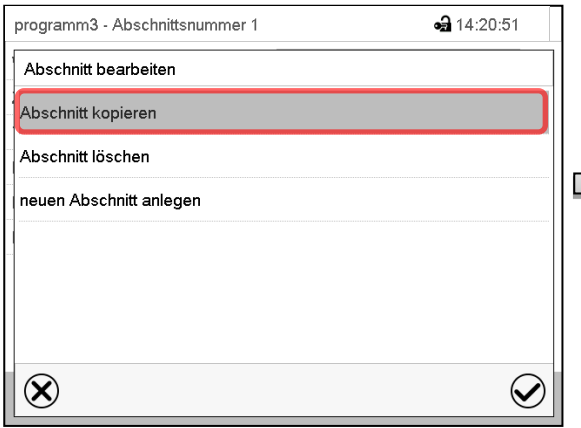

Abschnittseditor: Menü "Abschnitt bearbeiten". Wählen Sie "Abschnitt kopieren" und drücken Sie die *Bestätigen*-Taste.

Der aktuelle Abschnitt (Beispiel: Abschnitt 1) wird kopiert. Der Regler wechselt zurück in die Abschnittsansicht.

Abschnittsansicht (Beispiel: Abschnitt 1). Drücken Sie die *Bearbeiten*-Taste, um den Abschnittseditor zu öffnen.

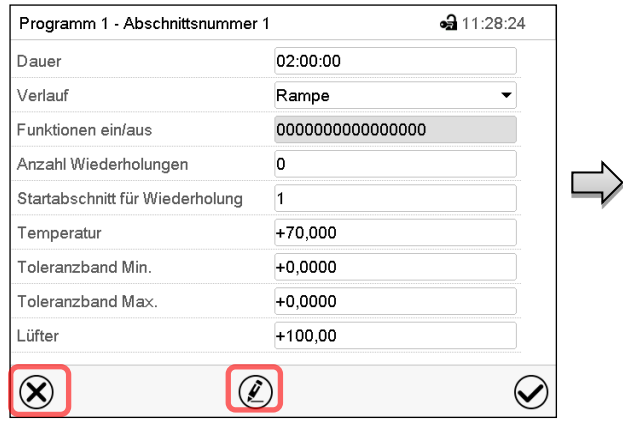

Abschnittsansicht (Beispiel: Abschnitt 1).

Drücken Sie die *Schließen*-Taste, um in die Programmansicht zu wechseln, falls Sie einen anderen Abschnitt auswählen möchten, der ersetzt oder vor oder nach dem der kopierte Abschnitt eingefügt werden soll…

#### *oder*

• 14:04:04

 $\bm{\omega}$ 

Drücken Sie die *Bearbeiten*-Taste, um den Abschnittseditor zu öffnen, falls der aktuelle Abschnitt ersetzt oder vor oder nach ihm der kopierte Abschnitt eingefügt werden soll

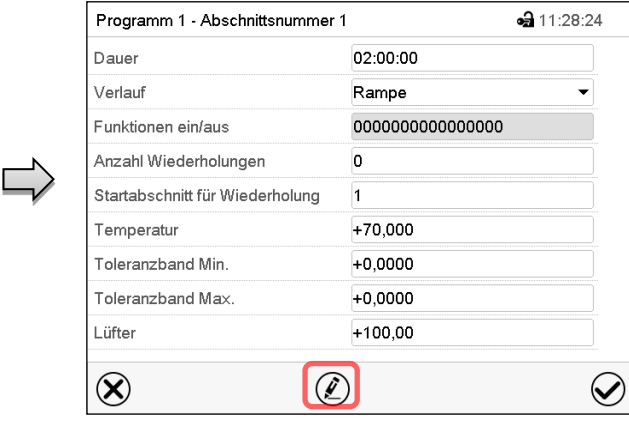

Abschnittsansicht (Beispiel: Abschnitt 1). Drücken Sie die *Bearbeiten*-Taste, um den Abschnittseditor zu öffnen

Wählen Sie "Abschnitt ersetzen", um den aktuellen mit dem kopierten Abschnitt zu ersetzen

#### *oder*

Wählen Sie "Abschnitt einfügen", um den kopierten Abschnitt zusätzlich einzufügen.

In diesem Fall wählen Sie, ob er vor oder nach dem gewählten Abschnitt eingefügt werden soll.

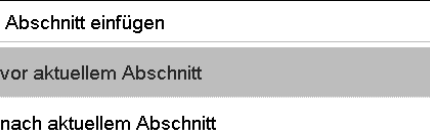

Drücken Sie die *Bestätigen*-Taste.

# **10.6.3 Programmabschnitt löschen**

Wählen Sie in der **Programmansicht** den zu löschenden Programmabschnitt. Die Abschnittsansicht öffnet sich.

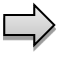

Drücken Sie in der **Abschnittsansicht** die *Bearbeiten*-Taste, um den Abschnittseditor zu öffnen

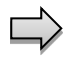

Wählen Sie im **Abschnittseditor** "Abschnitt löschen" und drücken Sie die *Bestätigen*-Taste. Der aktuelle Abschnitt wird gelöscht. Der Regler wechselt zurück in die Abschnittsansicht.

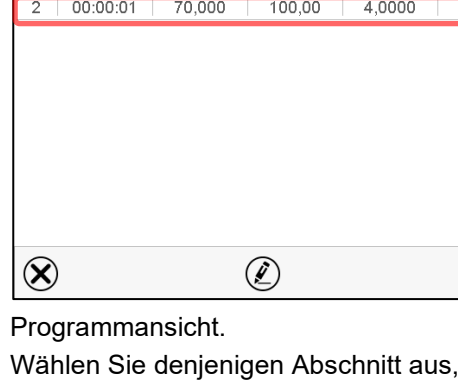

Programm 1 - Zeitprogramm

Temperatur

 $[^{\circ}C]$ 

70,000

Dauer

[hh:mm:ss]

 $1.02:00:00$ 

 $Nr$ 

 $\overline{1}$ 

Wählen Sie denjenigen Abschnitt aus, der ersetzt oder vor oder nach dem der kopierte Abschnitt eingefügt werden soll (Beispiel: Abschnitt 2) und drücken Sie die *Bestätigen*-Taste.

Lüfter

 $[\%] % \centering \includegraphics[width=0.9\columnwidth]{figures/fig_10.pdf} \caption{The 3D (black) model for a different region of the left and right. The left and right is the same as in \cite{Ailb2012}: (a) the right and right is the same as in \cite{Ailb2012}: (b) the right and right is the same as in \cite{Ailb2012}: (c) the right and right is the same as in \cite{Ailb2012}: (d) the right and right is the same as in \cite{Ailb2012}: (e) the right and right is the same as in \cite{Ailb2012}: (f) the right and right is the same as in \cite{Ailb2012}: (g) the right and right is the same as in \$ 

100.00

Luftklappe

 $\begin{array}{c} \square \end{array}$ 

 $40000$ 

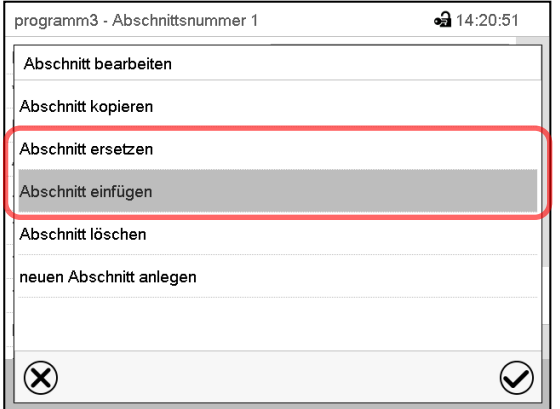

Abschnittseditor: Menü "Abschnitt bearbeiten".

## <span id="page-50-0"></span>**10.7 Werteingabe für den Programmabschnitt**

#### Pfad: *Hauptmenü > Programme > Zeitprogramm*

Wählen Sie das gewünschte Programm und den gewünschten Abschnitt.

In der Abschnittsansicht lassen sich alle Parameter eines Programmabschnitts aufrufen, um die Werte einzugeben oder zu ändern.

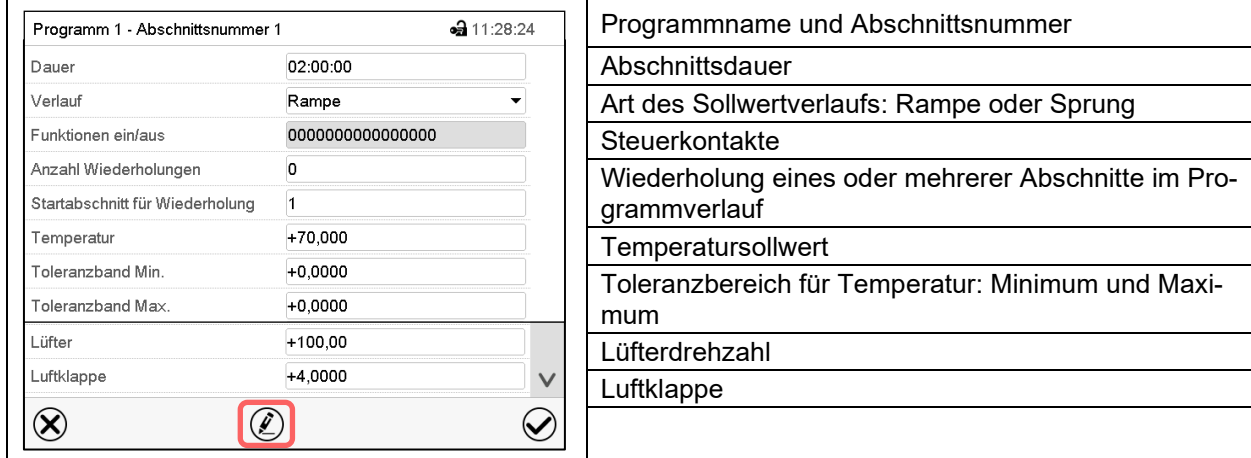

Die Einstell- und Regelbereiche der einzelnen Parameter entsprechen denen des Festwertbetriebs (Kap. [8\)](#page-37-0).

## **10.7.1 Abschnittsdauer**

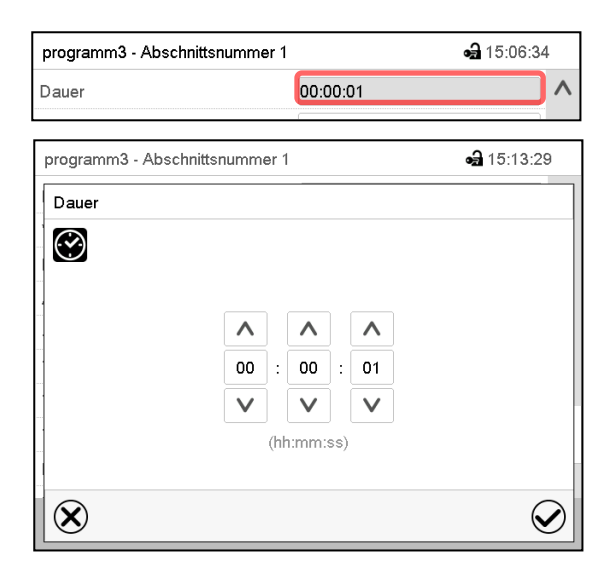

Abschnittsansicht (Ausschnitt).

Wählen Sie das Feld "Dauer" mit der Zeitangabe.

Eingabemenü "Dauer".

Geben Sie die gewünschte Abschnittsdauer mit den Pfeiltasten ein und drücken Sie die *Bestätigen*-Taste.

Eingabebereich: 0 bis 99 Stunden 59 Minuten 59 Sekunden

#### <span id="page-51-0"></span>**10.7.2 Sollwertrampe und Sollwertsprung**

Für jeden einzelnen Programmabschnitt lässt sich die Art des Temperaturverlaufs einstellen.

#### **Einstellung "Rampe": Allmähliche Übergänge der Temperatur**

Der Sollwert eines Programmabschnittes dient als Starttemperatur dieses Abschnitts. Während der Dauer des Abschnitts ändert sich der Sollwert allmählich hin zu dem Sollwert des nachfolgenden Programmabschnittes. Der Istwert folgt dem sich ständig ändernden Sollwert.

Sofern der letzte Abschnitt in der Einstellung "Rampe" programmiert ist und in diesem eine Änderung des Sollwertes stattfinden soll, muss ein zusätzlicher Programmabschnitt (mit möglichst kurzer Abschnittsdauer) programmiert werden, um die Zieltemperatur des letzten Programmabschnitts bereitzustellen. Andernfalls wird der Sollwert für die eingegebene Abschnittsdauer konstant gehalten.

Die Programmierung mit der Einstellung "Rampe" erlaubt alle Arten von Übergängen der Temperatur.

• Allmähliche Übergänge der Temperatur

Der Sollwert ändert sich allmählich im Lauf der eingegebenen Abschnittsdauer. Der Istwert folgt zu jedem Zeitpunkt dem sich ständig ändernden Sollwert.

• Programmabschnitte mit konstanter Temperatur

Die Sollwerte (Anfangswerte) zweier aufeinander folgender Programmsegmente sind gleich, dadurch wird die Temperatur für die gesamte Dauer des ersten Programmabschnittes konstant gehalten.

• Sprunghafte Übergänge der Temperatur

Mit der Einstellung "Rampe" lassen sich Sprünge als Rampen programmieren, die in sehr kurzer Zeit erfolgen. Wird die Dauer des Abschnittes sehr kurz eingegeben (Minimum: 1 Sekunde), so erfolgt der Temperaturwechsel sprunghaft in der kürzestmöglichen Zeit

#### **Einstellung "Sprung": Sprunghafte Übergänge der Temperatur**

Der Sollwert eines Programmabschnittes dient als Zielwert dieses Abschnitts. Mit Beginn des Programmabschnittes heizt / kühlt das Gerät maximal, um den eingegebenen Sollwert in der kürzestmöglichen Zeit zu erreichen und hält ihn dann für die restliche Abschnittsdauer konstant. Der Sollwert bleibt also während der Zeitdauer des Programmabschnittes konstant. Werteänderungen erfolgen schnell während der kürzestmöglichen Zeit (Minimum: 1 Sekunde).

Mit der Einstellung "Sprung" sind nur zwei Arten von Temperaturverläufen möglich:

- Allmähliche Übergänge der Temperatur (Rampen) können mit der Einstellung "Sprung" nicht programmiert werden.
- Programmabschnitte mit konstanter Temperatur

Die Sollwerte (Zielwerte) zweier aufeinander folgender Programmsegmente sind gleich, dadurch wird die Temperatur für die gesamte Dauer des ersten Programmabschnittes konstant gehalten.

• Sprunghafte Übergänge der Temperatur

Der eingegebene Sollwert für den Abschnitt wird mit maximaler Geschwindigkeit erreicht und für den Rest der Abschnittszeit gehalten.

#### Auswahl der Einstellung "Rampe" oder "Sprung"

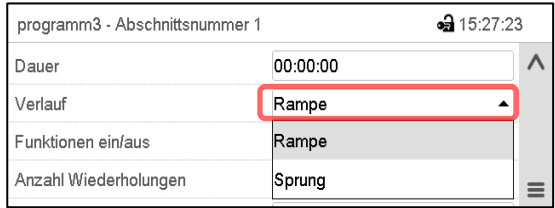

Abschnittsansicht (Ausschnitt).

Wählen Sie im Feld "Verlauf" die gewünschte Einstellung "Rampe" oder "Sprung".

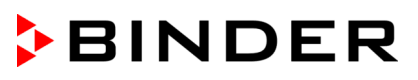

#### Beispiel für die Einstellungen "Rampe" und "Sprung" (Darstellung des Temperaturverlaufs)

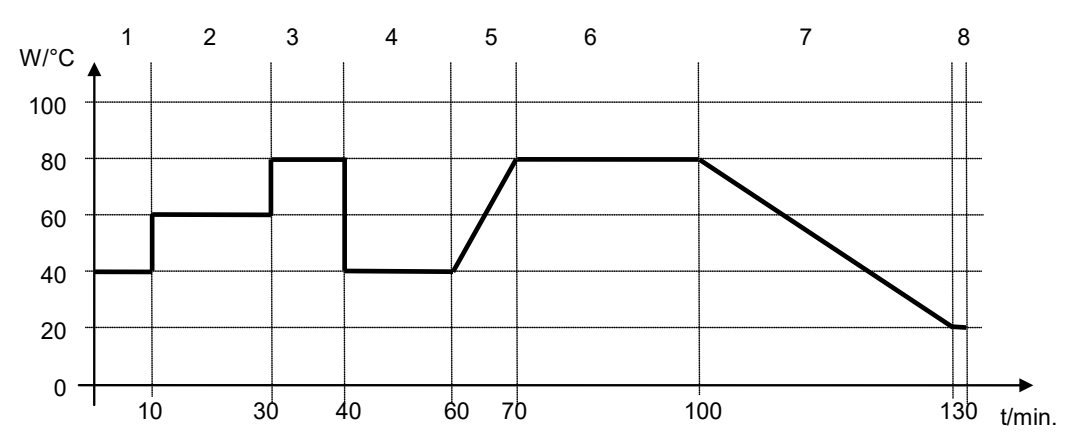

#### **Programmtabelle zur Grafik:**

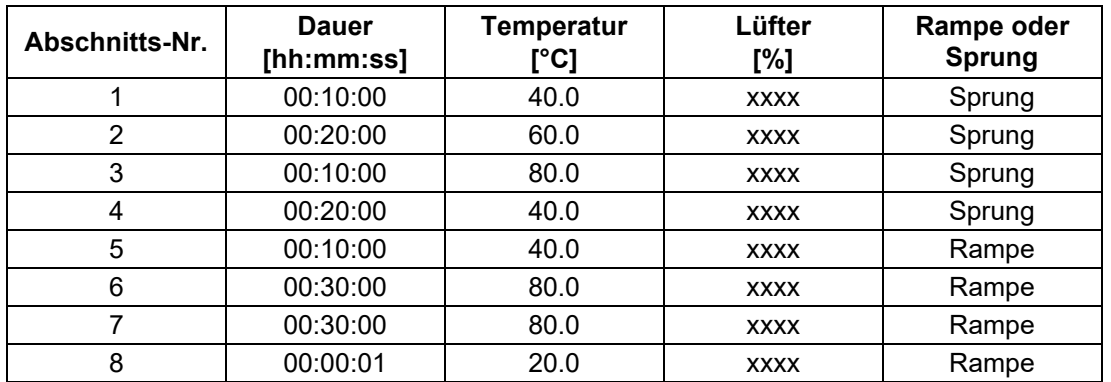

#### <span id="page-52-0"></span>**10.7.3 Spezielle Reglerfunktionen über Steuerkontakte**

Der Schaltzustand von bis zu 16 Steuerkontakten lässt sich einstellen. Sie dienen zum Ein- und Ausschalten spezieller Reglerfunktionen.

- Mit Steuerkontakt "Grundstellung" wird die Betriebsart "Grundstellung" aktiviert (Kap. [5.4\)](#page-30-0). Sie dient zum Abschalten aller Gerätefunktionen außer dem Regler. In der Betriebsart Grundstellung sind Heizung und Lüfter ausgeschaltet.
- Steuerkontakt "Schaltausgang" dient zum Ein-/Ausschalten des potenzialfreien Schaltkontakts
- Steuerkontakt "Objektregelung" dient zum Ein-/Ausschalten der Objekttemperaturregelung (Option). Dieser Steuerkontakt ist nur bei Geräten mit der Option Objekttemperaturregelung sichtbar.

Die übrigen Steuerkontakte sind ohne Funktion

Mit der Einstellung "Funktionen ein/aus" können die Steuerkontakte eingestellt werden.

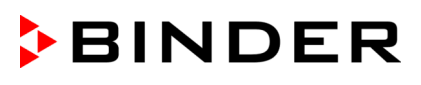

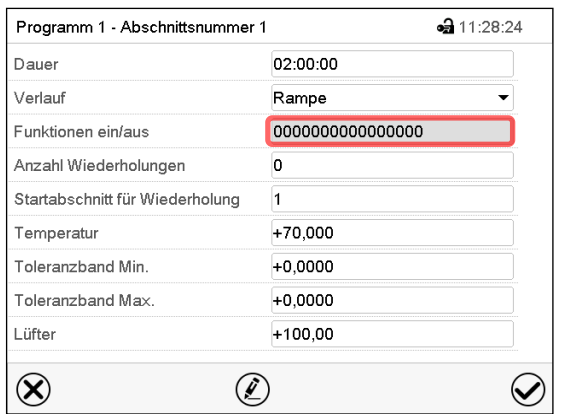

Abschnittsansicht. Wählen Sie das Feld "Funktionen ein/aus". Eingabemenü "Funktionen ein/aus".

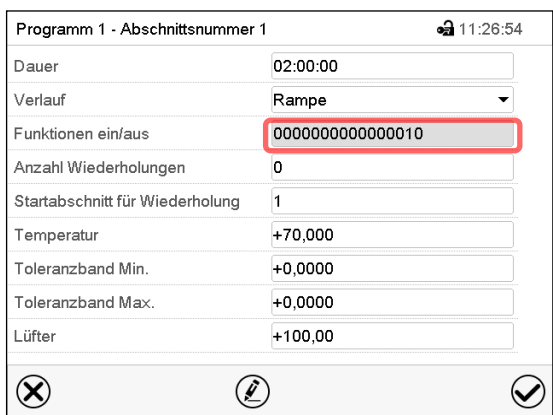

Steuerkontakt aktiviert: Schaltzustand "1" (Ein)

Steuerkontakt deaktiviert: Schaltzustand "0" (Aus)

Die Steuerkontakte werden von rechts nach links gezählt.

#### **Beispiel:**

Steuerkontakt "Grundstellung" aktiviert = 000000000000000**1** Steuerkontakt "Grundstellung" deaktiviert = 000000000000000000

## **10.7.4 Sollwerteingabe für Temperatur und Lüfterdrehzahl, Einstellung der Luftklappenposition**

• Wählen Sie das Feld "Temperatur" und geben Sie den gewünschten Temperatursollwert ein. Einstellbereich: 0 °C bis 300 °C.

Bestätigen Sie die Eingabe mit der *Bestätigen*-Taste. Der Regler wechselt zur Abschnittsansicht.

- Wählen Sie das Feld "Lüfter" und geben Sie den gewünschten Lüftersollwert ein. Einstellbereich: 40% bis 100% Lüfterdrehzahl. Bestätigen Sie die Eingabe mit der *Bestätigen*-Taste. Der Regler wechselt zur Abschnittsansicht.
- Wählen Sie das Feld "Luftklappe" und geben Sie die gewünschte Position ein "0" bis "4". Einstellbereich: Position "0" (geschlossen) bis "4" (offen). Bestätigen Sie die Eingabe mit der *Bestätigen*-Taste. Der Regler wechselt zur Abschnittsansicht.

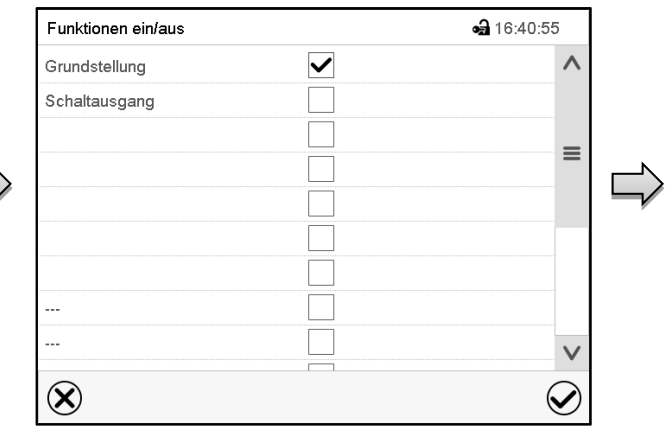

Markieren Sie das Kontrollkästchen der gewünschten Funktion, um diese zu aktivieren und drücken Sie die *Bestätigen*-Taste. Der Regler wechselt zur Abschnittsansicht.

Abschnittsansicht mit Anzeige der Steuerkontakte

## **10.7.5 Toleranzbereich**

Für jeden Programmabschnitt lassen sich für die Temperatur Programmtoleranzbereiche mit unterschiedlichen Werten für das Toleranzminimum und -maximum festlegen. Sobald der Istwert die festgelegte Schwelle über- bzw. unterschreitet, wird der Programmablauf unterbrochen. Dies wird am Bildschirm angezeigt (s.u.). Sobald der Istwert wieder innerhalb der eingegebenen Toleranzgrenzen liegt, wird das Programm automatisch fortgesetzt. Daher kann die Programmierung von Toleranzen zu einer Verlängerung des Programmablaufs führen.

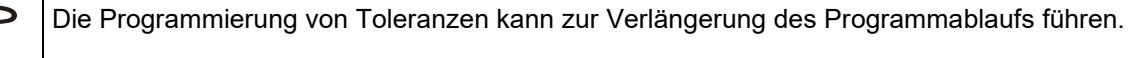

Die Eingabe"-99999" für das Toleranzminimum bedeutet "minus unendlich" und die Eingabe "99999" für das Toleranzmaximum bedeutet "plus unendlich". Bei Eingabe dieser Werte wird es niemals zu einer Programmunterbrechung kommen. Die Eingabe "0" für das Toleranzminimum und/oder das Toleranzmaximum deaktiviert die jeweilige Toleranzbandfunktion.

Wenn schnelle Übergänge der Werte gewünscht sind, empfehlen wir, keine Toleranzgrenzen zu programmieren, um die maximale Aufheiz- und Abkühlgeschwindigkeiten zu ermöglichen.

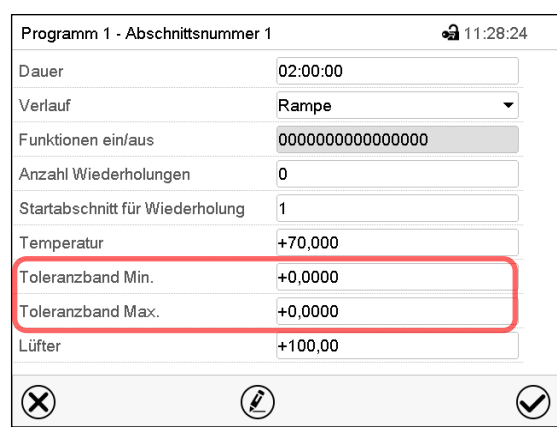

#### **Eingabe des Toleranzbereichs für Temperatur:**

Abschnittsansicht mit Anzeige der Toleranzbandfunktion

- Wählen Sie das Feld "Toleranzband Min." und geben Sie den unteren Toleranzbandwert ein. Einstellbereich: -99999 bis 99999. Bestätigen Sie die Eingabe mit der *Bestätigen*-Taste. Der Regler wechselt wieder zur Abschnittsansicht
- Wählen Sie das Feld "Toleranzband Max." und geben Sie den oberen Toleranzbandwert ein. Einstellbereich: -99999 bis 99999. Bestätigen Sie die Eingabe mit der *Bestätigen*-Taste. Der Regler wechselt wieder zur Abschnittsansicht

Sobald der Temperatur-Istwert außerhalb des Programmtoleranzbereichs liegt, wird das gesamte Programm angehalten. Während dieser Unterbrechung des Programmverlaufs wird auf die Sollwerte des gerade erreichten Programmabschnitts geregelt.

In der Kopfzeile des Bildschirms steht der Hinweis "Programmpause (Toleranzband)". Die Programmlaufzeit blinkt und läuft nicht weiter.

Sobald wieder im eingestellten Programmtoleranzbereich liegt, wird das Programm automatisch fortgesetzt. Sobald der jeweilige Istwert wieder im eingestellten Programmtoleranzbereich liegt, wird das Programm automatisch fortgesetzt.

#### **10.7.6 Wiederholung eines oder mehrerer Abschnitte innerhalb eines Zeitprogramms**

Sie können mehrere aufeinander folgende Abschnitte gemeinsam hintereinander wiederholen lassen. Da sich der Startabschnitt nicht gleichzeitig als Zielabschnitt eingeben lässt, ist es nicht möglich, nur einen einzelnen Abschnitt zu wiederholen.

Tragen Sie die gewünschte Anzahl der Wiederholungen im Feld "Anzahl der Wiederholungen" ein und die Nummer des Abschnittes, mit dem der Wiederholungszyklus beginnen soll, im Feld "Startabschnitt für Wiederholung." Um Abschnitte unendlich oft zu wiederholen, geben Sie die Zahl der Wiederholungen mit "-1" ein.

Die gewählten Abschnitte werden in der gewünschten Anzahl wiederholt, anschließend fährt das Programm fort.

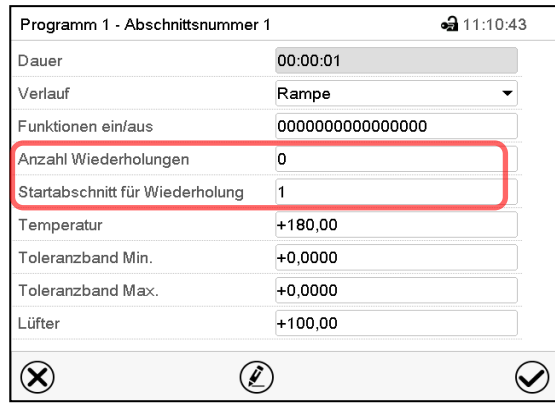

Abschnittsansicht mit Anzeige der Wiederholungsfunktion

- Wählen Sie das Feld "Anzahl Wiederholungen" und geben Sie die gewünschte Anzahl an Wiederholungen ein. Einstellbereich: 1 bis 99, sowie -1 für unendlich. Bestätigen Sie die Eingabe mit der *Bestätigen*-Taste. Der Regler wechselt wieder zur Abschnittsansicht
- Wählen Sie das Feld "Startabschnitt für Wiederholung" und geben Sie ein, bei welchem Abschnitt die Wiederholung beginnen soll. Einstellbereich: 1 bis zum Abschnitt vor dem aktuell ausgewählten Abschnitt. Bestätigen Sie die Eingabe mit der *Bestätigen*-Taste. Der Regler wechselt wieder zur Abschnittsansicht

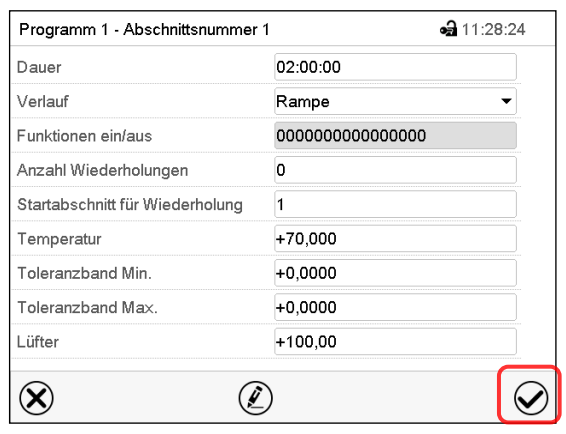

#### **10.7.7 Zeitprogramm speichern**

#### Abschnittsansicht.

Nach der Eingabe aller gewünschten Werte für den Programmabschnitt drücken Sie die *Bestätigen*-Taste, um die Programmierung zu übernehmen.

Der Regler wechselt zur Programmansicht.

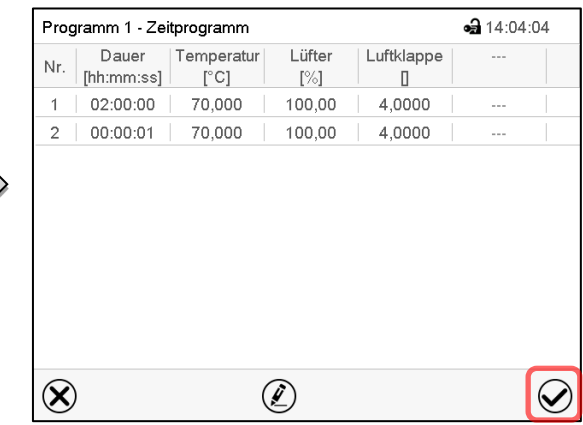

#### Programmansicht.

Drücken Sie die *Bestätigen*-Taste, um die Programmierung zu übernehmen. Der Regler wechselt zur Normalanzeige.

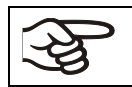

Drücken Sie unbedingt die *Bestätigen*-Taste, um die Programmierung zu übernehmen. Andernfalls werden keine Einstellungen gespeichert! Es erfolgt keine Sicherheitsabfrage!

# **11. Wochenprogramme**

E

Mit dem Programmregler MB2 können Wochenprogramme mit Echtzeitbezug programmiert werden. Der Regler bietet Speicherplatz für 5 Programmspeicherplätze mit jeweils bis zu 100 Schaltpunkten.

Pfad: *Hauptmenü > Programme > Wochenprogramm*

## **11.1 Ein existierendes Wochenprogramm starten**

Drücken Sie die *Programmstart* -Taste, um von der Normalanzeige in das Menü "Programmstart" zu wechseln.

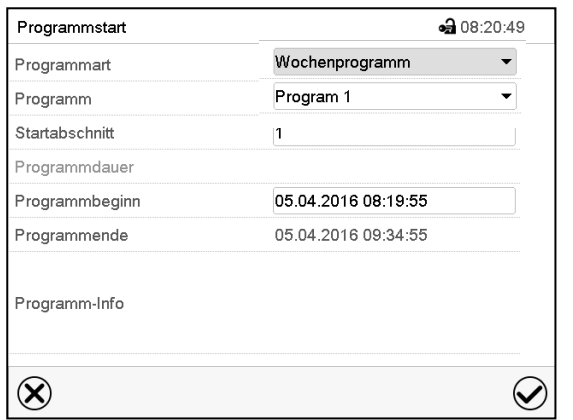

Menü "Programmstart".

- Wählen Sie im Feld "Programmart" die Einstellung "Wochenprogramm".
- Wählen Sie im Feld "Programm" das gewünschte Programm.
- Weitere Einstellungen im Menü "Programmstart" sind beim Wochenprogramm nicht verfügbar, da sie nur für Zeitprogramme benötigt werden.

Nach Abschluss der Einstellungen drücken Sie die *Bestätigen*-Taste, um die Eingaben übernehmen und das Menü zu verlassen. Das Programm beginnt zu laufen.

Wenn Sie stattdessen die *Schließen*-Taste drücken, um das Menü zu verlassen, ohne die Eingaben zu übernehmen, wird das Programm nicht gestartet.

Nach dem Start des Wochenprogramms sind die zuvor eingegebenen Wochenprogramm-Sollwerte aktiv und werden entsprechend der aktuellen Zeit ausgeregelt.

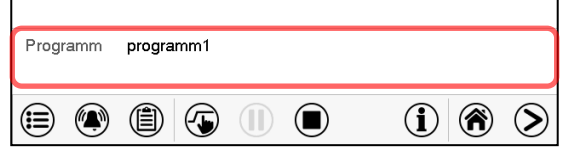

In der Normalanzeige wird unten am Bildschirm angezeigt, welches Programm aktuell läuft.

## **11.2 Ein laufendes Wochenprogramm abbrechen**

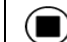

r.

Drücken Sie die *Programmabbruch*-Taste um das Programm abzubrechen.

Eine Sicherheitsabfrage erscheint. Drücken Sie die *Bestätigen*-Taste, um das laufende Programm abzubrechen.

Nach Bestätigen der Meldung wechselt der Regler in den Festwertbetrieb. Die Sollwerte für Festwertbetrieb werden dann ausgeregelt.

## **11.3 Ein neues Wochenprogramm erstellen**

#### Pfad: *Hauptmenü > Programme > Wochenprogramm*

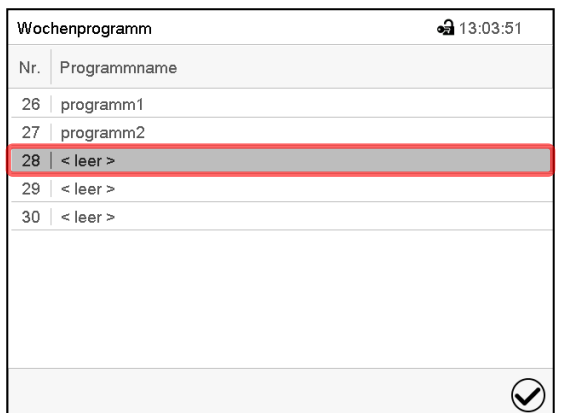

Menü "Wochenprogramm": Übersicht der bereits angelegten Programme.

Wählen Sie einen leeren Programmplatz.

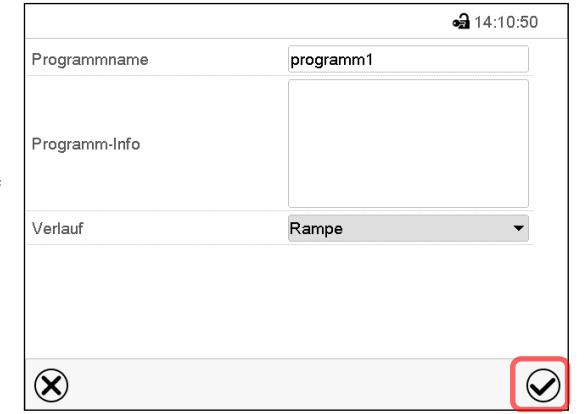

Geben Sie den Namen und, falls gewünscht, zusätzliche Information zum Programm in die entsprechenden Felder ein.

Wählen Sie den Verlauf "Rampe" oder "Sprung" (Kap. [11.6.1\)](#page-62-0).

Drücken Sie die *Bestätigen*-Taste.

Die Programmansicht öffnet sich.

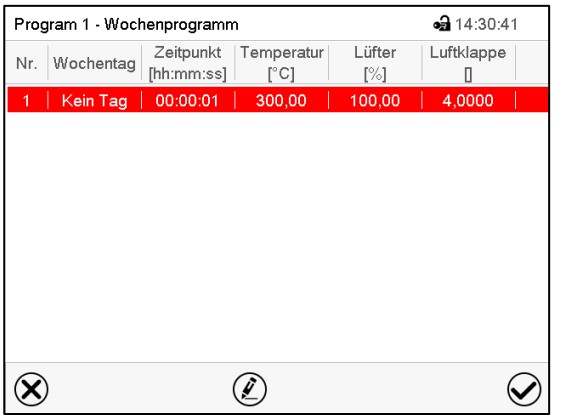

Programmansicht

Beim ersten Abschnitt ist noch kein Wochentag eingestellt, daher ist er zunächst rot markiert und lässt sich nicht speichern.

# **BINDER**

## **11.4 Programmeditor: Programme verwalten**

#### Pfad: *Hauptmenü > Programme > Wochenprogramm*

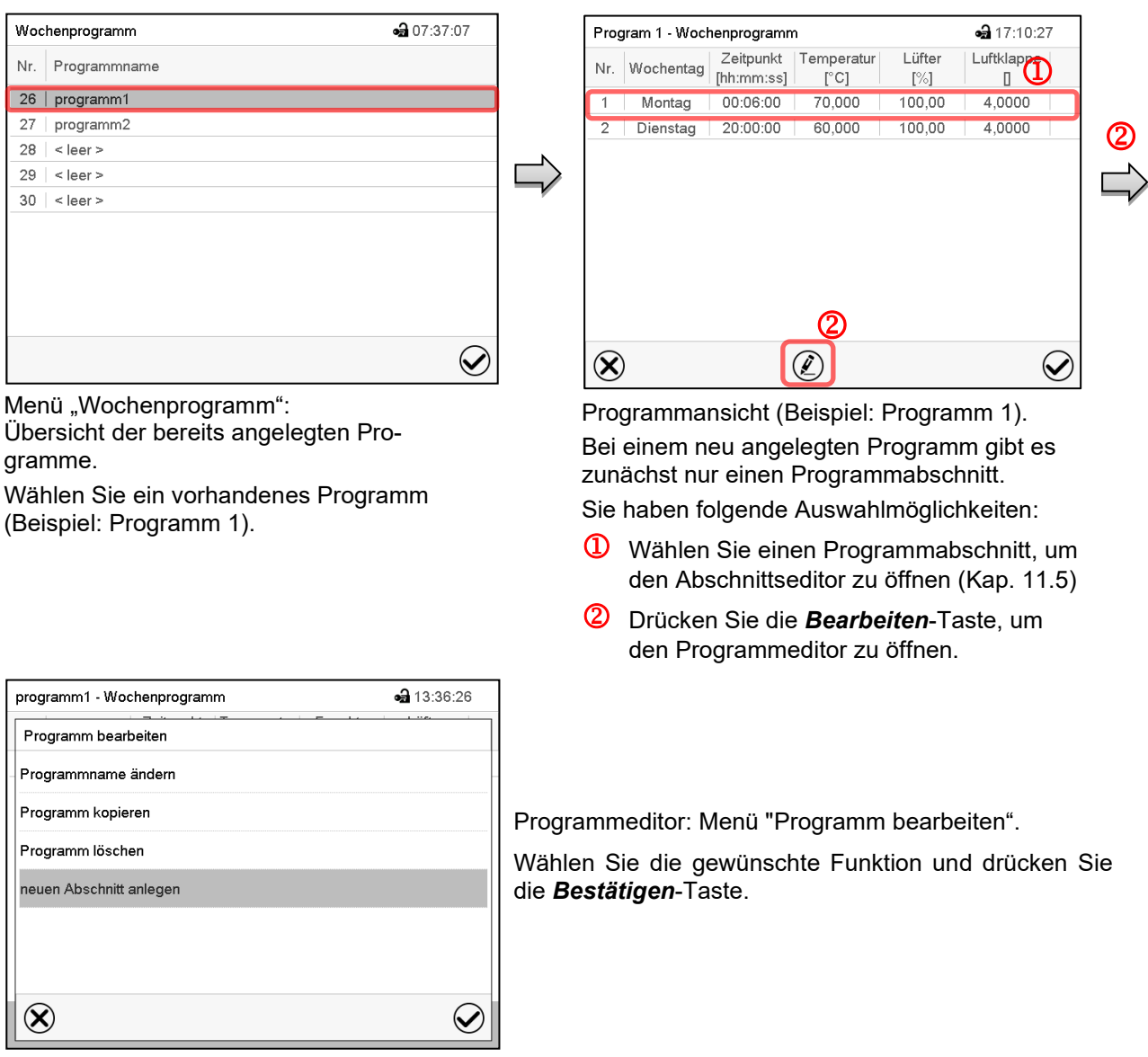

Der Programmeditor bietet folgende Auswahlmöglichkeiten:

- Programmname ändern. Hier können Sie auch die Auswahl Rampe / Sprung vornehmen (Kap. [11.6.1\)](#page-62-0).
- Programm kopieren
- Programm ersetzen: Ein neues oder vorhandenes Programm mit einem zuvor kopierten Programm ersetzen. Dieser Menüpunkt wird erst sichtbar, nachdem ein Programm kopiert wurde.
- Programm löschen
- Neuen Abschnitt anlegen

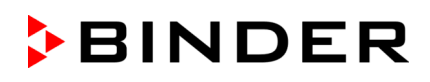

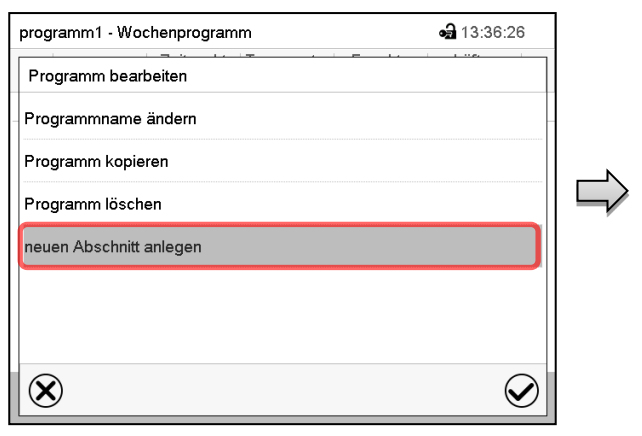

Um einen neuen Abschnitt anzulegen, wählen Sie "neuen Abschnitt anlegen" und drücken Sie die *Bestätigen*-Taste.

Die Programmansicht öffnet sich.

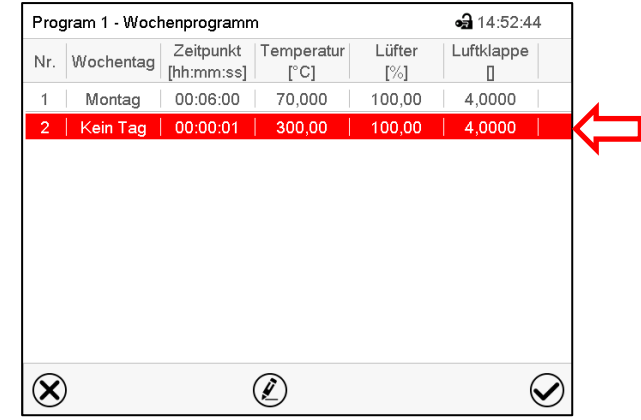

Programmansicht.

Bei einem neuen Abschnitt ist noch kein Wochentag eingestellt, daher ist er zunächst rot markiert und lässt sich nicht speichern.

Der neue Abschnitt wird immer als letzter eingefügt (Beispiel: Abschnitt 2). Sobald der Startzeitpunkt eingegeben wurde, ordnet er sich automatisch an die zeitlich richtige Stelle ein.

## **11.4.1 Wochenprogramm löschen**

Pfad: *Hauptmenü > Programme > Wochenprogramm*

Wählen Sie im Menü "Wochenprogramm" das zu löschende Programm. Die Programmansicht öffnet sich.

Drücken Sie in der **Programmansicht** die *Bearbeiten*-Taste, um den Programmeditor zu öffnen

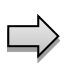

Wählen Sie im Programmeditor "Programm löschen" und drücken Sie die Bestätigen-Taste. Das aktuelle Programm wird gelöscht. Der Regler wechselt zurück in die Programmansicht.

# <span id="page-60-0"></span>**11.5 Abschnittseditor: Programmabschnitte verwalten**

#### Pfad: *Hauptmenü > Programme > Wochenprogramm*

Wählen Sie das gewünschte Programm.

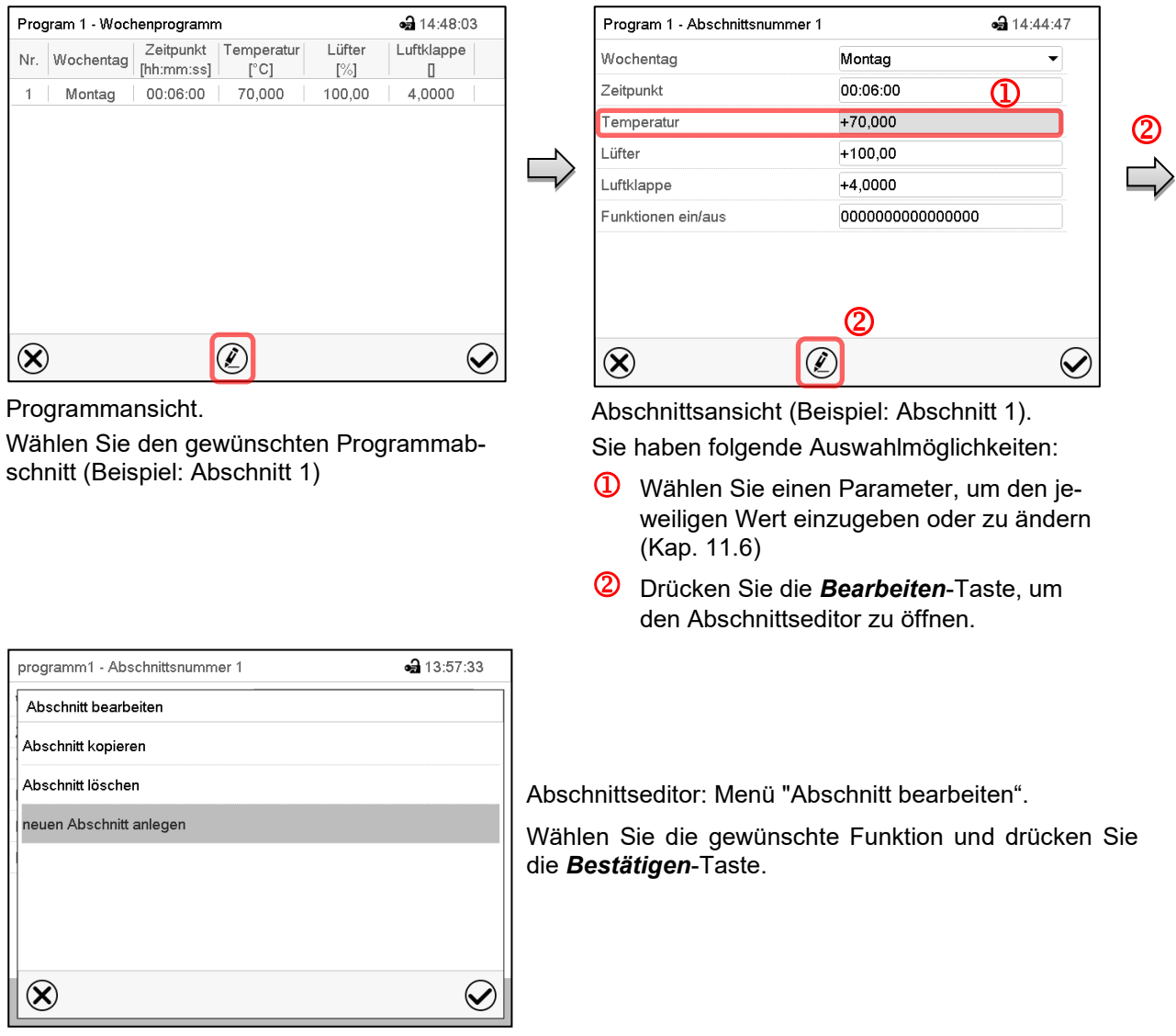

Der Abschnittseditor bietet folgende Auswahlmöglichkeiten:

- Abschnitt kopieren
- Abschnitt ersetzen: Einen vorhandenen Abschnitt mit einem zuvor kopierten Abschnitt ersetzen. Dieser Menüpunkt wird erst sichtbar, nachdem ein Abschnitt kopiert wurde.
- Abschnitt einfügen: Einen zuvor kopierten Abschnitt einfügen. Dieser Menüpunkt wird erst sichtbar, nachdem ein Abschnitt kopiert wurde
- Abschnitt löschen
- Neuen Abschnitt anlegen

## **11.5.1 Neuen Programmabschnitt anlegen**

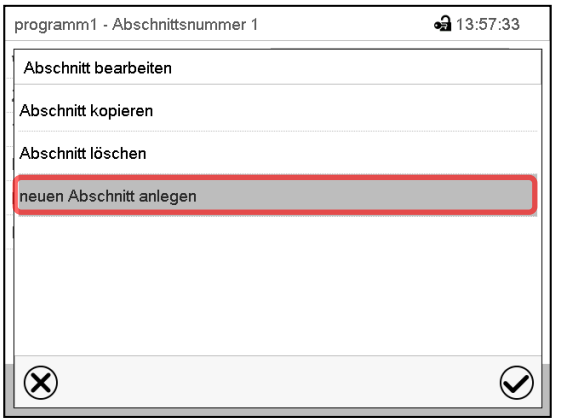

Abschnittseditor: Menü "Abschnitt bearbeiten". Wählen Sie "neuen Abschnitt anlegen" und drücken Sie die *Bestätigen*-Taste.

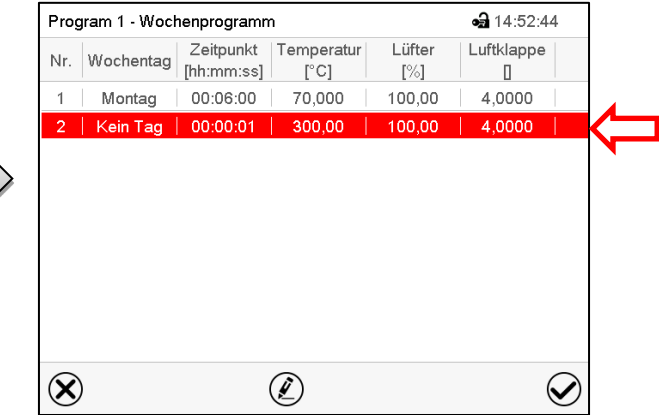

Programmansicht.

Bei einem neuen Abschnitt ist noch kein Wochentag eingestellt, daher ist er zunächst rot markiert und lässt sich nicht speichern.

Der neue Abschnitt wird immer als letzter eingefügt (Beispiel: Abschnitt 2). Sobald der Startzeitpunkt eingegeben wurde, ordnet er sich automatisch in der zeitlich richtigen Position ein.

## **11.5.2 Programmabschnitt kopieren und einfügen oder ersetzen**

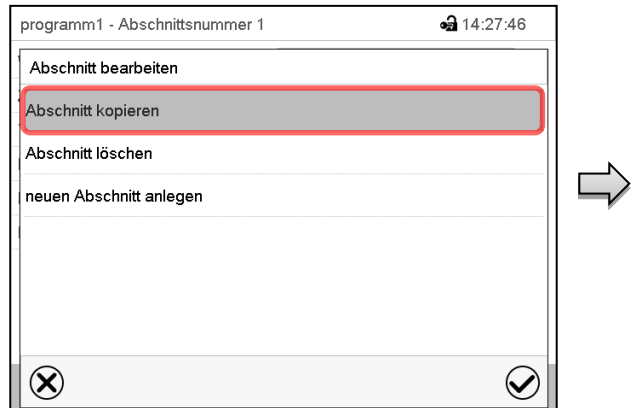

Abschnittseditor: Menü "Abschnitt bearbeiten".

Wählen Sie "Abschnitt kopieren".

Der aktuelle Abschnitt (Beispiel: Abschnitt 1) wird kopiert.

Der Regler wechselt zurück in die Programmansicht.

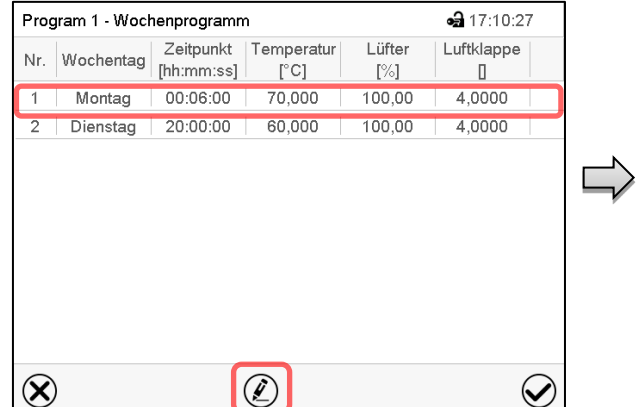

Programmansicht.

Wählen Sie denjenigen Abschnitt aus, der ersetzt oder vor oder nach dem der kopierte Abschnitt eingefügt werden soll (Beispiel: Abschnitt 1).

Drücken Sie die *Bearbeiten*-Taste.

Der Regler wechselt zurück in den Abschnitts-Editor.

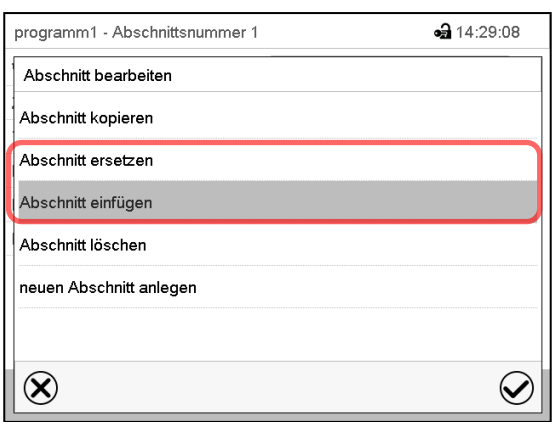

Wählen Sie "Abschnitt ersetzen", um den gewählten mit dem kopierten Abschnitt zu ersetzen oder

Wählen Sie "Abschnitt einfügen", um den kopierten Abschnitt zusätzlich einzufügen

Drücken Sie die *Bestätigen*-Taste.

Wenn Sie "Abschnitt einfügen" gewählt haben, wird der Abschnitt automatisch in der zeitlich richtigen Position eingefügt.

Abschnittseditor: Menü "Abschnitt bearbeiten".

#### **11.5.3 Programmabschnitt löschen**

Wählen Sie in der **Programmansicht** den zu löschenden Programmabschnitt. Die Abschnittsansicht öffnet sich.

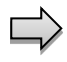

Drücken Sie in der **Abschnittsansicht** die *Bearbeiten*-Taste, um den Abschnittseditor zu öffnen

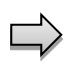

Wählen Sie im **Abschnittseditor** "Abschnitt löschen" und drücken Sie die *Bestätigen*-Taste. Der aktuelle Abschnitt wird gelöscht. Der Regler wechselt zurück in die Abschnittsansicht.

## <span id="page-62-1"></span>**11.6 Werteingabe für den Programmabschnitt**

#### Pfad: *Hauptmenü > Programme > Wochenprogramm*

Wählen Sie das gewünschte Programm und den gewünschten Abschnitt.

Die Einstell- und Regelbereiche der einzelnen Parameter entsprechen denen des Festwertbetriebs (Kap. [8\)](#page-37-0).

#### <span id="page-62-0"></span>**11.6.1 Sollwertrampe und Sollwertsprung**

#### Zu Funktion der Einstellungen "Rampe" oder "Sprung" vgl. Kap. [10.7.2.](#page-51-0)

Die Art des Temperaturverlaufs lässt sich für das gesamte Wochenprogramm einstellen.

Wählen Sie das gewünschte Programm und drücken Sie die *Bearbeiten*-Taste, um den Programmeditor zu öffnen. Wählen Sie im Programmeditor die Funktion "Programmname ändern" und drücken Sie die Be*stätigen*-Taste.

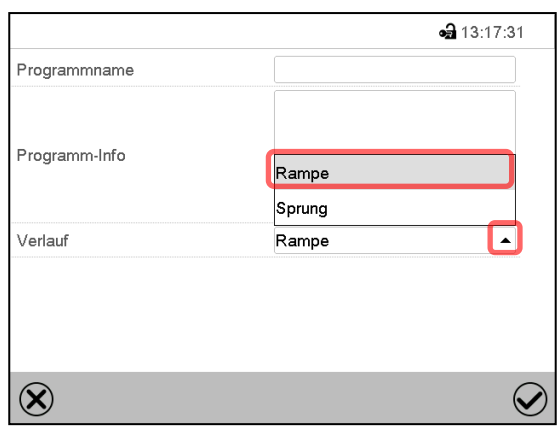

Menü "Programmname ändern".

Wählen Sie im Feld "Verlauf" die gewünschte Einstellung "Rampe" oder "Sprung" und drücken Sie die *Bestätigen*-Taste

# **11.6.2 Wochentag**

| Program 1 - Wochenprogramm |                                                      | $-317:10:27$                   |
|----------------------------|------------------------------------------------------|--------------------------------|
| Wochentag<br>Nr.           | Zeitpunkt<br>Temperatur<br>[hh:mm:ss]<br>$\Gamma$ Cl | Lüfter<br>Luftklappe<br>$\sim$ |
| Montag<br>1                | 00:06:00<br>70,000                                   | 4,0000<br>100,00               |
| $\overline{2}$<br>Dienstag | 60,000<br>20:00:00                                   | 100,00<br>4,0000               |
|                            |                                                      |                                |
|                            |                                                      |                                |
|                            |                                                      |                                |
|                            |                                                      |                                |
|                            |                                                      |                                |
|                            |                                                      |                                |
|                            |                                                      |                                |

Wählen Sie im Feld "Wochentag" den gewünschten Wochentag.

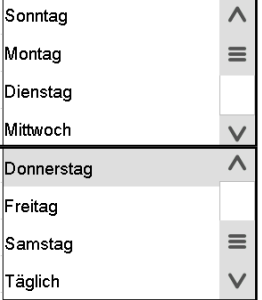

Mit der Auswahl "Täglich" wird dieser Abschnitt jeden Tag zur gleichen Uhrzeit ausgeführt.

Abschnittsansicht.

## **11.6.3 Startzeitpunkt**

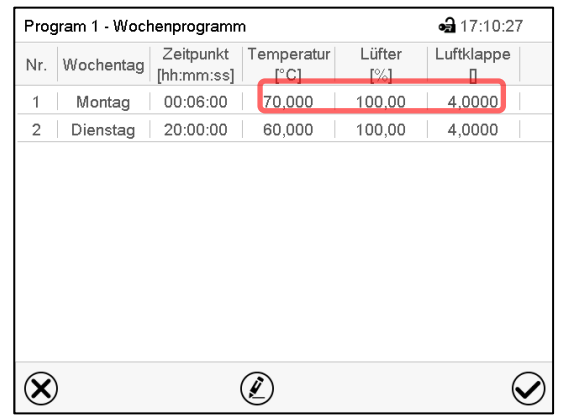

Abschnittsansicht. Wählen Sie das Feld "Zeitpunkt".

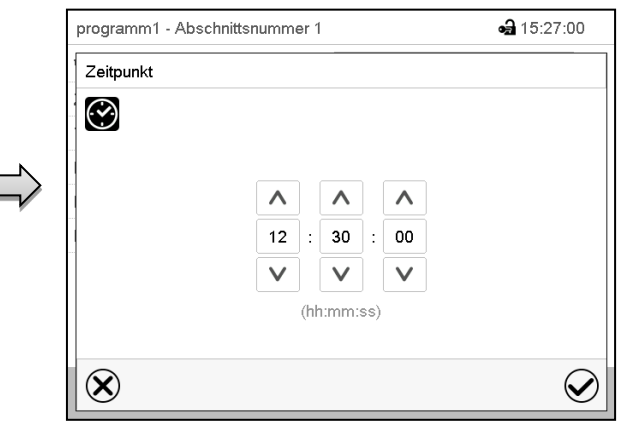

Eingabemenü "Zeitpunkt".

Wählen Sie mit den Pfeiltasten den gewünschten Start-Zeitpunkt des Abschnittes und drücken Sie die *Bestätigen*-Taste.

## **11.6.4 Sollwerteingabe für Temperatur und Lüfterdrehzahl, Einstellung der Luftklappenposition**

• Wählen Sie das Feld "Temperatur" und geben Sie den gewünschten Temperatursollwert ein. Einstellbereich: 0 °C bis 300 °C.

Bestätigen Sie die Eingabe mit der *Bestätigen*-Taste. Der Regler wechselt zur Abschnittsansicht.

- Wählen Sie das Feld "Lüfter" und geben Sie den gewünschten Lüftersollwert ein. Einstellbereich: 40% bis 100% Lüfterdrehzahl. Bestätigen Sie die Eingabe mit der *Bestätigen*-Taste. Der Regler wechselt zur Abschnittsansicht.
- Wählen Sie das Feld "Luftklappe" und geben Sie die gewünschte Position ein "0" bis "4". Einstellbereich: Position "0" (geschlossen) bis "4" (offen).

Bestätigen Sie die Eingabe mit der *Bestätigen*-Taste. Der Regler wechselt zur Abschnittsansicht.

## **11.6.5 Spezielle Reglerfunktionen über Steuerkontakte**

Der Schaltzustand von bis zu 16 Steuerkontakten lässt sich einstellen. Sie dienen zum Ein- und Ausschalten spezieller Reglerfunktionen.

- Mit Steuerkontakt "Grundstellung" wird die Betriebsart "Grundstellung" aktiviert (Kap. [5.4\)](#page-30-0). Sie dient zum Abschalten aller Gerätefunktionen außer dem Regler. In der Betriebsart Grundstellung sind Heizung und Lüfter ausgeschaltet.
- Steuerkontakt "Schaltausgang" dient zum Ein-/Ausschalten des potenzialfreien Schaltkontakts
- Steuerkontakt "Objektregelung" dient zum Ein-/Ausschalten der Objekttemperaturregelung (Option). Dieser Steuerkontakt ist nur bei Geräten mit der Option Objekttemperaturregelung sichtbar.

Die übrigen Steuerkontakte sind ohne Funktion

Wählen Sie das gewünschte Programm und den gewünschten Abschnitt. Mit der Einstellung "Funktionen ein/aus" können die Steuerkontakte eingestellt werden.

*Zur Einstellung vgl. Kap. [10.7.3.](#page-52-0)*

# **12. Hinweis- und Alarmfunktionen**

## **12.1 Übersicht der Hinweis- und Alarmmeldungen**

## **12.1.1 Informationsmeldungen**

Diese Meldungen werden durch **Informationssymbole** in der Kopfzeile der Normalanzeige angezeigt.

Ein Informationssymbol dient als Hinweis für einen bestehenden Zustand.

Wenn dieser Zustand längere Zeit besteht, kann in einigen Fällen nach einer festen oder einstellbaren Zeit ein Alarm ausgelöst werden. Solange der Zustand besteht, wird daher das Informationssymbol auch bei der Alarmmeldung weiterhin in der Kopfzeile der Normalanzeige angezeigt. Wenn während der Alarmierung der Zustand endet, z.B. bei Toleranzband-Alarm der Istwert wieder innerhalb des Toleranzbandes liegt, verschwindet das Informationssymbol, während der Alarm unabhängig davon bis zum manuellen Rücksetzen bestehen bleibt.

Drücken Sie auf den Pfeil neben dem Informationssymbol, um den zugehörigen Informationstext zu sehen.

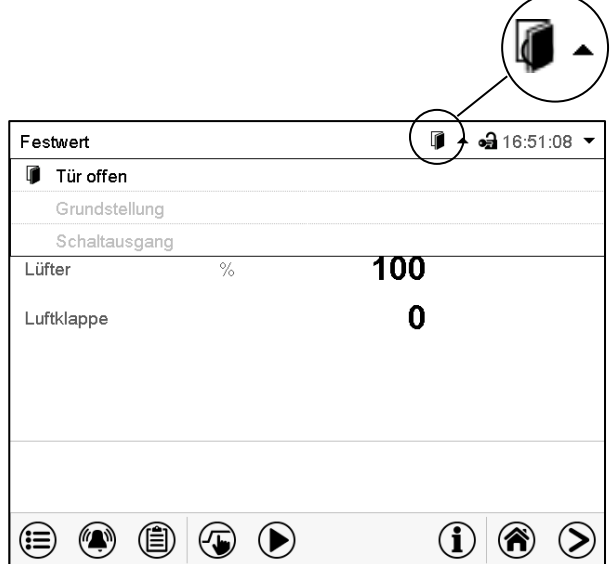

Normalanzeige mit Anzeige der Informationstexte. Aktuell gültige Informationstexte sind in schwarz hervorgehoben (Beispiel: "Tür offen")

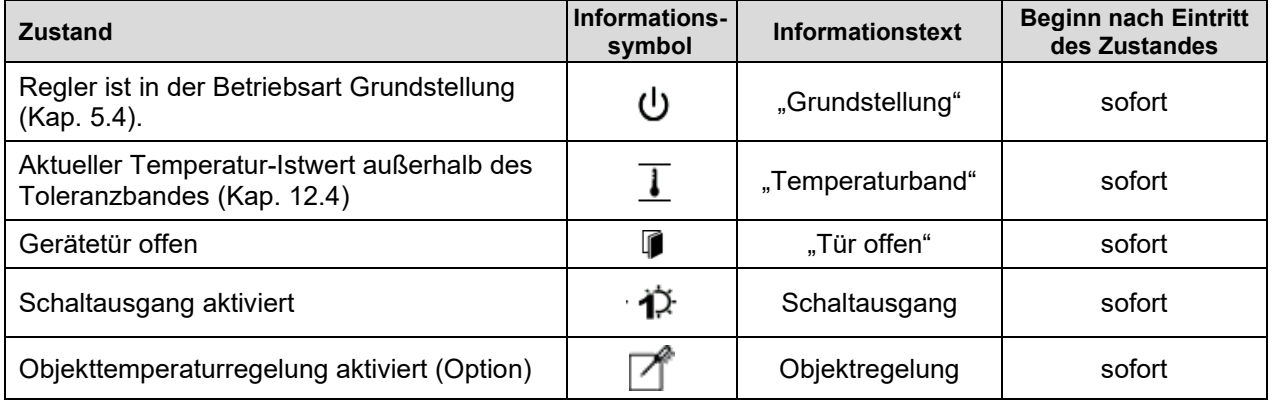

Informationsmeldungen werden nicht in der Ereignisliste erwähnt.

## **12.1.2 Alarmmeldungen**

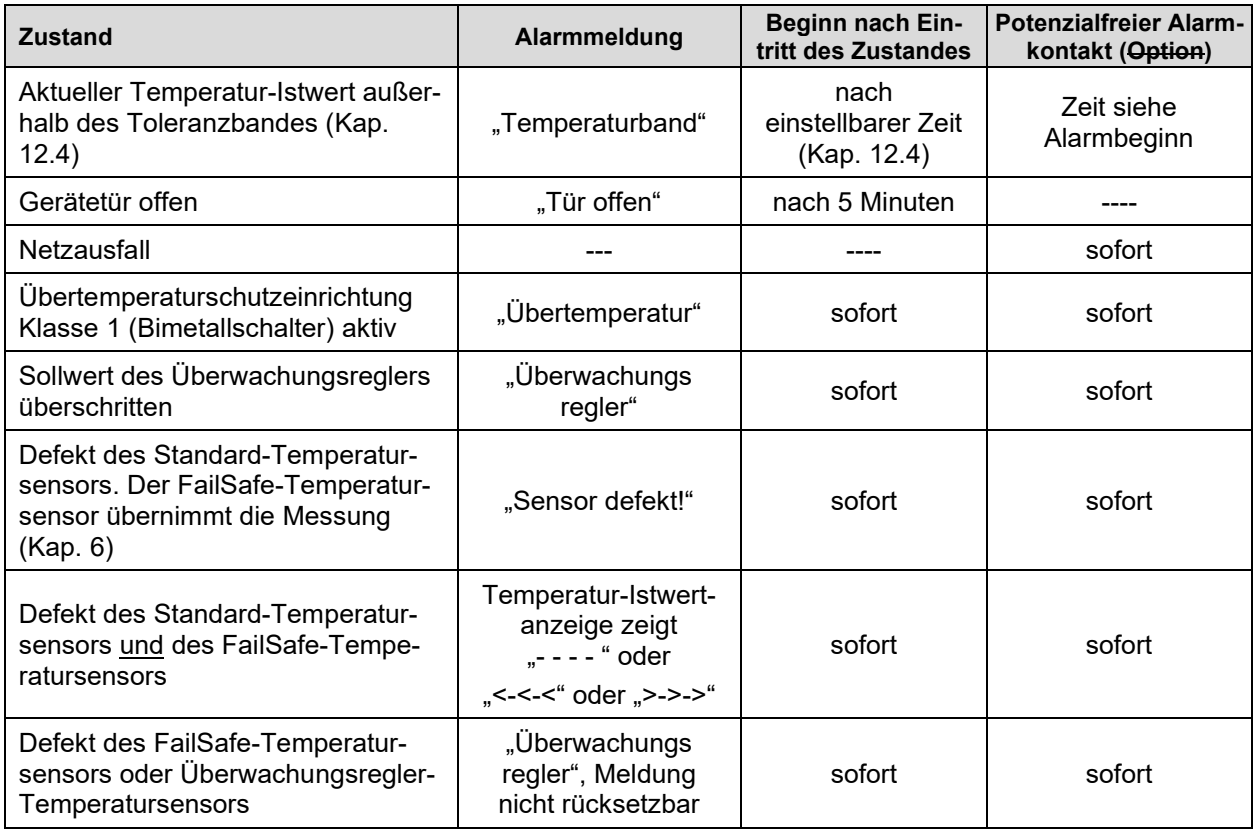

Alarmmeldungen sind bis zum Quittieren in der Liste der aktiven Alarme und dauerhaft in der Ereignisliste aufgeführt.

# <span id="page-66-0"></span>**12.2 Alarmzustand**

- **1.** Optische Anzeige in der Normalanzeige: Alarmmeldung. Kopfzeile blinkt rot
- **2.** Akustisches Warnsignal, sofern der Summer aktiviert ist (Kap. [12.5\)](#page-68-0).
- **3.** Ggf. Schaltung des potenzialfreien Alarmkontakts (Option, Kap. [13.3\)](#page-74-0) zur Weiterleitung von Alarmen z.B. an eine zentrale Überwachungsanlage.

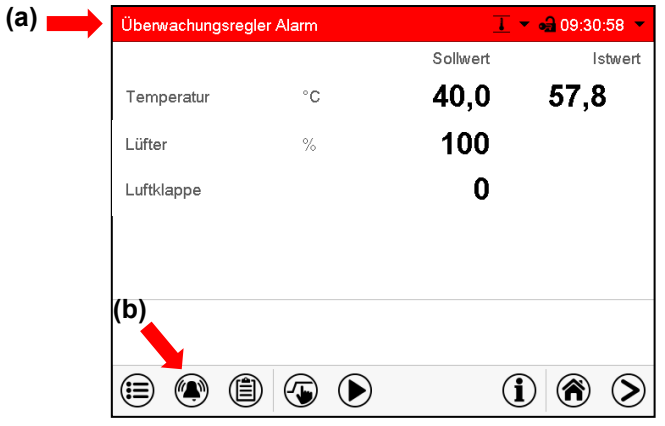

- Normalanzeige im Alarmzustand (Beispiel).
- **(a)** Kopfzeile blinkt rot und zeigt die Alarmmeldung
- **(b)***Alarm*-Taste in der Fußzeile: Wechsel zur Liste der aktiven Alarme und Quittierung

## <span id="page-67-1"></span>**12.3 Rücksetzen eines Alarms, Liste der aktiven Alarme**

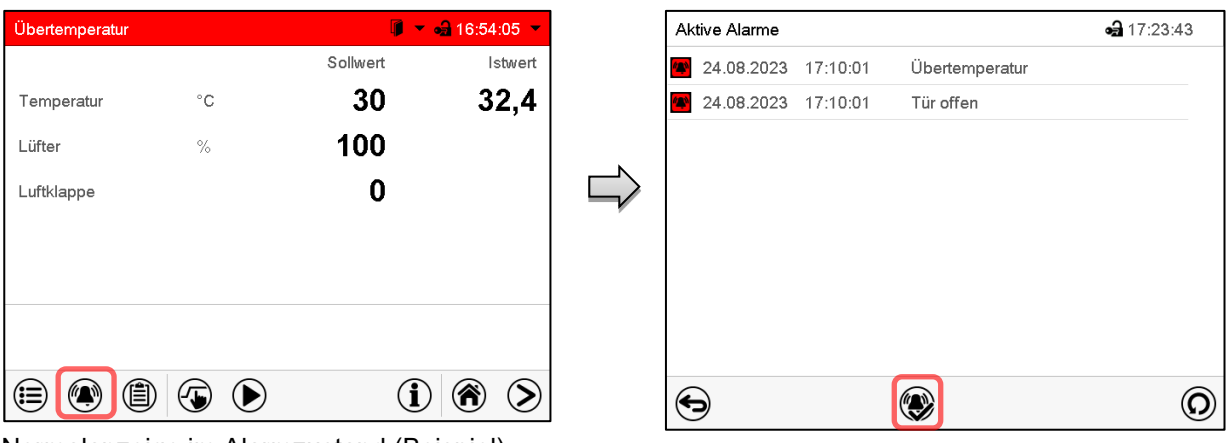

Normalanzeige im Alarmzustand (Beispiel). Drücken Sie die *Alarm*-Taste

Liste der aktiven Alarme. Drücken Sie die *Alarm rücksetzen*-Taste.

Mit der *Alarm rücksetzen*-Taste wird der Summer für alle aktiven Alarme ausgeschaltet. Die Taste ist anschließend nicht mehr sichtbar.

• Rücksetzen während der Alarmzustand besteht: Nur der Summer wird ausgeschaltet. Die optische Alarmanzeige bleibt am Regler sichtbar. Der Alarm bleibt in der Liste der aktiven Alarme.

Wenn der Alarmzustand behoben ist, wird die optische Alarmanzeige automatisch zurückgesetzt. Der Alarm ist dann nicht mehr in der Liste der aktiven Alarme.

- Rücksetzen nach Ende des Alarmzustands: Der Summer und die optische Alarmanzeige werden gemeinsam zurückgesetzt. Der Alarm ist dann nicht mehr in der Liste der aktiven Alarme.
- Der potenzialfreie Alarmkontakt wird gemeinsam mit dem Alarm zurückgesetzt.

## <span id="page-67-0"></span>**12.4 Toleranzbandeinstellungen**

In diesem Menü können Sie festlegen, bei welcher Abweichung des Istwertes vom Soll wert eine Alarmierung erfolgen soll.

Diese Funktion wird erst nach erstmaligem Erreichen des Sollwertes wirksam.

#### Pfad: *Hauptmenü > Einstellungen > Sonstige*

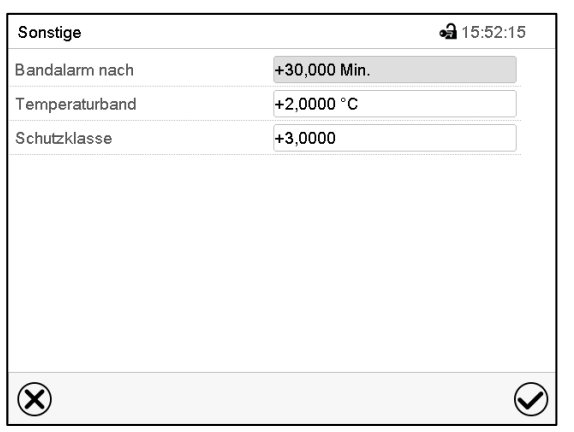

Untermenü "Sonstige".

- Wählen Sie das Feld "Bandalarm nach" und geben Sie die Zeit in Minuten ein, nach der ein Bandalarm ausgelöst werden soll. Einstellbereich: 15 Min. bis 120 Min. Bestätigen Sie die Eingabe mit der *Bestätigen*-Taste.
- Wählen Sie das Feld "Temperaturband" und geben Sie den gewünschten Wert für das Temperaturband ein. Einstellbereich: 2 °C bis 20 °C. Bestätigen Sie die Eingabe mit der *Bestätigen*-Taste.

Nach Abschluss der Einstellungen drücken Sie die *Bestätigen*-Taste, um die Eingaben übernehmen und das Menü zu verlassen, **oder** drücken Sie die *Schließen*-Taste, um das Menü zu verlassen, ohne die Eingaben zu übernehmen.

Wenn ein oder mehrere Werte außerhalb des Toleranzbandes liegen, werden je nach dem betreffenden Parameter folgende Informationssymbole auf dem Bildschirm angezeigt:

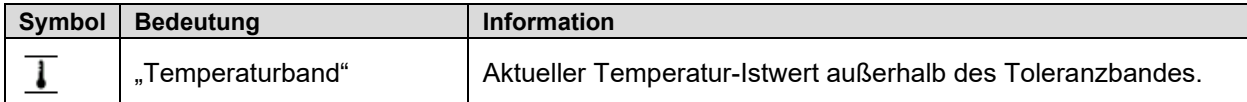

Wenn dieser Zustand andauert, wird nach der eingestellten Zeit ("Bandalarm nach") ein Alarm ausgelöst. Er wird optisch in der Normalanzeige angezeigt. Wenn der Alarmsummer aktiv geschaltet ist (Kap. [12.5\)](#page-68-0) ertönt ein akustisches Warnsignal. Der potenzialfreie Alarmkontakt (Option, Kap. [13.3\)](#page-74-0) wird zur Weiterleitung des Alarms geschaltet. Der Alarm findet sich in der Liste der aktiven Alarme (Kap. [12.3\)](#page-67-1).

## <span id="page-68-0"></span>**12.5 Aktivieren / Deaktivieren des akustischen Alarms (Alarmsummer)**

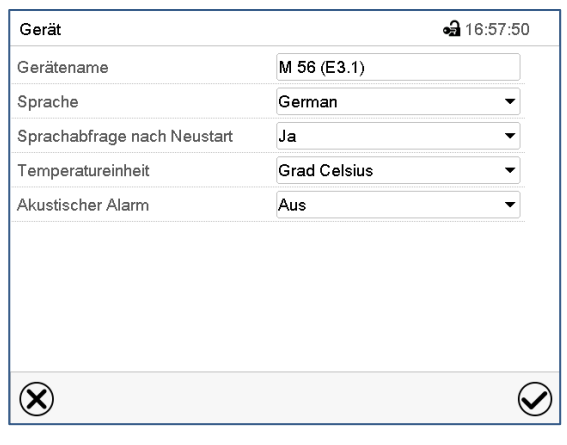

#### Pfad: *Hauptmenü > Einstellungen > Gerät*

Untermenü "Gerät" (Beispiel).

Wählen Sie im Feld "Akustischer Alarm" die gewünschte Einstellung "Aus" oder "Ein" und drücken Sie die *Bestätigen*-Taste.

# **13. Temperatur-Sicherheitseinrichtungen**

## **13.1 Übertemperaturschutzeinrichtung Klasse 1**

Standardmäßig verfügen die Geräte über eine Übertemperaturschutzeinrichtung (Bimetallschalter) Klasse 1 gemäß DIN 12880:2007. Diese dient zum Schutz des Gerätes, dessen Umgebung und des Beschickungsgutes gegen unzulässige Temperaturüberschreitung. Bei Erreichen einer definierten Abschalttemperatur wird die Heizung abgeschaltet.

#### **Abschalttemperaturen:**

M 56: 330 °C

M 115, M 260, M 720: 350 °C

Auf dem Regler erscheint die Anzeige "Übertemperatur".

Wenn die Übertemperaturschutzeinrichtung Klasse 1 die Heizung abgeschaltet hat, müssen folgende Schritte durchgeführt werden:

- Regler für mindestens 10 Sekunden vom Netz trennen (Betätigen des Ein/Aus Schalters (4) bzw. Hauptschalters (11) oder Netzstecker ziehen).
- Ggf. Ursache der Störung durch eine Fachkraft untersuchen und beheben lassen.
- Gerät abkühlen lassen
- Gerät wieder in Betrieb nehmen.

Sobald die Innenraumtemperatur nach Wiedereinschalten unter der definierten Abschalttemperatur der Übertemperaturschutzeinrichtung Klasse 1 liegt, ist die Meldung automatisch gelöscht.

## **13.1.1 Meldung und Vorgehen im Alarmfall**

Der Alarmzustand wird optisch und bei aktiviertem Summer (Kap. [12.5\)](#page-68-0) zusätzlich durch ein akustisches Signal angezeigt (Kap. [12.2\)](#page-66-0). Die Heizung wird abgeschaltet.

In der Liste der aktiven Alarme wird die Alarmursache als Textmeldung angezeigt. Wenn der akustische Alarm aktiviert ist, ertönt der Summer. Drücken Sie die *Alarm*-Taste, um den Summer auszuschalten.

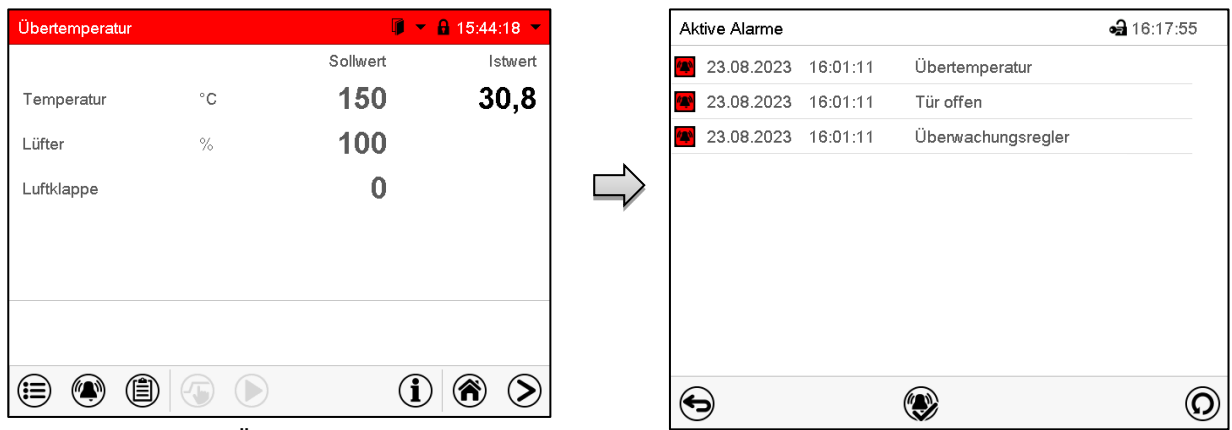

Normalanzeige bei Übertemperatur-Alarm

Drücken sie die *Alarm*-Taste

Liste der aktiven Alarme. Drücken Sie die *Alarm rücksetzen*-Taste.

Die Alarmmeldung "Übertemperatur" und die rote Alarmmeldung in der Kopfzeile werden solange am Regler angezeigt, bis die *Alarm*-Taste am Regler gedrückt wurde **und** das Rücksetzen des Alarms erfolgt ist (Regler für mindestens 10 Sekunden vom Netz getrennt) **und** die Innenraumtemperatur unter die Abschalttemperatur abgekühlt ist.

**Hinweis:** Wenn die Übertemperaturschutzeinrichtung Klasse 1 die Heizung abgeschaltet hat, sollten Sie das Gerät vom Netz trennen und die Ursache der Störung durch eine Fachkraft untersuchen und beheben lassen.

# <span id="page-70-0"></span>**13.2 Übertemperatur-Überwachungsregler Klasse 2 / 3.1**

Standardmäßig verfügen die Geräte über einen einstellbaren elektronischen Überwachungsregler. Dieser dient zum Schutz des Gerätes, dessen Umgebung und des Beschickungsgutes gegen unzulässige Temperaturüberschreitung. Bitte beachten Sie die für Ihr Land betreffenden Vorschriften (für Deutschland: DGUV Information 213-850 "Sicheres Arbeiten in Laboratorien").

Hinweis: Die Funktion des Überwachungsreglers beeinflusst nicht die Funktion der Übertemperaturschutzeinrichtung Klasse 1 (Bimetallschalter), da diese und der Überwachungsregler in Reihe geschaltet sind. Es werden also beide Signale benötigt, damit das Gerät betriebsbereit ist.

Überprüfen Sie die Einstellung regelmäßig und passen Sie sie bei Änderungen des Sollwertes oder der Beladung an.

Sie können im Reglermenü zwischen Überwachungsregler Klasse 2 (Temperaturwählbegrenzer, TWB) oder Klasse 3.1 (Temperaturwählwächter, TWW) gemäß DIN 12880:2007 umschalten:

- Der **Überwachungsregler Klasse 2** muss bei Auslösen mit der *OK-Taste* quittiert werden, bevor die Heizung wieder eingeschaltet wird.
- Der **Überwachungsregler Klasse 3.1** hingegen schaltet die Heizung bei Unterschreiten des gewählten Überwachungsregler-Sollwertes automatisch wieder ein.

#### • **Überwachungsregler Klasse 2 (TWB)**

Der Überwachungsregler Klasse 2 begrenzt die Temperatur im Innenraum auf den eingestellten Überwachungsregler-Sollwert. Im Fehlerfall (Überschreiten dieser Maximaltemperatur) wird die Heizung durch den Überwachungsregler bis zum manuellen Rücksetzen allpolig abgeschaltet.

Dieser Zustand (Alarmzustand) wird optisch durch eine Alarmmeldung und bei aktiviertem Summer (Kap. [12.5\)](#page-68-0) zusätzlich durch ein akustisches Signal gemeldet.

Den Summer können Sie mit der *Alarm*-Taste ausschalten. Der Alarm besteht solange weiter, bis sich das Gerät unter den eingestellten Überwachungsreglerwert abkühlt. Nur wenn der Überwachungsregler Klasse 2 mit der *Alarm*-Taste quittiert wurde, wird dann die Heizung wieder eingeschaltet.

Wenn der Überwachungsregler Klasse 2 (TWB) die Heizung abgeschaltet hat, empfehlen wir, folgende Schritte durchzuführen:

- Gerät vom Netz trennen.
- Ursache der Störung durch eine Fachkraft untersuchen und beheben lassen.
- Gerät wieder in Betrieb nehmen.
- Alarmmeldung zurücksetzen

#### • **Überwachungsregler Klasse 3.1 (TWW)**

Der Überwachungsregler Klasse 3.1 begrenzt die Temperatur im Innenraum auf den eingestellten Überwachungsregler-Sollwert und übernimmt im Fehlerfall (Überschreiten dieser Maximaltemperatur) die Regelung auf diesen Wert. Dieser Zustand (Alarmzustand) wird optisch durch eine Alarmmeldung und bei aktiviertem Summer (Kap. [12.5\)](#page-68-0) zusätzlich durch ein akustisches Signal gemeldet.

Das Gerät wird solange vom Überwachungsregler weitergeregelt, bis sich das Gerät unter diesen Wert abkühlt. Wenn sich das Gerät unter den eingestellten Überwachungsreglerwert abkühlt, wird die Heizung wieder eingeschaltet. Der Alarm kann dann am Regler zurückgesetzt werden.

Wenn der Überwachungsregler Klasse 3.1 (TWW) die Regelung übernommen hat, empfehlen wir, folgende Schritte durchzuführen:

- Gerät vom Netz trennen.
- Ursache der Störung durch eine Fachkraft untersuchen und beheben lassen.
- Gerät wieder in Betrieb nehmen.
- Alarmmeldung zurücksetzen

#### **13.2.1 Umschalten zwischen Überwachungsregler Klasse 2 (Temperaturwählbegrenzer, TWB) oder Klasse 3.1 (Temperaturwählwächter, TWW)**

Sie haben die Möglichkeit, den Überwachungsregler mit der Funktionalität Klasse 2 oder 3.1 zu betreiben.

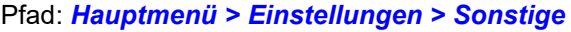

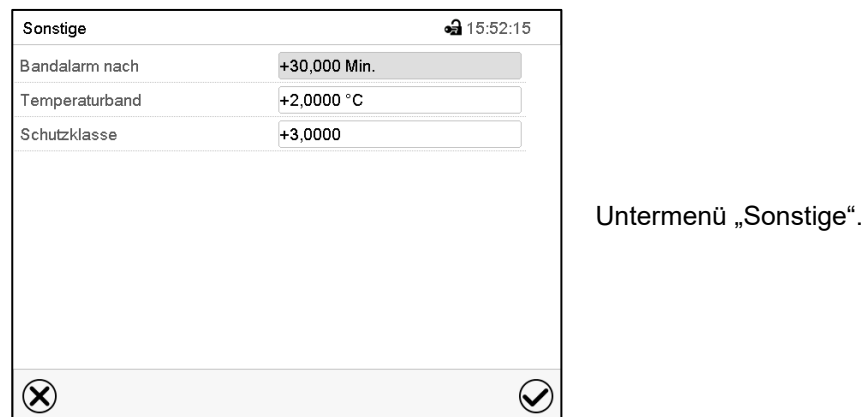

- Wählen Sie das Feld "Schutzklasse" und geben Sie die die gewünschte Klasse ein: "2" (Klasse 2) oder "3" (Klasse 3.1). Werkseinstellung: Klasse 3. Bestätigen Sie die Eingabe mit der *Bestätigen*-Taste.
- Nach Abschluss der Einstellungen drücken Sie die *Bestätigen*-Taste, um die Eingaben übernehmen und das Menü zu verlassen, **oder** drücken Sie die *Schließen*-Taste, um das Menü zu verlassen, ohne die Eingaben zu übernehmen.

Die Funktionalität des Überwachungsreglers und der entsprechenden Einstellmenüs im Regler wird an die hier getroffene Auswahl angepasst.

#### **13.2.2 Überwachungsregler-Modus**

Sie können den **Überwachungsregler-Modus** auf "Limit (absolut)" oder "Offset (relativ)" einstellen.

• **Limit:** Grenzwert, höchstzulässiger Temperaturwert absolut

Diese Einstellung bietet hohe Sicherheit, da die eingestellte Grenztemperatur nicht überschritten werden kann. Es ist wichtig, den Überwachungsreglerwert nach jeder Änderung des Temperatur-Sollwertes anzupassen. Andernfalls könnte der Grenzwert zu hoch sein, um noch einen wirkungsvollen Schutz zu gewährleisten bzw., im umgekehrten Fall, könnte es den Regler daran hindern, einen eingestellten Sollwert zu erreichen, wenn dieser außerhalb des Grenzwertes liegt.

• **Offset:** Offsetwert, maximale Übertemperatur über dem aktiven Temperatur-Sollwert. Die daraus folgende Maximaltemperatur ändert sich intern bei jeder Änderung des Sollwertes automatisch mit.

Diese Einstellung wird für den Programmbetrieb empfohlen. Es ist wichtig, den Überwachungsregler-Sollwert und -Modus gelegentlich zu überprüfen, da es bei dieser Einstellung keinen unabhängigen Temperaturgrenzwert gibt, der nie überschritten werden kann.

**Beispiel:** Gewünschter Temperaturwert: 40 °C, gewünschter Überwachungsreglerwert: 45 °C.

Mögliche Einstellungen für dieses Beispiel:

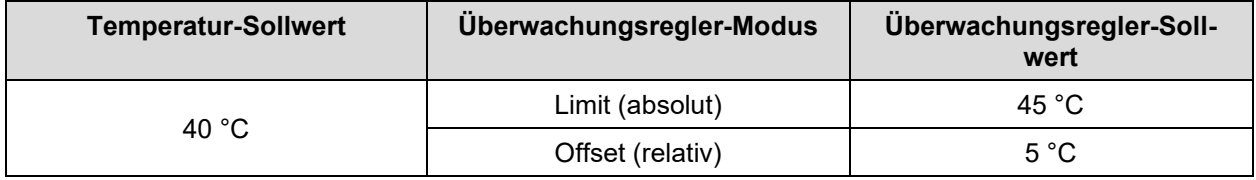

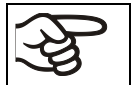

Überprüfen Sie die Einstellung regelmäßig und passen Sie sie bei Änderungen des Sollwertes oder der Beladung an.
## **13.2.3 Einstellung des Überwachungsreglers**

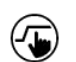

Menü "Sollwerte".

Drücken Sie die *Sollwerteinstellung*-Taste, um von der Normalanzeige ins Menü "Sollwerte" zu wechseln.

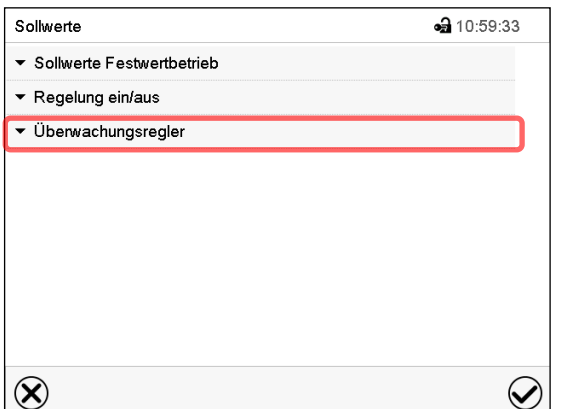

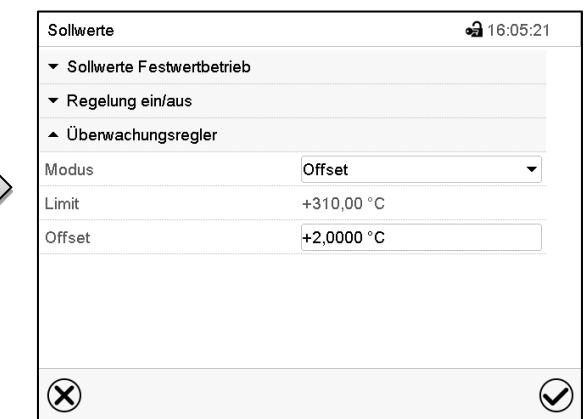

Wählen Sie das Feld "Überwachungsregler" Nun können Sie den Überwachungsregler-Modus einstellen und den Überwachungsreglerwert eingeben

**Einstellung des Überwachungsregler-Modus**

um die Einstellungen aufzurufen.

• Wählen Sie im Feld "Modus" die gewünschte Einstellung "Limit" oder "Offset".

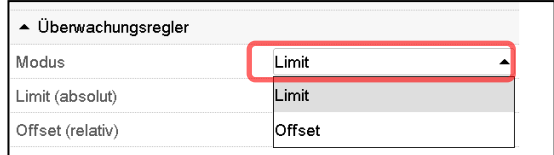

#### **Einstellung des Überwachungsreglerwertes**

• Wählen Sie das entsprechende Feld "Limit" **oder** "Offset" und geben Sie den gewünschten Überwachungsregler-Sollwert ein. Bestätigen Sie die Eingabe mit der *Bestätigen*-Taste

Überprüfen Sie regelmäßig die Einstellung des Überwachungsreglers auf Sollwertart "Grenzwert" oder "Offset" • im Festwertbetrieb bezogen auf den eingegebenen Temperatursollwert • im Programmbetrieb bezogen auf die höchste Temperatur des gewählten Temperaturprogramms Stellen Sie den Temperaturwert des Überwachungsreglers ca. 2 °C bis 5 °C höher als den Temperatursollwert ein.

Nach Abschluss der Einstellungen drücken Sie die *Bestätigen*-Taste, um die Eingaben übernehmen und das Menü zu verlassen, **oder** drücken Sie die *Schließen*-Taste, um das Menü zu verlassen, ohne die Eingaben zu übernehmen.

#### **13.2.4 Meldung und Vorgehen im Alarmfall**

Der Alarmzustand wird optisch und bei aktiviertem Summer (Kap. [12.5\)](#page-68-0) zusätzlich durch ein akustisches Signal angezeigt (Kap. [12.2\)](#page-66-0). Die Heizung wird abgeschaltet. Sobald die Innenraumtemperatur unter den Überwachungsreglerwert abgekühlt ist, kann die Heizung wieder freigegeben werden (Klasse 2) bzw. wird die Heizung wieder freigegeben (Klasse 3.1), und die Regelung wird fortgesetzt.

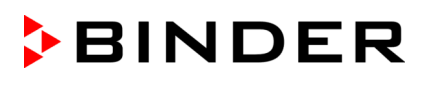

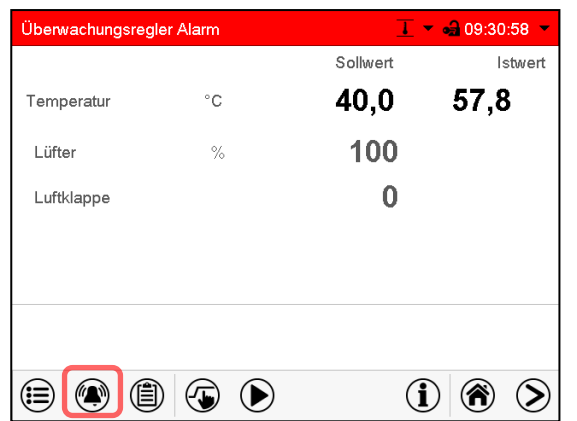

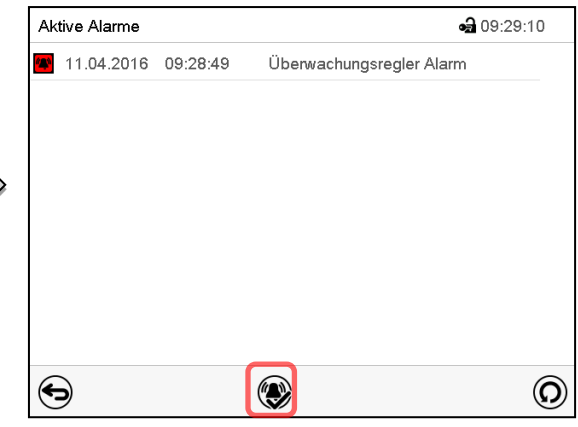

Normalanzeige bei Überwachungsregler Alarm

Drücken sie die *Alarm*-Taste

Liste der aktiven Alarme. Drücken Sie die *Alarm rücksetzen*-Taste.

In der Liste der aktiven Alarme wird die Alarmursache als Textmeldung angezeigt. Wenn der akustische Alarm aktiviert ist, ertönt der Summer. Drücken Sie die *Alarm*-Taste, um den Summer auszuschalten.

Die Alarmmeldung "Überwachungsregler Alarm" und die rote Alarmmeldung in der Kopfzeile werden solange am Regler angezeigt, bis die *Alarm*-Taste am Regler gedrückt wurde **und** die Innenraumtemperatur unter den eingestellten Überwachungsreglerwert abkühlt.

- Wenn beim Drücken der *Alarm rücksetzen* Taste die Innenraumtemperatur bereits wieder unter dem Überwachungsreglerwert liegt, werden die Alarmmeldung "Überwachungsregler Alarm" und die rote Alarmmeldung gemeinsam mit dem Summer zurückgesetzt.
- Wenn beim Drücken der *Alarm rücksetzen* der Alarmzustand noch besteht, d.h. die Innenraumtemperatur noch über dem Überwachungsreglerwert liegt, wird zunächst nur der Summer zurückgesetzt. Die Alarmmeldung "Überwachungsregler Alarm" und die rote Alarmmeldung verschwinden, sobald die Innenraumtemperatur unter den Überwachungsreglerwert abkühlt.`

**Hinweis:** Wenn der Überwachungsregler aktiviert wurde, sollten Sie das Gerät vom Netz trennen und die Ursache der Störung durch eine Fachkraft untersuchen und beheben lassen.

## **13.2.5 Funktionsüberprüfung**

Prüfen Sie den Überwachungsregler in angemessenen Abständen auf seine Funktionstüchtigkeit. Es wird empfohlen, diese Überprüfung auch betriebsmäßig von dem autorisierten Bedienungspersonal durchführen zu lassen, z.B. vor Beginn eines längeren Arbeitsprozesses.

## **13.3 Potenzialfreier Alarmkontakt**

#### **Sammelalarmausgabe über potenzialfreien Alarmkontakt**

Das Gerät ist auf der Rückseite mit einem potenzialfreien Kontakt (6) ausgestattet, über den eine externe Überwachungsanlage angeschlossen werden kann, um die vom Gerät generierten Alarmmeldungen extern zu überwachen und aufzuzeichnen.

Der Anschluss ist als 9-polige SUB-D Buchse "ALARM / SWITCH CONTACT" (6) des Gerätes wie folgt ausgeführt.

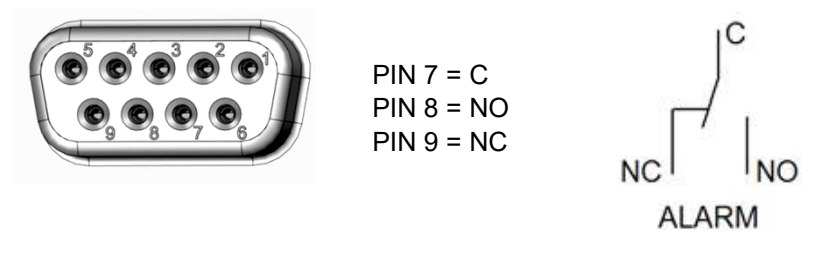

Abb. 13: Pinbelegung der SUB-D Buchse "ALARM / SWITCH CONTACT" (6) für potenzialfreien Alarmkontakt

Der potenzialfreie Kontakt wird ohne Verzögerung geschaltet, sobald das Sammelalarm-Symbol aufleuchtet. Der potenzialfreie Kontakt wird bei allen Alarmereignissen und bei Netzausfall geschaltet.

Erfolgt der Anschluss der externen Alarmüberwachung über die Kontakte C und NO, kann die Alarmüberwachung leitungsbruchsicher erfolgen. Das heißt, wird die Verbindung zwischen Gerät und externer Alarmüberwachung unterbrochen, wird Alarm ausgelöst. Auch ein Stromausfall löst in diesem Fall einen Alarm aus.

Wenn das Gerät eingeschaltet ist und kein Alarm anliegt, ist Kontakt C mit NO geschlossen.

Wenn das Gerät ausgeschaltet ist oder wenn ein Alarm anliegt, ist Kontakt C mit NC geschlossen.

#### **Maximale Belastbarkeit der Schaltkontakte: 24V AC/DC – 2,0A**

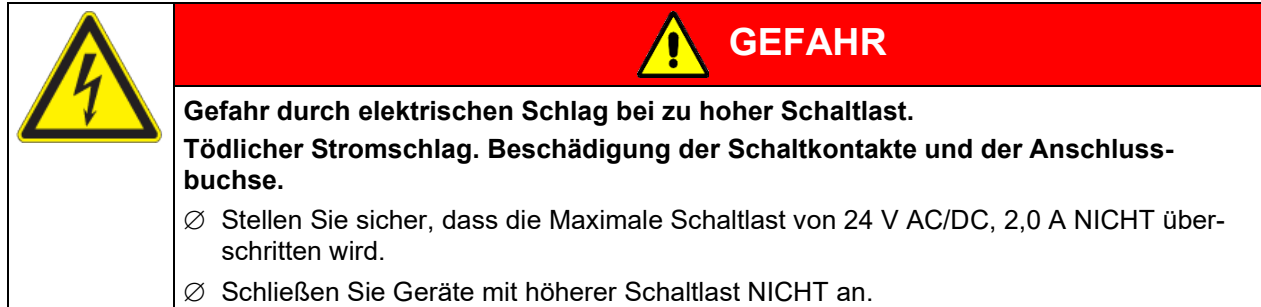

Die Alarmmeldung am Reglerdisplay bleibt während der Alarmierung über potenzialfreien Alarmkontakt erhalten. Sobald der Grund für die Alarmierung nicht mehr besteht oder die Alarmmeldung zurückgesetzt wurde, wird die Alarmierung über potenzialfreien Kontakt gemeinsam mit der Alarmmeldung am Reglerdisplay zurückgesetzt.

Bei Netzausfall bleibt die Alarmierung über potenzialfreien Kontakt während des gesamten Netzausfalls erhalten. Nach Rückkehr der Spannungsversorgung schließt der Kontakt automatisch.

#### **Anschluss an eine externe Überwachungsanlage**

Für eine leitungsbruchsichere Alarmüberwachung, die Alarm auslöst, wenn die Verbindung mit der externen Alarmüberwachung unterbrochen wird, müssen Sie die externe Alarmüberwachung über die Anschlussbuchse (6) für potenzialfreien Alarmkontakt mit dem Gerät verbinden.

# **14. Benutzerverwaltung**

## **14.1 Berechtigungen und Passwortschutz**

Die verfügbaren Funktionen sind abhängig von der aktuellen Berechtigung "Master", "Service", "Admin" oder "User".

Die Berechtigungen sind hierarchisch aufgebaut: Jede Berechtigung umfasst den Funktionsumfang der nachfolgenden niedrigeren Ebene.

#### **"Master"-Berechtigung**

- Höchste Berechtigungsebene, nur für Entwickler
- Sehr umfangreiche Berechtigung der Reglerbedienung und Konfiguration, Aus- und Eingängen, Alarmeinstellungen, Parametersätzen und Bedienring-Anzeige
- Alle Passwörter können im Untermenü "Abmelden" geändert werden (Kap. [14.3\)](#page-79-0).

#### **"Service"-Berechtigung**

- Berechtigung nur für den BINDER Service
- Umfangreiche Berechtigung zur Reglerbedienung und Konfiguration, Zugriff auf Servicedaten
- Die Passwörter für die Berechtigungen "Service", "Admin" und "User" können im Untermenü "Abmelden" geändert werden (Kap. [14.3\)](#page-79-0).

#### **"Admin"-Berechtigung**

- Expert-Berechtigungsebene, für den Administrator
- Berechtigung zur Konfiguration der Regler- und Netzwerkeinstellungen und zur Bedienung der für den Betrieb des Gerätes erforderlichen Reglerfunktionen. Eingeschränkter Zugriff auf Servicedaten.
- Passwort (Werkseinstellung): "2".
- Die Passwörter für die Berechtigungen "Admin" und "User" können im Untermenü "Abmelden" geändert werden (Kap. [14.3\)](#page-79-0).

#### **"User"-Berechtigung**

- Standard-Berechtigungsebene, für den Gerätebediener
- Berechtigung zur Bedienung der für den Betrieb des Gerätes erforderlichen Reglerfunktionen
- Keine Berechtigung zur Konfiguration der Regler- und Netzwerkeinstellungen. Die Untermenüs "Einstellungen" und "Service" im Hauptmenü stehen nicht zur Verfügung.
- Passwort (Werkseinstellung): "1"
- Das Passwort für die Berechtigung "User" kann im Untermenü "Abmelden" geändert werden (Kap. [14.3\)](#page-79-0).

Sobald für eine Berechtigungsebene ein Passwort vergeben ist, gibt es den Zugang zu den dieser Ebene zugeordneten Reglerfunktionen nur nach Anmeldung mit dem entsprechenden Passwort.

Ist für eine Berechtigungsebene kein Passwort vergeben, so stehen die dieser Ebene zugeordneten Reglerfunktionen jedem Benutzer ohne Anmeldung zur Verfügung.

Sind für alle Berechtigungsebenen Passwörter vergeben, ist der Zugang zu den Reglerfunktionen ohne Anmeldung gesperrt.

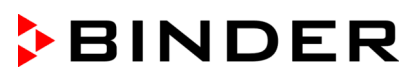

#### **Bedienung nach Anmeldung eines Benutzers**

Bei der Anmeldung des Benutzers wird die Berechtigung ausgewählt und durch Eingabe des jeweiligen Passwortes bestätigt.

Sobald der Benutzer angemeldet ist, ist die Reglerbedienung verfügbar, erkennbar am geöffneten Schlosssymbol in der Kopfzeile. Es stehen diejenigen Reglerfunktionen zur Verfügung, die der Berechtigung des angemeldeten Benutzers entsprechen.

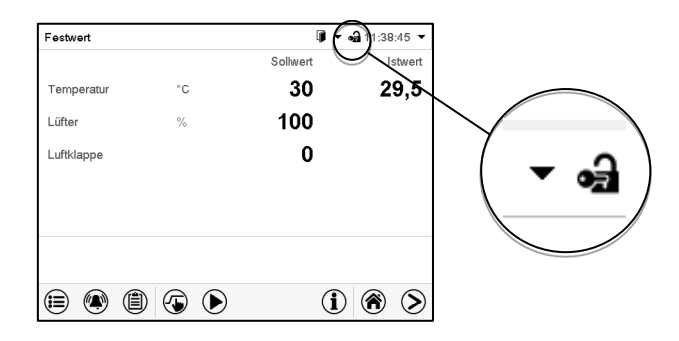

#### **Passwortschutz für alle Ebenen aktiviert: Bedienung ohne Anmeldung eines Benutzers gesperrt**

Sind für alle Berechtigungsebenen Passwörter vergeben, so ist ohne Anmeldung eines Benutzers der Regler gesperrt.

Solange kein Benutzer angemeldet ist, ist die Reglerbedienung gesperrt, erkennbar am geschlossenen Schlosssymbol in der Kopfzeile. Hierzu muss die Benutzerverwaltung durch die Vergabe von Passwörtern für die einzelnen Berechtigungen aktiviert sein.

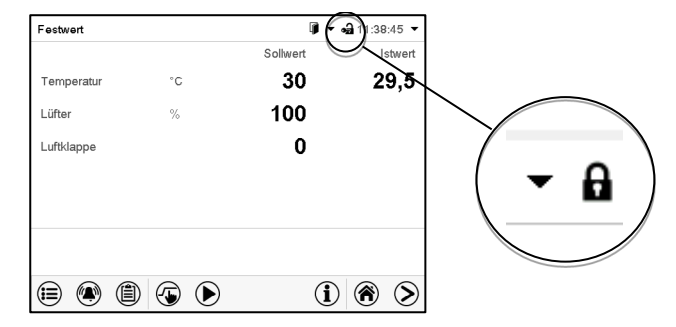

#### **Passwortschutz für mindestens eine Ebene deaktiviert: Bedienung ohne Anmeldung eines Benutzers**

Sind nicht für alle Berechtigungsebenen Passwörter vergeben, so stehen nach dem Einschalten des Gerätes diejenigen Reglerfunktionen zur Verfügung, die der höchsten Berechtigung ohne Passwortschutz entsprechen.

In der Kopfzeile des Bildschirms fehlt das Schlosssymbol.

Hierzu ist keine Anmeldung eines Benutzers erforderlich oder möglich.

Um den Passwortschutz und die Anmeldung für eine Berechtigungsebene wieder zu aktivieren, muss die Neuvergabe eines Passwortes erfolgen (Kap. [14.6.3\)](#page-83-0).

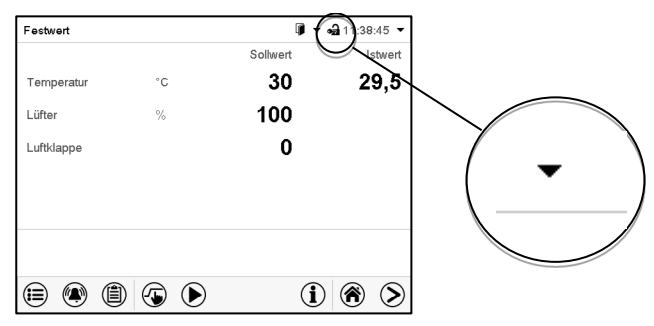

#### **Informationsfenster**

Um zu sehen, mit welcher Berechtigung der aktuelle Benutzer angemeldet ist, wählen Sie in der Normalanzeige den Pfeil ganz rechts in der Kopfzeile des Bildschirms.

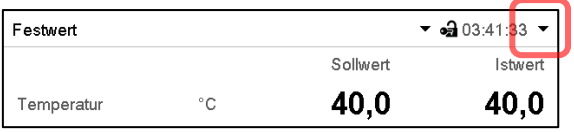

Das Informationsfenster zeigt Datum und Uhrzeit, freien Speicherplatz im Regler sowie unter "Berechtigung" die Berechtigung des aktuellen Benutzers an.

Sind Passwörter für alle Berechtigungsebenen vergeben, so hat ein Benutzer ohne Anmeldung (Passworteingabe) keine Berechtigung. Es stehen nur Ansichtsfunktionen zur Verfügung.

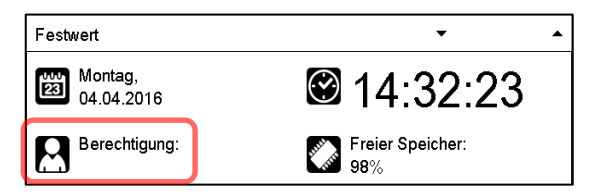

Ansicht mit Passwortschutz aller Ebenen, Benutzer nicht angemeldet:

Es wird keine Berechtigung angezeigt.

Sind Passwörter nur für einige Berechtigungsebenen vergeben, so hat ein Benutzer ohne Anmeldung (Passworteingabe) Zugang zu den Funktionen der höchsten Berechtigungsebene ohne Passwortschutz.

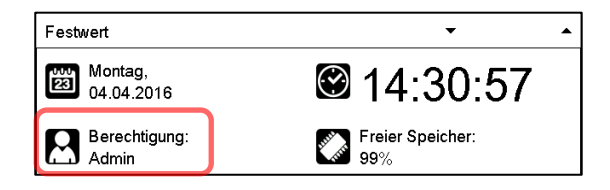

Ansicht mit teilweisem Passwortschutz, im Beispiel kein Passwort für die Ebenen "User" und Admin". Benutzer nicht angemeldet:

Die effektive Berechtigung des Benutzers (durch fehlenden Passwortschutz) wird angezeigt

Beispiel: Benutzer mit "Admin"-Berechtigung.

Sind Passwörter für einige oder alle Berechtigungsebenen vergeben, so hat ein Benutzer mit Anmeldung (Passworteingabe) die Berechtigung für die betreffende passwortgeschützte Ebene, zu der das Passwort berechtigt.

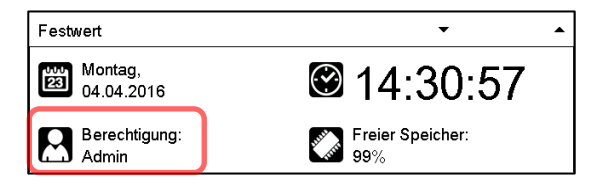

Ansicht mit bestehendem Passwortschutz und angemeldetem Benutzer. Die Berechtigung des Benutzers (durch Passworteingabe) wird angezeigt

Beispiel: Benutzer mit "Admin"-Berechtigung.

## **14.2 Anmeldung**

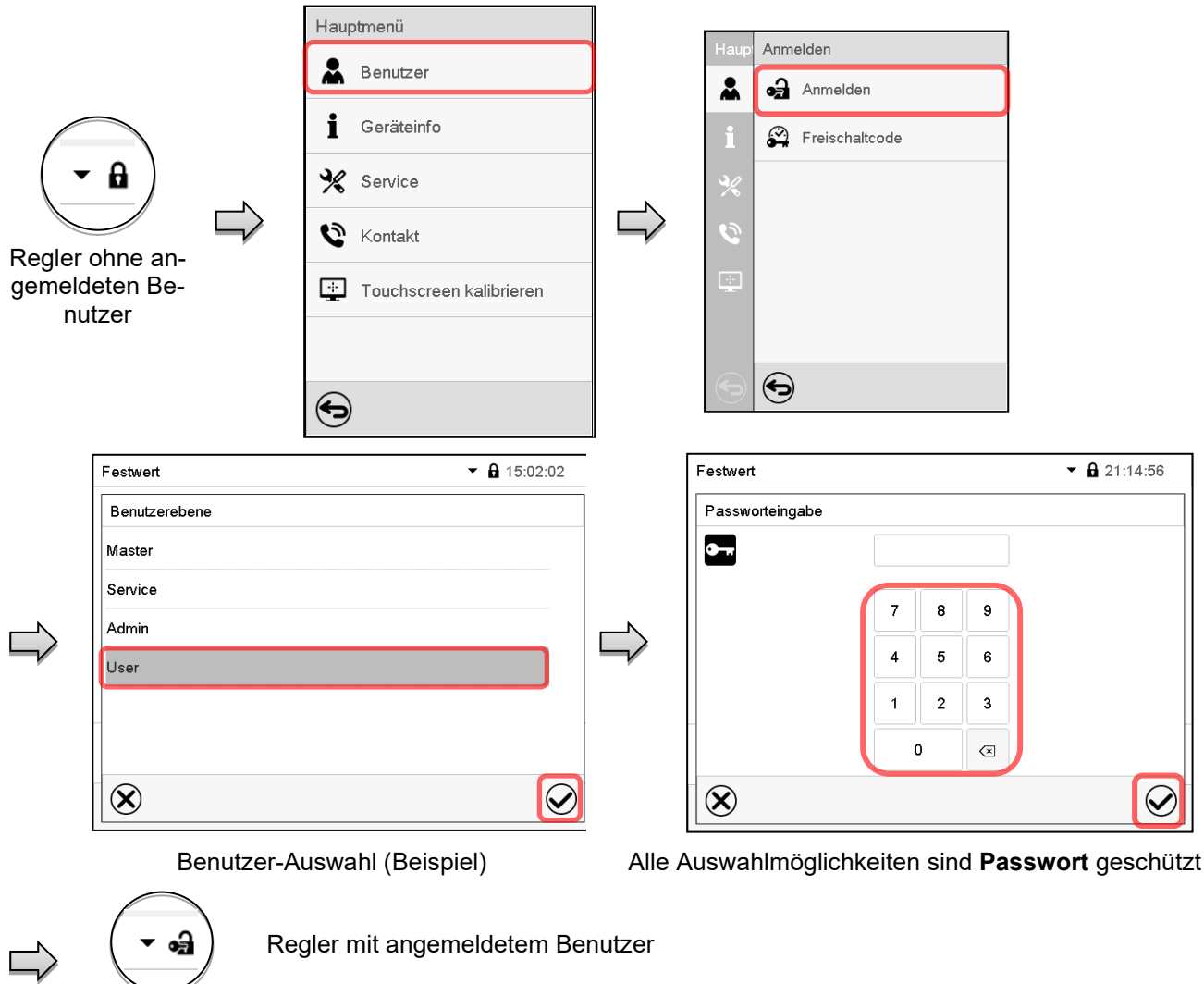

Nach Abschluss der Einstellungen drücken Sie die *Bestätigen*-Taste, um die Eingaben übernehmen und das Menü zu verlassen, **oder** drücken Sie die *Schließen*-Taste, um das Menü zu verlassen, ohne die Eingaben zu übernehmen.

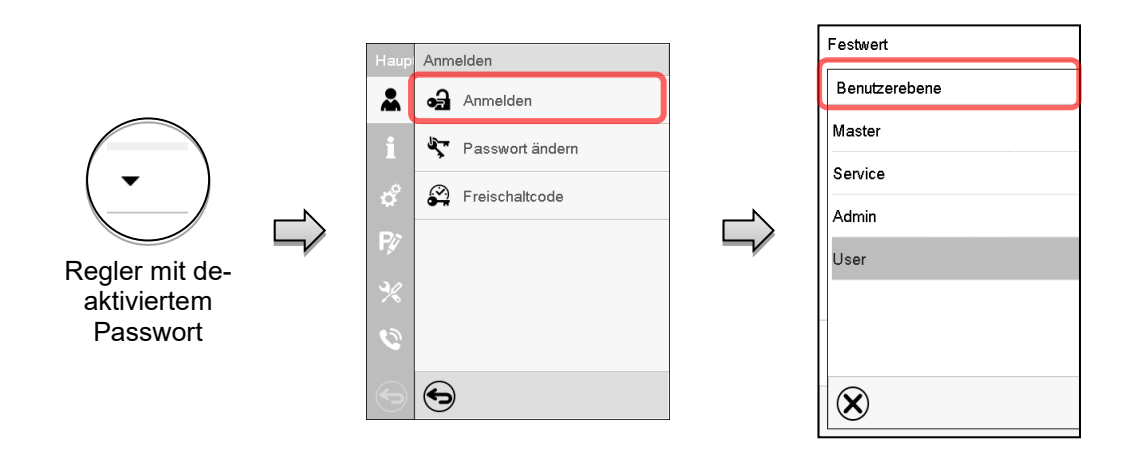

Pfad: *Hauptmenü > Benutzer > Anmelden*

## <span id="page-79-0"></span>**14.3 Abmelden**

#### Pfad: *Hauptmenü > Benutzer > Abmelden*

#### **Benutzer mit "Admin"-Berechtigung abmelden**

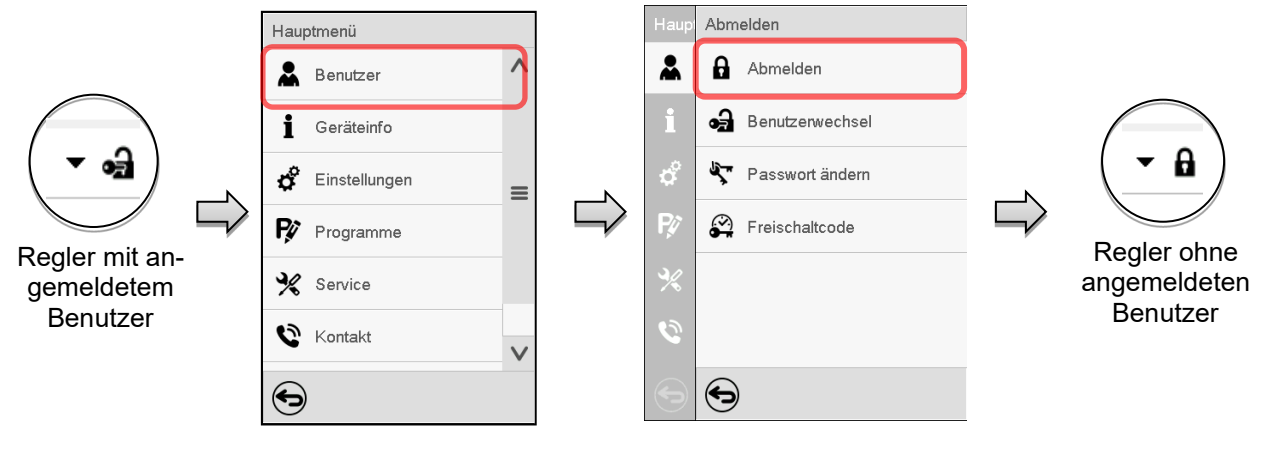

#### **Benutzer mit "User"-Berechtigung abmelden**

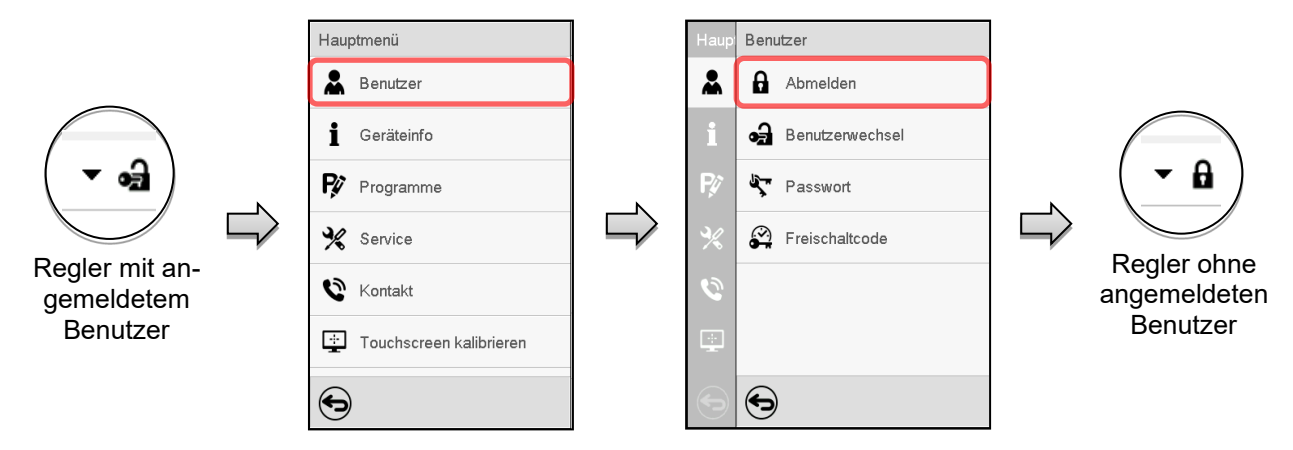

## **14.4 Benutzerwechsel**

Falls die Passwortfunktion deaktiviert wurde (Kap. [14.6.2\)](#page-82-0), steht diese Funktion nicht zur Verfügung. Pfad: *Hauptmenü > Benutzer > Benutzerwechsel*

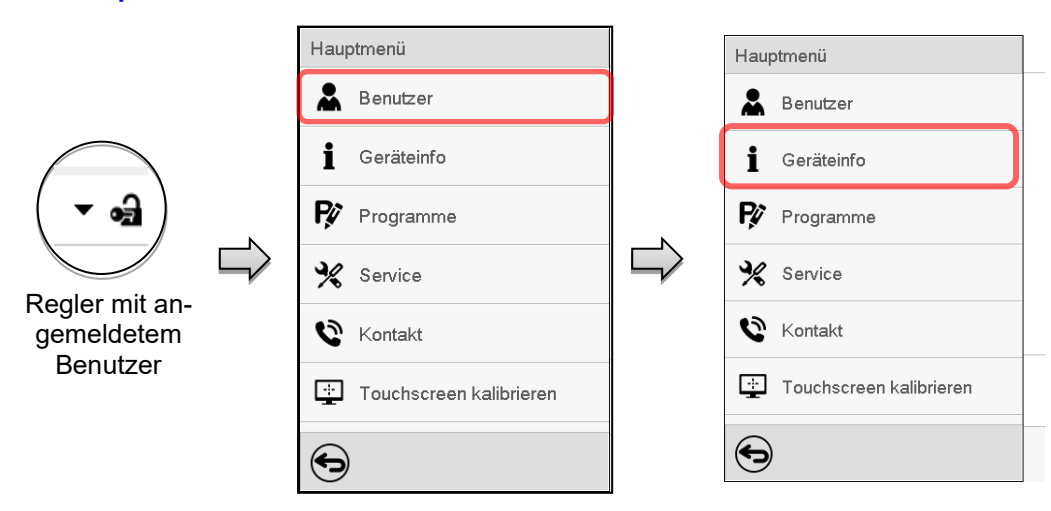

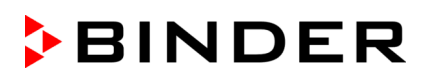

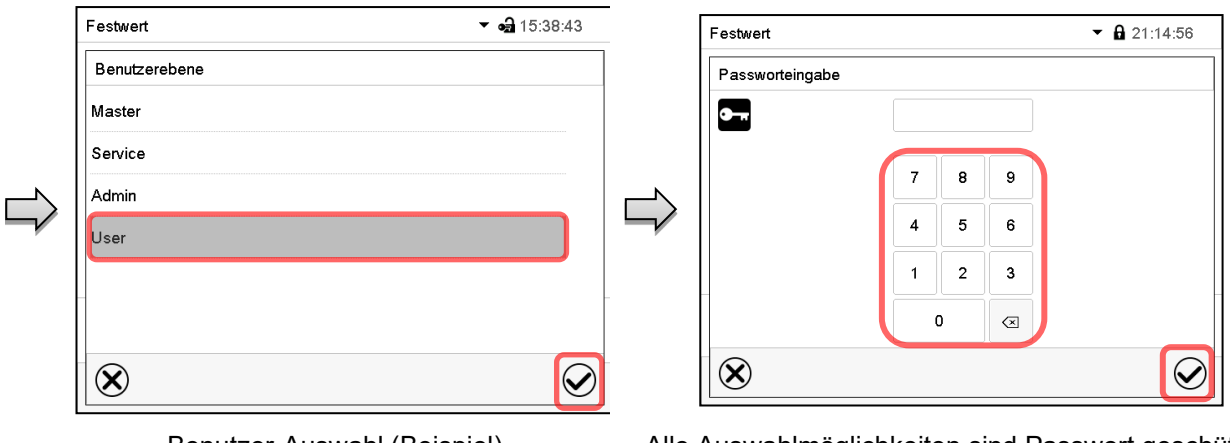

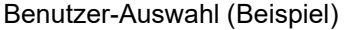

Benutzer-Auswahl (Beispiel) Alle Auswahlmöglichkeiten sind Passwort geschützt

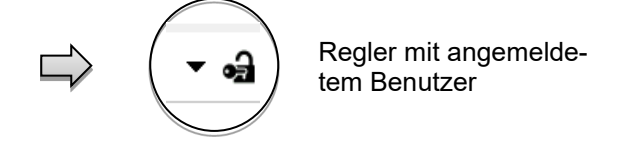

## **14.5 Passwortvergabe und Passwortänderung**

Für Benutzer mit "User"-Berechtigung steht diese Funktion nicht zur Verfügung.

#### **14.5.1 Passwortänderung**

Ein angemeldeter Benutzer kann die Passwörter seiner aktuellen Ebene und der nachfolgenden niedrigeren Ebene(n) ändern.

Beispiel: Wenn der Benutzer mit "Admin"-Berechtigung angemeldet ist, kann er die Passwörter für die "Admin"- und "User"-Berechtigungen ändern.

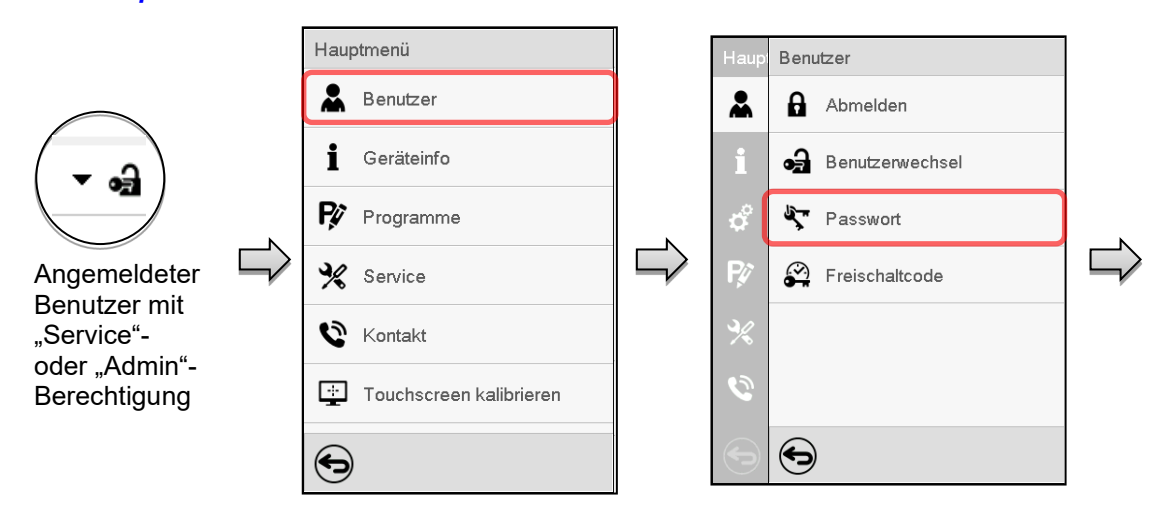

#### Pfad: *Hauptmenü > Benutzer > Passwort*

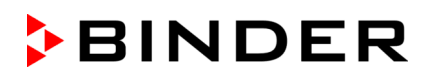

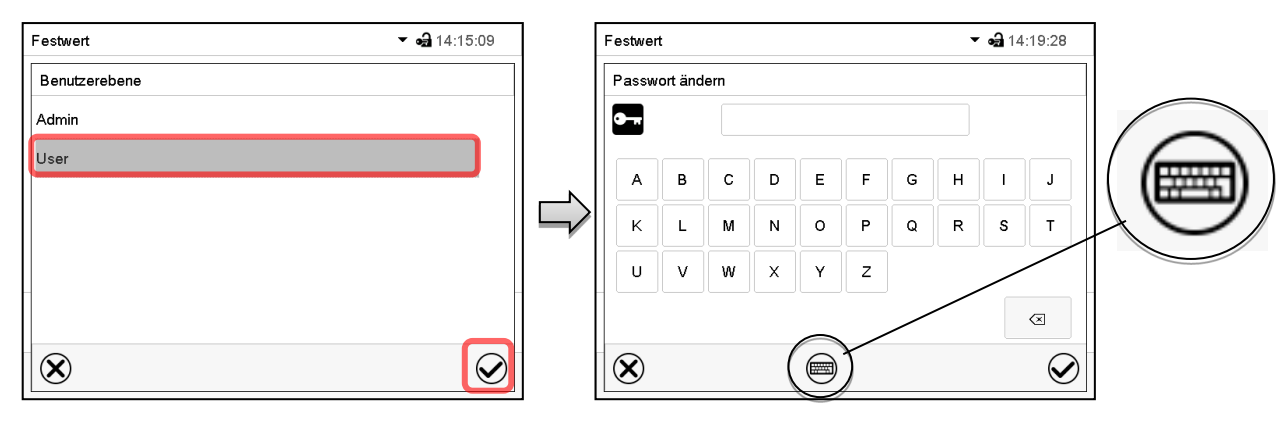

Auswahl der Berechtigung

(Beispiel: Ansicht mit "Admin"-Berechtigung)

Geben Sie das gewünschte Passwort ein. Mit der *Tastaturwechsel*-Taste lassen sich andere Eingabefenster aufrufen.

Im Fenster "Tastaturwechsel" können Sie verschiedene Tastaturen zur Eingabe von Großbuchstaben, Kleinbuchstaben, Zahlen und Sonderzeichen auswählen. Alle Zeichen lassen sich in einem Passwort kombinieren.

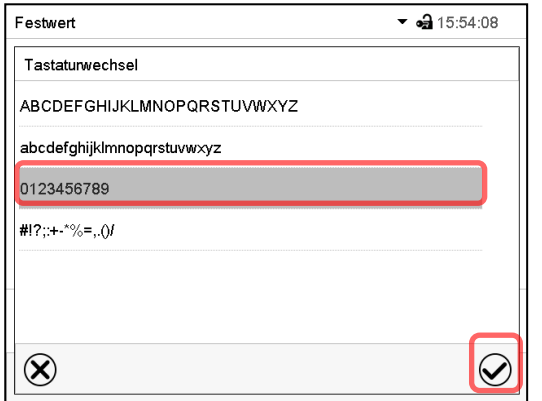

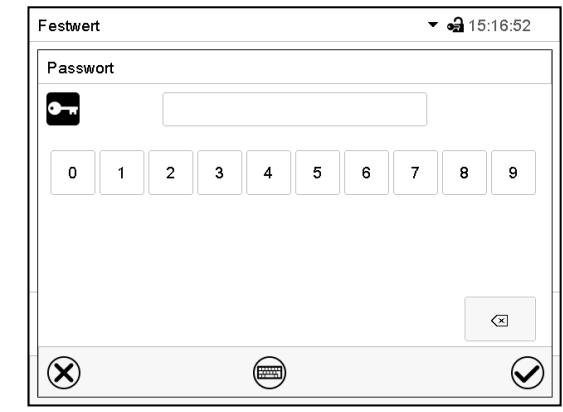

Beispiel: Aufruf des Zahlen-Eingabefensters Eingabe von Zahlen

Bestätigen Sie die Eingabe mit der *Bestätigen*-Taste.

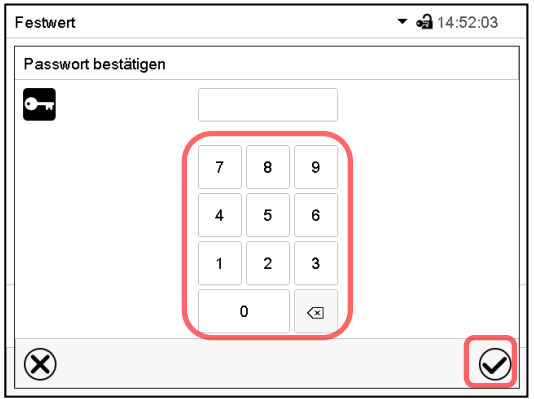

Geben Sie das Passwort zur Bestätigung erneut ein (Beispielabbildung). Dabei wird für die Eingabe jedes Zeichens automatisch die passende Tastatur eingeblendet.

Drücken Sie anschließend die *Bestätigen*-Taste.

## <span id="page-82-0"></span>**14.5.2 Passwort für einzelne Berechtigungen löschen**

Ein angemeldeter Benutzer mit "Service"- oder "Admin"-Berechtigung kann die Passwörter seiner aktuellen Ebene und der nachfolgenden niedrigeren Ebene(n) löschen. Hierzu wird bei einer Passwortänderung kein Passwort eingegeben.

#### Pfad: *Hauptmenü > Benutzer > Passwort*

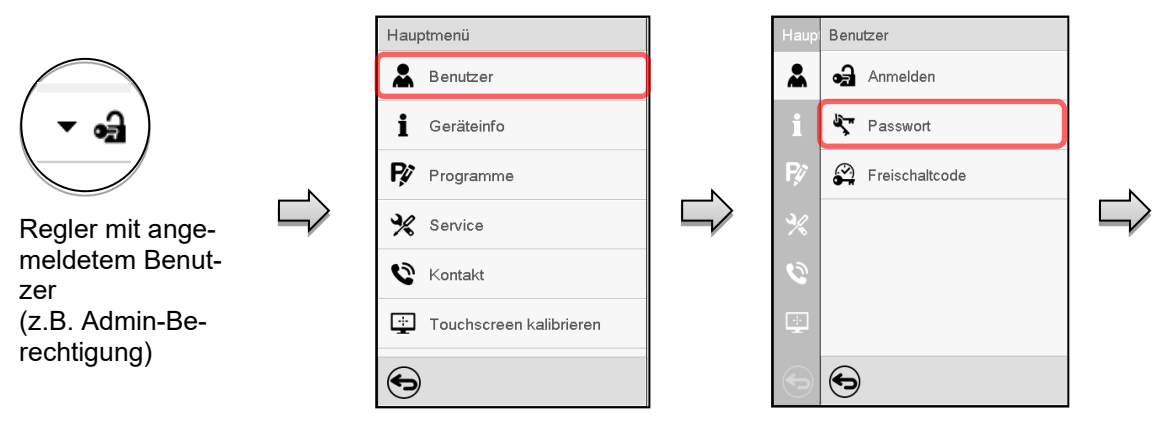

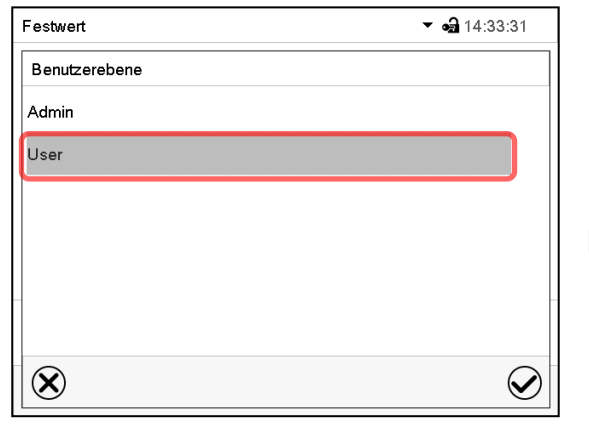

Wählen Sie die Berechtigung, für die Sie das Passwort löschen wollen.

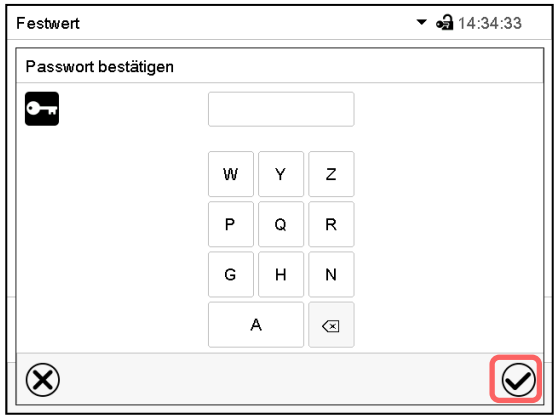

KEINE EINGABE bei "Passwort bestätigen". Drücken Sie die *Bestätigen*-Taste.

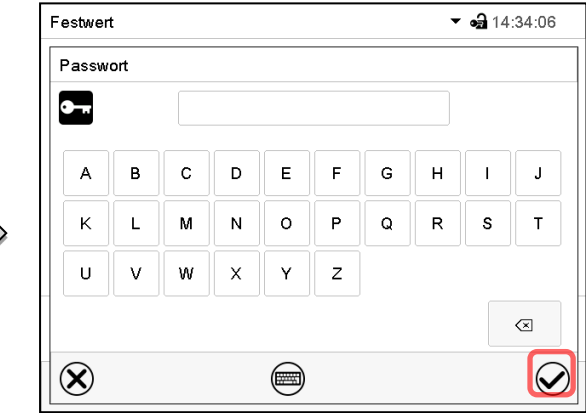

KEINE EINGABE bei "Passwort". Drücken Sie die *Bestätigen*-Taste.

Das Passwort ist gelöscht.

#### <span id="page-83-0"></span>**14.5.3 Passwortneuvergabe bei deaktivierter Passwortfunktion für die "Service"- oder "Admin"-Berechtigung**

Wurde der Passwortschutz für eine Berechtigungsebene deaktiviert, d.h. kein Passwort vergeben, so ist keine Anmeldung mehr für diese Ebene möglich. Die Berechtigung für diese Ebene steht also auch ohne Anmeldung zur Verfügung.

Falls das Passwort für die "Service"- oder "Admin"-Berechtigung gelöscht wurde (Kap. [14.6.2\)](#page-82-0), kann ohne Anmeldung des Benutzers für die betreffende Ebene und die nachfolgenden niedrigeren Ebene(n) ein Passwort neu vergeben werden.

Beispiel: Das Passwort für die "Admin"-Berechtigung wurde gelöscht, so dass jeder Benutzer ohne Anmeldung Zugriff auf die Funktionen der "Admin"-Berechtigung hat. Der Benutzer kann über die Funktion "Passwort" erneut ein Passwort für die "Admin"-Berechtigung vergeben, damit diese wieder Passwort geschützt ist.

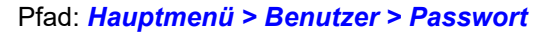

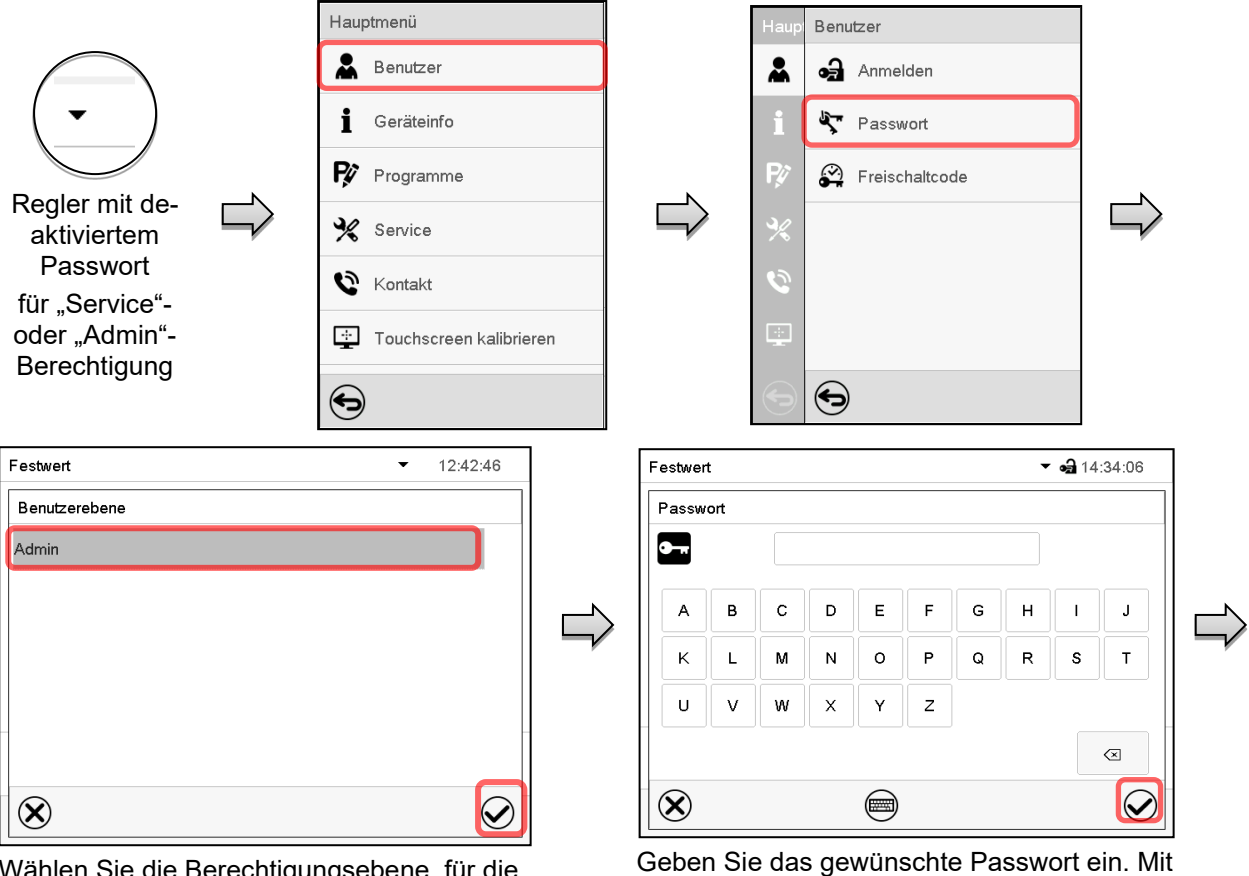

Wählen Sie die Berechtigungsebene, für die ein Passwort vergeben werden soll.

(Beispiel: "Admin"-Berechtigung)

der *Tastaturwechsel*-Taste lassen sich andere Eingabefenster aufrufen.

Bestätigen Sie die Eingabe mit der *Bestätigen*-Taste.

Geben Sie das Passwort zur Bestätigung erneut ein. Dabei wird für die Eingabe jedes Zeichens automatisch die passende Tastatur eingeblendet. Drücken Sie anschließend die *Bestätigen*-Taste.

## **14.6 Freischaltcode**

Bestimmte Funktionen des Reglers können durch Eingabe eines zuvor generierten Freischaltcodes entsperrt werden. Mit dem Freischaltcode wird es Nutzern, die keine "Service"-Berechtigung haben, ermöglicht Service-Rechte zu nutzen, z.B. Justierung oder erweiterte Konfigurationen.

Der Freischaltcode ist in allen Berechtigungsebenen verfügbar.

#### Pfad: *Hauptmenü > Benutzer> Freischaltcode*

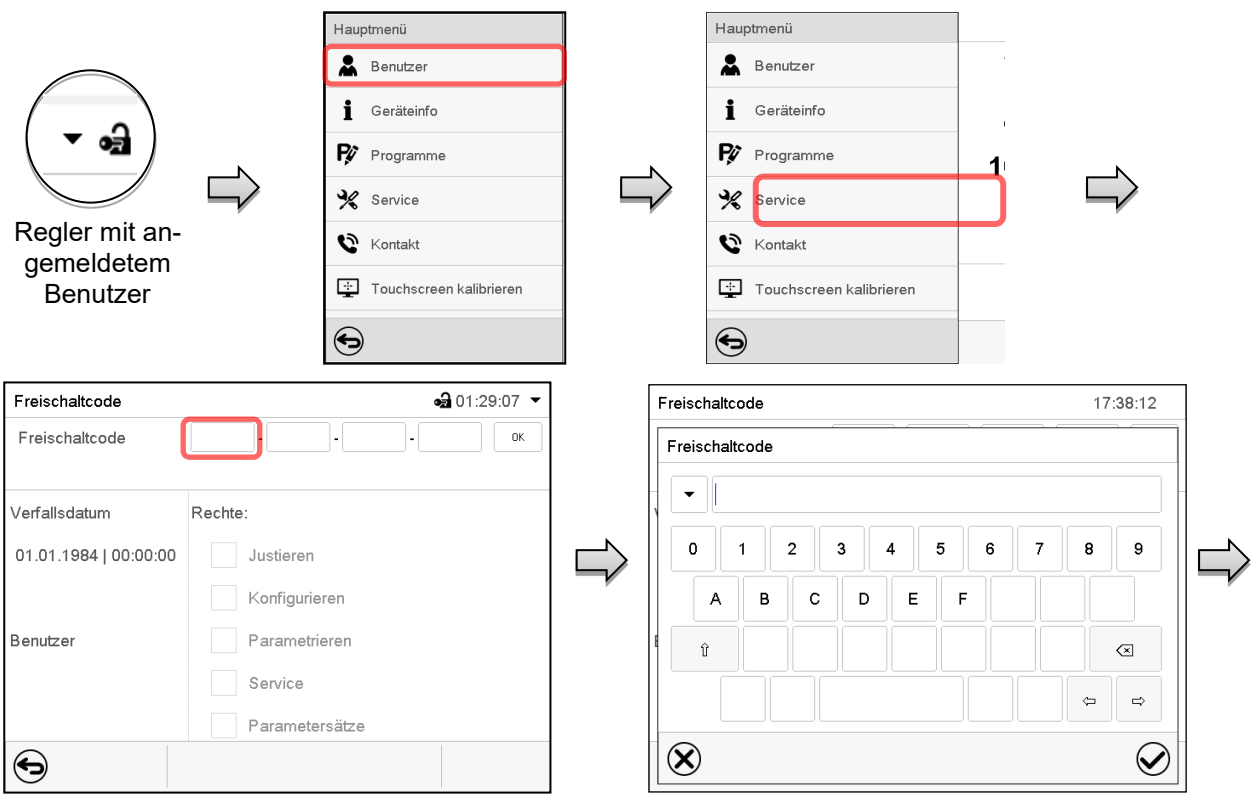

Menü "Freischaltcode".

Wählen Sie das erste der vier Eingabefelder.

Freischaltcode-Eingabefenster. Geben Sie die ersten vier Zeichen des Freischaltcodes ein und drücken Sie die *Bestätigen*-Taste.

Wählen Sie das nächste der vier Eingabefelder und gehen Sie entsprechend vor, bis der gesamte Code eingegeben ist.

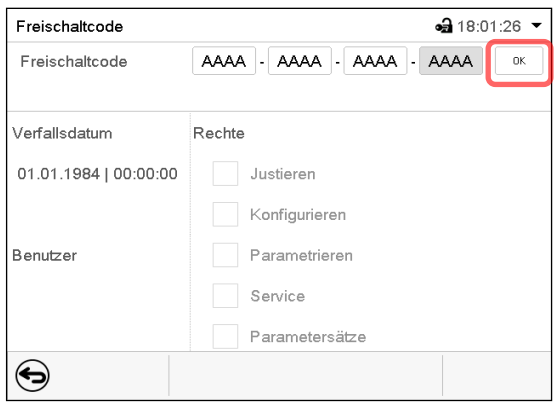

Menü "Freischaltcode" mit eingegebenem Code (Beispielansicht).

Drücken Sie *OK*, um die Eingabe zu übernehmen.

Durch markierte Kontrollkästchen werden die freigeschalteten Funktionen angezeigt. Beispiel: Freischaltung der erweiterten Konfigurationen

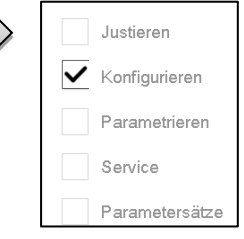

Unter "Verfallsdatum" ist das Ablaufdatum des Codes angegeben.

# **15. Allgemeine Reglereinstellungen**

Die meisten dieser Einstellungen sind im Untermenü "Einstellungen" zu finden. Dieses ist für Benutzer mit "Service"- und "Admin"-Berechtigung verfügbar. Hier lassen sich Datum und Uhrzeit eingeben, die Landessprache für die Reglermenüs und die gewünschte Temperatureinheit auswählen und die Kommunikationsfunktionen des Reglers konfigurieren.

## <span id="page-85-0"></span>**15.1 Auswahl der Menüsprache des Reglers**

Der Programmregler MB2 kommuniziert über eine übersichtliche Menüführung im Klartext in den Sprachen deutsch, englisch, französisch, spanisch, italienisch.

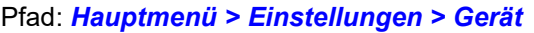

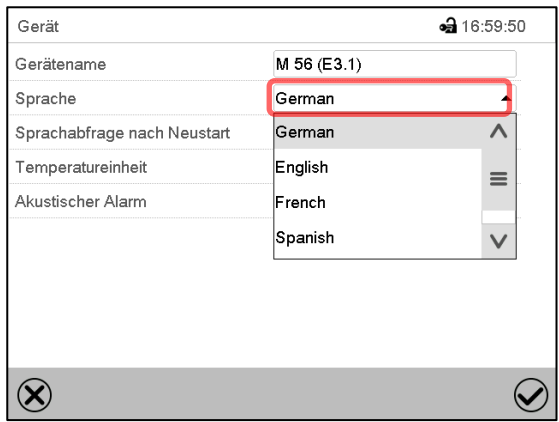

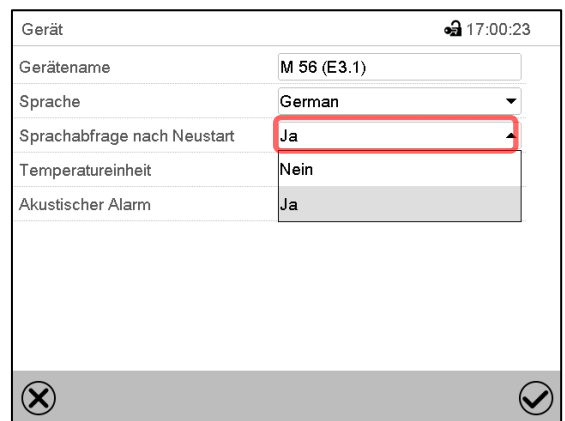

Untermenü "Gerät".

Wählen Sie die gewünschte Sprache.

Untermenü "Gerät".

Wählen Sie, ob nach einem Neustart des Gerätes die Sprache abgefragt werden soll und drücken Sie die *Bestätigen*-Taste.

Gehen Sie mit der *Zurück*-Taste zurück zur Normalanzeige, um die Eingaben zu übernehmen.

## **15.2 Einstellung von Datum und Uhrzeit**

**Direkt nach Neustart des Gerätes nach der Sprachwahl:**

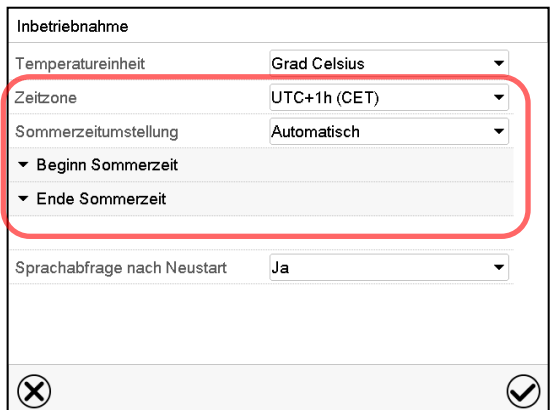

Wählen Sie die Zeitzone und konfigurieren Sie die Sommerzeitumstellung.

#### **Oder nachträglich:**

#### Pfad: *Hauptmenü > Einstellungen > Datum und Uhrzeit*

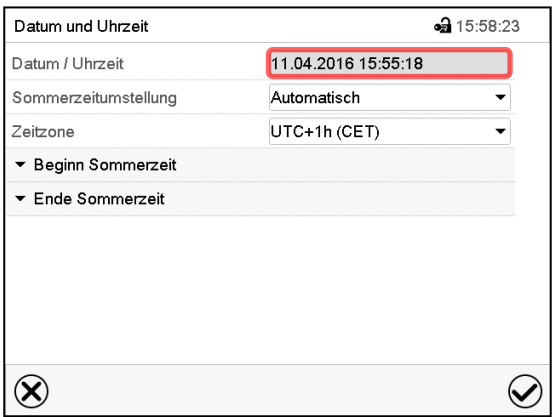

Untermenü "Datum und Uhrzeit". Wählen Sie das Feld "Datum / Uhrzeit".

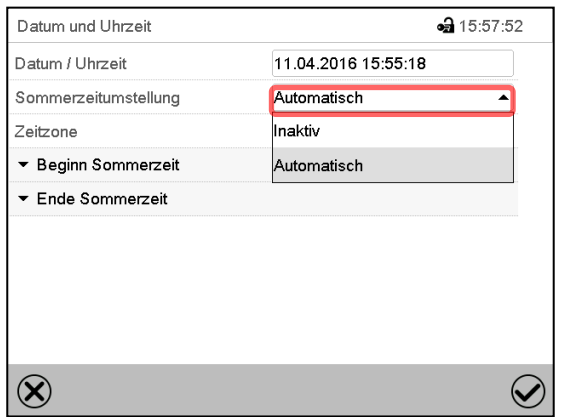

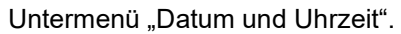

Wählen Sie im Feld "Sommerzeitumstellung" die gewünschte Einstellung "Automatisch" oder "Inaktiv".

| Datum und Uhrzeit    | •• 07:38:43                        |  |  |
|----------------------|------------------------------------|--|--|
| Datum / Uhrzeit      | 12.04.2016 07:38:20<br>Automatisch |  |  |
| Sommerzeitumstellung |                                    |  |  |
| Zeitzone             | UTC+1h (CET)                       |  |  |
| - Beginn Sommerzeit  |                                    |  |  |
| Monat                | März                               |  |  |
| Wochentag/Tag        | Sonntag                            |  |  |
| Tag im Monat         | Letzter                            |  |  |
| Uhrzeit Umstellung   | 02:00:00                           |  |  |
| ▼ Ende Sommerzeit    |                                    |  |  |

Untermenü "Datum und Uhrzeit".

Wählen Sie den gewünschten Beginn der Sommerzeit.

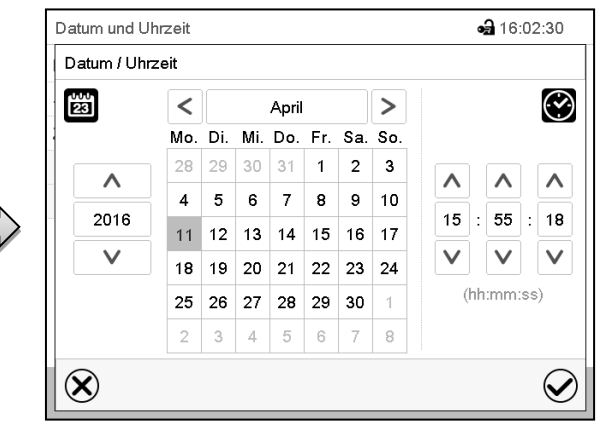

Eingabemenü "Datum / Uhrzeit".

Geben Sie Datum und Uhrzeit ein und drücken Sie die *Bestätigen*-Taste.

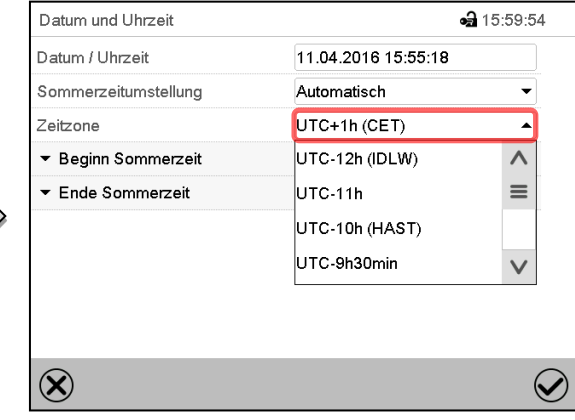

Wählen Sie die gewünschte Zeitzone und drücken Sie die *Bestätigen*-Taste.

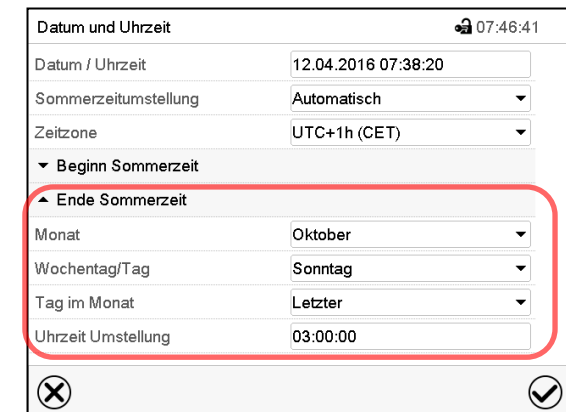

Untermenü "Datum und Uhrzeit".

Wählen Sie das gewünschte Ende der Sommerzeit.

Untermenü "Datum und Uhrzeit".

## **15.3 Auswahl der Temperatureinheit**

#### **Direkt nach Neustart des Gerätes: Oder nachträglich :**

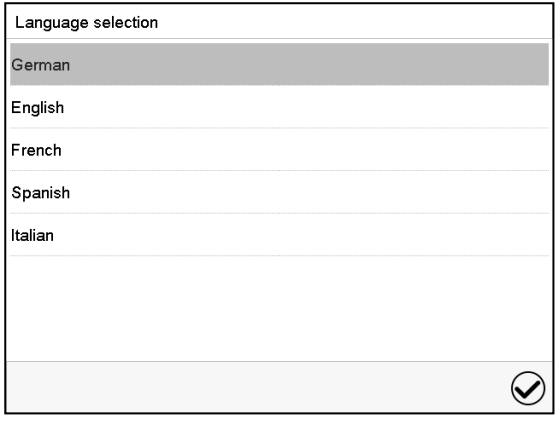

Pfad: *Hauptmenü > Einstellungen > Gerät*

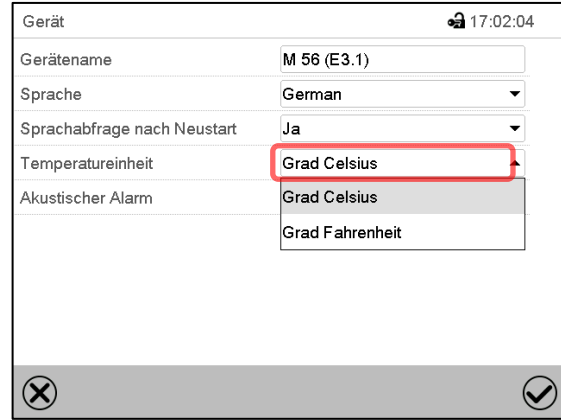

Wählen Sie die gewünschte Temperatureinheit und drücken Sie die *Bestätigen*-Taste.

Umstellung der Temperatureinheit zwischen Grad Celsius °C und Grad Fahrenheit °F. Wird die Einheit geändert, so werden alle Werte entsprechend umgerechnet

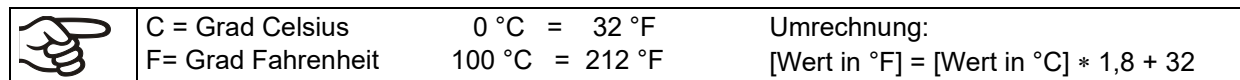

## **15.4 Bildschirmkonfiguration**

## **15.4.1 Anpassung der Bildschirmparameter**

In diesem Menü lassen sich Parameter wie Bildschirmhelligkeit und Betriebszeit konfigurieren.

Pfad: *Hauptmenü > Einstellungen > Anzeige > Bildschirm*

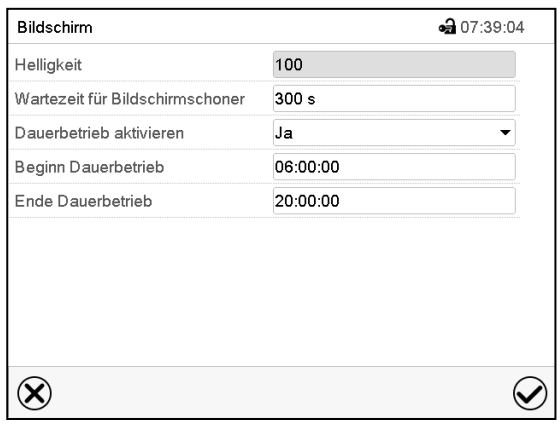

Untermenü "Bildschirm".

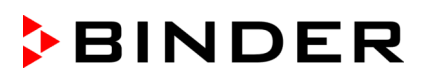

• Wählen Sie das Feld "Helligkeit".

Bewegen Sie den grauen Schieber nach links oder rechts um die Helligkeit des Bildschirms zu verstellen.

- $\bullet$  links = dunkler (minimaler Wert: 0)
- rechts = heller (maximaler Wert: 100)

Drücken Sie die *Bestätigen*-Taste.

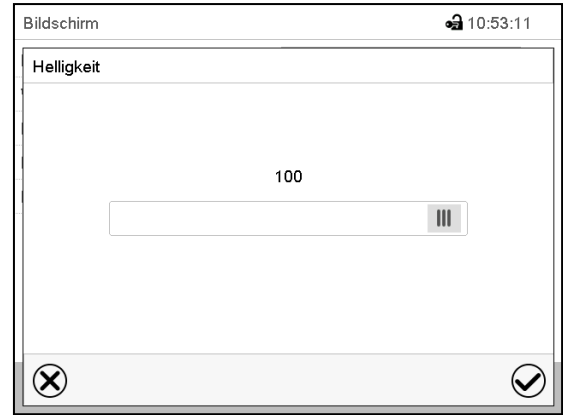

- Wählen Sie das Feld "Wartezeit für Bildschirmschoner" und geben Sie die gewünschte Wartezeit für den Bildschirmschoner in Sekunden ein. Einstellbereich: 10s bis 32767s. Während der Wartezeit ist der Bildschirm aus. Bestätigen Sie die Eingabe mit der *Bestätigen*-Taste.
- Wählen Sie im Feld "Dauerbetrieb aktivieren" die gewünschte Einstellung "Ja" oder "Nein".

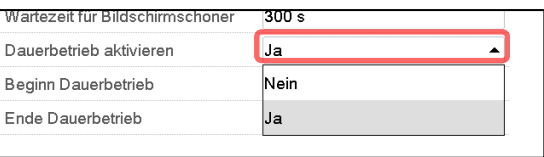

- Wählen Sie das Feld "Beginn Dauerbetrieb" (nur möglich, wenn Dauerbetrieb aktiviert ist) und geben Sie die Uhrzeit mit den Pfeiltasten ein. Bestätigen Sie die Eingabe mit der *Bestätigen*-Taste.
- Wählen Sie das Feld "Ende Dauerbetrieb" (nur möglich, wenn der Dauerbetrieb aktiviert ist) und geben Sie die Uhrzeit mit den Pfeiltasten ein. Bestätigen Sie die Eingabe mit der *Bestätigen*-Taste.

Nach Abschluss der Einstellungen drücken Sie die *Bestätigen*-Taste, um die Eingaben übernehmen und das Menü zu verlassen, **oder** drücken Sie die *Schließen*-Taste, um das Menü zu verlassen, ohne die Eingaben zu übernehmen.

#### **15.4.2 Touchscreen kalibrieren**

Diese Funktion dient dazu, die Bildschirmanzeige auf den persönlichen Blickwinkel zu optimieren.

Pfad: *Hauptmenü > Touchscreen kalibrieren*

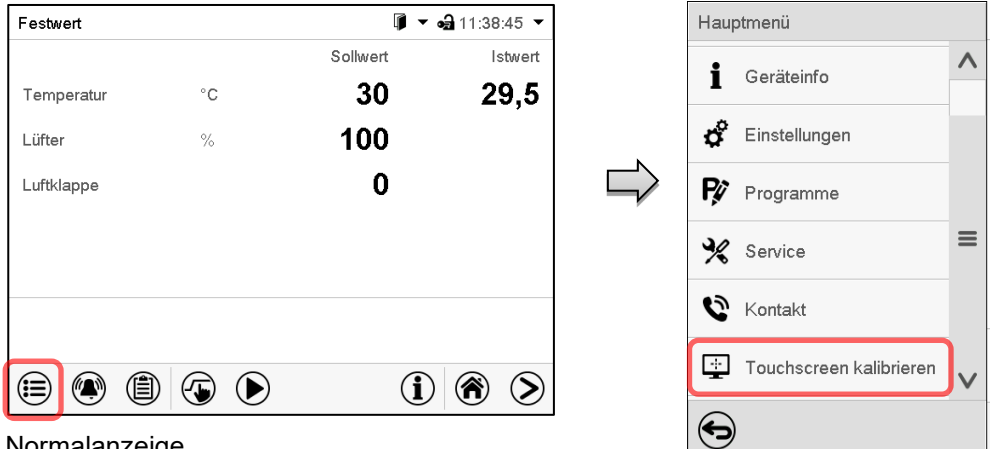

Normalanzeige.

Wählen Sie "Touchscreen kalibrieren" und folgen Sie den Anweisungen auf dem Bildschirm.

Sie müssen alle vier Ecken des Touchscreens berühren, um ihn zu kalibrieren. In den Ecken werden nacheinander Kästchen angezeigt, auf welche Sie tippen müssen.

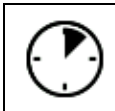

Das Wartesymbol zeigt an wie viel Zeit zum Berühren des aktuellen Kästchens bleibt. Wird das Kästchen innerhalb dieser Zeit nicht berührt, bricht die Kalibrierung ab und die Anzeige wechselt zur Normalanzeige.

Untermenü "Ethernet".

Wenn die Kalibrierung vollständig durchgeführt wurde, d.h. alle 4 Kästchen berührt wurden, wechselt die Anzeige zur Normalanzeige.

## **15.5 Netzwerk und Kommunikation**

Für diese Einstellungen ist mindestens eine "Admin"-Berechtigung notwendig.

## <span id="page-89-0"></span>**15.5.1 Ethernet**

## **15.5.1.1 Konfiguration**

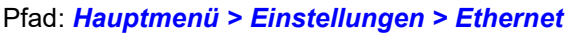

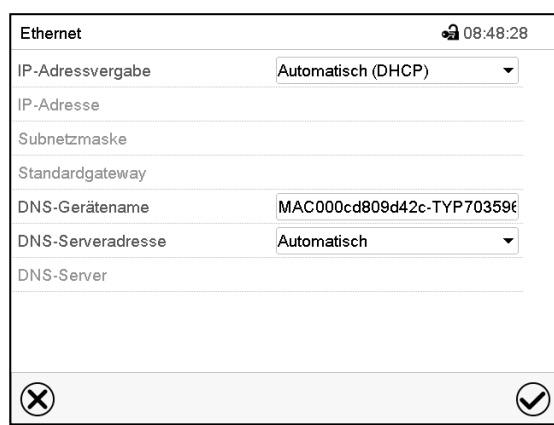

• Wählen Sie im Feld "IP-Adressvergabe" die gewünschte Einstellung "Automatisch (DHCP)" oder "Manuell".

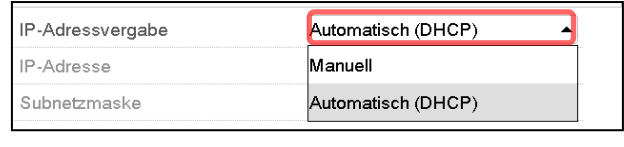

Nach der Auswahl "Manuell" können Sie IP-Adresse, Subnetzmaske und Standardgateway manuell eingeben.

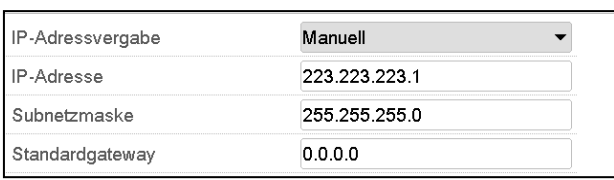

- Wählen Sie das Feld "DNS-Gerätename" und geben Sie den DNS-Gerätenamen ein. Bestätigen Sie die Eingabe mit der *Bestätigen*-Taste.
- Wählen Sie im Feld "DNS-Serveradresse" die gewünschte Einstellung "Automatisch" oder "Manuell".

DNS-Serveradresse Automatisch  $\overline{\phantom{0}}$ DNS-Server Manuell Automatisch DNS-Serveradresse Manuell  $\ddot{}$ DNS-Server  $0.0.0.0$ 

Nach der Auswahl "Manuell" können Sie den DNS-Server manuell eingeben.

## <span id="page-90-0"></span>**15.5.1.2 Anzeige der MAC Adresse**

#### Pfad: *Hauptmenü > Geräteinfo > Ethernet*

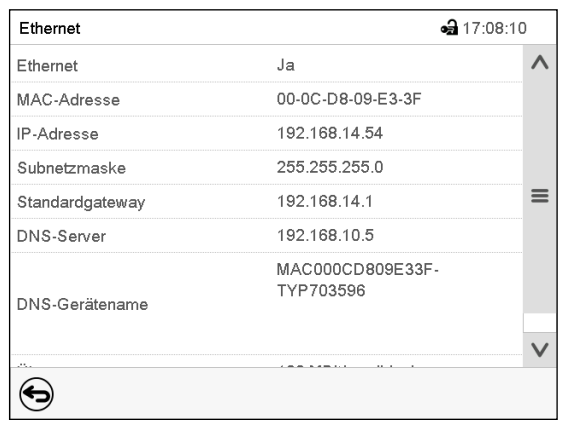

Untermenü "Ethernet" (Beispielwerte).

#### **15.5.2 Webserver**

Die Konfiguration des Webservers erfolgt im Reglermenü. Anschließend können Sie die IP-Adresse des Gerätes im Internet eingeben. Diese finden Sie unter *Geräteinfo > Ethernet*. Der BINDER-Webserver öffnet sich. Geben Sie dort den im Reglermenü festgelegten Webserver-Benutzernamen und das zugehörige Passwort ein. Nun können Sie online auf den Bildschirm des Reglers zugreifen, um z.B. Ereignisliste und Fehlermeldungen zu sehen. Dabei können keine Einstellungen geändert werden.

#### Pfad: *Hauptmenü > Einstellungen > Webserver*

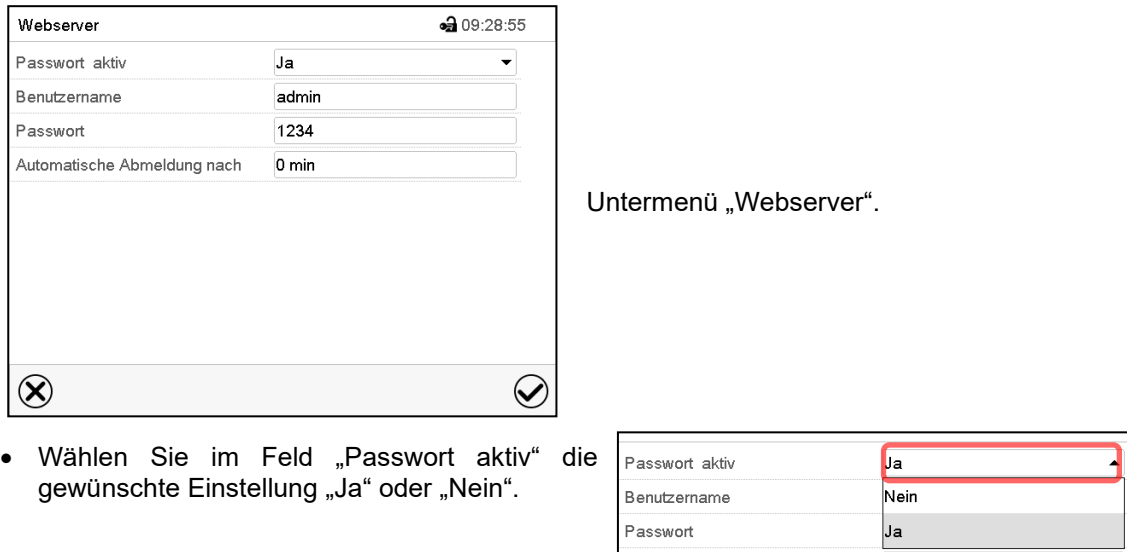

- Wählen Sie das Feld "Benutzername" und geben Sie den gewünschten Benutzername ein. Bestätigen Sie die Eingabe mit der *Bestätigen*-Taste.
- Wählen Sie das Feld "Passwort" und geben Sie das gewünschte Passwort ein. Bestätigen Sie die Eingabe mit der *Bestätigen*-Taste.
- Wählen Sie das Feld "Automatische Abmeldung nach" und geben Sie die Zeit in Minuten ein, nach der sich der Webserver automatisch abmelden soll. Einstellbereich: 0 Min. bis 65535 Min. Bestätigen Sie die Eingabe mit der *Bestätigen*-Taste.

#### **15.5.3 E-Mail**

Wenn ein Alarm ausgelöst wurde, wird an die hinterlegten E-Mail-Adressen eine E-Mail versendet.

Pfad: *Hauptmenü > Einstellungen > E-Mail*

#### **Eingabe der E-Mail-Adresse:**

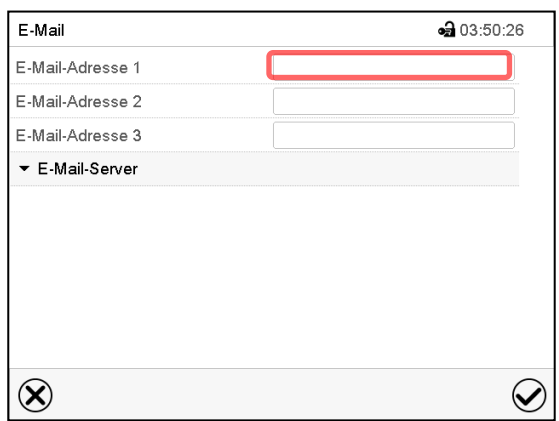

#### Untermenü "E-Mail".

Wählen Sie das Feld der einzugebenden E-Mail-Adresse und geben Sie die E-Mail-Adresse ein. Sie können die *Tastaturwechsel*-Taste bei der Eingabe verwenden. Bestätigen Sie die Eingabe mit der *Bestätigen*-Taste.

#### **E-Mail Servereinstellungen:**

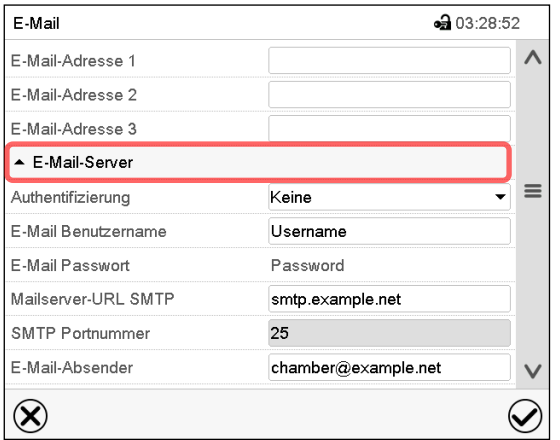

Untermenü "E-Mail". Wählen Sie das Feld "E-Mail-Server", um zu den Server-Einstellungen zu gelangen.

• Wählen Sie im Feld "Authentifizierung" die gewünschte Einstellung "Keine" oder "SMTP-Auth".

Mit der Einstellung "SMTP-Auth" können Sie unter "E-Mail Passwort" ein Passwort eingeben.

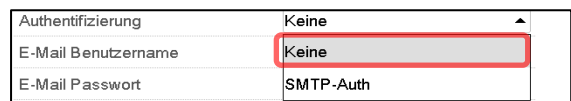

- Wählen Sie das Feld "E-Mail Benutzername" und geben Sie den gewünschten Benutzernamen ein. Bestätigen Sie die Eingabe mit der *Bestätigen*-Taste.
- Wählen Sie das Feld "Mailserver-URL SMTP" und geben Sie die Mailserver-URL SMTP ein. Bestätigen Sie die Eingabe mit der *Bestätigen*-Taste.
- Wählen Sie das Feld "SMTP Portnummer" und geben Sie den gewünschten Port ein. Standard-Einstellung: "25". Bestätigen Sie die Eingabe mit der *Bestätigen*-Taste
- Wählen Sie das Feld "E-Mail-Absender" und geben Sie den gewünschten E-Mail-Absender ein. Bestätigen Sie die Eingabe mit der *Bestätigen*-Taste.

## **15.6 USB-Menü: Datentransfer über die USB Schnittstelle**

Die USB Schnittstelle befindet sich im Instrumenten-Dreieck.

Beim Einstecken eines USB-Sticks öffnet sich das "USB-Menü".

Der USB Stick muss mit FAT32 formatiert sein und mindestens 8 GB Speicherplatz haben.

Je nach Berechtigung des angemeldeten Benutzers sind unterschiedliche Funktion (hervorgehoben in schwarz) verfügbar.

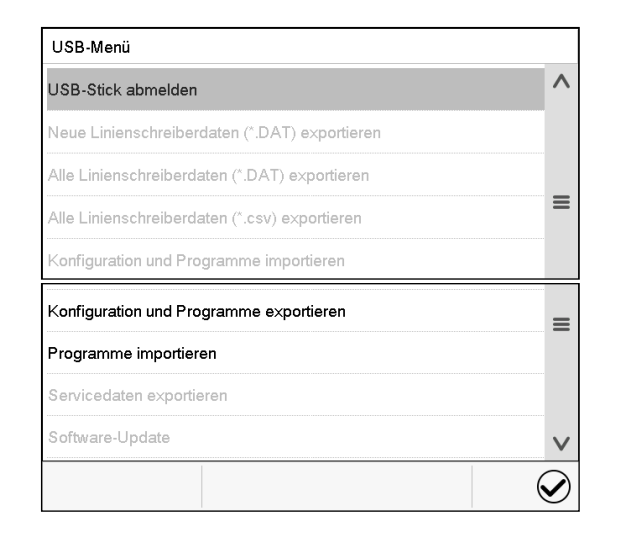

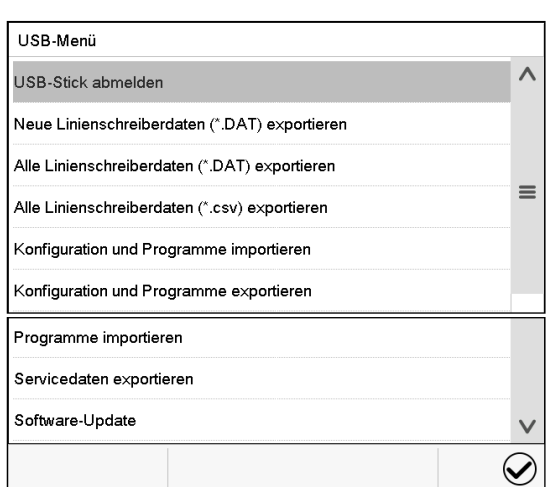

Verfügbare Funktionen mit "User"-Berechtigung Verfügbare Funktionen mit "Admin"-Berechtigung

| <b>Funktion</b>                                    | Erklärung                                                                                              |
|----------------------------------------------------|----------------------------------------------------------------------------------------------------|
| USB-Stick abmelden                                 | USB-Stick abmelden vor dem Herausziehen                                                                |
| Neue Linienschreiberdaten (*.DAT) exportie-<br>ren | Linienschreiberdaten, die seit dem letzten Export hin-<br>zugekommen sind, im Format "dat" exportieren |
| Alle Linienschreiberdaten (*.DAT) exportieren      | Alle Linienschreiberdaten im Format "dat" exportieren                                                  |
| Alle Linienschreiberdaten (*.csv) exportieren      | Alle Linienschreiberdaten im Format ".csv" exportieren                                                 |
| Konfiguration und Programme importieren            | Konfiguration und Timer-, Zeit- und Wochenpro-<br>gramme / importieren                                 |
| Konfiguration und Programme exportieren            | Konfiguration und Timer-, Zeit- und Wochenpro-<br>gramme / exportieren                                 |
| Programme importieren                              | Timer-, Zeit- und Wochenprogramme / importieren                                                        |
| Servicedaten exportieren                           | Servicedaten exportieren                                                                               |
| Software-Update                                    | Update der Firmware des Reglers                                                                        |

# **16. Allgemeine Informationen**

## **16.1 Service-Kontaktseite**

#### Pfad: *Hauptmenü > Kontakt*

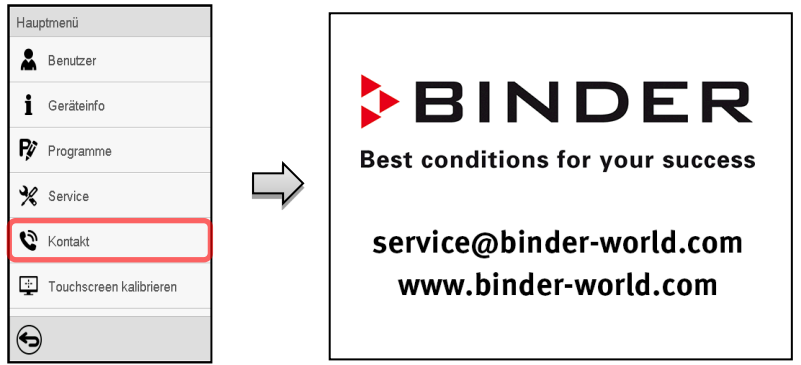

## **16.2 Aktuelle Betriebsparameter**

⊕

Drücken Sie die *Information*-Taste, um von der Normalanzeige ins Menü "Info" zu wechseln.

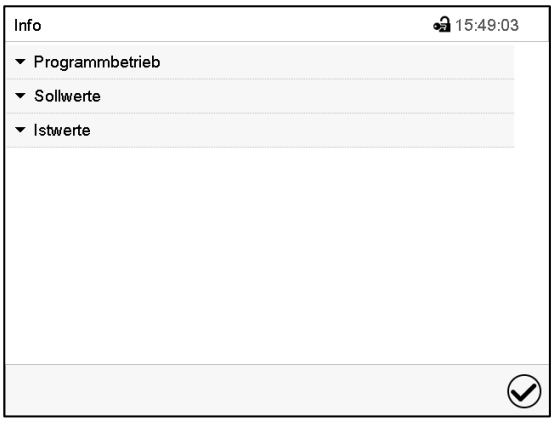

Menü "Info". Wählen Sie die gewünschte Information.

- Wählen Sie "Programmbetrieb", um Informationen zu einem aktuell laufenden Programm anzuzeigen.
- Wählen Sie "Sollwerte", um Informationen zu den eingestellten Sollwerten und speziellen Reglerfunktionen anzuzeigen.
- Wählen Sie "Istwerte", um Informationen zu den aktuellen Istwerten anzuzeigen.

## **16.3 Ereignisliste**

Die "Ereignisliste" zeigt die Statusinformationen und Fehlermeldungen des aktuellen Tages an. Sie ermöglicht die Einsicht der letzten 100 Ereignisse oder fehlerhaften Zustände des Gerätes.

Drücken Sie die *Ereignisliste*-Taste, um von der Normalanzeige zur Ereignisliste zu gelan-⊜ gen.

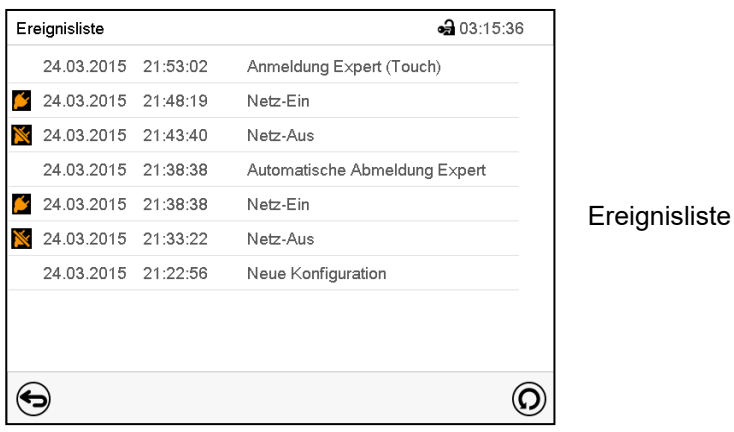

Drücken Sie die *Aktualisieren*-Taste, um die Ereignisliste zu aktualisieren

**Achtung:** Nach Änderung der Spracheinstellung (Kap. [15.1\)](#page-85-0) oder des Speicherintervalls für den Linienschreiber (Kap. [17\)](#page-95-0) wird die Ereignisliste zurückgesetzt.

## **16.4 Technische Geräteinformation**

#### Pfad: *Hauptmenü > Geräteinfo*

 $\left($ 

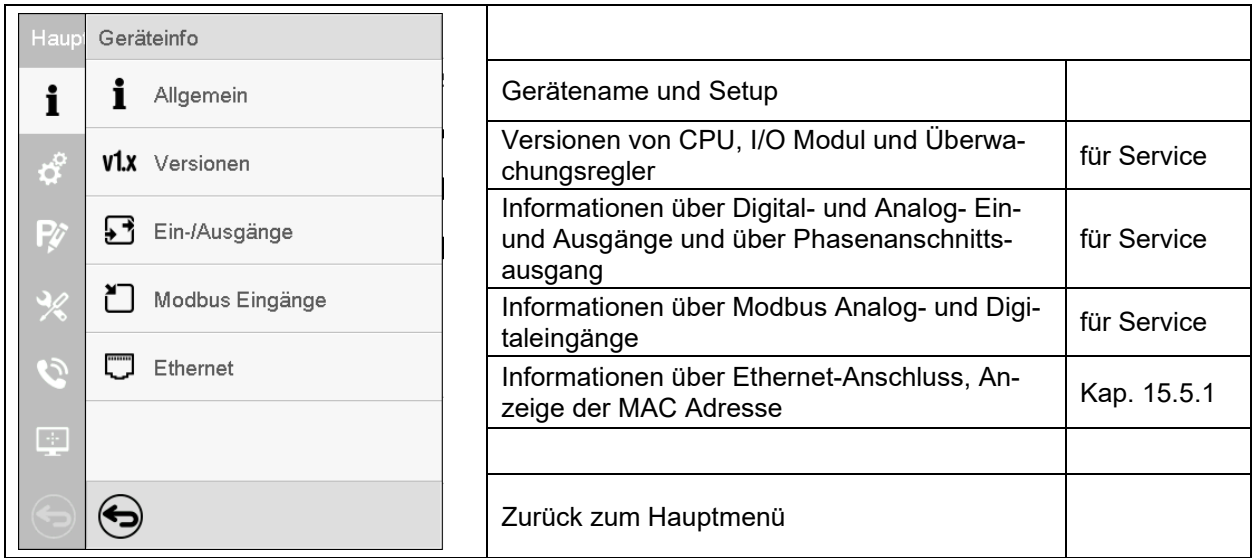

# <span id="page-95-0"></span>**17. Linienschreiberdarstellung**

Diese Ansicht bietet eine grafische Darstellung des Messwert-Verlaufs. In dieser einem Linienschreiber nachempfundenen Darstellung lassen sich im Zeitraum der Aufzeichnung für beliebige Zeitpunkte die zugehörigen Messdaten abrufen.

## **17.1 Ansichten**

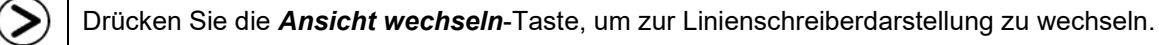

## **17.1.1 Legende ein- und ausblenden**

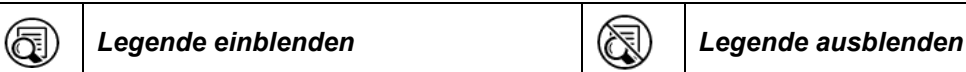

Drücken Sie die *Legende einblenden*-Taste, um die Legende an der rechten Seite des Bildschirms einzublenden

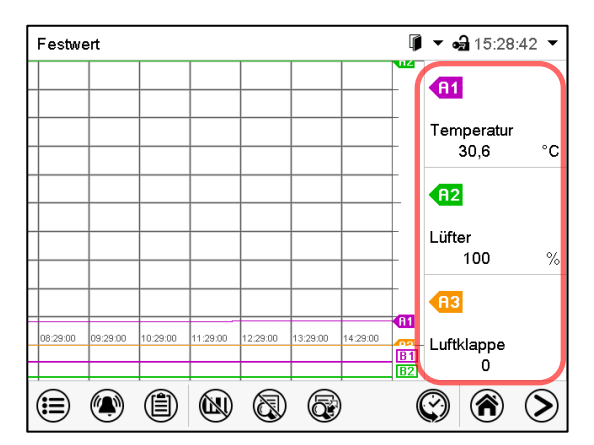

Legende an der rechten Seite des Bildschirms eingeblendet

**17.1.2 Wechseln zwischen den Seiten der Legende**

Œ *Legende wechseln*

Drücken Sie die *Legende wechseln*-Taste, um zwischen den Seiten der Legende zu wechseln.

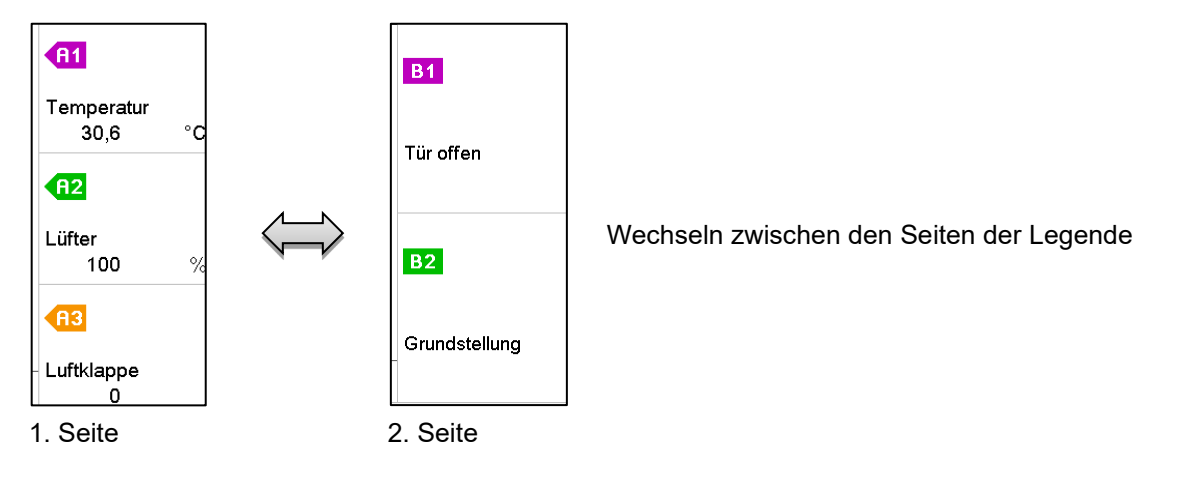

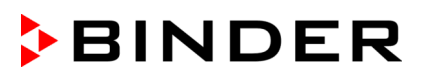

## **17.1.3 Spezielle Anzeigen ein- und ausblenden**

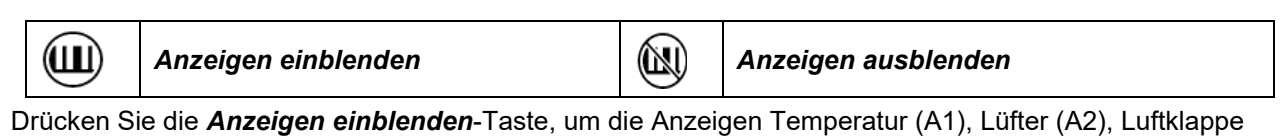

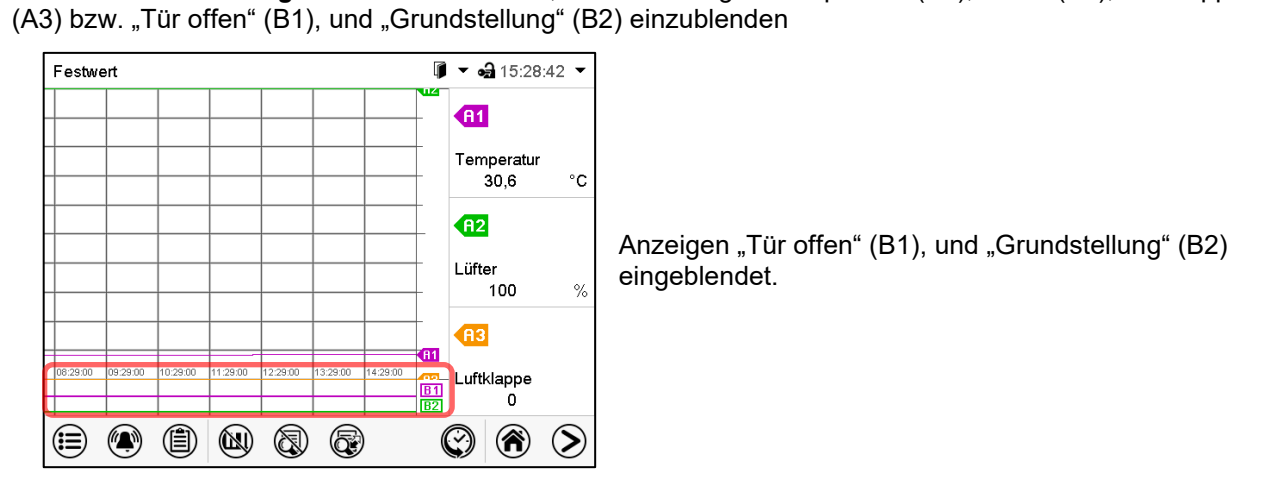

#### **17.1.4 Historiendarstellung**

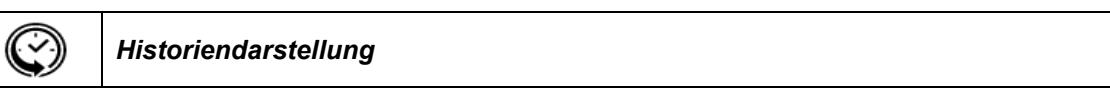

Drücken Sie die *Historiendarstellung*-Taste, um zur Historiendarstellung zu wechseln.

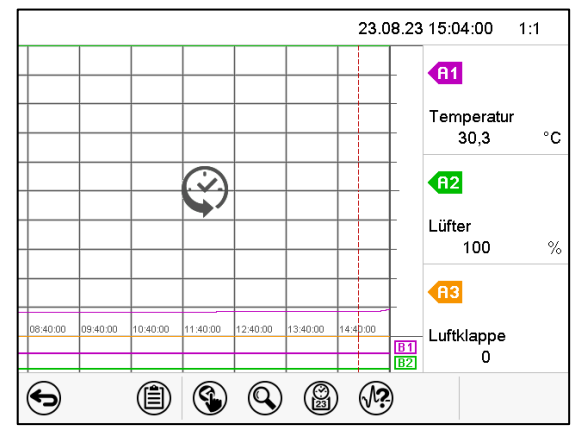

Anschließend erscheinen weitere Icons.

Historiendarstellung.

Der Linienschreiber ist angehalten. Die Datenaufzeichnung läuft im Hintergrund weiter.

Verschieben Sie die rote Linie in der Mitte, indem Sie darauf tippen und sie an die gewünschte Stelle bewegen.

Die Legende auf der rechten Seite zeigt die Werte der aktuellen Linienposition.

#### **Historiendarstellung: Kurvenauswahl**

*Kurvenauswahl*

Drücken Sie die *Kurvenauswahl*-Taste, um das Untermenü "Kurvenauswahl" aufzurufen.

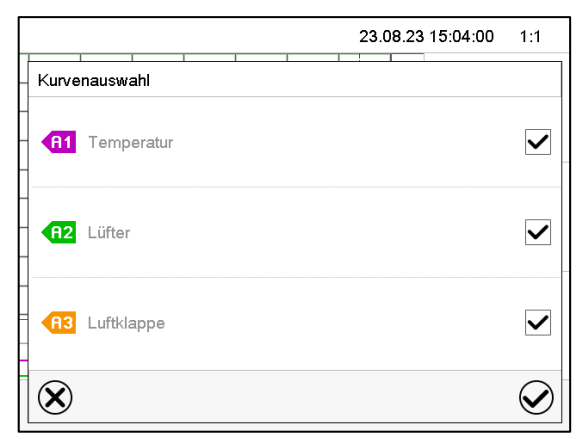

Untermenü "Kurvenauswahl".

Wählen Sie aus, welche Kurven angezeigt werden sollen. Aktivieren Sie dazu das Kontrollkästchen des jeweiligen Parameters und drücken Sie die *Bestätigen*-Taste.

#### **Historiendarstellung: Suchfunktion**

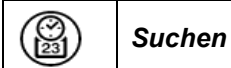

 $\bigcirc$ 

Drücken Sie die *Suchen*-Taste, um das Untermenü "Suchen" aufzurufen.

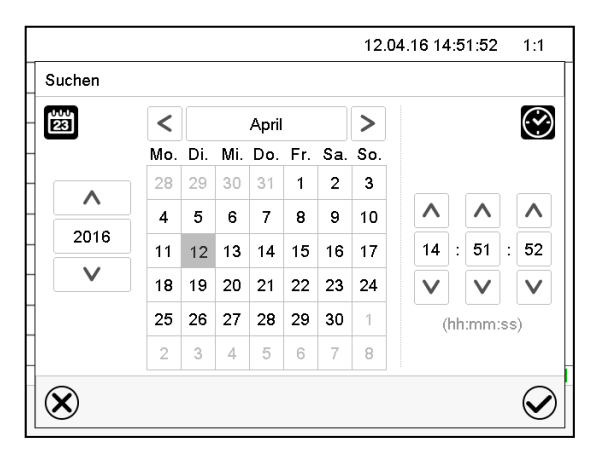

Untermenü "Suchen".

Geben Sie Datum und Uhrzeit für den gewünschten Zeitpunkt ein und drücken Sie die *Bestätigen*-Taste.

#### **Historiendarstellung: Zoom-Funktion**

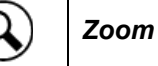

€

Drücken Sie die Zoom-Taste, um das Untermenü "Zoom" aufzurufen.

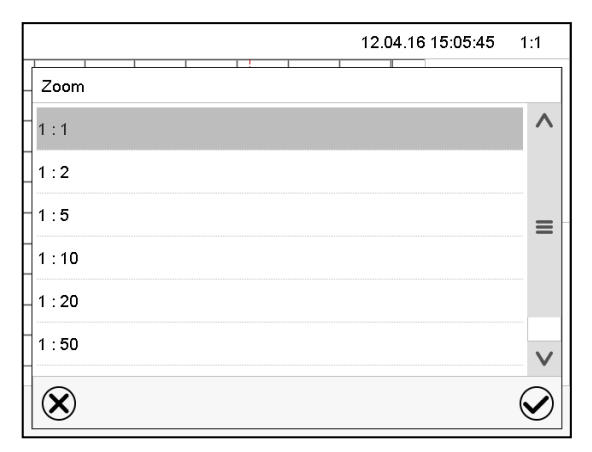

Untermenü "Zoom". Wählen Sie den Zoom-Maßstab und drücken Sie die *Bestätigen*-Taste.

### **Historiendarstellung: Scrolltasten ein- und ausblenden**

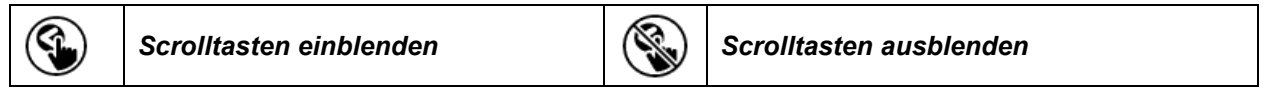

Drücken Sie die *Scrolltasten einblenden*-Taste, um das Untermenü "Seitenauswahl" aufzurufen.

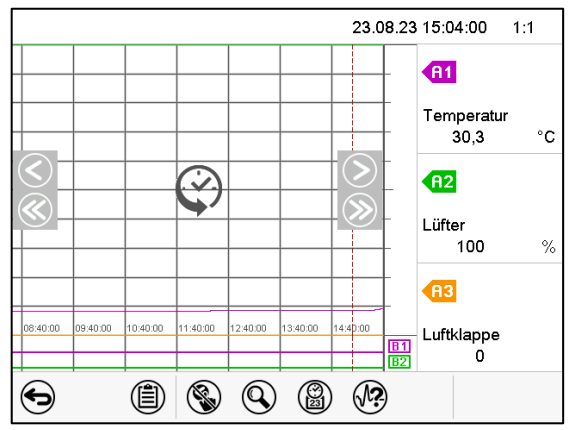

Untermenü "Seitenauswahl".

Links und rechts erscheinen Scrolltasten, mit denen Sie sich entlang der Zeitachse bewegen können.

## **17.2 Einstellung der Parameter**

In diesem Menü können Sie das Speicherintervall, die Art der angezeigten Werte und die Skalierung einstellen.

Pfad: *Hauptmenü > Einstellungen > Messwertgrafik*

| Messwertgrafik     |                     | ⊕ 15:45:50 |     |
|--------------------|---------------------|------------|-----|
| Speicherintervall  | 60s                 |            |     |
| Speicherwerte      | Mittelwerte         |            |     |
| Temperatur Min. °C | $+0,0000^{\circ}$ C |            |     |
| Temperatur Max. °C | +350,00 °C          |            |     |
|                    |                     |            | Unt |
|                    |                     |            |     |

ermenü "Messwertgrafik".

• Wählen Sie das Feld "Speicherintervall" und geben Sie das gewünschte Speicherintervall ein. Bestätigen Sie die Eingabe mit der *Bestätigen*-Taste.

Die Darstellbarkeit hängt vom eingestellten Speicherintervall ab. Werkseinstellung: 60 Sekunden. Je enger die gespeicherten Messpunkte liegen, desto präziser, aber auch kürzer ist der dokumentierte Zeitraum.

• Wählen Sie im Feld "Speicherwerte" die gewünschten Werte für die Anzeige.

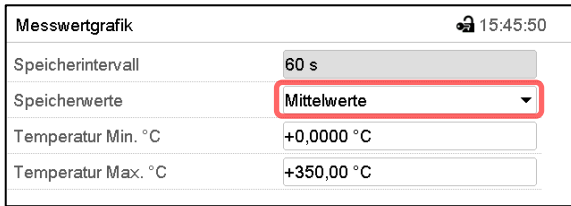

• Wählen Sie zur Skalierung den gewünschten minimalen und maximalen Temperaturwert und geben Sie die gewünschten Werte ein. Anzeigebereich Temperatur: 0 °C bis 300 °C. Bestätigen Sie die Eingabe mit der *Bestätigen*-Taste.

Durch Neueinstellung des Speicherintervalls oder der Skalierung (Minimum und/oder Maximum) werden der Messwertspeicher und die Ereignisliste gelöscht.

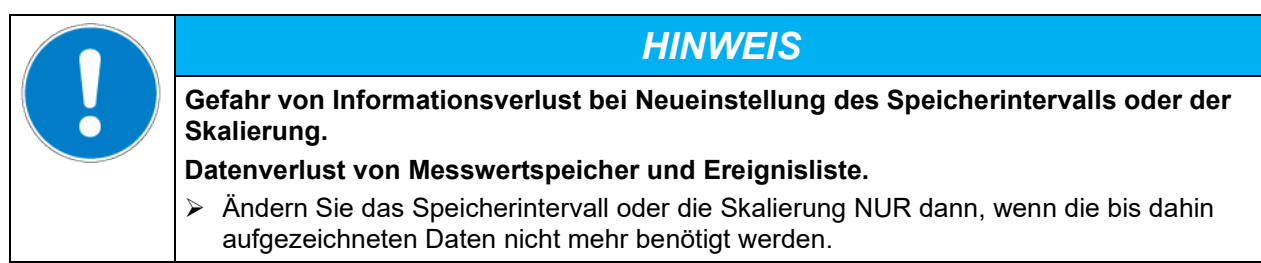

# **18. Optionen**

## <span id="page-100-0"></span>**18.1 APT-COM™ 4 Multi Management Software (Option)**

Standardmäßig ist das Gerät mit einer Ethernet-Schnittstelle (4) ausgestattet, an welche die APT-COM™ 4 Multi Management Software von BINDER angeschlossen werden kann. Die MAC Adresse des Gerätes ist im Reglermenü "Geräteinfo" (Kap. [15.5.1.2\)](#page-90-0) angegeben. In einstellbaren Intervallen wird hier der jeweils aktuelle Temperaturwert ausgegeben. Der Regler kann über den PC graphisch programmiert werden. Das APT-COM™ System ermöglicht die Vernetzung von bis zu 100 Geräten. Nähere Informationen erhalten Sie in der APT-COM™ 4 Betriebsanleitung.

Es stehen drei Varianten zur Verfügung:

- APT-COM™ 4 BASIC-Edition für einfache Anforderungen an Aufzeichnung und Dokumentation mit bis zu 5 vernetzten Geräten.
- APT-COM™ 4 PROFESSIONAL-Edition Umfang der BASIC-Edition, zusätzlich mit komfortabler Geräte- und Benutzerverwaltung, geeignet für die Vernetzung von bis zu 100 Geräten.
- APT-COM™ 4 GLP-Edition Umfang der PROFESSIONAL-Edition, zusätzlich geeignet für die Arbeit nach GLP-konformen Bedingungen. Die Dokumentation der Messwerte erfolgt gemäß den Anforderungen der FDA-Richtlinie 21CFR11 manipulationssicher.

## **18.2 Objekttemperaturanzeige mit flexiblem Pt 100 Temperatursensor (Option)**

Bei dieser Option kann während des gesamten Prüfungszeitraums die tatsächliche Temperatur des Beschickungsgutes bestimmt werden. Die Objekttemperatur wird über einen flexiblen Pt100 Temperatursensor gemessen und auf dem Reglerdisplay angezeigt. Das Schutzrohr der Sensorspitze des flexiblen Pt 100 kann in Flüssigkeiten eingetaucht werden.

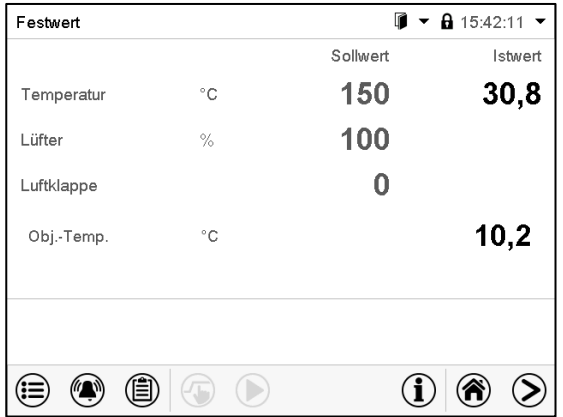

Normalanzeige mit Option Objekttemperaturanzeige (Beispielwerte)

Die Objekttemperaturdaten werden gleichzeitig mit den Temperaturdaten des Temperaturreglers auf dessen Schnittstelle mit ausgegeben und können so von der APT-COM™ 4 Multi Management Software (Option, Kap. [18.1\)](#page-100-0) von BINDER aufgezeichnet werden.

#### **Technische Daten des Pt 100 Sensors:**

- **Dreileitertechnik**
- Klasse B (DIN EN 60751)
- Temperaturbereich bis 320 °C
- Schutzrohr 45 mm lang aus Edelstahl Werkstoff Nr. 1.4501

## **18.3 Objekttemperaturregelung mit flexiblem Pt 100 Temperatursensor (Option)**

Diese Funktion dient dazu, sicherzustellen, dass das Beschickungsgut durch die umgebende Innenraumtemperatur nicht zu heiß wird, während die Solltemperatur im Innern des Beschickungsgutes noch nicht erreicht ist.

Dazu wird der Temperatursollwert so geregelt, dass er im Innern des Beschickungsgutes erreicht wird. Hierzu dient der flexible Pt100 Temperatursensor, der die Objekttemperatur misst, auf dem Reglerdisplay anzeigt und entsprechend regelt. Das Schutzrohr der Sensorspitze des flexiblen Pt 100 kann in Flüssigkeiten eingetaucht werden.

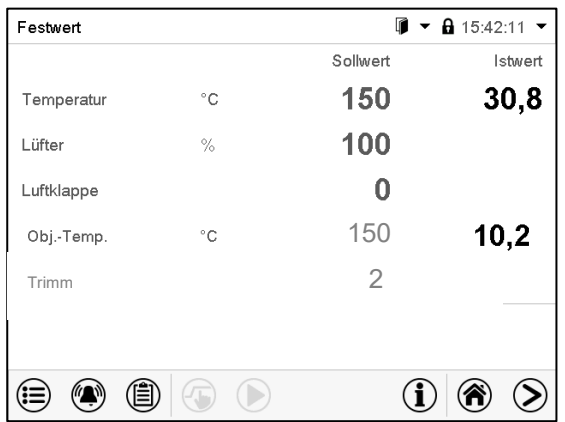

Normalanzeige mit Option Objekttemperaturregelung (Beispielwerte)

Der Trimmwert wird zum Objekttemperatur-Sollwert hinzugerechnet und limitiert den Istwert im Innenraum auf die sich ergebende Summe. Hierdurch ist er als Überhitzungsschutz für das Beschickungsgut wirksam.

Sobald die Objekttemperaturregelung aktiviert ist (Trimmwert > 0) ist der Standard-Sollwert ohne Funktion.

Beispiel:

Objekttemperatur-Sollwert: 150 °C, Trimmwert: 2 K. Resultierender Istwert: max. 152 °C

Ohne Trimm (Einstellung auf 0) wird der gewünschte Objekttemperatur-Sollwert niemals vollständig erreicht, hierzu muss die Temperatur im Innenraum, d.h. in der Umgebung des Prüfgutes, geringfügig höher sein als der Zielwert.

#### **Eingabe des Objekttemperatursollwertes und des Trimmwertes:**

Die Sollwerteingabe erfolgt entweder über das Menü "Sollwerte" (Kap. [8.1\)](#page-37-0) oder direkt über die Normalanzeige (Kap. [8.3\)](#page-39-0)

• Wählen Sie das Feld "Obj.-Temp" und geben Sie den gewünschten Objekttemperatursollwert ein.

Einstellbereich: 0 °C bis 300 °C. Bestätigen Sie die Eingabe mit der *Bestätigen*-Taste.

• Wählen Sie das Feld "Trimm" und geben Sie den gewünschten Trimmwert ein.

Einstellbereich: 0 K bis 10 K. "0" = ausgeschaltet. Bestätigen Sie die Eingabe mit der **Bestätigen-**Taste.

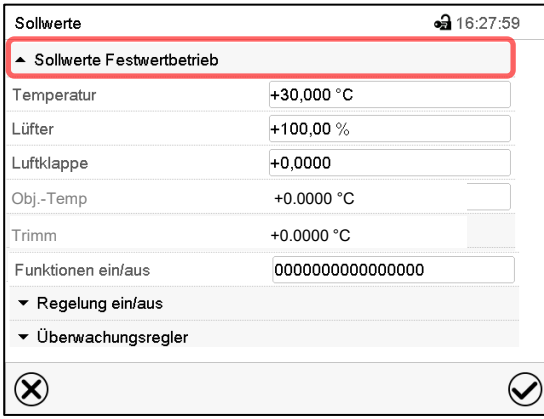

Menü "Sollwerte" mit Option Objektregelung

Wählen Sie "Sollwerte Festwertbetrieb", um den gewünschten Parameter aufzurufen.

Die Objekttemperaturdaten werden gleichzeitig mit den Temperaturdaten des Temperaturreglers auf dessen Schnittstelle mit ausgegeben und können so von der APT-COM™ 4 Multi Management Software (Option, Kap. [18.1\)](#page-100-0) von BINDER aufgezeichnet werden.

**BINDER** 

#### **Technische Daten des Pt 100 Sensors:**

- Dreileitertechnik
- Klasse B (DIN EN 60751)
- Temperaturbereich bis 320 °C
- Schutzrohr 45 mm lang aus Edelstahl Werkstoff Nr. 1.4501

## **18.4 Analogausgang für Temperatur (Option)**

Bei dieser Option ist das Gerät mit einem Analogausgang von 4-20 mA für Temperatur ausgestattet. Dieser Ausgang kann zur Weiterleitung an externe Datenerfassungssysteme oder Registriergeräte verwendet werden.

Der Anschluss ist als 9-polige SUB-D Buchse "Analog output" (7) wie folgt ausgeführt:

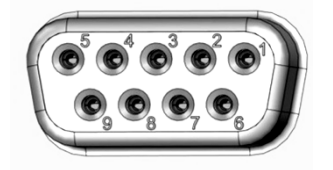

Analogausgang 4-20 mA DC PIN 6: Temperatur – PIN 7: Temperatur + **Temperaturbereich:** 0 °C bis +300 °C

Abb. 14: Pinbelegung der SUB-D Buchse "Analog output" (7) für Option Analogausgang

## **18.5 HEPA Frischluftfilter (Option)**

Bei dieser Option wird die zugeführte Frischluft durch einen Schwebstofffilter in HEPA-Ausführung Klasse H 14 (nach EN 1822:2009) gereinigt, 99,995 % bei 0,3 µm. Der Filtereinsatz kann bei Bedarf durch Entfernen der Blechabdeckung des Filters an der linken Seite des Gerätes gewechselt werden (Art. Nr. 6014- 0003).

## <span id="page-102-0"></span>**18.6 Weitgehend gasdichte Ausführung (Option)**

Bei dieser Option ist das Gerät zusätzlich abgedichtet, so dass der Verlust beim Einleiten von Gasen verringert wird. Das Gerät ist nicht vollständig gasdicht, daher lässt sich kein Überdruck aufbauen. Außerdem verringert die Abdichtung die Abgabe von Dämpfen über das Gehäuse, die evt. vom Beschickungsgut unter Wärmezufuhr abgegeben werden. Die gezielte Abfuhr über den standardmäßig vorhandenen Abluftstutzen, z.B. in eine Abluftanlage, kann die Emissionen weiter vermindern.

Das Gerät ist nicht vollständig gasdicht. Gase aus dem Innenraum des Gerätes können in die Umgebungsluft entweichen. Beachten Sie den maximal zulässige Arbeitsplatzgrenzwert AGW (früher maximale Arbeitsplatzkonzentration, MAK) des freiwerdenden Stoffes. Einschlägige Vorschriften für den Umgang beachten. Eventuell entweichende gesundheitsschädliche Gase müssen durch gute Raumbelüftung oder einen geeigneten Anschluss an eine Abluftanlage sicher abgeführt werden. Gerät, falls nötig, unter einen Abzug stellen.

Die Luftklappe schließt das Abluftrohr nur unvollständig. Mit dem mitgelieferten Stopfen lassen sich Austreten von Dämpfen oder Verluste an eventuell eingeleitetem Inertgas über den Abluftstutzen vermeiden. Aufgrund der besonderen Anforderungen an die Temperaturbeständigkeit darf nur der mitgelieferte Stopfen verwendet werden.

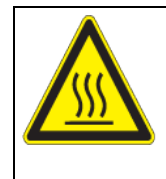

## *HINWEIS*

**Brandgefahr durch Verwendung eines ungeeigneten Stopfens. Beschädigung des Gerätes und der Umgebung.** Verwenden Sie NUR den mitgelieferten Stopfen für das Abluftrohr.

Zum Trocknen von Stoffen ist der Stopfen zu entfernen, da sonst der erzeugte Dampf nicht abgeführt werden kann und es zur Kondensationen im Innenraum kommt.

## **18.7 Inertgasanschluss mit weitgehend gasdichter Ausführung (Option)**

Bei dieser Option ist das Gerät zusätzlich abgedichtet, so dass der Verlust beim Einleiten von Inertgasen verringert wird. Nähere Angaben zur weitgehend gasdichten Ausführung siehe Kap. [18.6.](#page-102-0)

Das Gerät ist mit zwei Anschlüssen für Inertgase (Stickstoff oder Edelgase) ausgestattet.

Die Anschlüsse befinden sich **auf der Geräteoberseite mittig** (A) und **auf der Geräterückseite unten links** (von hinten gesehen) (B). Sie können wahlweise als Einlass und als Auslass verwendet werden, je nach Art des verwendeten Gases:

- leichte Gase (Stickstoff, Helium): unterer Anschluss zur Einleitung
- schwere Gase (z.B. Argon): oberer Anschluss zur Einleitung

Diese Unterscheidung ist bei einer reduzierten Lüfterdrehzahl zu beachten.

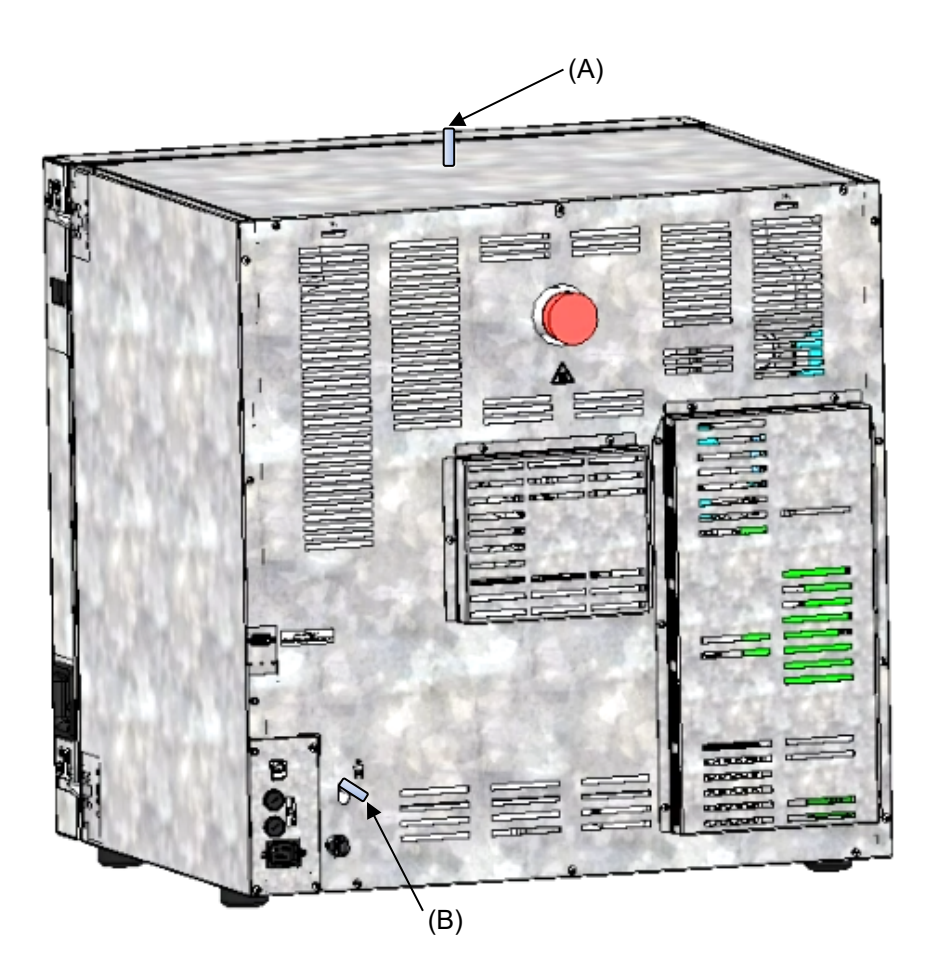

Abb. 15: Position der Inertgasanschlüsse auf der Geräteoberseite (A) und Geräterückseite (B)

#### **Anschluss**

Beachten Sie die gesetzlichen Bestimmungen und die einschlägigen Normen und Regelwerke für den sicheren Umgang mit Gasflaschen und Inertgasen.

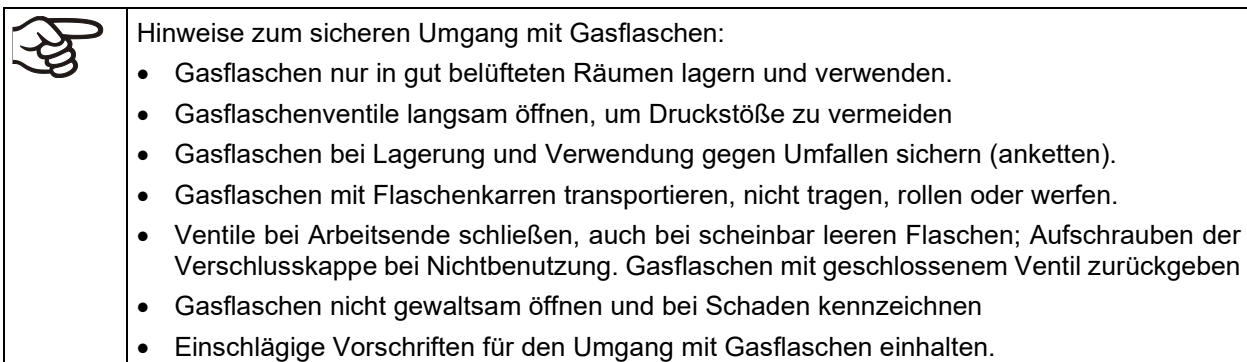

An den zur Gaseinleitung genutzten Anschlussstutzen (A) oder (B) (Außendurchmesser 10mm) wird ein Gasschlauch angeschlossen und mit Schlauchschellen gesichert (Gasschlauch und Schellen sind nicht im Lieferumfang enthalten). Nach Anschluss besteht ein konstanter Gaszufluss.

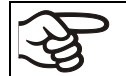

Alle Gasverbindungen nach Anschluss der Gasflasche auf Gasdichtheit überprüfen (z.B. mit Lecksuchspray oder verdünnter Seifenlösung).

Verwenden Sie einen Druckminderer und stellen Sie sicher, dass bei Anschluss des Gasschlauchs ans Gerät kein zu hoher Ausgangsdruck vorliegen kann.

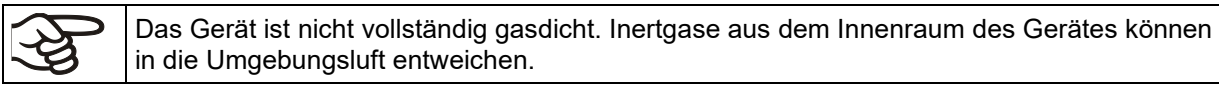

Inertgase in hoher Konzentration sind gesundheitsgefährdend. Sie sind farblos und geruchsneutral und daher praktisch nicht wahrnehmbar. Beim Einatmen inerter Gase kann es zu Benommenheit bis zum Atemstillstand kommen. Sinkt der O<sub>2</sub> Gehalt der Luft < 18 %, besteht Lebensgefahr durch Sauerstoffmangel. Entweichendes Inertgas muss durch gute Raumbelüftung oder einen geeigneten Anschluss an eine Abluftanlage sicher abgeführt werden.

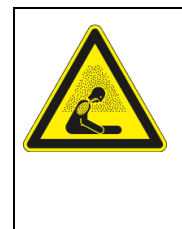

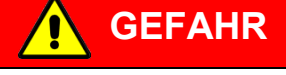

**Erstickungsgefahr durch Inertgas in hoher Konzentration. Tod durch Ersticken.** 

- ∅ Stellen Sie das Gerät NICHT in unbelüfteten Nischen auf.
- Stellen Sie Lüftungstechnische Maßnahmen sicher.
- Beachten Sie die einschlägigen Vorschriften für den Umgang mit Inertgasen.
- Stellen Sie die Gaszufuhr ab, wenn Sie das Gerät außer Betrieb nehmen.

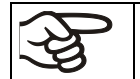

Inertgase, die schwerer als Luft sind, können sich in tieferliegenden Bereichen des Aufstellungsortes sammeln.

Die weitgehend gasdichte Ausführung verringert den Gasverlust.

#### **Einstellung (Beispielwerte):**

Wenn Sie das Gerät mit einer Luftwechselrate von 1 pro Stunde spülen möchten, stellen Sie die Durchflussmenge am Druckminderer entsprechend dem Innenraumvolumen ein:

Gerät mit 56 l Innenvolumen: Durchflussmenge entsprechend 56 l / h ist 0,9 l / min

Gerät mit 115 l Innenvolumen: Durchflussmenge entsprechend 115 l / h ist 1,9 l / min.

Gerät mit 260 l Innenvolumen: Durchflussmenge entsprechend 260 l / h ist 4,3 l / min.

Die Luftklappe schließt das Abluftrohr nur unvollständig. Mit dem mitgelieferten Stopfen lassen sich Verluste an Inertgas über den Abluftstutzen vermeiden. Aufgrund der besonderen Anforderungen an die Temperaturbeständigkeit darf nur der mitgelieferte Stopfen verwendet werden.

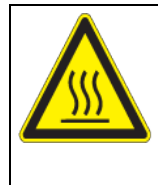

## *HINWEIS*

**BINDER** 

**Brandgefahr durch Verwendung eines ungeeigneten Stopfens.**

**Beschädigung des Gerätes und der Umgebung.**

Verwenden Sie NUR den mitgelieferten Stopfen für das Abluftrohr.

Zum Trocknen von Stoffen ist der Stopfen zu entfernen, da sonst der erzeugte Dampf nicht abgeführt werden kann und es zur Kondensationen im Innenraum kommt.

# **19. Reinigung und Dekontamination**

Reinigen Sie das Gerät nach jeder Verwendung, um eventuelle Korrosionsschäden durch Inhaltsstoffe des Beschickungsgutes zu vermeiden.

Lassen Sie das Gerät nach allen Reinigungs- und Dekontaminationsmaßnahmen vor erneuter Inbetriebnahme vollständig trocknen.

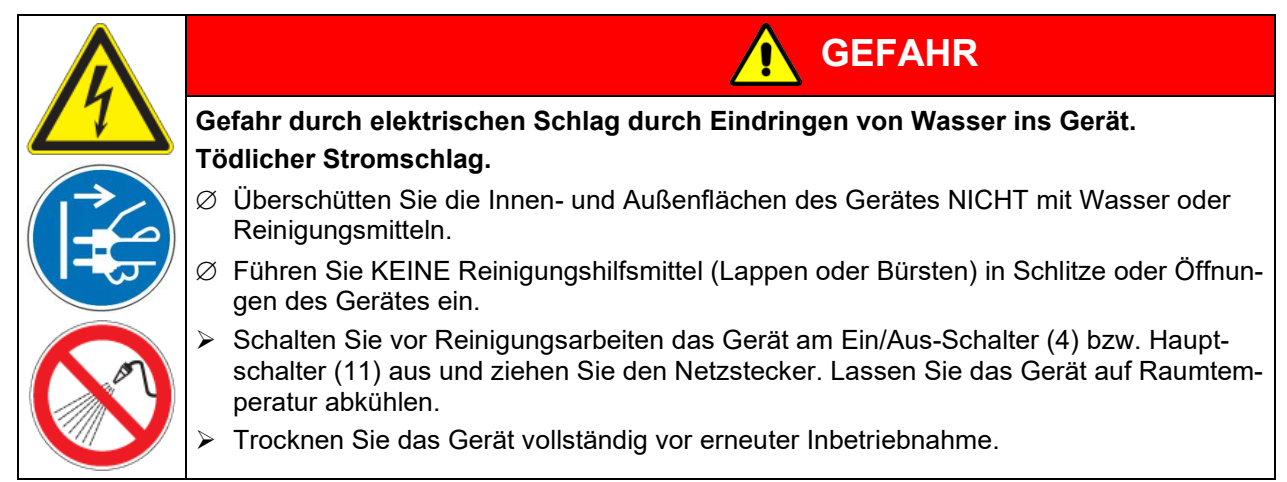

## **19.1 Reinigung**

Machen Sie das Gerät vor der Reinigung spannungsfrei. Ziehen Sie den Netzstecker.

Halten Sie den Innenraum des Gerätes stets sauber. Entfernen Sie Rückstände des Beschickungsgutes gründlich.

Wischen Sie die Oberflächen mit einem feuchten Lappen ab. Zusätzlich können folgende Reinigungsmittel verwendet werden:

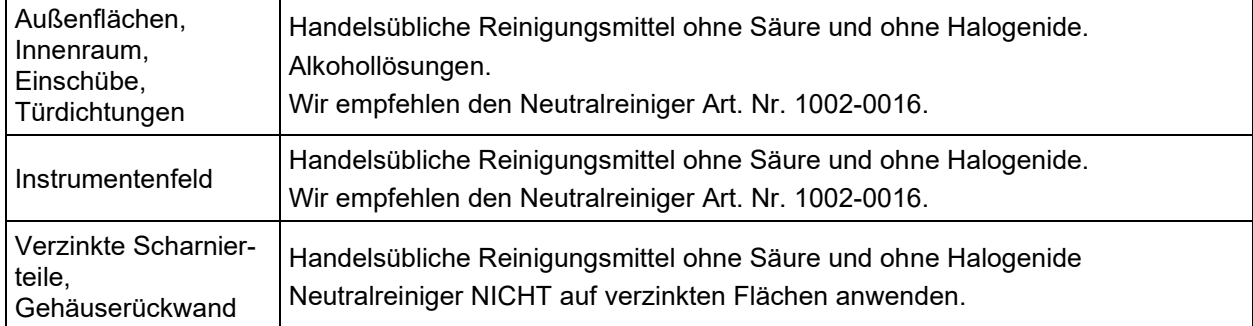

Es dürfen keine Reinigungsmittel verwendet werden, die durch Reaktion mit Bestandteilen des Gerätes oder des Beschickungsgutes eine Gefährdung bewirken können. Bestehen Zweifel hinsichtlich der Eignung von Reinigungsmitteln, kontaktieren Sie bitte den BINDER Service.

Zur gründlichen Reinigung des Gerätes empfehlen wir den Neutralreiniger Art. Nr. 1002- 0016.

Für etwaige Korrosionsschäden nach Verwendung anderer Reinigungsmittel übernimmt die BINDER GmbH keine Haftung.

Für etwaige Korrosionsschäden aufgrund nicht durchgeführter Reinigung des Gerätes übernimmt die BINDER GmbH keine Haftung.

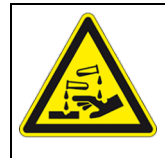

## *HINWEIS*

**Korrosionsgefahr durch Verwendung falscher Reinigungsmittel. Beschädigung des Gerätes.**

- ∅ Verwenden Sie KEINE Säure- oder Halogenidhaltigen Reinigungsmittel.
- ∅ Wenden Sie den Neutralreiniger NICHT auf anderen Oberflächen an (z.B. verzinkte Scharnierteile, Gehäuserückwand)

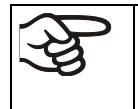

Führen Sie die Reinigung zum Schutz der Oberflächen Reinigung zügig durch. Entfernen Sie das Reinigungsmittel nach der Reinigung mit einem feuchten Lappen vollständig von den Oberflächen. Lassen Sie das Gerät trocknen.

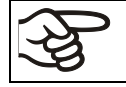

Seifenlauge kann Chloride enthalten und darf daher NICHT zur Reinigung verwendet werden.

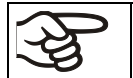

Achten Sie bei jeder Reinigung auf einen der Gefährdung angemessenen Personenschutz.

Lassen Sie nach der Reinigung die Tür des Gerätes offen stehen oder entfernen Sie die Stopfen der Durchführungen (Option).

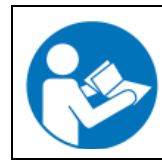

Der Neutralreiniger kann bei Berührung mit der Haut und Verschlucken Gesundheitsschäden hervorrufen. Beachten Sie die Verwendungs- und Sicherheitshinweise auf der Flasche des Neutralreinigers.

Empfohlene Schutzmaßnahmen: Benutzen Sie zum Schutz der Augen eine dichtschließende Schutzbrille. Tragen Sie Handschuhe. Geeignete Schutzhandschuhe bei Vollkontakt mit Medien: Butyl- oder Nitrilkautschuk, Durchbruchzeit: >480 Min.

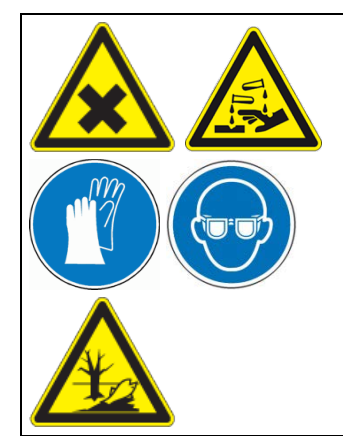

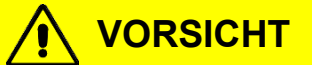

**Gefahr der Verätzung bei Berührung der Haut oder beim Verschlucken von Neutralreiniger.** 

#### **Haut- und Augenschäden. Umweltschäden.**

- $\varnothing$  Lassen Sie den Neutralreiniger NICHT in die Kanalisation gelangen.
- Verhindern Sie das Verschlucken von Neutralreiniger. Halten Sie den Neutralreiniger von Nahrungsmitteln und Getränken fern.
- > Tragen Sie Schutzhandschuhe und Schutzbrille.
- Vermeiden Sie Hautkontakt mit dem Neutralreiniger.

## **19.2 Dekontamination / chemische Desinfektion**

Der Betreiber muss sicherstellen, dass eine sachgerechte Dekontamination durchgeführt wird, wenn es zu einer Verunreinigung des Gerätes durch gefährdende Stoffe gekommen ist.

Machen Sie das Gerät vor der chemischen Dekontamination spannungsfrei. Ziehen Sie den Netzstecker.

Es dürfen keine Mittel zur Dekontamination verwendet werden, die durch Reaktion mit Bestandteilen des Gerätes oder des Beschickungsgutes eine Gefährdung bewirken können. Bestehen Zweifel hinsichtlich der Eignung von Dekontaminationsmitteln, kontaktieren Sie bitte den BINDER Service.

Geeignete Desinfektionsmittel:

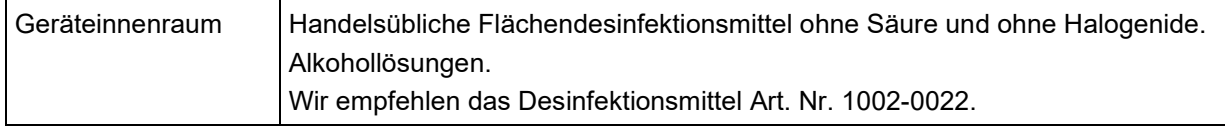

Zur chemischen Desinfektion empfehlen wir die Desinfektionssprühlösung Art. Nr. 1002- 0022.

Für etwaige Korrosionsschäden nach Verwendung anderer Dekontaminationsmittel übernimmt die BINDER GmbH keine Haftung.

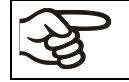

Achten Sie bei jeder Dekontamination / Desinfektion auf einen der Gefährdung angemessenen Personenschutz.

Bei Verunreinigung des Innenraums mit biologischen oder chemischen Gefahrenstoffen bestehen prinzipiell 3 mögliche Vorgehensweisen, je nach Art der Kontamination und des Beschickungsgutes:

- 1. Die Trocken- und Wärmeschränke M können bei z.B. 190 °C und einer Haltezeit von mindestens 30 Minuten heißluftsterilisiert werden. Alle brennbaren Stoffe müssen zuvor aus dem Innenraum entfernt werden.
- 2. Geräteinnenraum mit geeignetem Desinfektionsmittel besprühen.

Das Gerät muss vor der Inbetriebnahme stets gut abtrocknen und vollständig auslüften, da sich bei der Desinfektion explosionsfähige Gase bilden können.

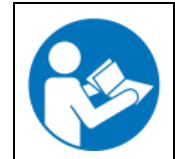

Die Desinfektionssprühlösung kann bei Augenkontakt Augenschäden durch Verätzung hervorrufen. Beachten Sie die auf den Flaschen angegebenen Gebrauchsanleitungen und Sicherheitshinweise für die Desinfektionssprühlösung.

Empfohlene Schutzmaßnahme: Benutzen Sie zum Schutz der Augen eine dichtschließende Schutzbrille.

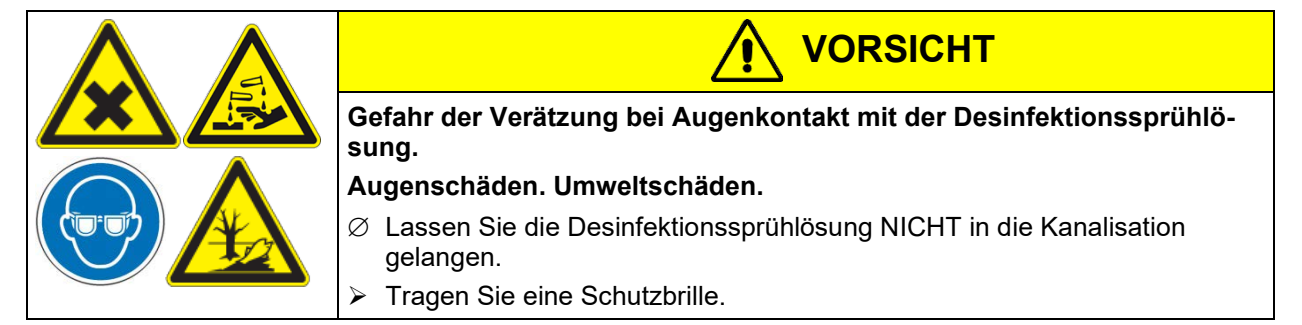

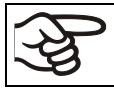

Nach Verwendung der Desinfektionssprühlösung lassen Sie das Gerät austrocknen und ausreichend durchlüften.
## **20. Wartung und Service, Fehlersuche, Reparatur / Instandsetzung, Prüfungen**

#### **20.1 Allgemeine Informationen, Personalqualifikation**

#### • **Wartung**

Siehe Kap. [20.2.](#page-108-0)

#### • **Einfache Fehlersuche**

Zur Fehlersuche durch das Bedienpersonal dienen die Angaben in Kap[. 20.3.](#page-109-0) Hierzu ist kein technischer Eingriff in das Gerät und kein Demontieren von Geräteteilen erforderlich.

Personalanforderungen siehe Kap. [1.1.](#page-5-0)

#### • **Detaillierte Fehlersuche**

Können Fehler durch die einfache Fehlersuche nicht identifiziert werden, so ist die weitere Fehlersuche durch den BINDER-Service oder von BINDER qualifizierte Servicepartner oder Techniker gemäß der Beschreibung im Servicemanual durchzuführen.

Personalanforderungen siehe Servicemanual

#### • **Reparatur / Instandsetzung**

Eine Instandsetzung des Gerätes darf durch den BINDER-Service oder von BINDER qualifizierte Servicepartner oder Techniker gemäß der Beschreibung im Servicemanual erfolgen.

Nach einer Instandsetzung muss das Gerät geprüft werden, bevor es wieder in Betrieb genommen wird.

#### • **Elektrische Prüfung**

Um die Gefahr eines elektrischen Schlags an der elektrischen Ausrüstung des Gerätes zu vermeiden, ist eine jährliche Wiederholprüfung sowie eine Prüfung vor Erstinbetriebnahme und vor Wiederinbetriebnahme nach Wartung oder Reparatur erforderlich. Diese Prüfung muss nach den Anforderungen der lokalen zuständigen Behörden. Wir empfehlen die Prüfung nach DIN VDE 0701-0702:2008 gemäß den Angaben im Servicemanual.

Personalanforderungen siehe Servicemanual

### <span id="page-108-0"></span>**20.2 Wartungsintervalle, Service**

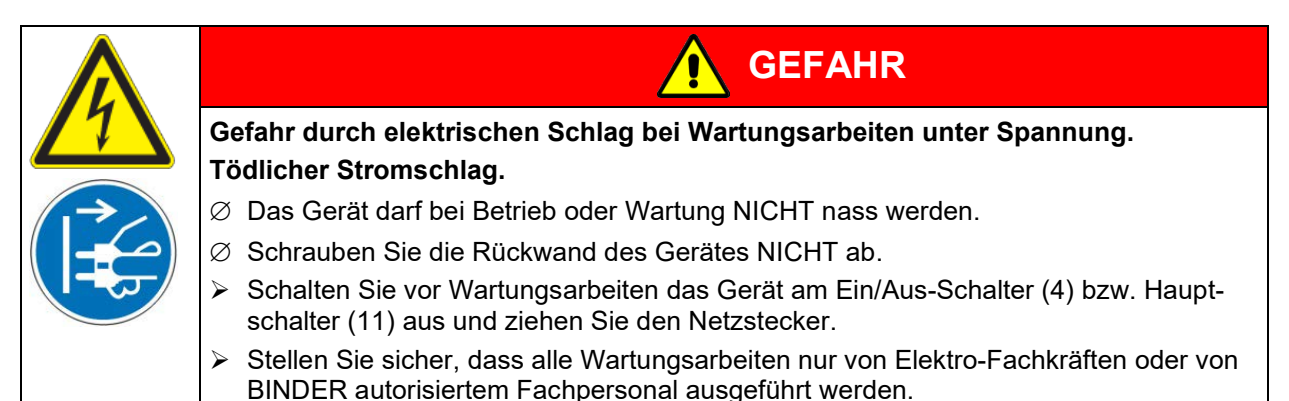

Stellen Sie sicher, dass das Gerät mindestens einmal jährlich gewartet wird.

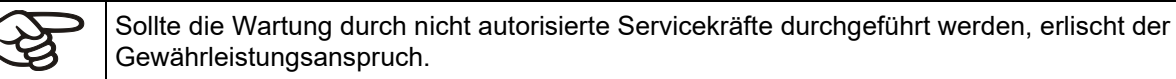

Wechseln Sie die Türdichtung nur im kalten Zustand. Andernfalls wird die Türdichtung beschädigt.

Wir empfehlen den Abschluss eines Wartungsvertrages. Nähere Informationen gibt Ihnen der BINDER Service:

BINDER Telefon-Hotline: +49 (0) 7462 2005 555<br>BINDER Fax-Hotline: +49 (0) 7462 2005 935

BINDER Internet Homepage<br>BINDER Postanschrift

+49 (0) 7462 2005 93555 BINDER Service Hotline USA: +1 866 885 9794 oder +1 631 224 4340 x3 (in den USA gebührenfrei) BINDER Service Hotline Asia Pacific: +852 390 705 04 oder +852 390 705 03<br>BINDER Internet Homepage http://www.binder-world.com BINDER GmbH, Postfach 102, D-78502 Tuttlingen

Internationale Kunden wenden sich bitte an Ihren lokalen BINDER Händler.

#### <span id="page-109-0"></span>**20.3 Problembehebung / Einfache Fehlersuche**

Defekte oder Mängel gefährden die Betriebssicherheit des Gerätes und können zur Gefährdung oder zu einem Schaden von Geräten oder Personen führen. Nehmen Sie das Gerät bei Defekten oder Mängeln außer Betrieb und informieren Sie den BINDER Service. Wenn Sie nicht sicher sind, ob ein Defekt vorliegt, gehen Sie entsprechend der nachfolgenden Liste vor. Wenn Sie einen vorliegenden Fehler nicht eindeutig bestimmen können oder ein Defekt vorliegt, kontaktieren Sie bitte den BINDER Service.

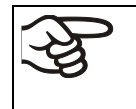

Reparaturen dürfen nur von Fachkräften durchgeführt werden, die von BINDER autorisiert sind. Instand gesetzte Geräte müssen dem von BINDER vorgegebenen Qualitätsstandard entsprechen.

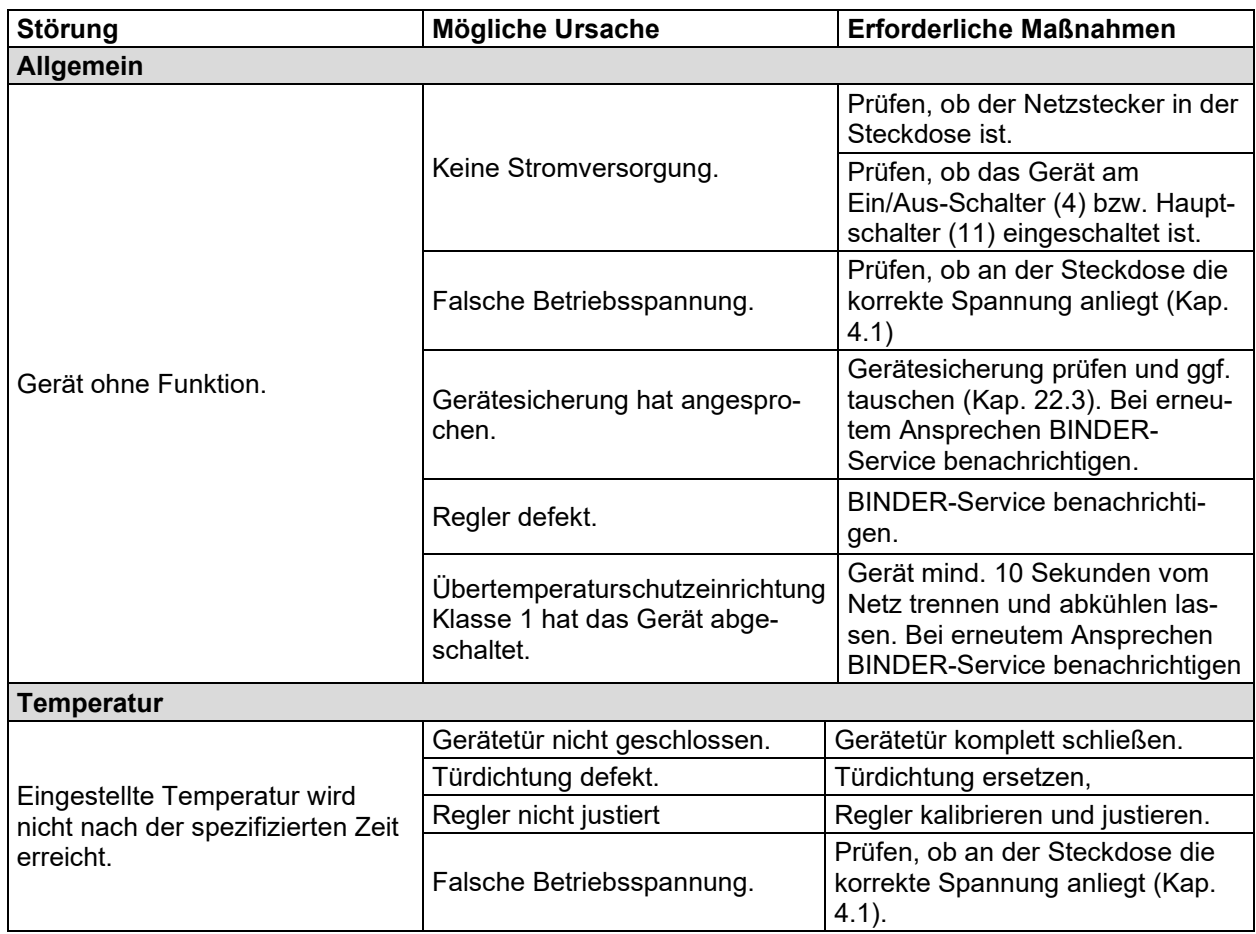

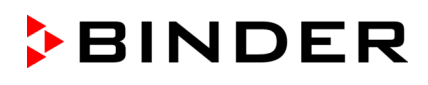

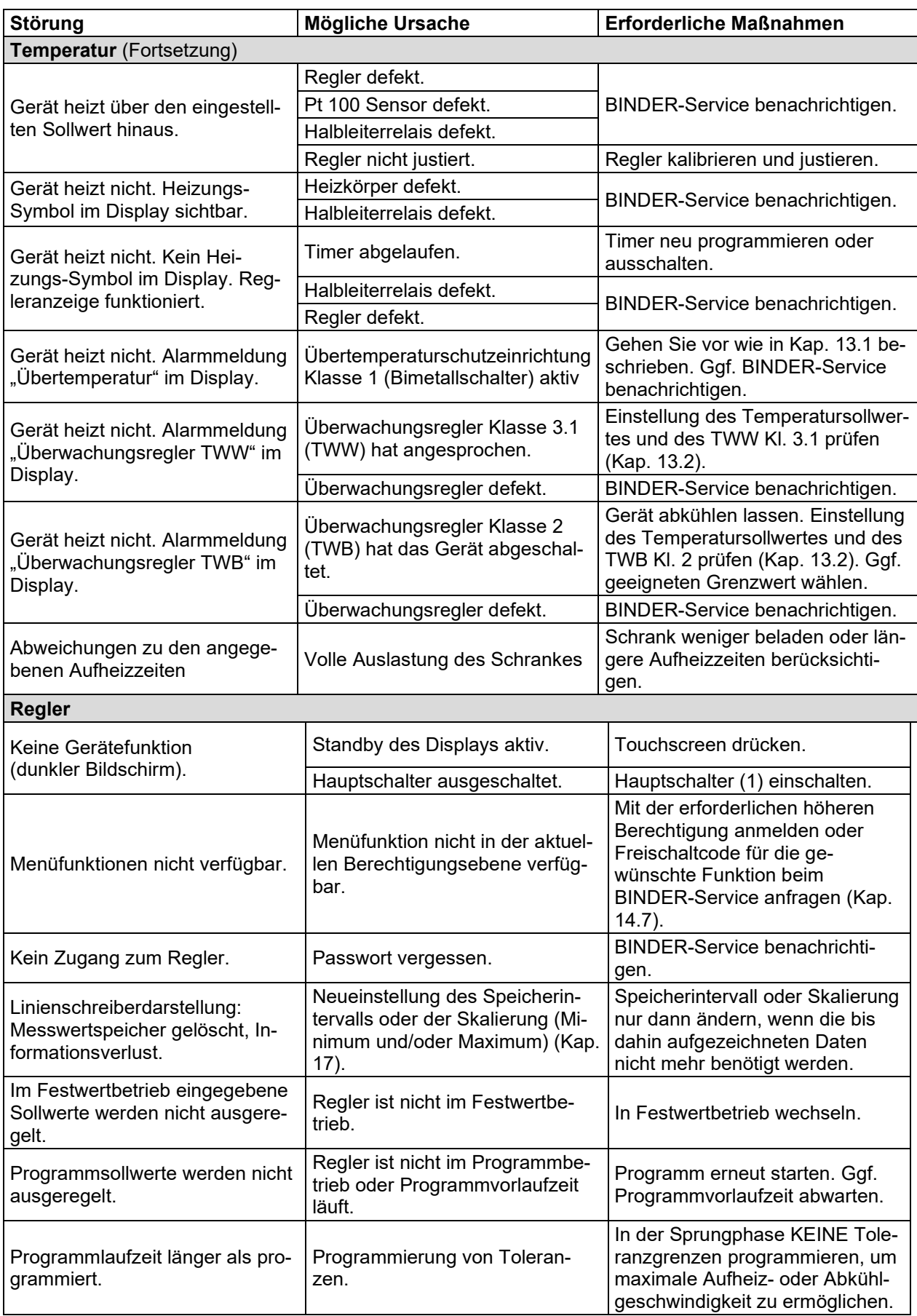

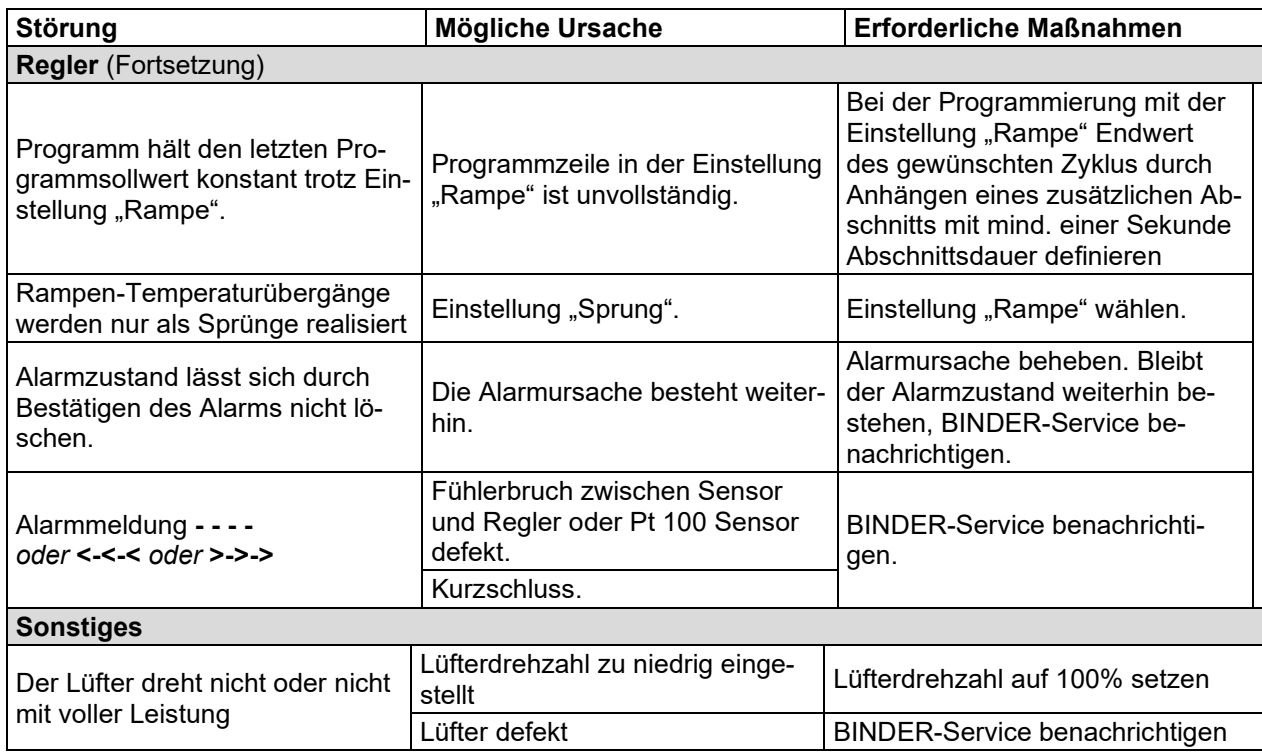

### **20.4 Rücksendung eines Gerätes an die BINDER GmbH**

Die Annahme von BINDER Geräten, die zur Reparatur oder aus anderen Gründen in das Werk der BINDER GmbH zurückgesendet werden, erfolgt ausschließlich nach Vorlage einer von uns erteilten sog. **Autorisationsnummer** (RMA-Nummer). Diese wird bei Eingang Ihrer fernmündlichen oder schriftlichen Reklamation vor Rücksendung(!) des BINDER-Gerätes an uns Ihnen zugeteilt. Die Autorisations-Nr. wird nach Erhalt folgender Angaben erteilt:

- Gerätetyp und Seriennummer
- Kaufdatum
- Name und Anschrift des Fachhändlers, bei dem Sie das Gerät erworben haben
- Art der Störung bzw. exakte Fehlerbeschreibung
- Ihre vollständige Adresse, ggf. Kontaktperson und Erreichbarkeit
- Aufstellungsort
- Ausgefüllte Kontaminations-Unbedenklichkeitsbescheinigung (Kap. [24\)](#page-130-0) vorab per Fax

Die Autorisations-Nr. ist gut erkennbar auf der Originalverpackung anzubringen bzw. in den Lieferpapieren deutlich zu vermerken.

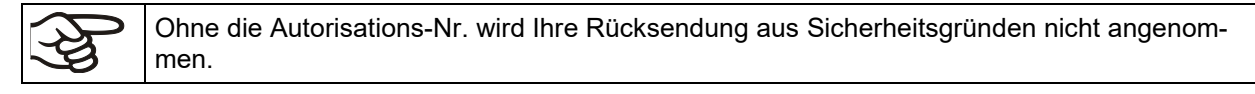

**Rücksendeadresse:** BINDER GmbH, Abteilung Service Gänsäcker 16, 78502 Tuttlingen, Deutschland

# **21. Entsorgung**

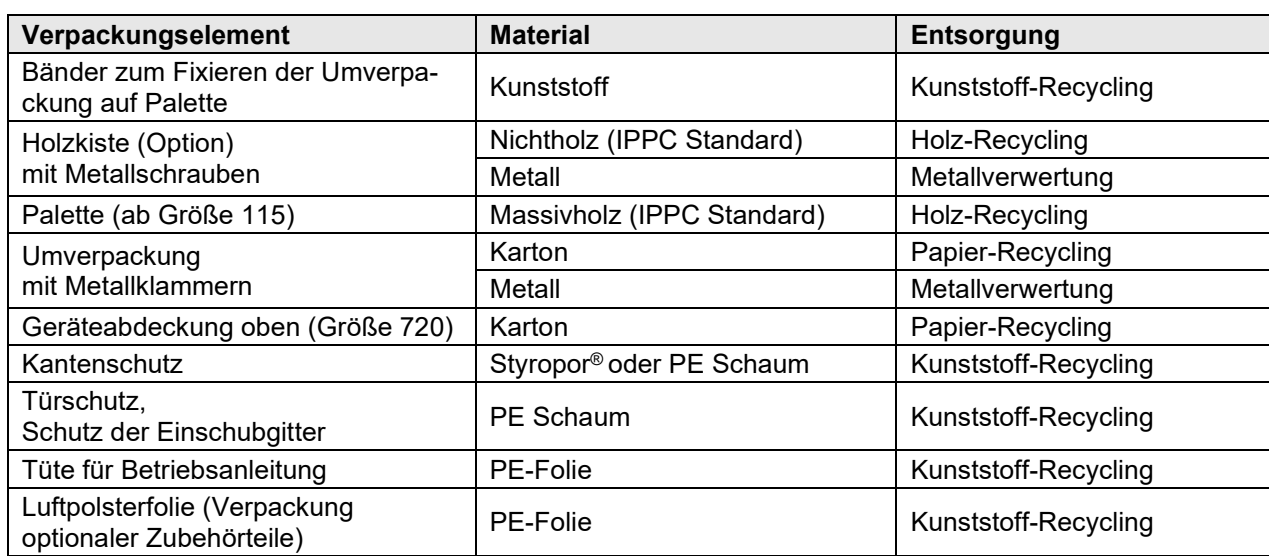

## **21.1 Entsorgung der Transportverpackung**

Falls Recycling nicht möglich ist, können alle Verpackungselemente auch im Restmüll (Hausmüll) entsorgt werden.

### **21.2 Außerbetriebnahme**

- Schalten Sie das Gerät am Ein/Aus-Schalter (4) bzw. Hauptschalter (11) aus.
- Trennen Sie das Gerät vom Stromnetz (Netzstecker ziehen).
- Mit Option Inertgasanschluss (Kap. [18.7\)](#page-103-0): Stellen Sie die Inertgaszufuhr ab und entfernen Sie den Gasanschluss

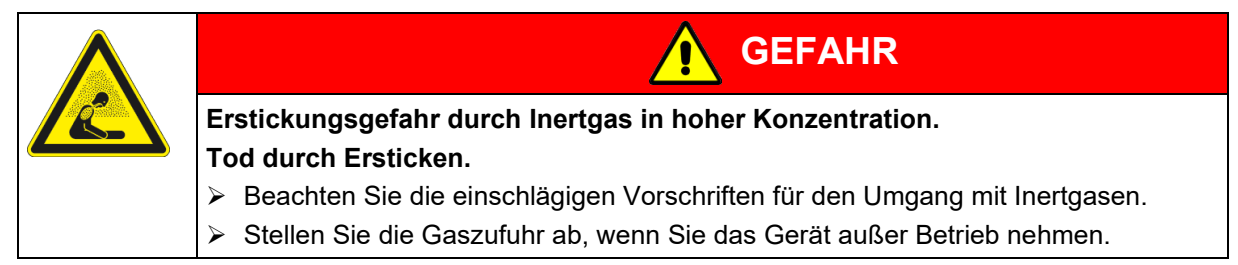

- Vorübergehende Außerbetriebnahme: Beachten Sie die Hinweise zur geeigneten Lagerung, Kap. [3.3.](#page-21-0)
- Endgültige Außerbetriebnahme: Entsorgen Sie das Gerät gemäß Kap. [21.3](#page-112-0) bis [21.5.](#page-115-0)

#### <span id="page-112-0"></span>**21.3 Entsorgung des Gerätes in der Bundesrepublik Deutschland**

BINDER-Geräte sind gemäß Anhang I der Richtlinie 2012/19/EU des Europäischen Parlaments und des Rates über Elektro- und Elektronik-Altgeräte (WEEE) als "Überwachungs- und Kontrollinstrumente für ausschließlich gewerbliche Nutzung" (Kategorie 9) eingestuft und dürfen NICHT an öffentlichen Sammelstellen abgegeben werden.

Die Geräte tragen das Symbol (durchgestrichene Abfalltonne auf Rädern und Balken) zur Kennzeichnung von Elektro- und Elektronikgeräten, die nach dem 13. August 2005 in der EU in Verkehr gebracht wurden und gemäß Richtlinie 2012/19/EU und ElektroG getrennt zu entsorgen sind. Ein hoher Anteil der Materialien muss aus Umweltschutzgründen wiederverwertet werden.

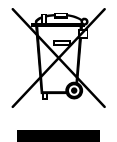

Lassen Sie nach Nutzungsbeendigung das Gerät gemäß dem Elektro- und Elektronikgerätegesetz (ElektroG) vom 20.10.2015 (BGBl. I S. 1739) entsorgen oder kontaktieren Sie den BINDER Service, damit dieser die Rücknahme und Entsorgung des Gerätes gemäß dem Elektro- und Elektronikgerätegesetz (ElektroG) vom 20.10.2015 (BGBl. I S. 1739) organisiert.

**BINDER** 

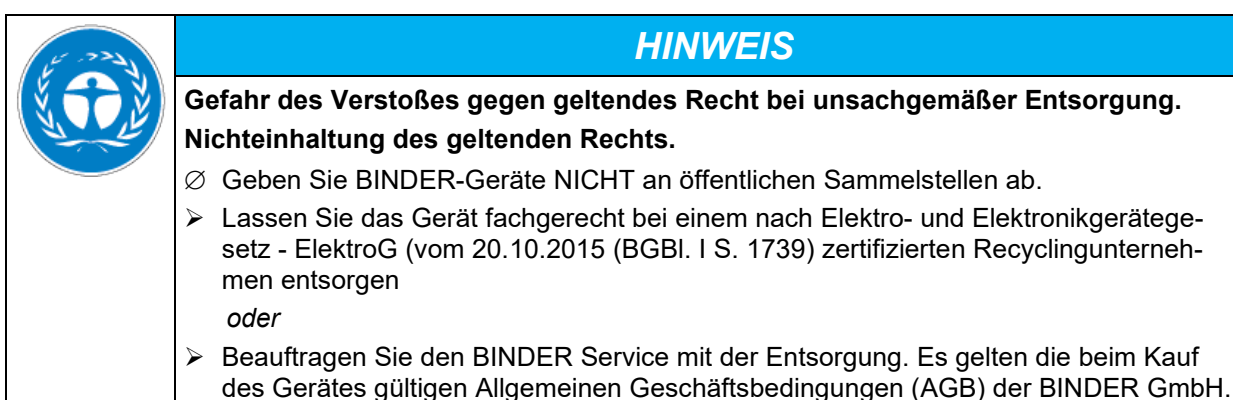

BINDER Altgeräte werden bei Wiederverwertung nach Richtlinie 2012/19/EU von zertifizierten Unternehmen in sortenreine Stoffe zerlegt. Um Gesundheitsgefahren für die Mitarbeiter der Entsorgungsunternehmen auszuschließen, müssen die Geräte frei von giftigem, infektiösem oder radioaktivem Material sein.

Der Nutzer des Gerätes trägt die Verantwortung, dass das Gerät vor Übergabe an einen Entsorgungsbetrieb frei von giftigem, infektiösem oder radioaktivem Material ist.

- Reinigen Sie das Gerät vor Entsorgung von allen eingebrachten und anhaftenden Giftstoffen.
- Desinfizieren Sie das Gerät vor Entsorgung von allen Infektionsquellen. Beachten Sie, dass sich Infektionsquellen ggf. nicht nur im Innenkessel des Gerätes befinden können.
- Lässt sich das Gerät nicht sicher von Giftstoffen und Infektionsquellen befreien, entsorgen Sie es gemäß den nationalen Vorschriften als Sondermüll.
- Füllen Sie die Unbedenklichkeitsbescheinigung (Kap. [24\)](#page-130-0) aus und legen Sie diese dem Gerät bei.

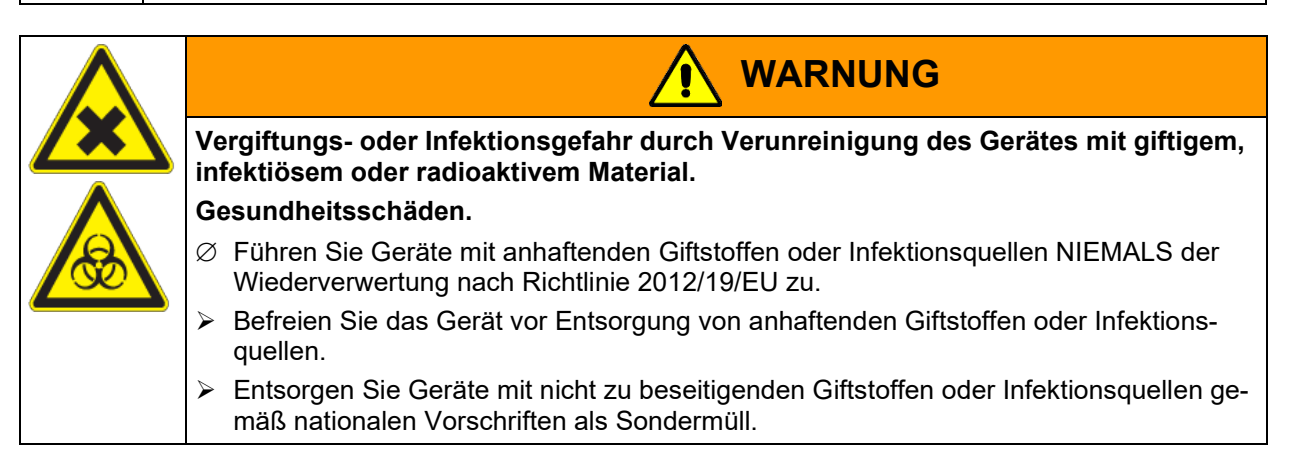

#### **21.4 Entsorgung des Gerätes in EU-Staaten außer der Bundesrepublik Deutschland**

BINDER-Geräte sind gemäß Anhang I der Richtlinie 2012/19/EU des Europäischen Parlaments und des Rates über Elektro- und Elektronik-Altgeräte (WEEE) als "Überwachungs- und Kontrollinstrumente" (Kategorie 9) für ausschließlich gewerbliche Nutzung eingestuft und dürfen NICHT an öffentlichen Sammelstellen abgegeben werden.

# **BINDER**

Die Geräte tragen das Symbol (durchgestrichene Abfalltonne auf Rädern und Balken) zur Kennzeichnung von Elektro- und Elektronikgeräten, die nach dem 13. August 2005 in der EU in Verkehr gebracht wurden und gemäß Richtlinie 2012/19/EU getrennt zu entsorgen sind.

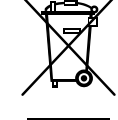

Benachrichtigen Sie nach Nutzungsbeendigung den Händler, bei dem Sie das Gerät gekauft haben, damit dieser gemäß Richtlinie 2012/19/EU das Gerät zurücknimmt und entsorgt.

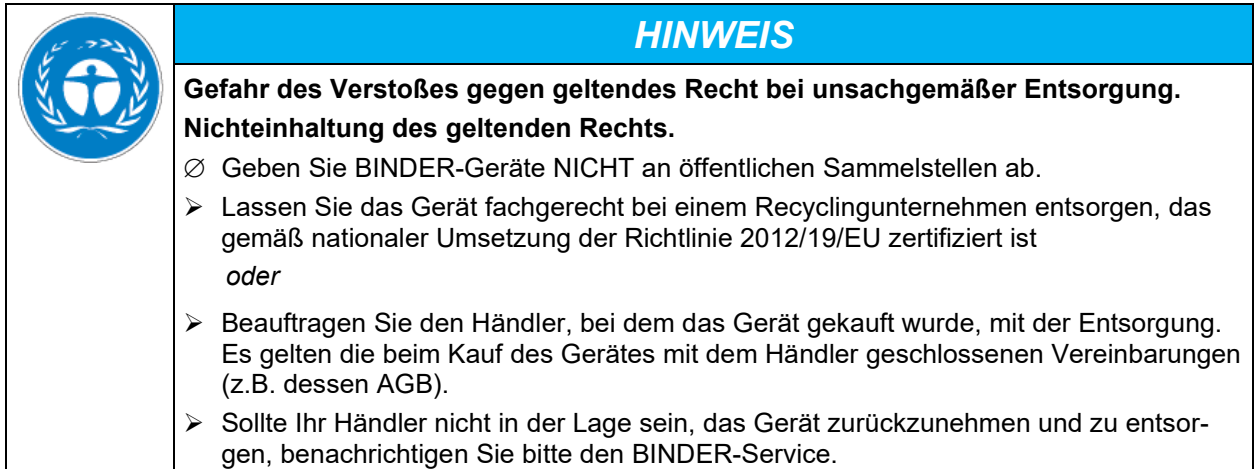

BINDER Altgeräte werden bei Wiederverwertung nach Richtlinie 2012/19/EU von zertifizierten Unternehmen in sortenreine Stoffe zerlegt. Um Gesundheitsgefahren für die Mitarbeiter der Entsorgungsunternehmen auszuschließen, müssen die Geräte frei von giftigem, infektiösem oder radioaktivem Material sein.

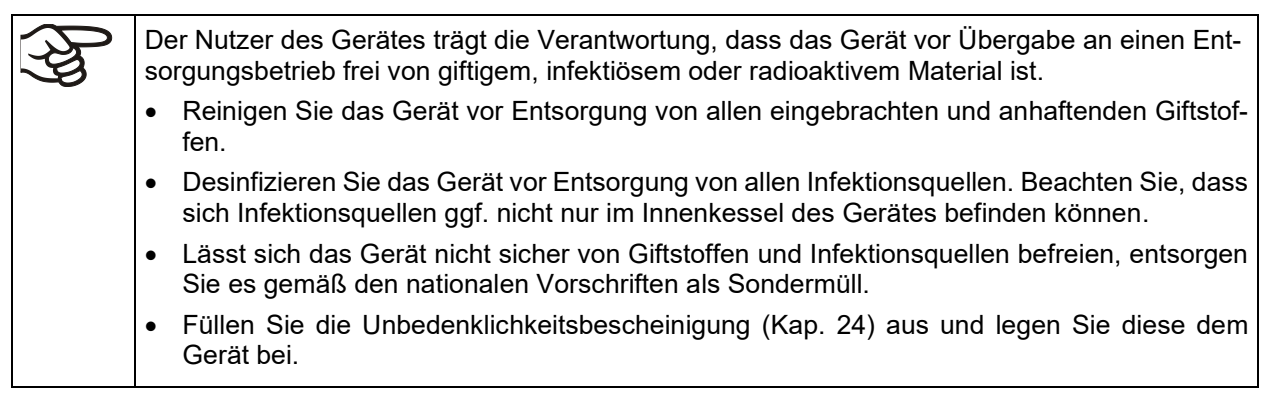

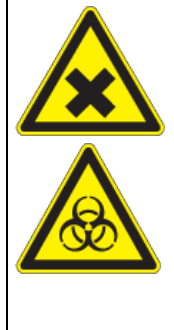

**Vergiftungs- oder Infektionsgefahr durch Verunreinigung des Gerätes mit giftigem, infektiösem oder radioaktivem Material.**

**WARNUNG**

#### **Gesundheitsschäden.**

- $\varnothing$  Führen Sie Geräte mit anhaftenden Giftstoffen oder Infektionsquellen NIEMALS der Wiederverwertung nach Richtlinie 2012/19/EU zu.
- Befreien Sie das Gerät vor Entsorgung von anhaftenden Giftstoffen oder Infektionsquellen.
- Entsorgen Sie Geräte mit nicht zu beseitigenden Giftstoffen oder Infektionsquellen gemäß nationalen Vorschriften als Sondermüll.

## <span id="page-115-0"></span>**21.5 Entsorgung des Gerätes in Nicht-EU-Staaten**

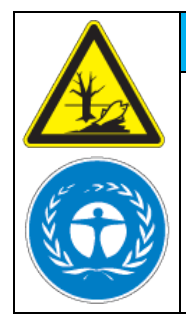

#### *HINWEIS*

**Gefahr des Verstoßes gegen geltendes Recht bei unsachgemäßer Entsorgung. Nichteinhaltung des geltenden Rechts. Umweltschäden.**

- Zur endgültigen Außerbetriebnahme und Entsorgung des Gerätes kontaktieren Sie bitte den BINDER Service.
- ▶ Beachten Sie bei der Entsorgung zum Schutz der Umwelt die einschlägigen öffentlichrechtlichen Entsorgungsbestimmungen.

## **22. Technische Beschreibung**

#### **22.1 Werksseitige Kalibrierung und Justierung**

Dieses Gerät wurde werksseitig kalibriert und justiert. Kalibrierung und Justierung werden im BINDER QM-Systems nach DIN EN ISO 9001 (zertifiziert seit Dezember 1996 durch TÜV CERT) durch standardisierte Prüfanweisungen beschrieben und entsprechend durchgeführt. Die verwendeten Prüfmittel unterliegen der ebenfalls im BINDER QM-System nach DIN EN ISO 9001 beschriebenen Prüfmittelüberwachung und werden regelmäßig auf ein DKD-Normal kalibriert und überprüft.

#### **22.2 Definition Nutzraum**

Der unten abgebildete Nutzraum ergibt sich wie folgt:

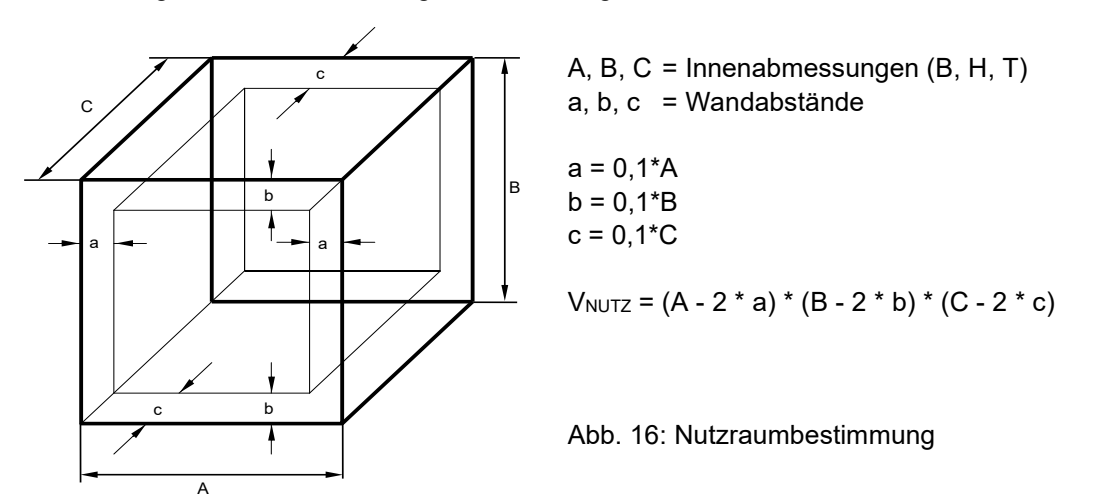

#### **Die technischen Daten beziehen sich auf den so definierten Nutzraum.**

Platzieren Sie Beschickungsgut NICHT außerhalb des so definierten Nutzraumes. Füllen Sie den Nutzraum NICHT mehr als zur Hälfte, um ausreichende Luftzirkulation in der Kammer zu gewährleisten Separieren Sie den Nutzraum NICHT mit großflächigen Beschickungsgut. Platzieren Sie die zu prüfenden Güter NICHT direkt nebeneinander, sondern mit etwas Abstand für die Zirkulation zwischen den Gütern, um eine homogene Verteilung der Temperatur zu gewährleisten.

## <span id="page-116-0"></span>**22.3 Überstromschutz**

**Einphasige Geräte** sind mit zwei von außen zugänglichen Gerätesicherungen gegen Überstrom geschützt. Die Gerätesicherungen befinden sich an der Geräterückseite über dem Anschluss des Netzkabels. Jeder Sicherungshalter ist mit einem Sicherungseinsatz 5 mm x 20 mm ausgestattet. Eine Sicherung darf nur gegen einen Ersatz gleicher Nenndaten ausgetauscht werden. Die Daten sind der Tabelle der technischen Daten des jeweiligen Gerätetyps zu entnehmen.

**Dreiphasige Geräte** sind mit einem internen Leitungsschutzschalter ausgestattet.

## **22.4 Technische Daten Serie M**

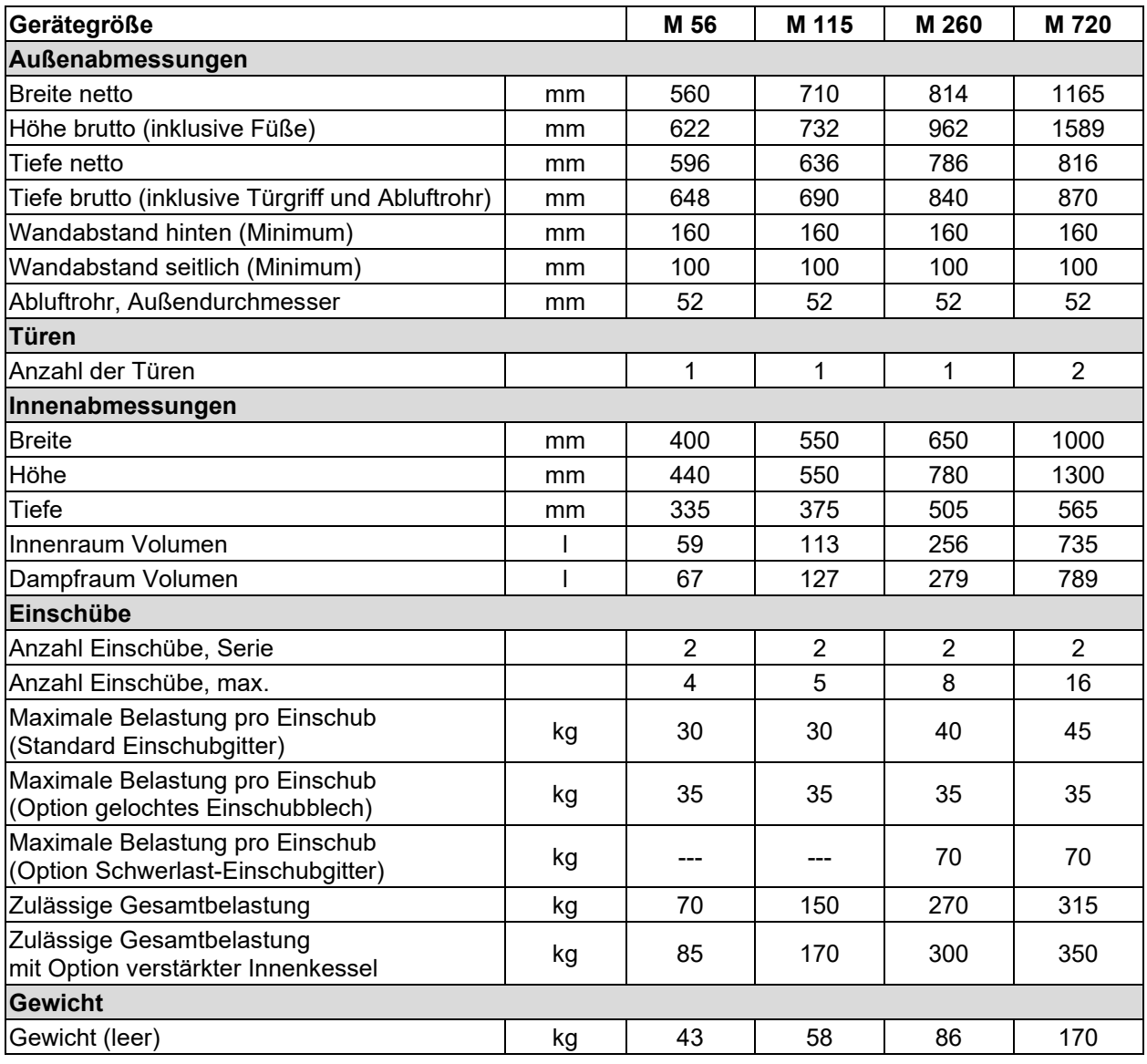

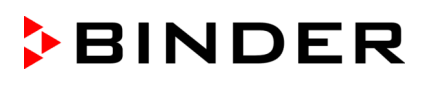

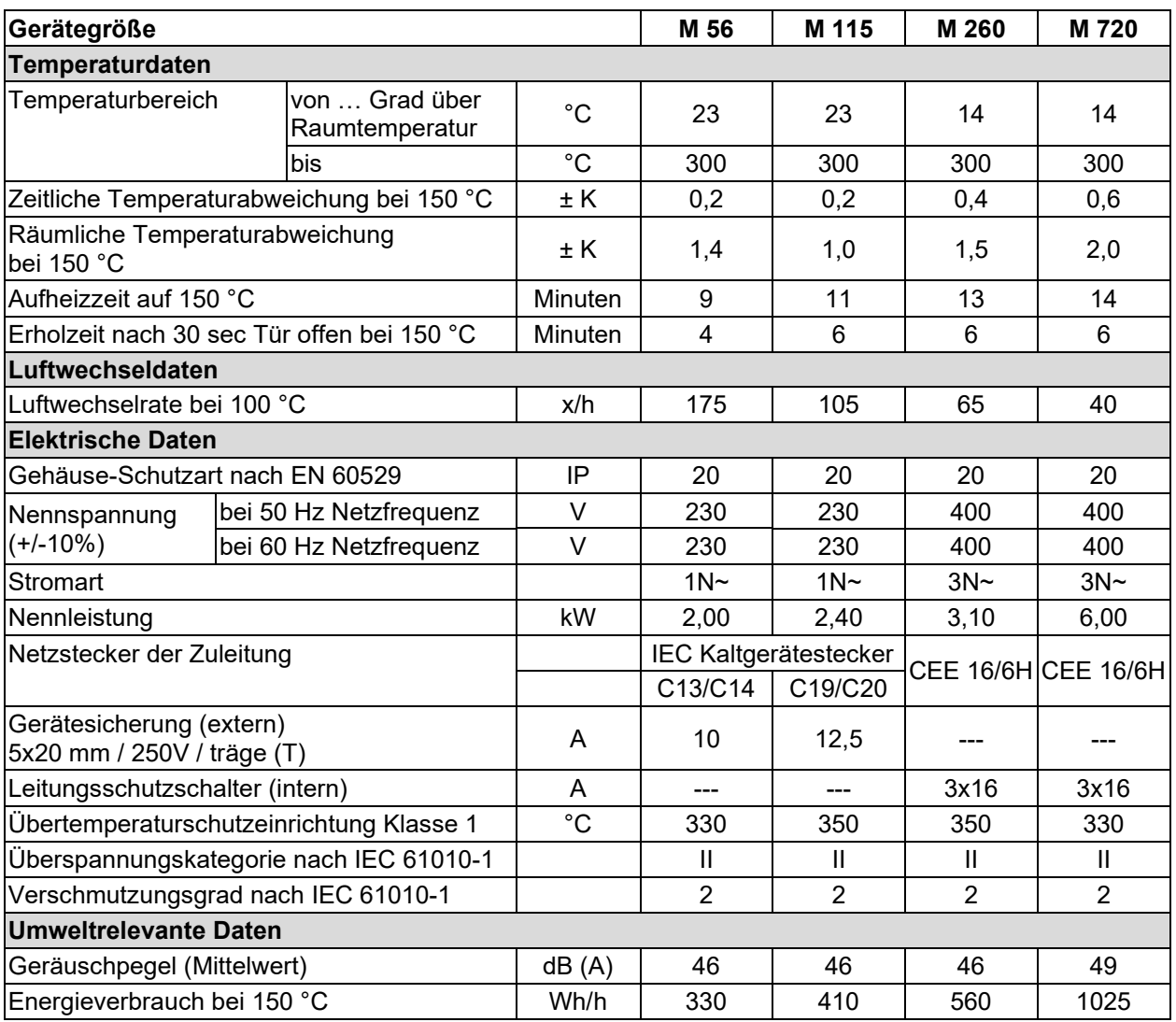

Sämtliche technischen Daten gelten ausschließlich für unbeladene Geräte in Standardausführung bei einer Umgebungstemperatur von +22 °C +/- 3 °C und einer Spannungsschwankung von +/- 10%. Die technischen Daten sind nach BINDER Werksnorm Teil 2:2015 und DIN 12880:2007 ermittelt.

**Alle Angaben sind für Seriengeräte typische Mittelwerte. Technische Änderungen sind vorbehalten.**

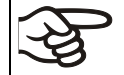

Bei voller Auslastung des Schrankes sind je nach Beladung Abweichungen zu den angegebenen Aufheizgeschwindigkeiten möglich.

## **22.5 Ausstattung und Optionen (Auszug)**

Das Gerät darf nur mit Original-Zubehör von BINDER oder mit von BINDER freigegebenem Zubehör anderer Anbieter betrieben werden. Der Benutzer trägt das Risiko bei Verwendung von nicht freigegebenem Zubehör.

#### Standardausstattung

Mikroprozessor-Bildschirmprogrammregler

Abschaltbarer akustischer Alarm bei Übertemperatur

Temperaturwählwächter Klasse 2 oder 3.1 (einstellbar) nach DIN 12880:2007

Failsafe Funktion

Potenzialfreier Alarmkontakt

Potenzialfreier Schaltkontakt zur Steuerung über Programmregler

USB-Schnittstelle zur Messdatenausgabe

Kommunikationsschnittstelle Ethernet

Abluftrohr Innendurchmesser 50 mm mit Luftklappe

Einstellbarer Luftwechsel rückseitiges Abluftrohr (50 mm)

2 Einschubgitter, verchromt

#### **Optionen / Zubehör**

Einschubgitter verchromt oder aus Edelstahl

Gelochtes Einschubblech, Edelstahl

Schwerlast-Einschubgitter, Edelstahl

Verstärkter Innenkessel

Durchführungen div. Durchmesser mit Silikonstopfen

Türschloss - abschließbarer Türgriff

Rutschhemmende Gummiunterlagen zur sicheren Stapelung (5 Stück)

Objekttemperaturanzeige mit zusätzlichem flexiblen Pt 100 Temperatursensor im Innenraum, zur Anzeige der Temperatur im Regerdisplay

Regelung Objekttemperatur mit zusätzlichem Objekttemperatursensor

Analogausgang 4-20mA für Temperaturwerte (Ausgang nicht justierbar)

HEPA-Frischluftfilter an der Frischluftzuführung des Gerätes, Filterklasse H 14 (DIN EN 1822:2009)

Weitgehend gasdichte Ausführung. Option für Größe 56, 115, 260.

Nicht in Verbindung mit der Option Durchführung.

Inertgasanschluss (Einlass und Auslass) mit weitgehend gasdichter Ausführung. Option für Größe 56, 115, 260. Nicht in Verbindung mit der Option Durchführung.

Türdichtung aus FKM (temperaturbeständig bis max. 200 °C)

Protokoll Luftwechselmessung nach ASTM D5374

Kalibrierung Temperatur inklusive Zertifikat

Erweiterung zum Kalibrierzertifikat (zusätzliche Messpunkte)

Räumliche Temperaturmessung und Protokoll nach DIN 12880:2007

Qualifizierungsordner

Neutralreiniger (Flüssigkonzentrat)

Stabiler Tischwagen mit Rollen und Feststellbremse

## **22.6 Ersatzteile und Zubehör (Auszug)**

Die BINDER GmbH ist nur dann verantwortlich für die sicherheitstechnischen Eigenschaften des Gerätes, wenn Instandhaltung und Instandsetzung durch Elektro-Fachkräfte oder von BINDER autorisiertem Fachpersonal ausgeführt werden und wenn Bauteile, die die Sicherheit des Gerätes beeinflussen, bei Ausfall durch Original-Ersatzteile ersetzt werden. Der Benutzer trägt das Risiko bei Verwendung von nicht freigegebenem Zubehör.

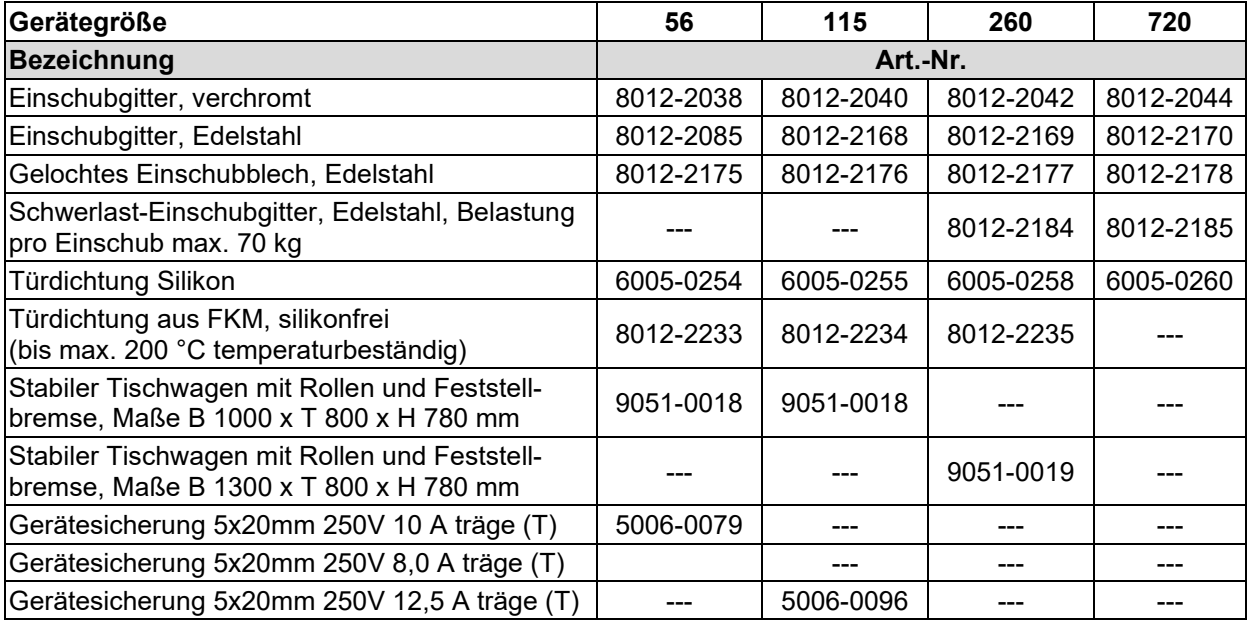

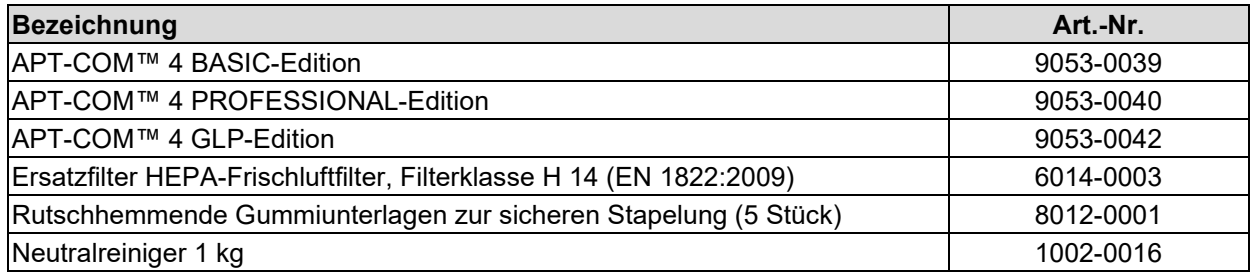

Für Informationen zu hier nicht aufgeführten Bauteilen kontaktieren Sie bitte den BINDER-Service.

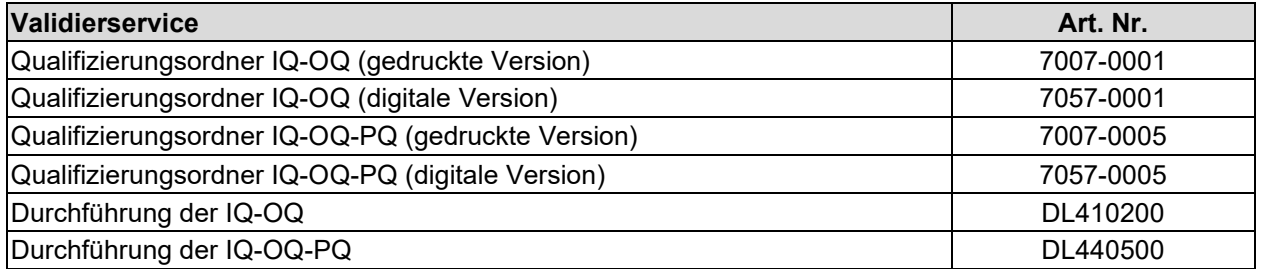

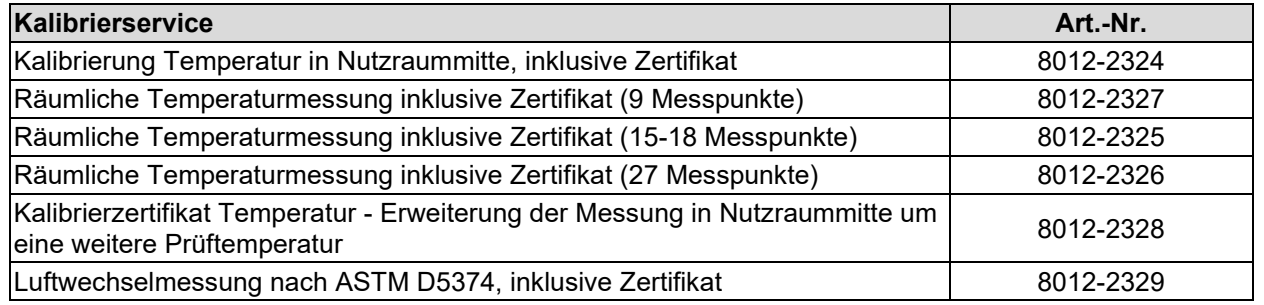

## **22.7 Geräteabmessungen Größe 56**

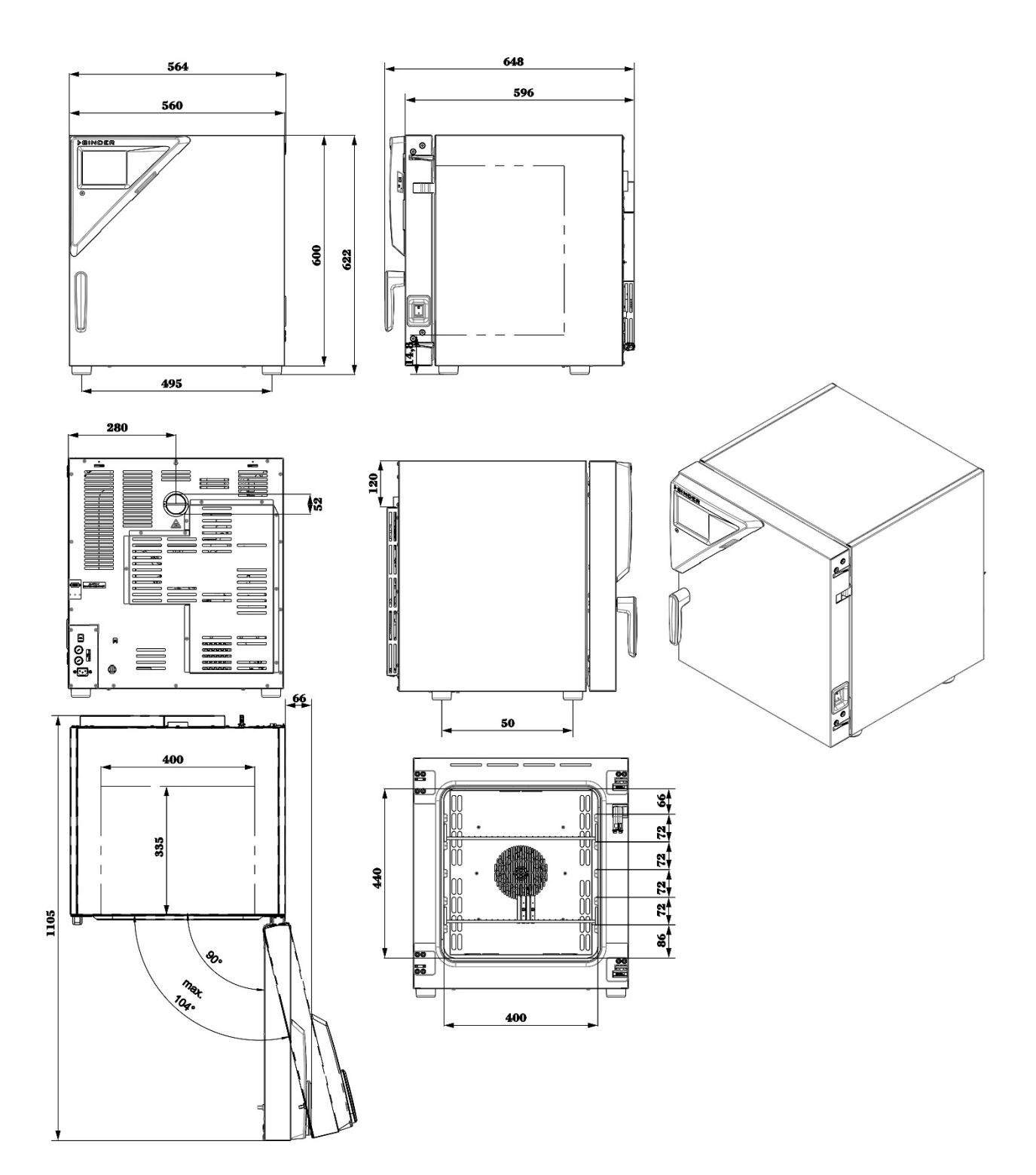

## **22.8 Geräteabmessungen Größe 115**

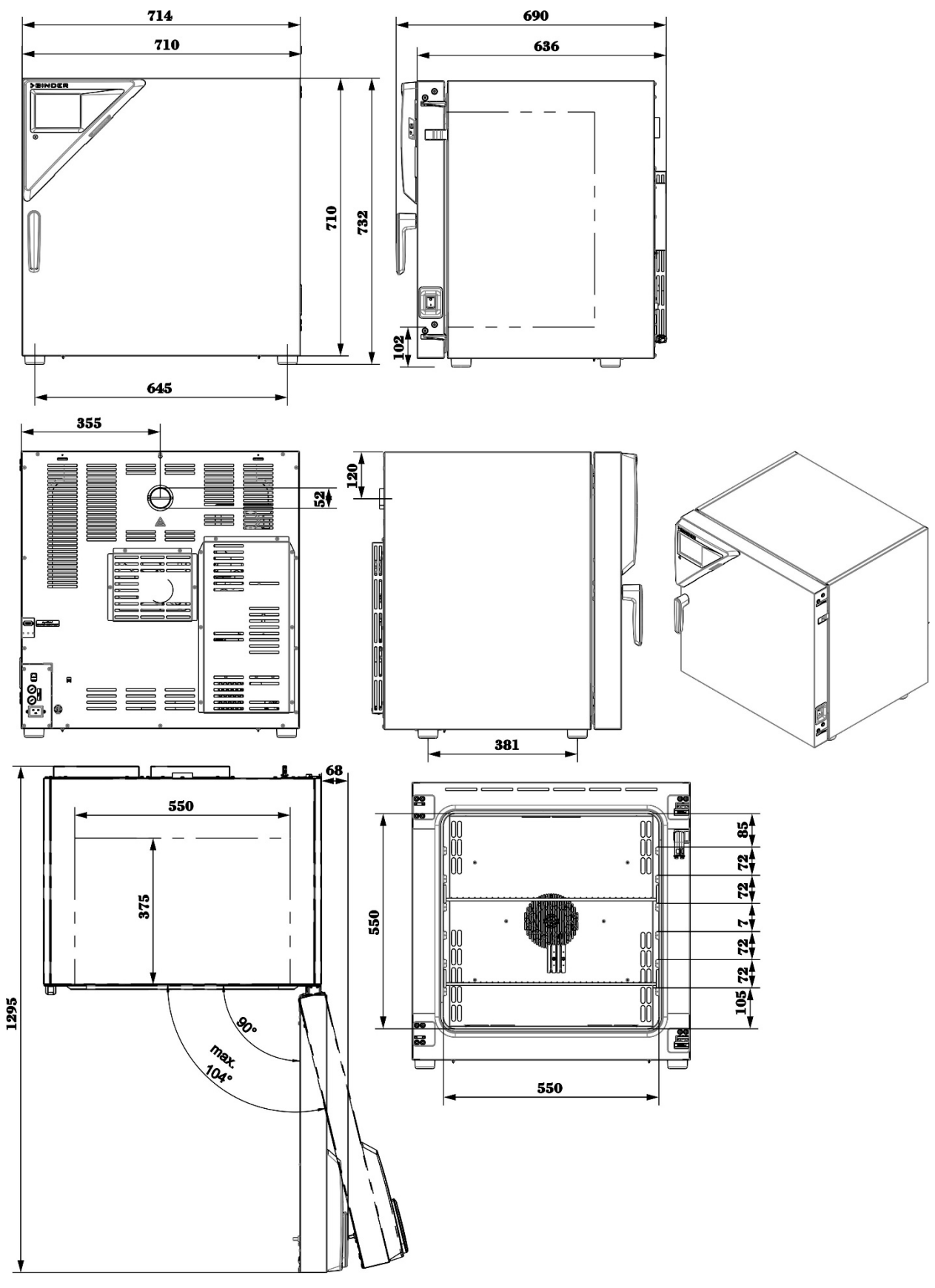

## **22.9 Geräteabmessungen Größe 260**

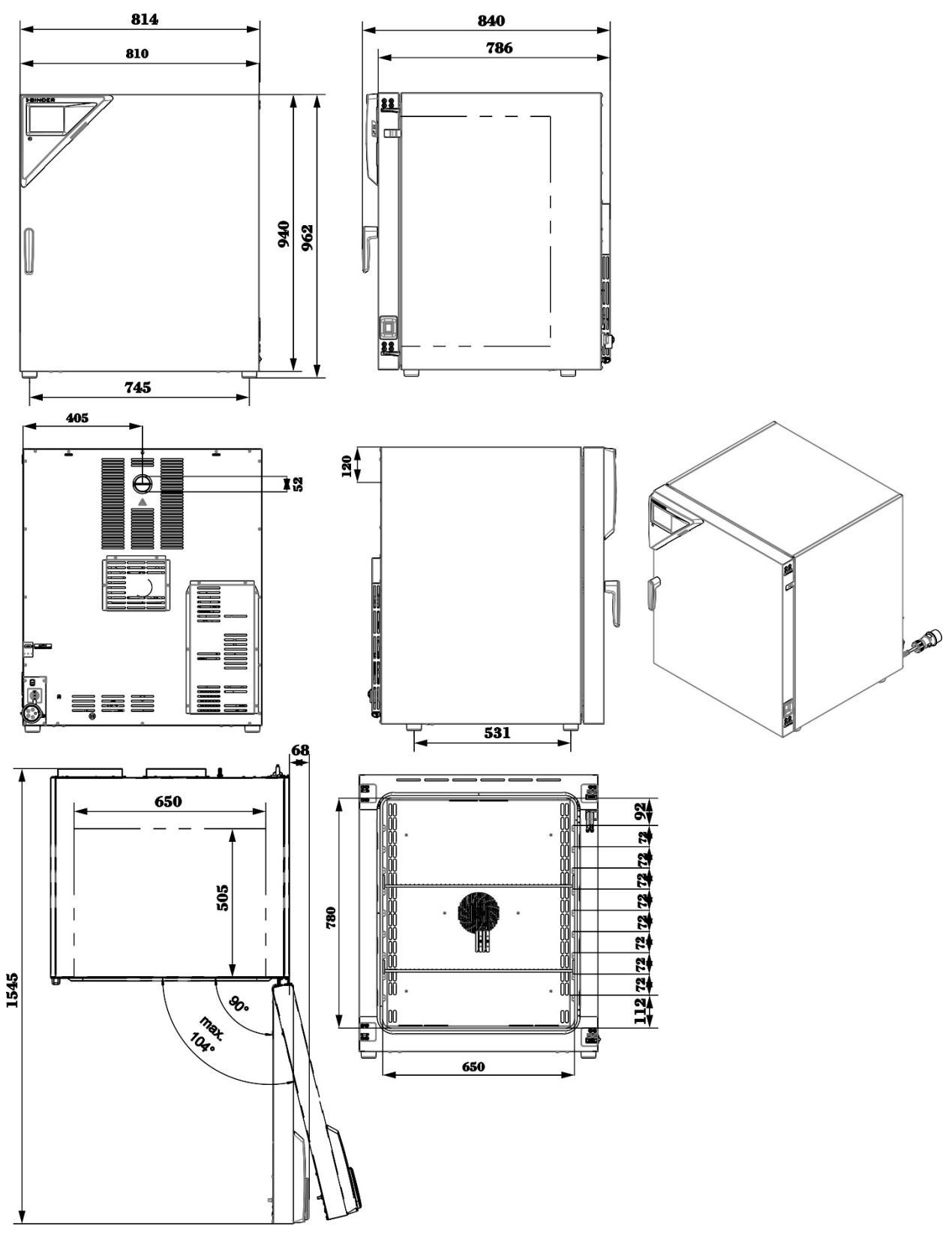

## **22.10 Geräteabmessungen Größe 720**

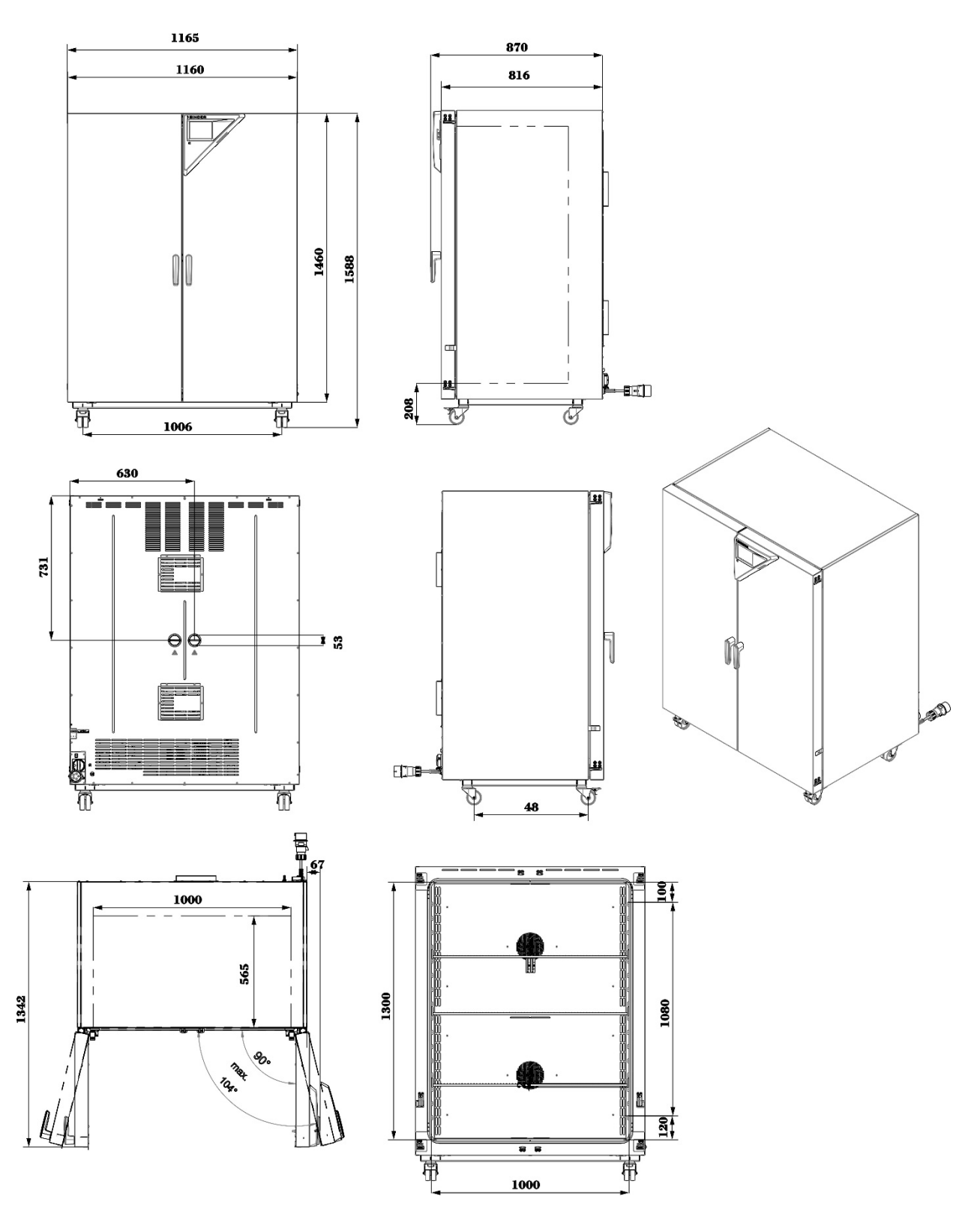

# **23. Zertifikate und Konformitätserklärungen**

# **23.1 EU-Konformitätserklärung**

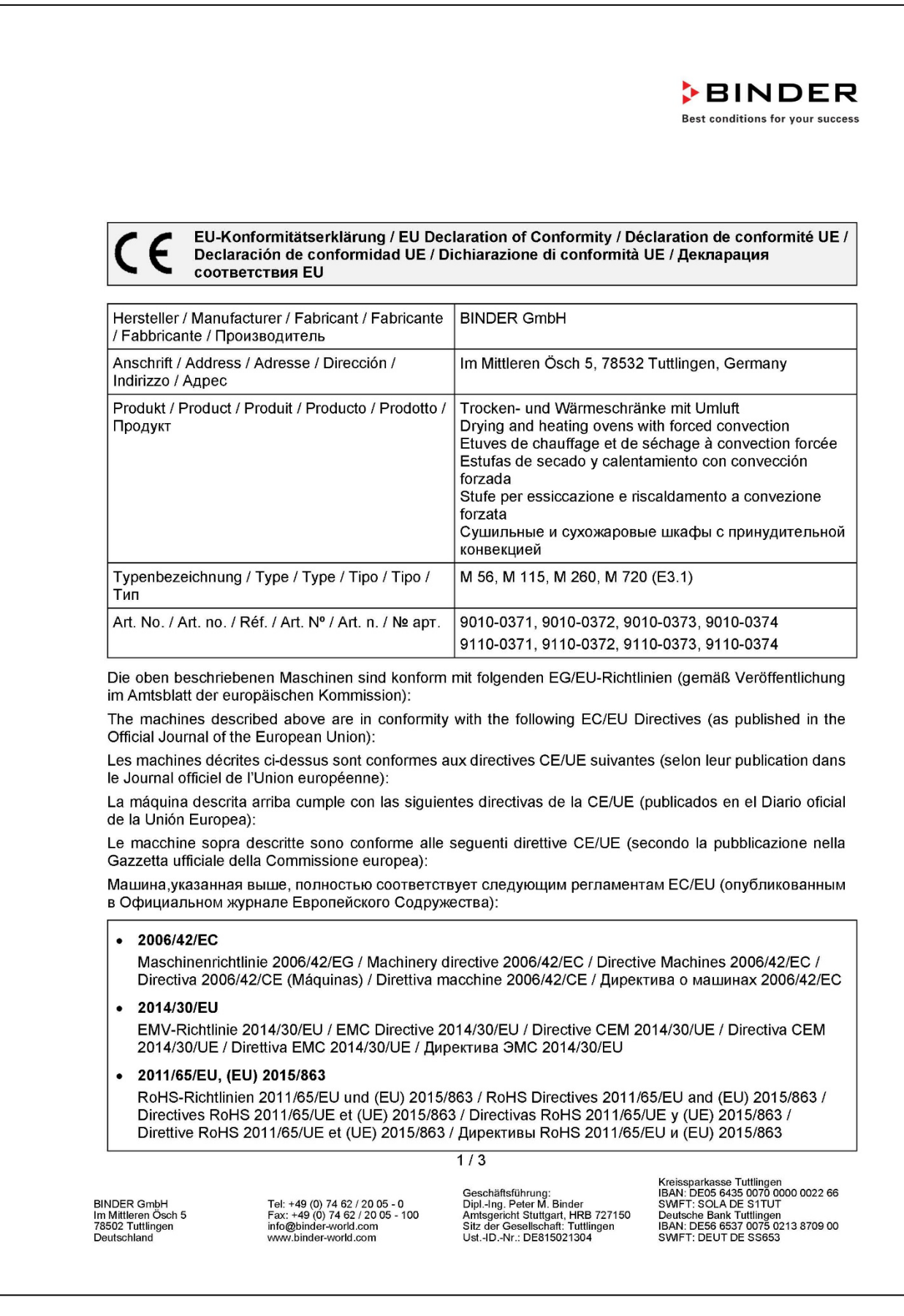

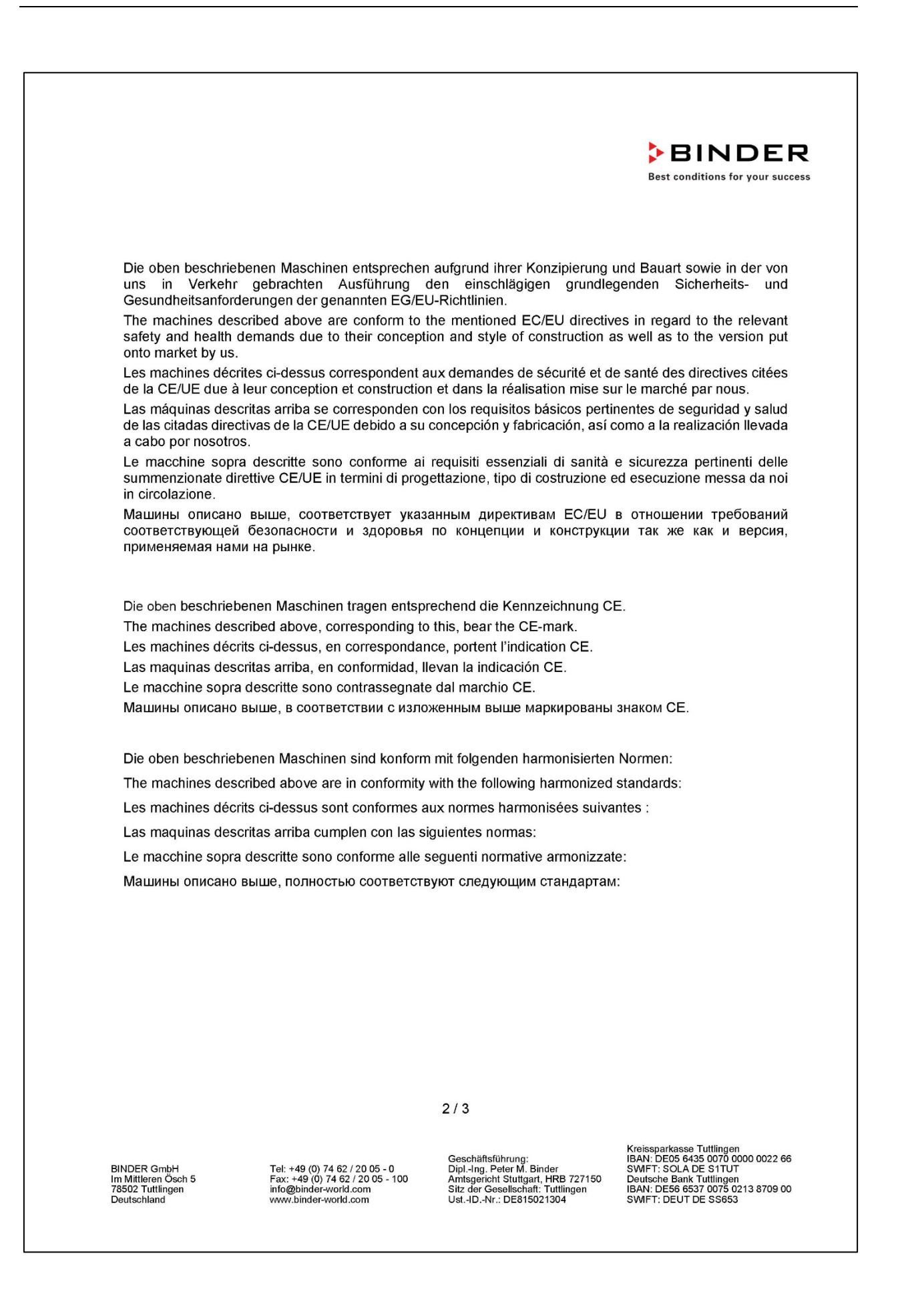

# **BINDER**

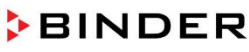

Best conditions for your success

Sicherheit / Safety / Sécurité / Seguridad / Sicurezza / Нормативы по безопасности

- EN ISO 12100:2010 + Corr. 1:2011
- EN ISO 13732-1:2008
- EN 60204-1:2018  $\bullet$

EMV / EMC / CEM / CEM / EMC / ЭМС

• EN 61326-1:2013

**RoHS** 

• EN IEC 63000:2018

78532 Tuttlingen, 28.08.2023 **BINDER GmbH** 

11. http:

P. Wimmer Vice President Vice President Vice président Vicepresidente Vicepresidente Вице-президент

J. Bollaender

Leiter F & E und Dokumentationsbevollmächtigter Director R & D and documentation representative Chef de service R&D et autorisé de documentation Responsable I & D y representante de documentación Direttore R & D e responsabile della documentazione Глава департамента R&D представитель документации

BINDER GmbH<br>Im Mittleren Ösch 5<br>78502 Tuttlingen<br>Deutschland

Tel: +49 (0) 74 62 / 20 05 - 0<br>Fax: +49 (0) 74 62 / 20 05 - 100<br>info@binder-world.com<br>www.binder-world.com

Geschäftsführung:<br>Dipl.-Ing. Peter M. Binder<br>Amtsgericht Stuttgart, HRB 727150<br>Sitz der Gesellschaft: Tuttlingen<br>Ust.-ID.-Nr.: DE815021304

Kreissparkasse Tuttlingen<br>IBAN: DEOS 6435 0070 0000 0022 66<br>SWIFT: SOLA DE S1TUT<br>Deutsche Bank Tuttlingen<br>IBAN: DE56 6537 0075 0213 8709 00<br>SWIFT: DEUT DE SS653

### **23.2 UKCA-Konformitätserklärung**

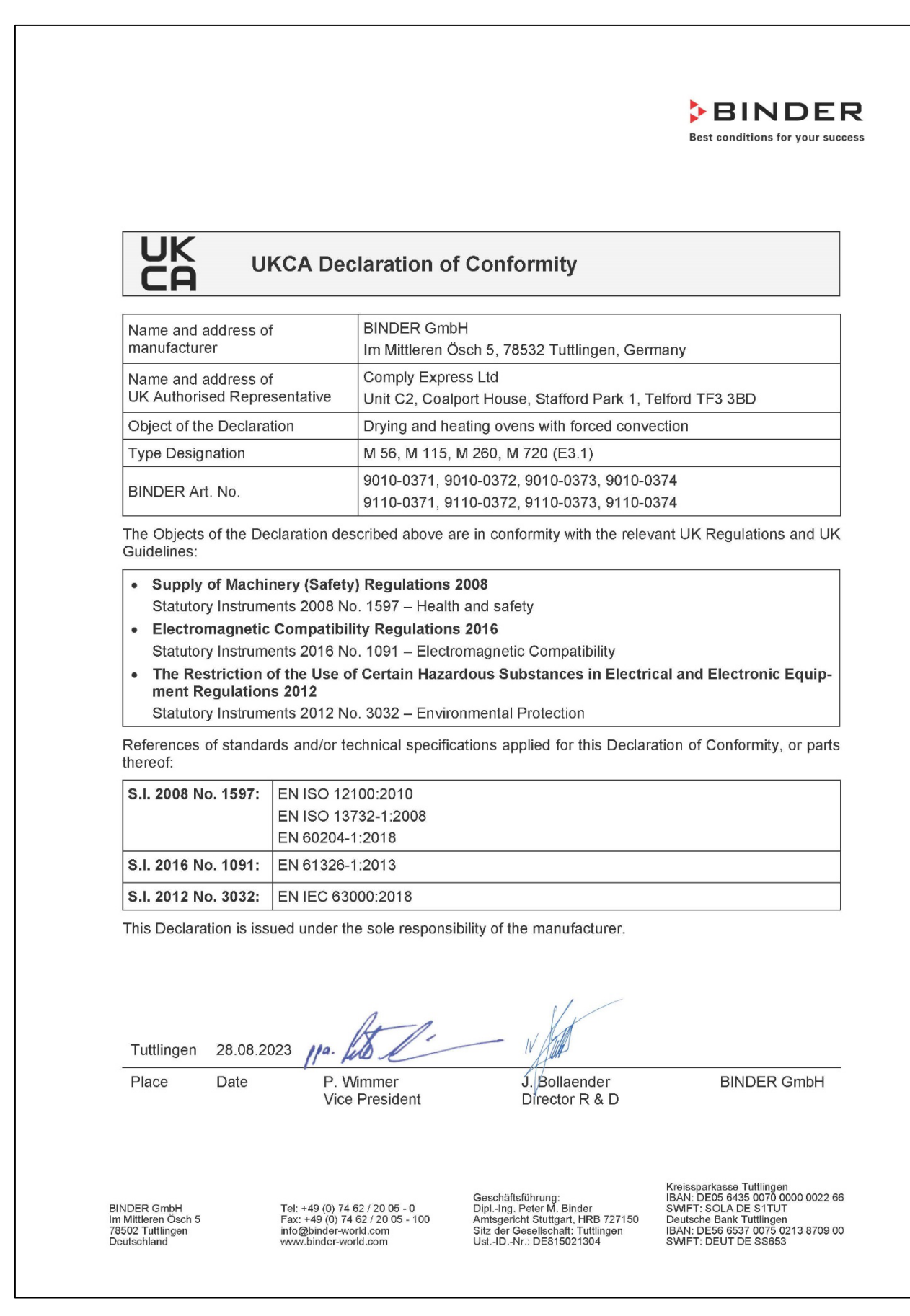

#### **23.3 Zertifikat für das GS Prüfzeichen der Deutschen Gesetzlichen Unfallversicherung e.V. (DGUV)**

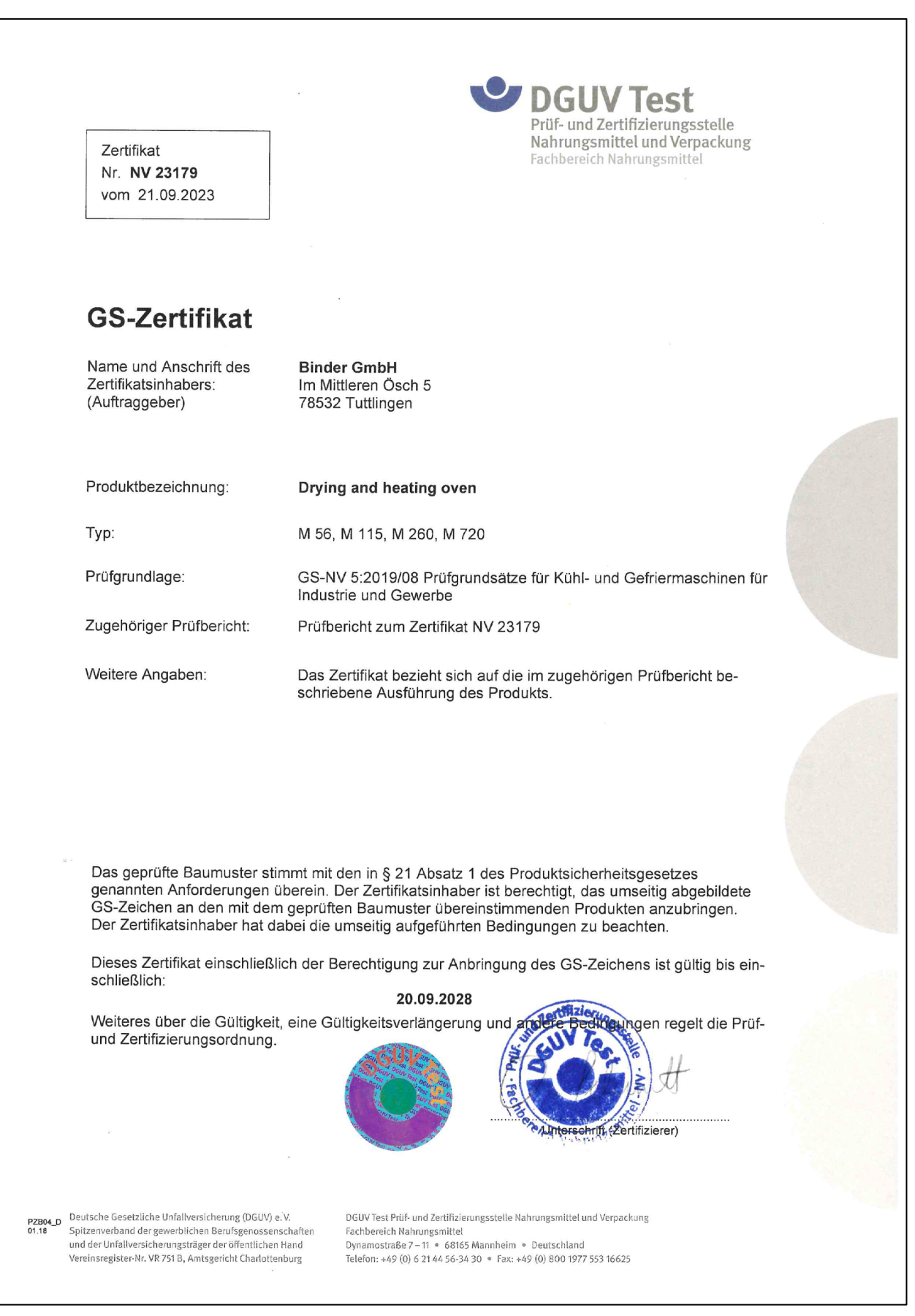

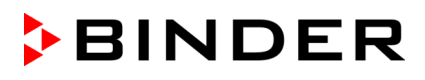

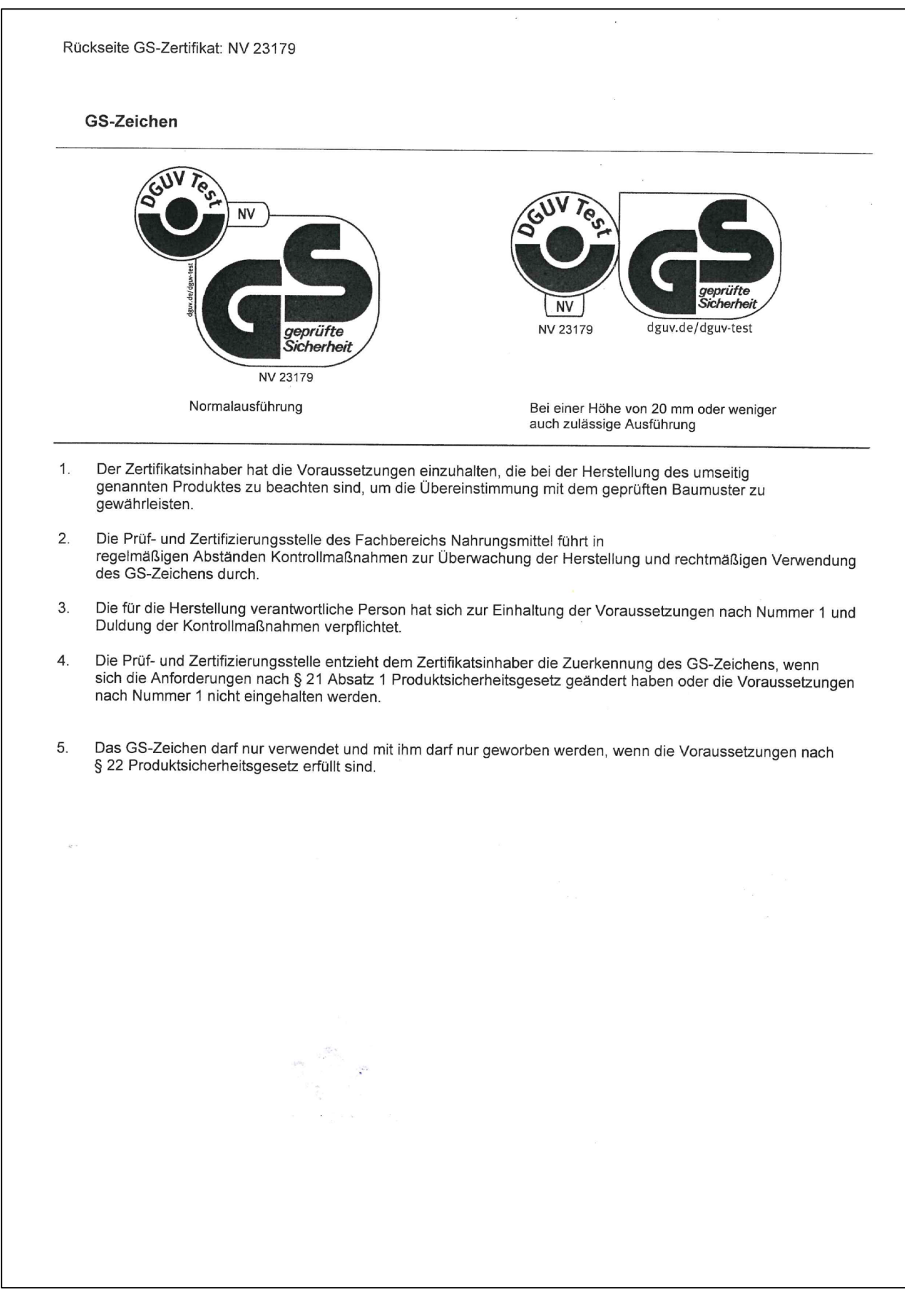

# <span id="page-130-0"></span>**24. Unbedenklichkeitsbescheinigung**

#### **24.1 Für Geräte außerhalb USA und Kanada**

#### **Erklärung zur Sicherheit und gesundheitlichen Unbedenklichkeit**

Die Sicherheit und Gesundheit unserer Mitarbeiter, die Gefahrstoffverordnung GefStofV und die Vorschriften zur Sicherheit am Arbeitsplatz machen es erforderlich, dass dieses Formblatt für alle Produkte, die an uns zurückgeschickt werden, ausgefüllt wird.

Ohne Vorliegen des vollständig ausgefüllten Formblattes ist eine Reparatur nicht möglich.

- Eine vollständig ausgefüllte Kopie dieses Formblattes soll per Fax unter Nr. +49 (0) 7462 2005 93555 oder Brief vorab an uns gesandt werden, so dass die Information vorliegt, bevor das Gerät/Bauteil eintrifft. Eine weitere Kopie soll dem Gerät/Bauteil beigefügt sein. Ggf. ist die Spedition zu informieren.
- Unvollständige Angaben oder Nichteinhalten dieses Ablaufs führen zwangsläufig zu beträchtlichen Verzögerungen in der Abwicklung. Bitte haben Sie Verständnis für Maßnahmen, die außerhalb unserer Einflussmöglichkeiten liegen und helfen Sie mit, den Ablauf zu beschleunigen.

#### • **Bitte unbedingt vollständig ausfüllen.**

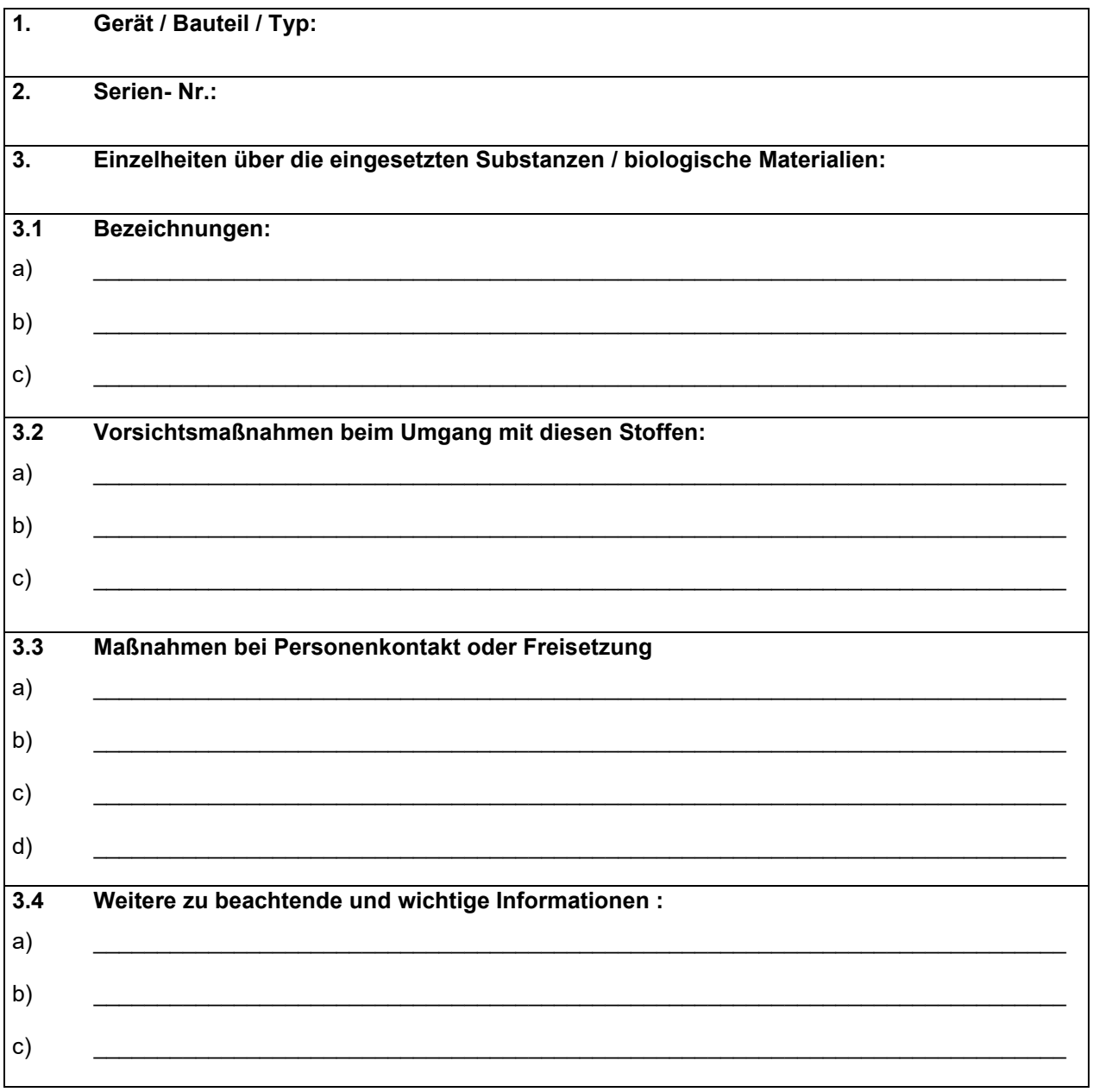

# **BINDER**

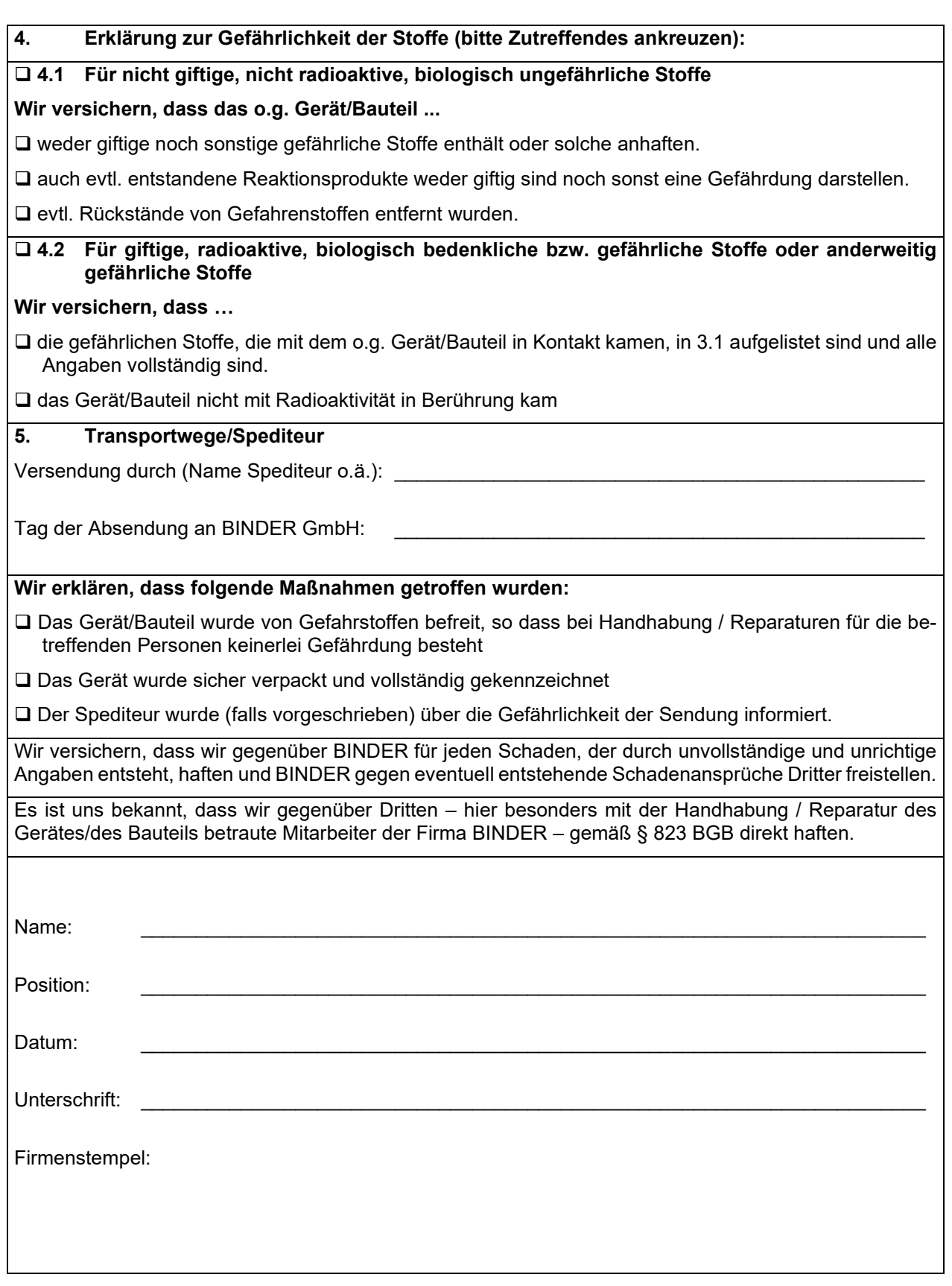

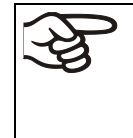

Legen Sie die Unbedenklichkeitsbescheinigung bei Einsendungen der Geräte zur Reparatur im Werk dem Gerät ausgefüllt bei. Bei Serviceeinsätzen vor Ort muss sie dem Servicetechniker vor Beginn der Arbeit am Gerät ausgehändigt werden. Ohne Unbedenklichkeitsbescheinigung ist keine Reparatur oder Wartung des Gerätes möglich.

## **24.2 Für Geräte in USA und Kanada**

# **Product Return Authorization Request**

Please complete this form and the Customer Decontamination Declaration (next 2 pages) and attach the required pictures. E-mail to: IDL SalesOrderProcessing USA@binder-world.com E-mail to: IDL\_SalesOrderProcessing\_USA@binder-world.com

After we have received and reviewed the complete information we will decide on the issue of a RMA number. Please be aware that size specifications, voltage specifications as well as performance specifications are available on the internet at [www.binder-world.us](http://www.binder-world.us/) at any time.

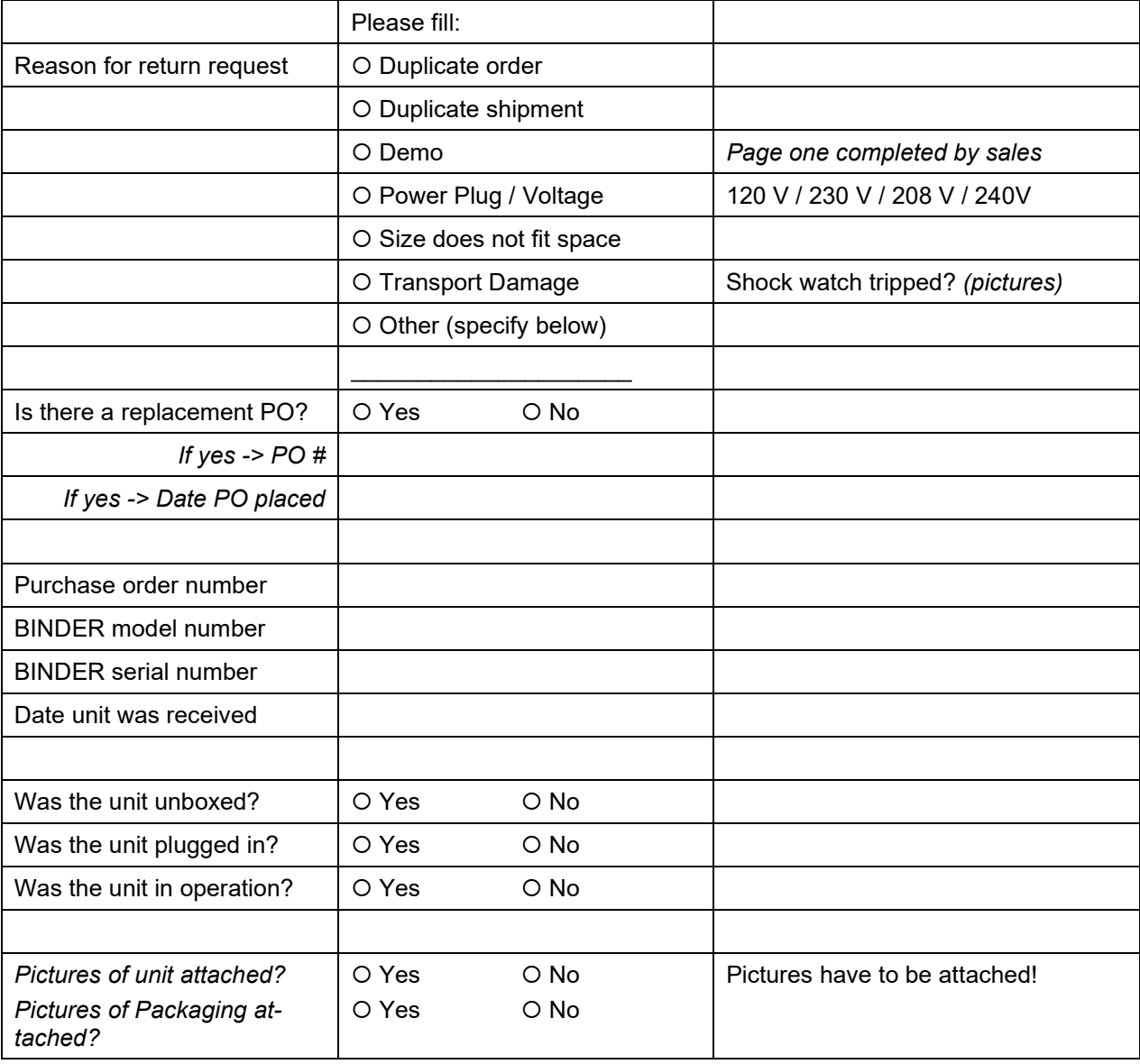

Take notice of shipping laws and regulations.

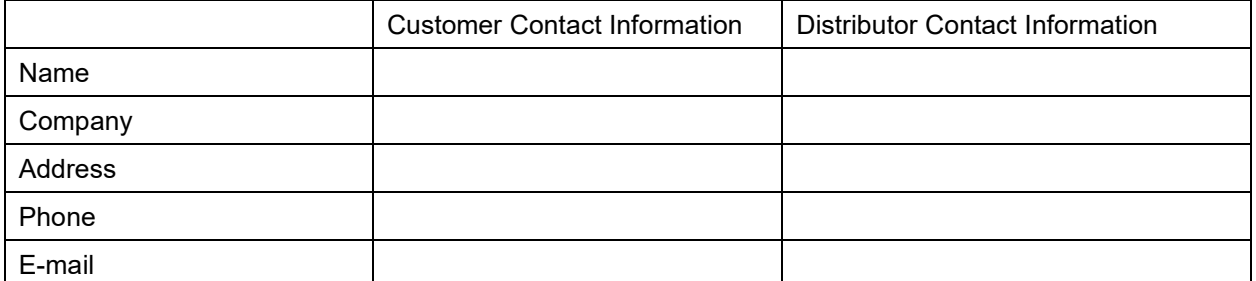

## **Customer (End User) Decontamination Declaration**

#### **Health and Hazard Safety declaration**

To protect the health of our employees and the safety at the workplace, we require that this form is completed by the user for all products and parts that are returned to us. (Distributors or Service Organizations cannot sign this form)

NO RMA number will be issued without a completed form. Products or parts returned to our NY warehouse without a RMA number will be refused at the dock.

A second copy of the completed form must be attached to the outside of the shipping box.

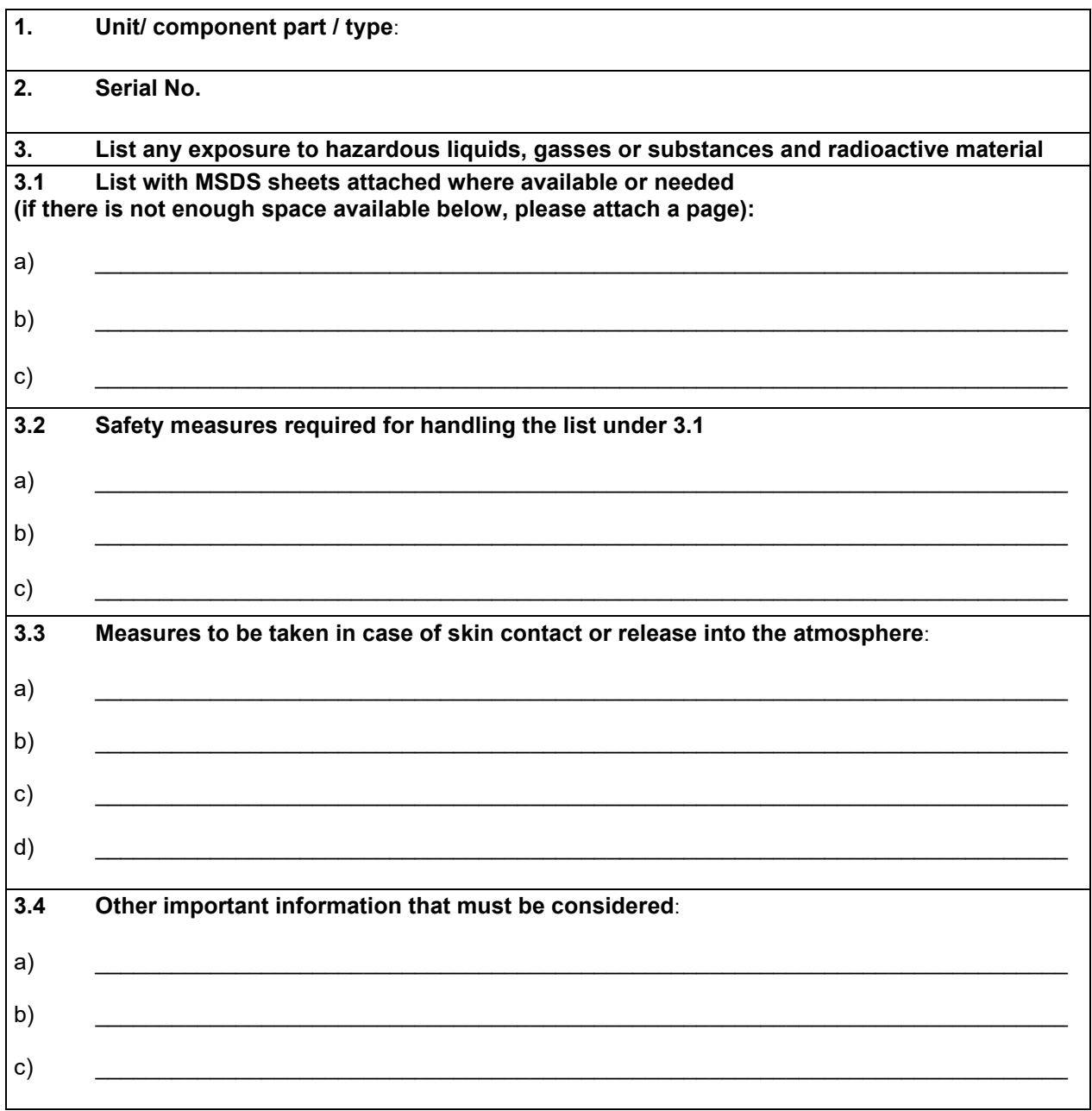

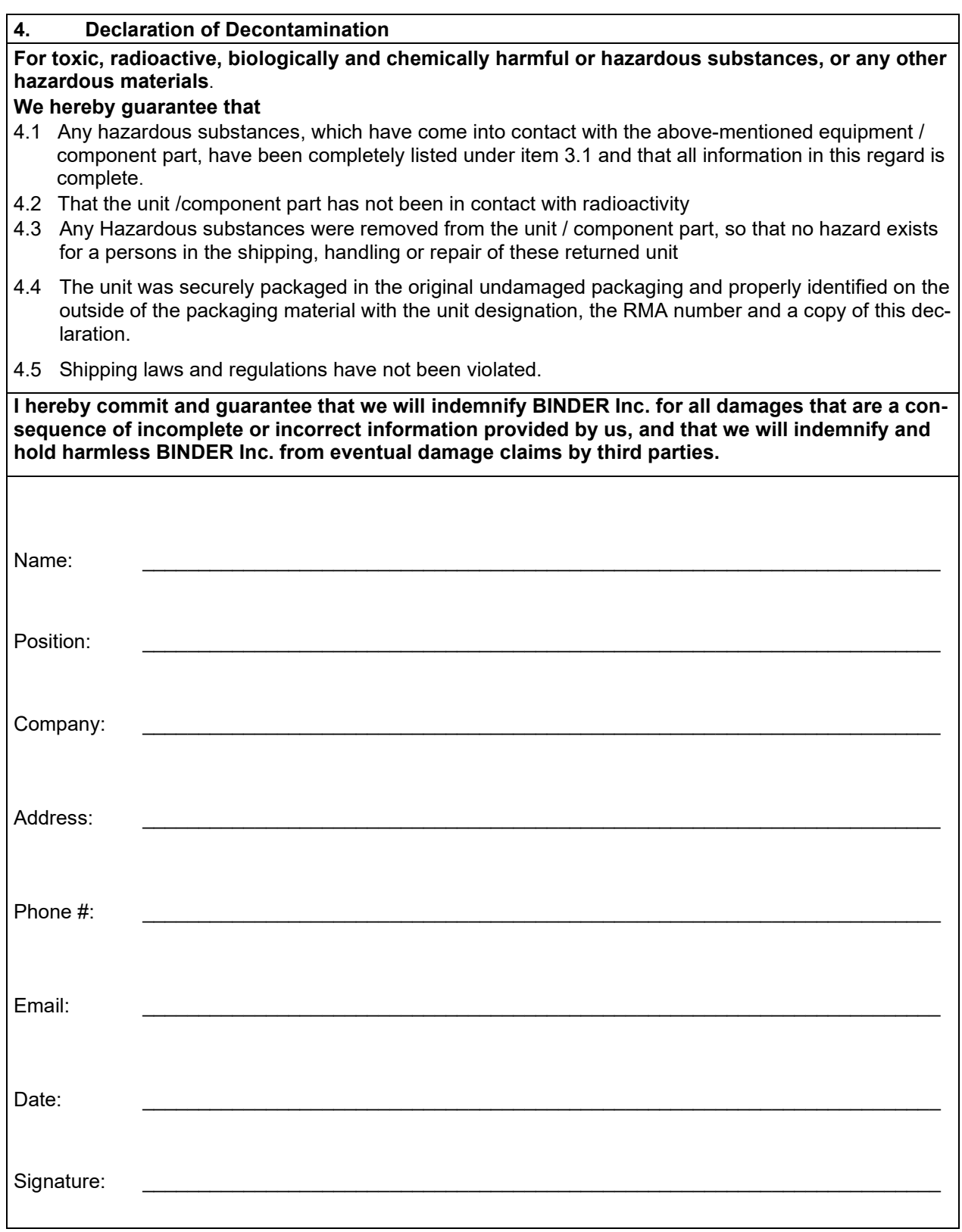

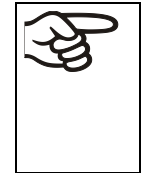

Equipment returned to the NY warehouse for repair must be accompanied by a completed customer decontamination declaration. For service and maintenance works on site, such a customer decontamination declaration must be submitted to the service technician before the start of work. No repair or maintenance of the equipment is possible without a completed form.